# **brother.**

# GUÍA DEL USUARIO DEL SOFTWARE

DCP-8080DN DCP-8085DN MFC-8480DN MFC-8680DN MFC-8690DW MFC-8880DN MFC-8890DW

No todos los modelos están disponibles en todos los países.

# **Marcas comerciales**

El logotipo de Brother es una marca registrada de Brother Industries, Ltd.

Brother es una marca registrada de Brother Industries, Ltd.

Windows Vista es una marca comercial o una marca comercial registrada de Microsoft Corporation en Estados Unidos y otros países.

Microsoft, Windows, Windows Server, Outlook e Internet Explorer son marcas comerciales registradas de Microsoft Corporation en Estados Unidos y/o en otros países.

Apple, Macintosh, Safari y TrueType son marcas comerciales de Apple Inc., registradas en Estados Unidos y en otros países.

Adobe, Flash, Illustrator, Photoshop, PostScript y PostScript 3 son marcas comerciales registradas o marcas comerciales de Adobe Systems Incorporated en Estados Unidos y/o en otros países.

Epson es una marca comercial registrada y FX-80 y FX-850 son marcas comerciales registradas de Seiko Epson Corporation.

IBM es una marca comercial registrada o una marca comercial de International Business Machines Corporation en los Estados Unidos y/o en otros países.

Nuance, el logotipo de Nuance, PaperPort y ScanSoft son marcas comerciales o marcas registradas de Nuance Communications, Inc. o de sus filiales en Estados Unidos y/o en otros países.

CorelDRAW, Paint Shop Pro y WordPerfect son marcas comerciales o marcas comerciales registradas de Corel Corporation y/o sus subsidiarias en Canadá, Estados Unidos y/o en otros países.

Todas las empresas cuyos programas de software se mencionan en el presente manual cuentan con un Acuerdo de licencia de software específico para sus programas patentados.

**Cualquier nombre comercial y nombre de producto de las compañías que aparecen en los productos de Brother, documentos relacionados y otros materiales, son marcas comerciales o marcas comerciales registradas de las respectivas compañías.**

# Tabla de contenido

# Sección I Windows®

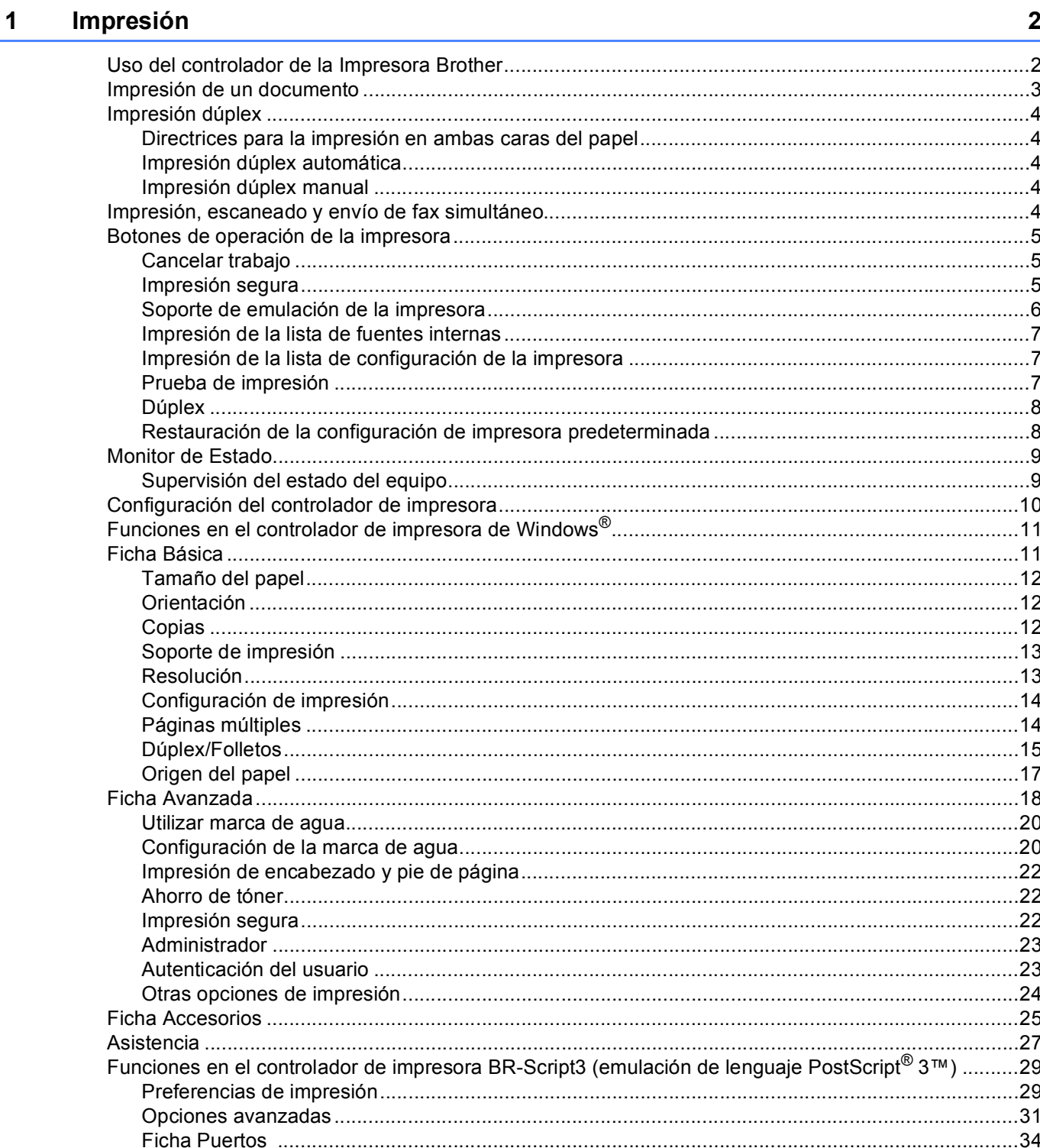

#### $\overline{\mathbf{2}}$ **Escaneado**

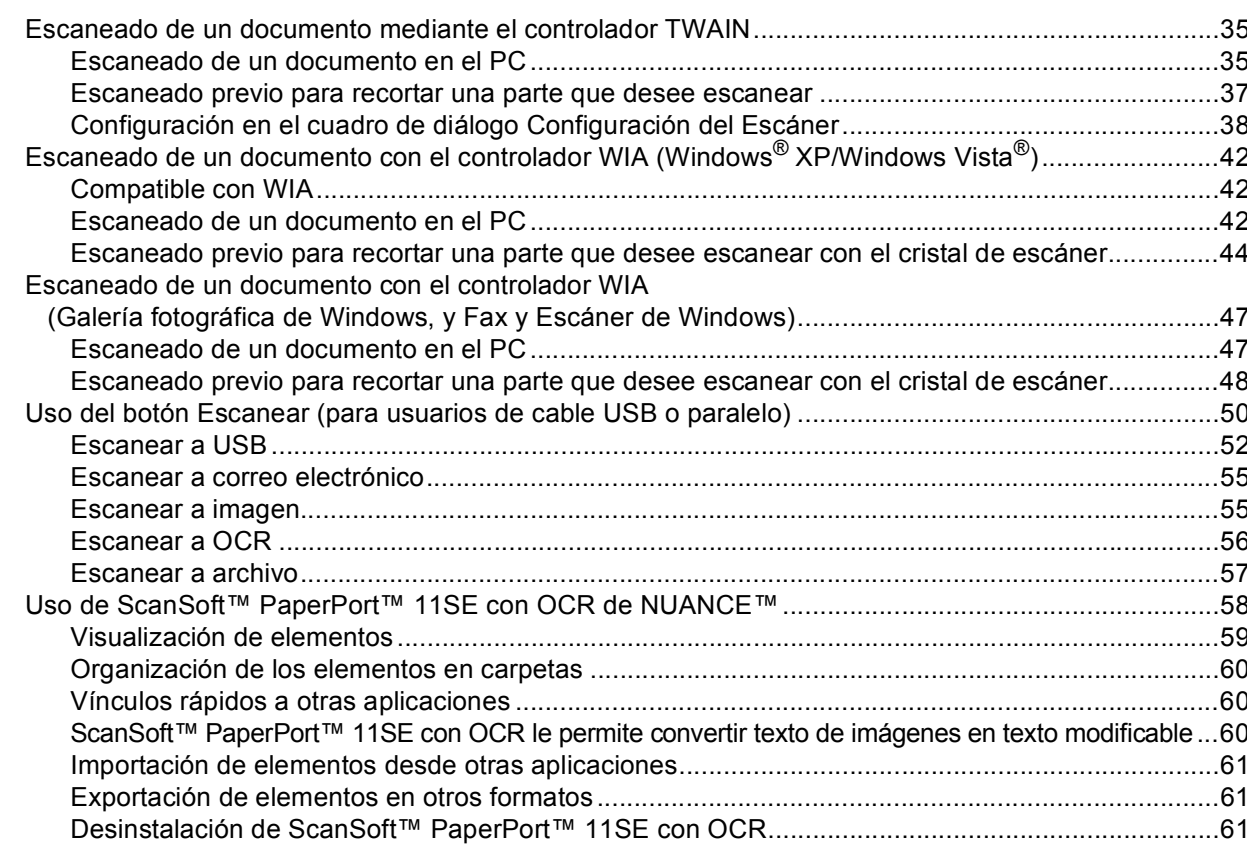

#### $\mathbf{3}$ **ControlCenter3**

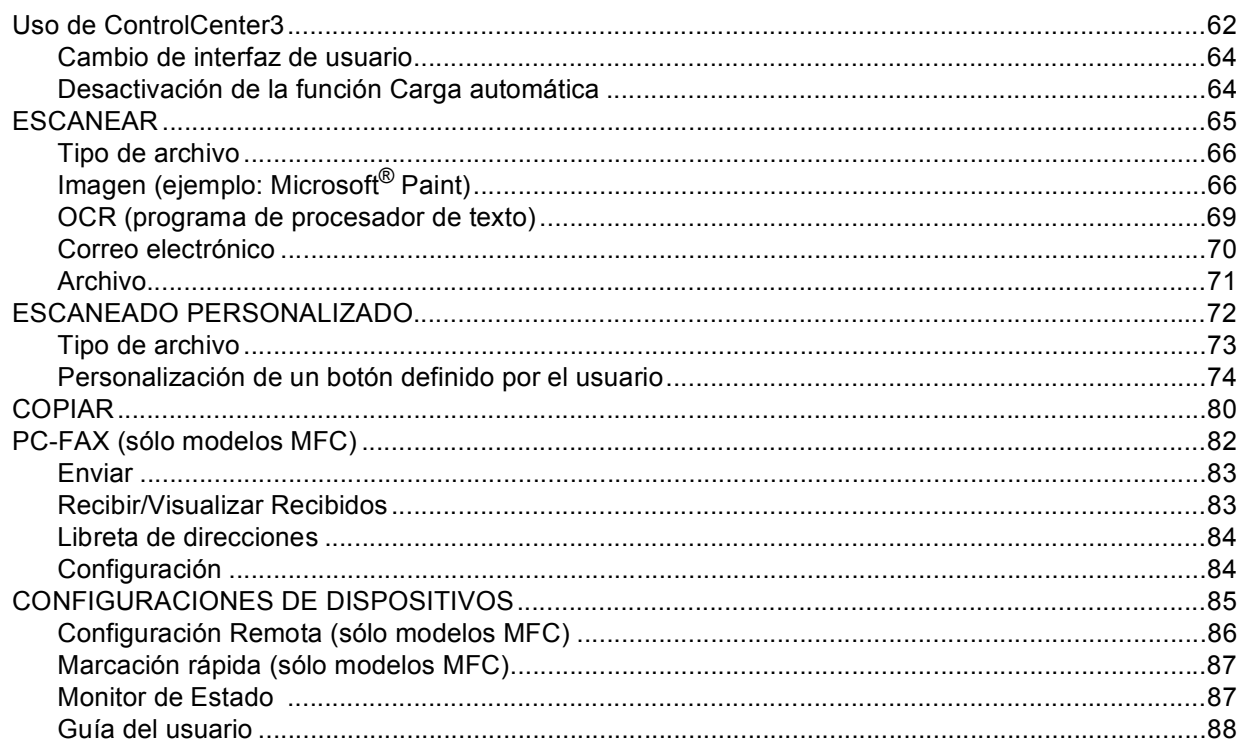

35

62

#### **[4 Escaneado en red \(Para modelos con red integrada\) 89](#page-95-0)** [Antes de utilizar el escaneado en red......................................................................................................89](#page-95-1) [Licencia de red ..................................................................................................................................89](#page-95-2) [Configuración de escaneado en red..................................................................................................90](#page-96-0) [Uso del botón Escanear ..........................................................................................................................93](#page-99-0) [Escanear a correo electrónico \(PC\) ..................................................................................................93](#page-99-1) Escanear a correo electrónico (servidor de correo electrónico) [\(MFC-8690DW, MFC-8880DN y MFC-8890DW\) ..........................................................................94](#page-100-0) [Escanear a imagen............................................................................................................................96](#page-102-0) [Escanear a OCR ...............................................................................................................................97](#page-103-0) [Escanear a archivo............................................................................................................................98](#page-104-0)

Cómo establecer un nuevo valor predeterminado de tamaño de archivo

[Escanear a FTP.................................................................................................................................99](#page-105-0) [Escanear a red ................................................................................................................................103](#page-109-0)

[Escanear a FTP y Escanear a red\) .............................................................................................106](#page-112-0)

[\(sólo para Escanear a correo electrónico \(servidor de correo electrónico\)\)................................107](#page-113-0)

(Para las funciones Escanear a correo electrónico (servidor de correo electrónico),

Cómo establecer un nuevo valor predeterminado para el modo de escaneado dúplex

**[5 Configuración remota \(sólo modelos MFC\) 108](#page-114-0)**

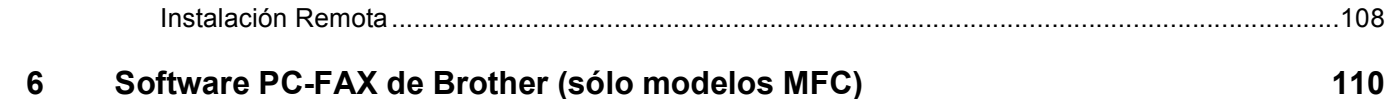

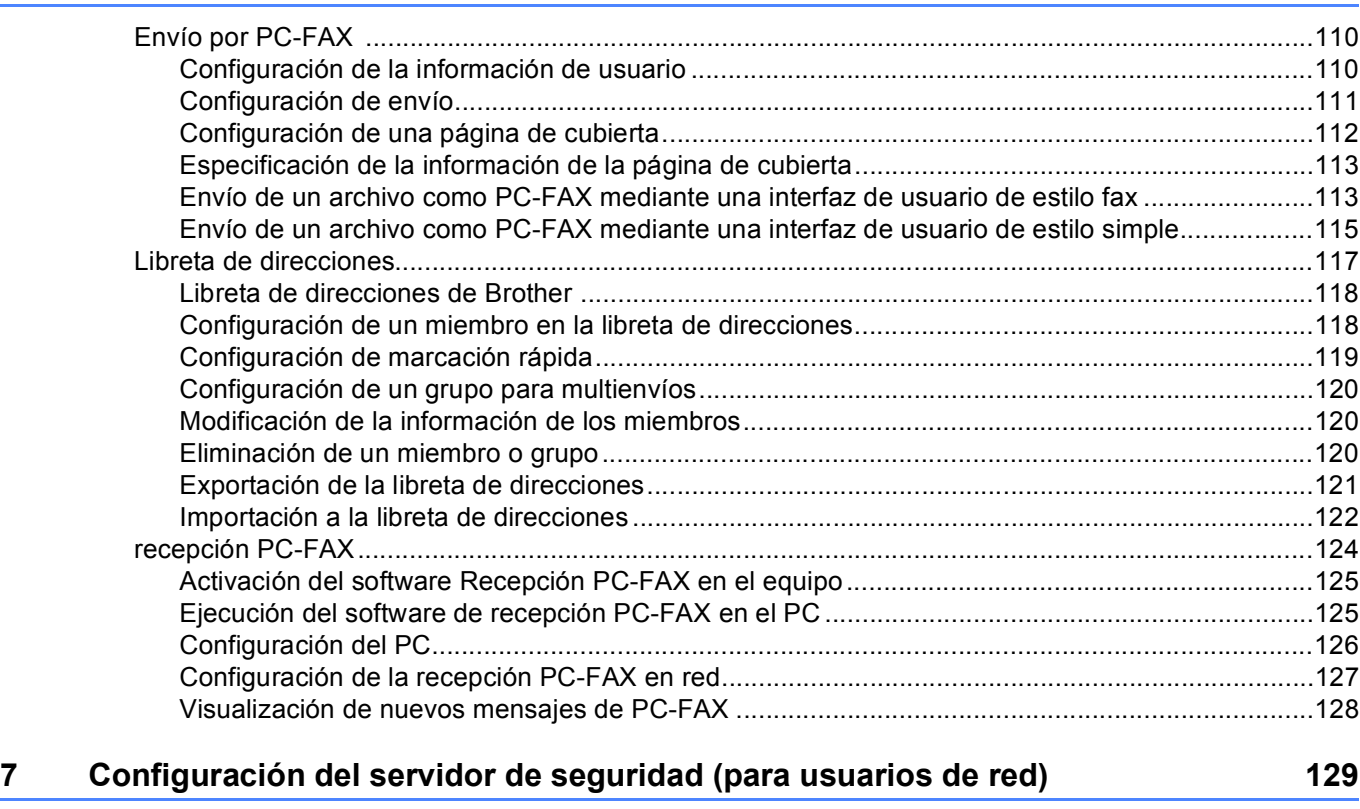

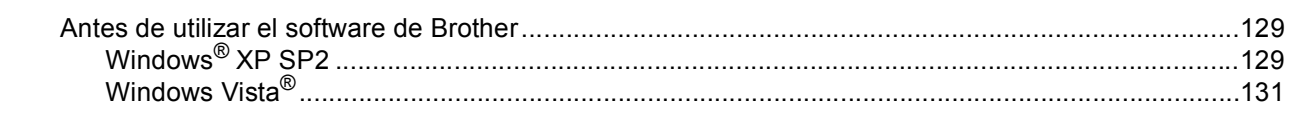

# Sección II Apple Macintosh

Escaneado

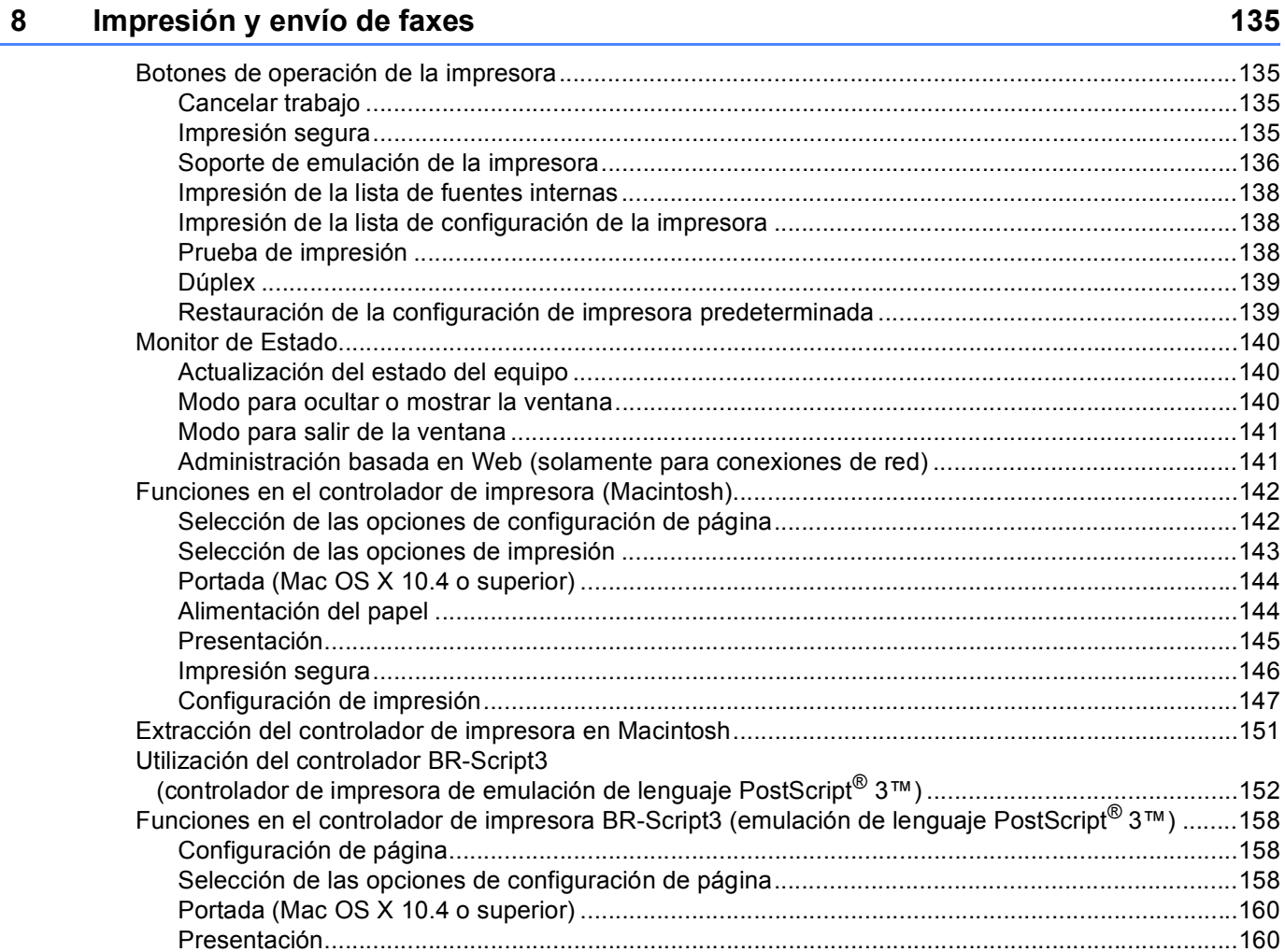

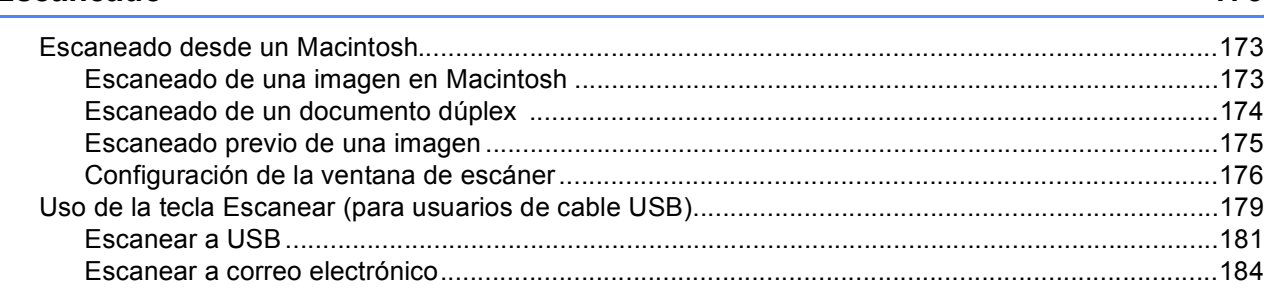

Arrastre una vCard desde la aplicación Libreta de direcciones de Mac OS X

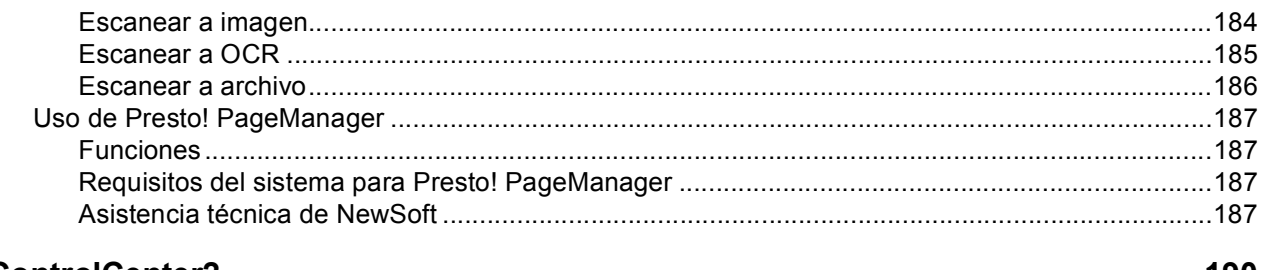

#### $10$ **ControlCenter2**

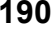

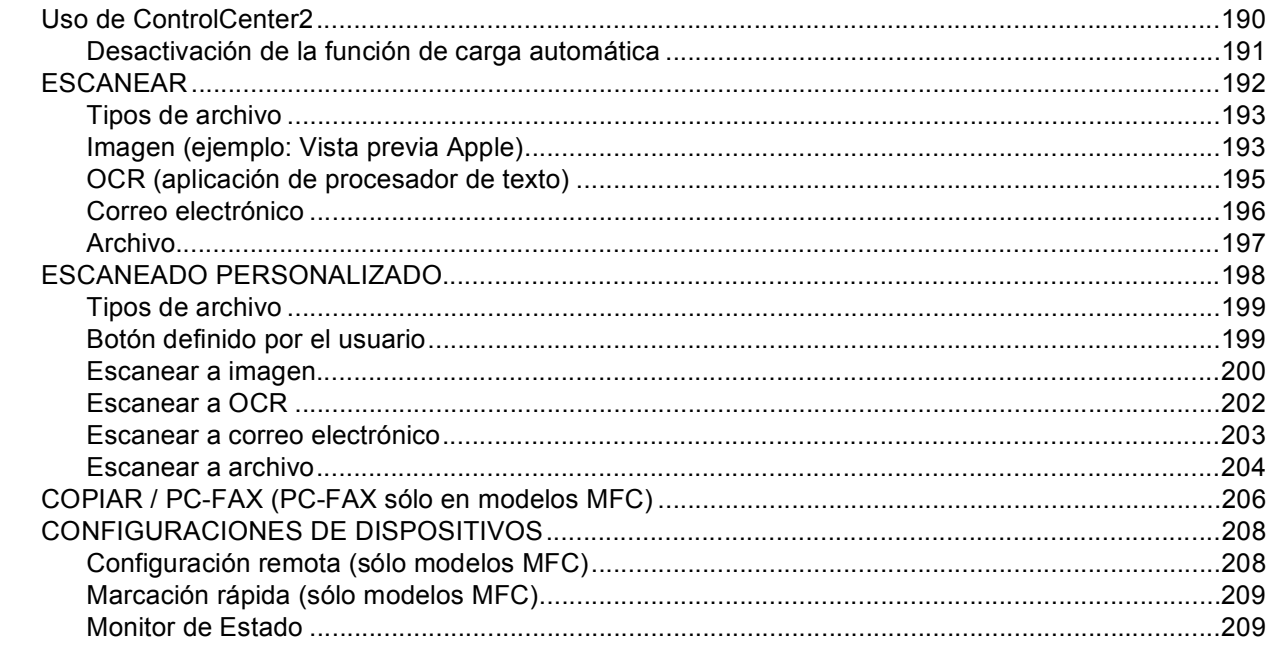

#### $11$ Escaneado en red

210

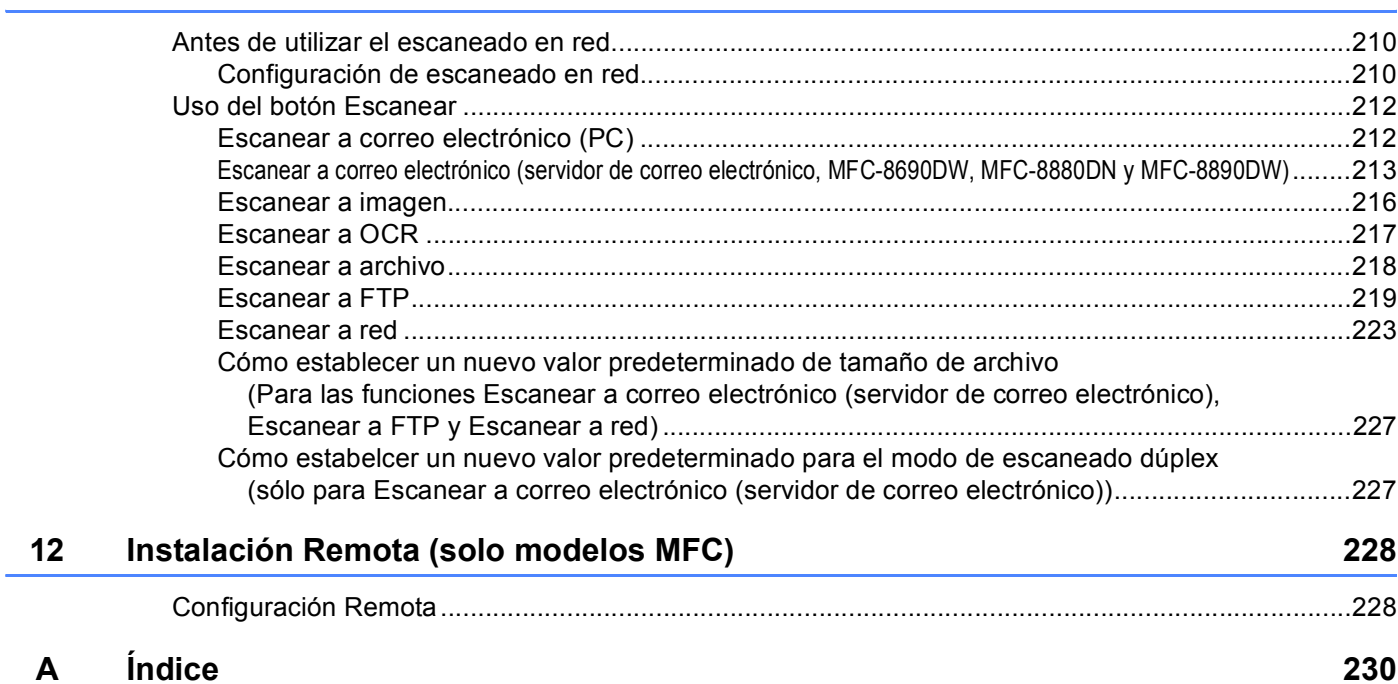

# **Sección I**

# <span id="page-7-0"></span>Windows<sup>®</sup>

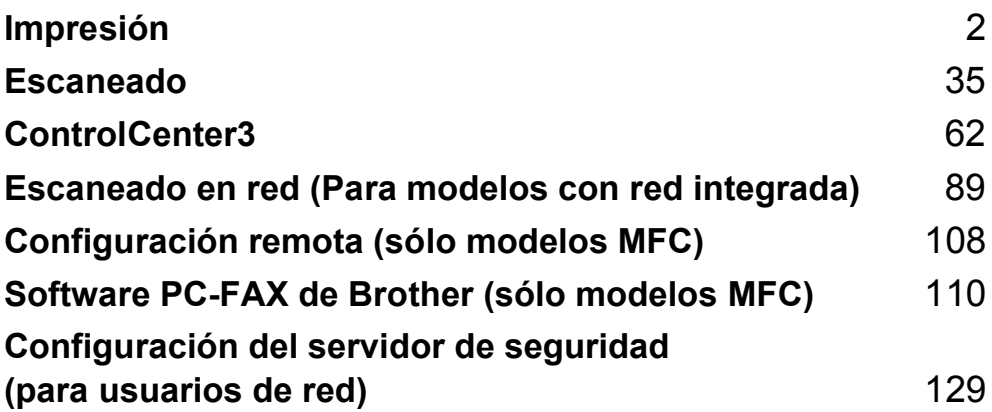

<span id="page-8-2"></span><span id="page-8-0"></span>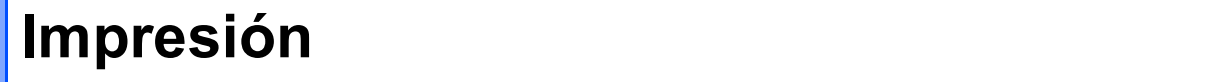

# **Nota**

**1**

- Las pantallas que aparecen en esta sección han sido extraídas de Windows® XP. Las pantallas del PC pueden variar en función del sistema operativo.
- Si el PC está protegido por un servidor de seguridad y no puede imprimir, deberá configurar los ajustes del servidor de seguridad para permitir la comunicación a través del número de puerto 137. (Consulte *[Configuración del servidor de seguridad \(para usuarios de red\)](#page-135-3)* en la página 129.)

# <span id="page-8-1"></span>**Uso del controlador de la Impresora Brother <sup>1</sup>**

Un controlador de impresora es un software que traduce datos del formato utilizado por el PC al formato que precisa una impresora determinada, utilizando un lenguaje de comandos de impresoras o un lenguaje de descripción de páginas.

Los controladores de impresora se incluyen en el CD-ROM provisto. Instale los controladores siguiendo la *Guía de configuración rápida*. Asimismo, se puede descargar el controlador de impresora más actualizado del Brother Solutions Center en:

**<http://solutions.brother.com/>**

#### **Impresión de Windows®**

Los exclusivos controladores de impresora para Microsoft<sup>®</sup> Windows<sup>®</sup> 2000 Professional/XP/XP

Professional x64 Edition/ Windows Vista<sup>®</sup>/Windows Server<sup>®</sup> 2003 <sup>[1](#page-8-3)</sup>/Windows Server<sup>®</sup> 2008 <sup>1</sup> se encuentran disponibles en el CD-ROM suministrado con el dispositivo de Brother. Puede instalarlos fácilmente en el sistema Windows<sup>®</sup> mediante nuestro programa de instalación. Los controladores admiten nuestro exclusivo

modo de compresión para mejorar la velocidad de impresión en las aplicaciones de Windows® y le permite configurar varios ajustes de impresora, incluyendo el modo de impresión económico y el tamaño de papel personalizado.

<span id="page-8-3"></span><sup>1</sup> Windows Server<sup>®</sup> 2003 y Windows Server<sup>®</sup> 2008 están disponibles únicamente para impresión en red.

# <span id="page-9-0"></span>**Impresión de un documento <sup>1</sup>**

Cuando el equipo recibe datos del ordenador, inicia la impresión seleccionando el papel de la bandeja del papel. La bandeja del papel puede alimentar varios tipos de papel y sobres. (Consulte la *Guía del usuario* para obtener información acerca de la bandeja del papel y tipo de papel recomendado.)

**En la aplicación, seleccione el comando de impresión.** 

Si se instalan otros controladores de impresora en el ordenador, seleccione la impresora\* **Brother MFC-XXXX** o **DCP-XXXX** como controlador de impresora en el menú de impresión o menú de configuración de impresión de la aplicación de software que esté utilizando y, a continuación, haga clic en OK para iniciar la impresión.

\*(Donde XXXX es el nombre del modelo. Si utiliza un cable LAN o un cable paralelo para conectar el equipo, la LAN o LPT estará en el nombre del controlador de impresora.)

# **Nota**

- La interfaz en paralelo no es compatible con Windows Vista $^{\circledR}$ .
- (Macintosh) Consulte *[Funciones en el controlador de impresora \(Macintosh\)](#page-148-0)* en la página 142.

2 El ordenador envía los datos al equipo.

Cuando el equipo finaliza la impresión de todos los datos, la pantalla LCD muestra el estado del equipo.

#### **Nota**

Puede seleccionar el tamaño del papel y la orientación en el software de aplicación.

Si el software de aplicación no admite el tamaño de papel personalizado, seleccione el tamaño siguiente de papel más grande.

A continuación, ajuste el área de impresión modificando los márgenes derecho e izquierdo en el software de aplicación.

# <span id="page-10-0"></span>**Impresión dúplex <sup>1</sup>**

El controlador de impresora provisto admite la impresión dúplex.

#### <span id="page-10-1"></span>**Directrices para la impresión en ambas caras del papel <sup>1</sup>**

- Si el papel es fino, se puede arrugar.
- Si el papel está curvado, déle la vuelta a la pila, enderécelo y, a continuación, colóquelo nuevamente en la bandeja del papel o en la ranura de alimentación manual.
- Si el papel no se alimenta correctamente, puede que el papel esté curvado. Quite el papel, enderécelo y déle la vuelta a la pila.
- Al utilizar la función dúplex manual, se pueden producir atascos de papel o una mala calidad de impresión.

Si se produce un atasco de papel, consulte la sección relativa a los *Atascos de papel* en la *Guía del usuario*. Si detecta algún problema en la calidad de impresión, consulte la sección relativa a la *Mejora de la calidad de impresión* en la *Guía del usuario*.

## <span id="page-10-2"></span>**Impresión dúplex automática <sup>1</sup>**

- Utilice tamaños de papel A4, Carta, Legal o Folio si recurre a la función de impresión dúplex automática.
- Asegúrese de que la cubierta posterior esté cerrada.
- Compruebe que la bandeja dúplex está correctamente instalada en la impresora.
- Si el papel está curvado, enderécelo y, a continuación, colóquelo nuevamente en la bandeja del papel.
- Utilice papel normal o fino. NO UTILICE papel Bond.

## <span id="page-10-3"></span>**Impresión dúplex manual <sup>1</sup>**

El equipo imprime primero todas las páginas pares en una cara del papel. A continuación, el controlador de Windows<sup>®</sup> le indica (con un mensaje emergente) cómo insertar nuevamente el papel. Antes de insertar nuevamente el papel, enderécelo bien o, de lo contrario, podría experimentar un atasco de papel. No se recomienda la utilización de papel muy fino o muy grueso.

# <span id="page-10-4"></span>**Impresión, escaneado y envío de fax simultáneo <sup>1</sup>**

El equipo puede imprimir desde el ordenador mientras envía o recibe un fax almacenado en memoria, o mientras escanea un documento en el ordenador. El envío de faxes no se detiene durante la impresión desde el PC. No obstante, cuando el equipo esté copiando o recibiendo un fax en papel, detiene la operación de impresión por PC y continúa con la impresión al finalizar la copia o recepción del fax.

# <span id="page-11-0"></span>**Botones de operación de la impresora <sup>1</sup>**

## <span id="page-11-1"></span>**Cancelar trabajo <sup>1</sup>**

Para cancelar el trabajo de impresión actual, pulse **Job Cancel (Cancelar Trabajo)**. Puede borrar los datos que quedan en la memoria de la impresora pulsando **Job Cancel (Cancelar Trabajo)**. Para cancelar varios trabajos de impresión, mantenga esta tecla presionada hasta que aparezca Canc trbi (Todo) en la pantalla LCD.

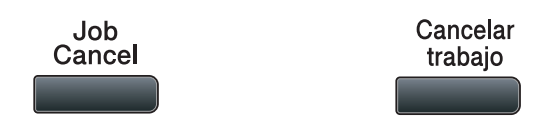

## <span id="page-11-3"></span><span id="page-11-2"></span>**Impresión segura <sup>1</sup>**

Los datos seguros están protegidos por contraseña. Únicamente aquellas personas que conozcan la contraseña podrán imprimir los datos seguros. El equipo no imprimirá los datos seguros hasta que no se introduzca la contraseña. Una vez que se ha impreso el documento, los datos se borrarán de la memoria. Para utilizar esta función, debe configurar la contraseña en el cuadro de diálogo del controlador de la impresora. Si desactiva el interruptor de encendido, se borrarán los datos seguros guardados en la memoria.

# a Pulse **Secure/Direct (Impresión Segura/Impresión directa)**. Impresión Segura/ Secure/ **Direct** Impresión directa **Nota** La pantalla LCD muestra Sin datos almac si no hay datos seguros en la memoria. 2) Pulse ▲ o **V** para seleccionar el nombre de usuario. Pulse OK. La pantalla LCD muestra la lista de trabajos seguros para ese nombre. **3** Pulse **A** o **▼** para seleccionar el trabajo. Pulse **OK**. d Escriba la contraseña de cuatro dígitos y pulse **OK**. **6** Para imprimir los datos, pulse  $\triangle$  o **v** para seleccionar Imprimir, pulse **OK** y, a continuación, especifique

el número de copias que desee. Pulse **OK**. El equipo imprime los datos.

Para eliminar los datos seguros, pulse **A** o **V** para seleccionar Eliminar. Pulse OK.

## **Nota**

Asegúrese de que no hay ninguna unidad de memoria flash USB insertada.

# <span id="page-12-0"></span>**Soporte de emulación de la impresora <sup>1</sup>**

El equipo recibirá los comandos de impresión en una emulación o lenguaje de trabajo de impresora. Los distintos sistemas operativos y aplicaciones enviarán los comandos de impresión en varios lenguajes. El equipo puede recibir comandos de impresión en una gran variedad de emulaciones y dispone de una función de selección de emulación automática. Cuando el equipo recibe datos del ordenador, selecciona automáticamente el modo de emulación. La configuración predeterminada es Automática.

El equipo dispone de los modos de emulación siguientes. Puede cambiar la configuración utilizando el panel de control o un explorador Web.

Modo HP LaserJet

El modo HP LaserJet (o modo HP) es el modo de emulación en el que esta impresora admite el lenguaje PCL6 de una impresora láser LaserJet de Hewlett-Packard. Muchas aplicaciones admiten este tipo de impresora láser. La utilización de este modo permitirá a la impresora una óptima ejecución con esas aplicaciones.

■ Modo BR-Script 3

BR-Script es un lenguaje original de descripción de páginas de Brother y un intérprete de emulación de lenguaje PostScript®. Esta impresora admite PostScript®3™. El intérprete BR-Script de esta impresora le permite controlar texto y gráficos en la página.

Para obtener información técnica acerca de los comandos PostScript<sup>®</sup>, consulte los manuales siquientes:

- Adobe Systems Incorporated. PostScript<sup>®</sup> Language Reference, tercera edición. Addison-Wesley Professional, 1999. ISBN: 0-201-37922-8
- Adobe Systems Incorporated. PostScript<sup>®</sup> Language Program Design. Addison-Wesley Professional, 1988. ISBN: 0-201-14396-8
- Adobe Systems Incorporated. PostScript<sup>®</sup> Language Tutorial and Cookbook. Addison-Wesley Professional, 1985. ISBN: 0-201-10179-3
- Modo EPSON FX-850 e IBM<sup>®</sup> Proprinter XL

Los modos EPSON FX-850 e IBM Proprinter XL son los modos de emulación admitidos por esta impresora para cumplir el estándar del sector en impresoras de matriz de puntos. Algunas aplicaciones admiten estas emulaciones de impresora de matriz de puntos. Utilice estos modos de emulación para que la impresora funcione correctamente con este tipo de aplicaciones.

#### **Configuración del modo de emulación <sup>1</sup>**

- a En los modelos MFC, pulse **Menu (Menú)**, **4**, **1**. En los modelos DCP, pulse **Menu (Menú)**, **3**, **1**.
- **2) Pulse**  $\triangle$  **o**  $\nabla$  **para seleccionar** Auto(EPSON), Auto(IBM), HP LaserJet, BR-Script 3, Epson FX-850 o IBM Proprinter. Pulse **OK**.
- **3** Pulse Stop/Exit (Detener/Salir).

#### **Nota**

Es aconsejable configurar el ajuste de emulación con el software de aplicación o servidor de red. Si el ajuste no funciona correctamente, seleccione manualmente el modo de emulación necesario con los botones del panel de control del equipo.

# <span id="page-13-0"></span>**Impresión de la lista de fuentes internas <sup>1</sup>**

Puede imprimir una lista de fuentes internas (o residentes) del equipo para ver el aspecto de cada una de ellas antes de seleccionarlas.

- a En los modelos MFC, pulse **Menu (Menú)**, **4**, **2**, **1**. En los modelos DCP, pulse **Menu (Menú)**, **3**, **2**, **1**.
- **2) Pulse ▲ o V para seleccionar** 1.HP LaserJet **o** 2.BR-Script 3. Pulse **OK**.
- **8** Pulse Start (Inicio). El equipo imprime la lista.
- Pulse Stop/Exit (Detener/Salir).

### <span id="page-13-1"></span>**Impresión de la lista de configuración de la impresora <sup>1</sup>**

Puede imprimir una lista de la configuración de la impresora actual.

- a En los modelos MFC, pulse **Menu (Menú)**, **4**, **2**, **2**. En los modelos DCP, pulse **Menu (Menú)**, **3**, **2**, **2**.
- **2** Pulse Start (Inicio). El equipo imprime la configuración.
- c Pulse **Stop/Exit (Detener/Salir)**.

## <span id="page-13-2"></span>**Prueba de impresión <sup>1</sup>**

Si observa problemas con la calidad de impresión, puede realizar una prueba de impresión.

a En los modelos MFC, pulse **Menu (Menú)**, **4**, **2**, **3**. En los modelos DCP, pulse **Menu (Menú)**, **3**, **2**, **3**.

- b Pulse **Start (Inicio)**.
- c Pulse **Stop/Exit (Detener/Salir)**.

#### **Nota**

Si el problema aparece en la copia impresa, consulte la sección relativa a la *Mejora de la calidad de impresión* en la *Guía del usuario*.

# <span id="page-14-0"></span>**Dúplex <sup>1</sup>**

Puede elegir si quiere imprimir automáticamente en ambas caras del papel. La configuración del controlador de impresora tiene prioridad sobre el ajuste realizado en el panel de control.

- a En los modelos MFC, pulse **Menu (Menú)**, **4**, **3**. En los modelos DCP, pulse **Menu (Menú)**, **3**, **3**.
- **2** Pulse **A** o **V** para seleccionar No, Si(borde largo) **o** Si(borde corto). Pulse OK.
- c Pulse **Stop/Exit (Detener/Salir)**.

## <span id="page-14-1"></span>**Restauración de la configuración de impresora predeterminada <sup>1</sup>**

Puede devolver la configuración de impresora del equipo a la configuración de fábrica.

- **1** En los modelos MFC, pulse Menu (Menú), 4, 4. En los modelos DCP, pulse **Menu (Menú)**, **3**, **4**.
- **2) Para restaurar la configuración predeterminada, pulse ▲ o**  $\triangledown$  **para elegir 1. Reiniciar. Pulse OK.** Para salir sin realizar ningún cambio, pulse  $\triangle$  o  $\nabla$  para elegir 2. Salir. Pulse OK.
- **3** Pulse Stop/Exit (Detener/Salir).

# <span id="page-15-0"></span>**Monitor de Estado <sup>1</sup>**

La utilidad Monitor de Estado es una herramienta de software configurable que le permite controlar el estado de uno o varios dispositivos, permitiéndole obtener una notificación inmediata de los mensajes de error, como los que indican que no hay papel o que hay un atasco de papel.

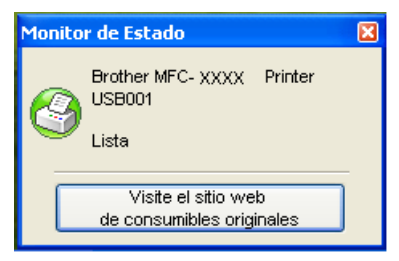

Puede comprobar el estado del dispositivo en cualquier momento haciendo doble clic en el icono de la bandeja de tareas o seleccionando **Monitor de Estado** en

**Inicio**/**Todos los programas**/**Brother**/**MFC-XXXX** (o **DCP-XXXX**) en el PC.

También hay un vínculo al sitio web de **consumibles originales de Brother**. Haga clic en el botón **Visite el sitio web de consumibles originales** para obtener más información acerca de los consumibles originales de Brother.

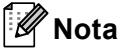

Para obtener más información acerca del software Monitor de estado, haga clic con el botón derecho en el icono **Monitor de Estado** y seleccione **Ayuda**.

## <span id="page-15-1"></span>**Supervisión del estado del equipo <sup>1</sup>**

El icono de Monitor de estado cambiará de color en función del estado del equipo.

El icono verde indica la condición normal en espera.

**H** Inicio  $$ 9:18$ 

El icono amarillo indica una advertencia.

 $9.25$ **A** Inicio

■ Un icono rojo indica que se ha producido un error de impresión.

 $\frac{1}{2}$  Inicio

Existen dos ubicaciones en las que puede mostrar el Monitor de Estado en el ordenador: el área de notificación o el escritorio.

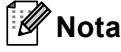

- Puede comprobar el estado del dispositivo en cualquier momento haciendo doble clic en el icono de la bandeja de tareas o seleccionando **Monitor de Estado** en **Inicio**/**Todos los programas**/**Brother**/**MFC-XXXX** (o **DCP-XXXX**) en el PC.
- Para obtener más información acerca del software **Monitor de Estado**, haga clic con el botón derecho en el icono **Monitor de Estado** y seleccione **Ayuda**.

# <span id="page-16-0"></span>**Configuración del controlador de impresora <sup>1</sup>**

# **Nota**

(Macintosh) Consulte *[Impresión y envío de faxes](#page-141-4)* en la página 135.

Puede modificar las siguientes opciones de la impresora al imprimir desde el ordenador.

- **Tamaño de papel**
- **Orientación**
- **Copias**
- **Soporte de impresión**
- **Resolución**
- **Imprimir configuración**
- **Páginas múltiples**
- **Dúplex / Folleto**
- **Fuente del papel**
- **Escala** [1](#page-16-1)
- **Impresión inversa**
- **Utilizar marca de agua** [1](#page-16-1)
- **Impresión de encabezado y pie de página** <sup>[1](#page-16-1)</sup>
- **Ahorro de tóner**
- Impresión segura<sup>[1](#page-16-1)</sup>
- **Administrador** [1](#page-16-1)
- Autenticación de usuario <sup>[1](#page-16-1)</sup>
- Macro<sup>[1](#page-16-1)</sup>
- **Ajuste de la densidad**
- **Mejora del Resultado de Impresión**

<span id="page-16-1"></span><sup>1</sup> Esta configuración no se encuentra disponible con el controlador de impresora BR-Script para Windows<sup>®</sup>.

# <span id="page-17-0"></span>**Funciones en el controlador de impresora de Windows® <sup>1</sup>**

Para obtener más información, consulte el texto de **Ayuda** del controlador de impresora.

## **Nota**

- Las pantallas que aparecen en esta sección han sido extraídas de Windows® XP. Las pantallas del PC variarán en función de la versión del sistema operativo.
- Puede acceder al cuadro de diálogo **Preferencias de impresión** haciendo clic en **Preferencias de impresión...** en la ficha **General** del cuadro de diálogo **Propiedades**.

# <span id="page-17-1"></span>**Ficha Básica <sup>1</sup>**

Puede igualmente cambiar la configuración haciendo clic en la ilustración de la izquierda de la ficha **Básica**.

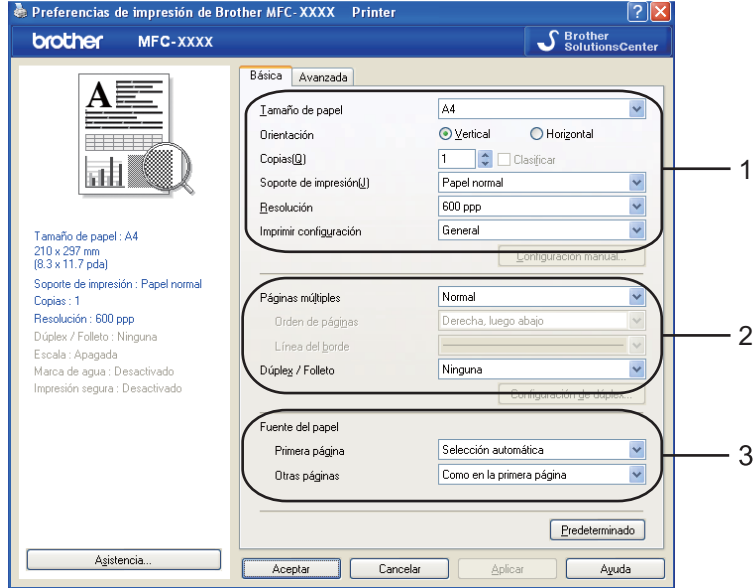

- a Elija **Tamaño de papel**, **Orientación**, **Copias**, **Soporte de impresión**, **Resolución**<sup>e</sup> **Imprimir configuración** (1).
- b Elija la configuración **Páginas múltiples** y **Dúplex / Folleto** (2).
- **3** Configure los ajustes de **Fuente del papel** (3).
- d Haga clic en **Aceptar** para aplicar la configuración seleccionada. Para volver a los ajustes predeterminados, haga clic en **Predeterminado** y, después, en **Aceptar**.

# <span id="page-18-0"></span>**Tamaño del papel <sup>1</sup>**

En el menú desplegable, seleccione el tamaño del papel que está utilizando.

# <span id="page-18-1"></span>**Orientación <sup>1</sup>**

La orientación selecciona la posición en la que se imprimirá el documento (**Vertical** u **Horizontal**).

Orientación  $\odot$  Vertical ◯ Horizontal **Vertical Horizontal**h I I I

# <span id="page-18-2"></span>**Copias <sup>1</sup>**

La selección de copias configura el número de copias que se van a imprimir.

#### **Clasificar**

Al activar **Clasificar**, se imprimirá una copia completa del documento y, a continuación, se repetirá el número de veces que se haya especificado. Si no se selecciona **Clasificar**, se imprimirá cada página según el número de copias seleccionadas antes de que se imprima la página siguiente del documento.

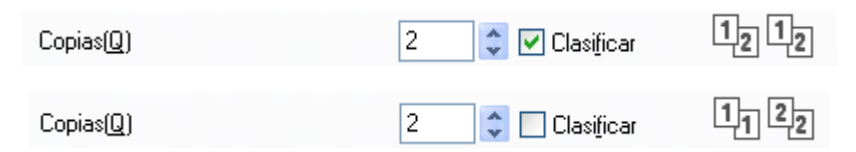

**12**

## <span id="page-19-0"></span>**Soporte de impresión <sup>1</sup>**

Puede utilizar los tipos de soporte siguientes en el equipo. Para obtener una mejor calidad de impresión, seleccione el tipo de soporte que desea utilizar.

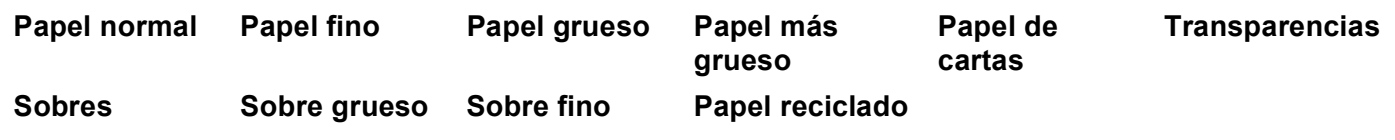

- **Nota**
- Cuando utilice papel normal, seleccione **Papel normal**. Cuando utilice papel más pesado, sobres o papel irregular, seleccione **Papel grueso** o **Papel más grueso**. Para papel Bond, seleccione **Papel de cartas**.
- Cuando utilice sobres, seleccione **Sobres**. Si no se fija correctamente el tóner al sobre una vez que se ha seleccionado **Sobres**, elija **Sobre grueso**. Si el sobre está arrugado una vez que se ha seleccionado **Sobres**, elija **Sobre fino**. (Consulte la *Guía del usuario* para obtener información acerca de la impresión en sobres.)

# <span id="page-19-1"></span>**Resolución <sup>1</sup>**

Puede cambiar la resolución del siguiente modo:

- 300 ppp
- 600 ppp
- **HQ 1200**
- 1200 ppp
- **Nota**

Si utiliza el ajuste de alta calidad de 1200 ppp (1200 x 1200 ppp) la velocidad de impresión será más lenta.

**13**

# <span id="page-20-0"></span>**Configuración de impresión <sup>1</sup>**

Puede cambiar manualmente la configuración de impresión.

**General**

Es un modo de impresión para la impresión general de documentos.

**Gráficos**

Es el mejor modo para imprimir documentos que contienen gráficos.

**Documento de oficina**

Es el mejor modo para imprimir documentos de oficina que contengan tablas y texto.

■ Texto

Es el mejor modo para imprimir documentos de texto.

**Manual**

Puede cambiar la configuración manualmente seleccionando **Manual** y haciendo clic en el botón **Configuración manual...**. Puede configurar el brillo, el contraste y otros ajustes.

# <span id="page-20-1"></span>**Páginas múltiples <sup>1</sup>**

La selección Páginas múltiples puede reducir el tamaño de la imagen de una página permitiendo la impresión de varias páginas en una hoja de papel o la ampliación del tamaño de la imagen para la impresión de una página en varias hojas de papel.

#### **Orden de páginas**

Cuando se ha seleccionado la opción N en 1, se puede seleccionar el orden de páginas en la lista desplegable.

#### **Línea del borde**

Al imprimir varias páginas en una misma hoja mediante la función Páginas múltiples puede optar por un borde continuo, discontinuo o sin borde para cada página de la hoja.

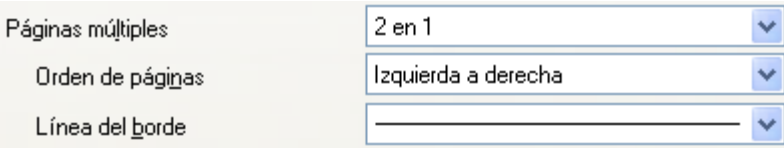

# <span id="page-21-0"></span>**Dúplex/Folletos <sup>1</sup>**

Coloque papel en la bandeja de papel o en la bandeja multipágina.

#### b **(Controlador de impresora para Windows)**

- Abra el cuadro de diálogo **Propiedades** en el controlador de impresora.
- En la ficha **General**, haga clic en el icono **Preferencias de impresión**.
- En la lista desplegable **Dúplex / Folleto** de la ficha **Básica**, seleccione **Dúplex**.
- Haga clic en **Configuración de dúplex...**.
- Asegúrese de que **Utilizar unidad dúplex** está seleccionado.
- Haga clic en **Aceptar**. La impresora imprimirá en ambas caras del papel automáticamente.

#### **(Controlador de impresora BR-Script)**

- Abra el cuadro de diálogo **Propiedades** en el controlador de impresora.
- En la ficha **General**, haga clic en el icono **Preferencias de impresión**.
- En la ficha **Presentación**, seleccione **Orientación**, **Imprimir en ambas caras** y **Orden de las páginas**.
- Haga clic en **Aceptar**. La impresora imprimirá en ambas caras del papel automáticamente.

#### **Ninguna**

Desactiva la impresión dúplex.

#### **Dúplex**

Cuando desee utilizar la impresión dúplex, active esta función.

Si selecciona **Dúplex** y hace clic en el botón **Configuración de dúplex...**, puede definir los siguientes ajustes.

#### • **Modo Dúplex**

#### • **Utilizar unidad dúplex**

En este modo, la impresora imprime en ambas caras del papel automáticamente.

• **Dúplex manual**

En este modo, la impresora imprime primero todas las páginas pares. Luego, el controlador de impresora se detiene y muestra las instrucciones necesarias para volver a colocar el papel. Al hacer clic en **Aceptar**, se imprimen las páginas impares.

#### • **Tipo de dúplex**

Existen seis tipos de direcciones de encuadernación dúplex disponibles para cada orientación.

#### **Voltear hacia el borde Izquierdo Voltear hacia el borde derecho Voltear hacia el borde superior**

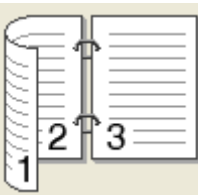

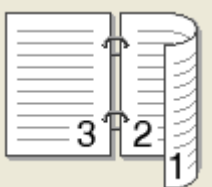

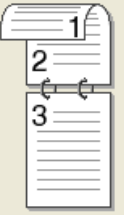

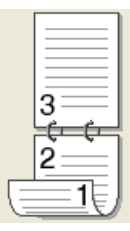

**Voltear hacia el borde inferior Voltear hacia el borde superior Voltear hacia el borde inferior (Sin inversión)**

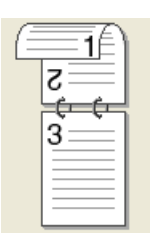

**(Sin inversión)**

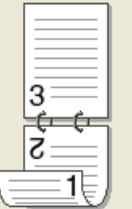

• **Desplazamiento de encuadernación**

Al activar la opción Desplazamiento de encuadernación, puede especificar también el desplazamiento para la encuadernación en pulgadas o milímetros.

#### **Folleto**

Cuando desee imprimir un folleto, utilice esta función. Para crear el folleto, pliegue las páginas impresas por la mitad.

Si selecciona **Folleto** y hace clic en el botón **Configuración de dúplex...**, puede definir los siguientes ajustes.

#### • **Modo Dúplex**

#### • **Utilizar unidad dúplex**

En este modo, la impresora imprime en ambas caras del papel automáticamente.

• **Dúplex manual**

En este modo, la impresora imprime primero todas las páginas pares. Luego, el controlador de impresora se detiene y muestra las instrucciones necesarias para volver a colocar el papel. Al hacer clic en **Aceptar**, se imprimen las páginas impares.

• **Tipo de dúplex**

Existen dos tipos de direcciones de encuadernación dúplex disponibles para cada orientación.

#### **Voltear hacia el borde izquierdo Voltear hacia el borde derecho**

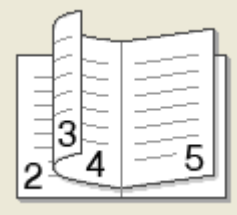

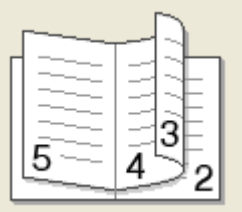

#### • **Desplazamiento de encuadernación**

Al activar la opción Desplazamiento de encuadernación, puede especificar también el desplazamiento para la encuadernación en pulgadas o milímetros.

## <span id="page-23-0"></span>**Origen del papel <sup>1</sup>**

Puede seleccionar **Selección automática**, **Bandeja1**, **Bandeja2** [1,](#page-23-1) **Bandeja MU** o **Manual** y especificar bandejas separadas para imprimir la primera página y para imprimir desde la segunda página en adelante.

<span id="page-23-1"></span><sup>1</sup> Disponible si la bandeja opcional está instalada.

# <span id="page-24-0"></span>**Ficha Avanzada <sup>1</sup>**

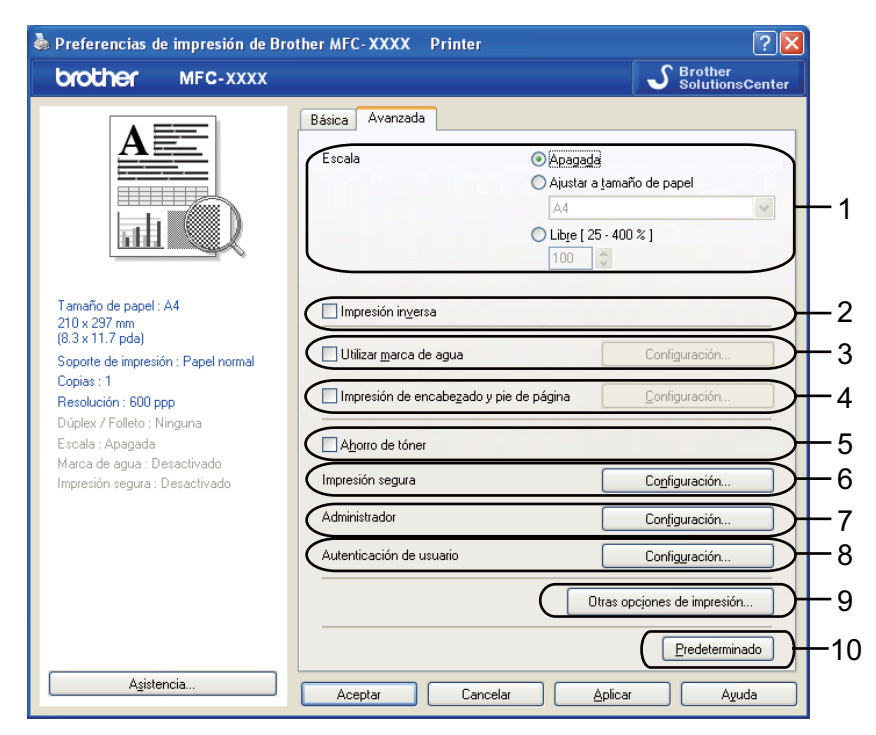

Cambie la configuración de la ficha haciendo clic en uno de los iconos correspondientes:

- **Escala** (1)
- **Impresión inversa** (2)
- **Utilizar marca de agua** (3)
- **Impresión de encabezado y pie de página** (4)
- **Ahorro de tóner** (5)
- **Impresión segura** (6)
- **Administrador** (7)
- **Autenticación de usuario** (8)
- **Otras opciones de impresión** (9)
- **Predeterminado** (10)
- Seleccione el ajuste de **Escala** (1).
	- Active la opción **Apagada** si desea imprimir el documento tal y como aparece en la pantalla.
	- Active la opción **Ajustar a tamaño de papel** si desea ampliar o reducir el documento para ajustarlo al tamaño del papel.
	- Active la opción **Libre** si desea cambiar el tamaño.
- b Active la casilla de verificación **Impresión inversa** para invertir los datos de arriba a abajo (2).
- $\overline{3}$  Puede imprimir un logotipo o texto en el documento como una marca de agua (3). Puede seleccionar cualquiera de las marcas de agua predeterminadas, o bien utilizar un archivo de mapa de bits o de texto que haya creado.
- $\overline{a}$  Puede imprimir la fecha y hora en el edocumento desde el reloj del sistema del ordenador. Si lo desea, puede restringir la impresión por nombre de usuario de inicio de sesión del PC o por número y nombre de ID (4) (consulte *Función de bloqueo seguro 2.0* en la *Guía del usuario en red*).
- **6** Para ahorrar costes, puede reducir la densidad de la impresión (5).
- **6** Puede proteger el documento con una contraseña (6).
- g Puede limitar el acceso a determinadas funciones, como la escala o las marcas de agua (7). Para utilizar esta función, necesitará disponer de privilegios de administradro.
- 8) Puede introducir el ID y el número PIN si no puede imprimir desde el PC debido a la función de bloqueo seguro (8).
- **19)** Haga clic en **Otras opciones de impresión** para definir más funciones de la impresora (9).
- **10** Para volver a los ajustes predeterminados, haga clic en **Predeterminado** (10).

# <span id="page-26-0"></span>**Utilizar marca de agua <sup>1</sup>**

Puede colocar un logotipo o texto en los documentos como una marca de agua. Puede seleccionar cualquiera de las marcas de agua predeterminadas, o bien utilizar un archivo de mapa de bits que haya creado. Active la casilla de verificación **Utilizar marca de agua** y haga clic en el botón **Configuración...**.

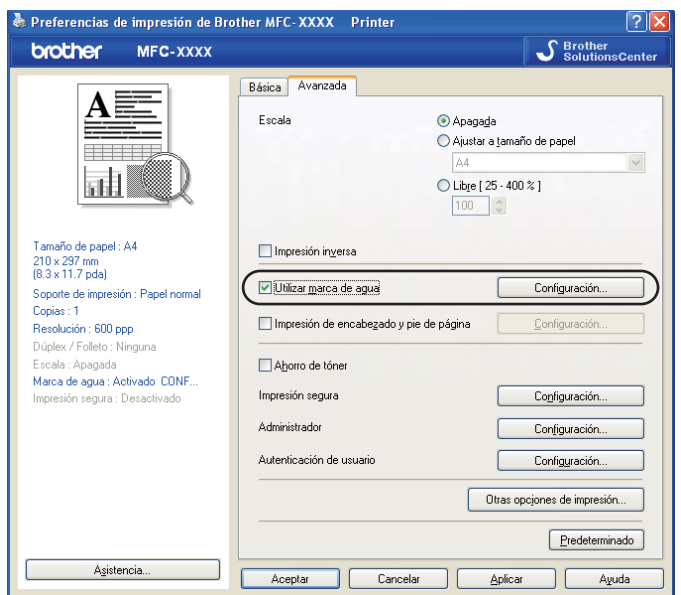

# <span id="page-26-1"></span>**Configuración de la marca de agua <sup>1</sup>**

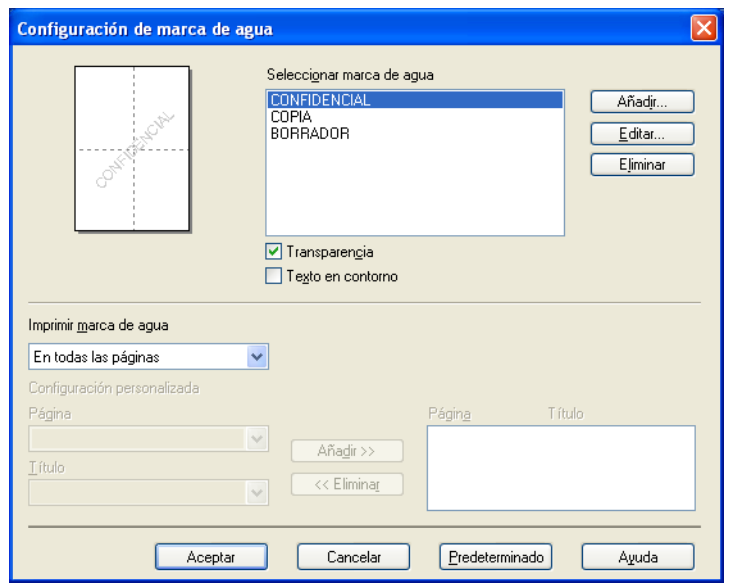

### **Transparencia <sup>1</sup>**

Active la opción **Transparencia** para imprimir la imagen de la marca de agua en el fondo del documento. Si esta opción no está activada, la marca de agua se imprimirá en la parte superior del documento.

#### **Texto en contorno <sup>1</sup>**

Active la opción **Texto en contorno** si solamente desea imprimir un contorno de la marca de agua. Está opción está disponible al seleccionar una marca de agua de texto.

#### **Imprimir marca de agua <sup>1</sup>**

Puede imprimir la marca de agua en cualquiera de las siguientes maneras.

- **En todas las páginas**
- **Sólo en la primera página**
- **Desde la segunda página**
- **Personalizado**

Haga clic en el botón **Editar** para cambiar los ajustes de marca de agua.

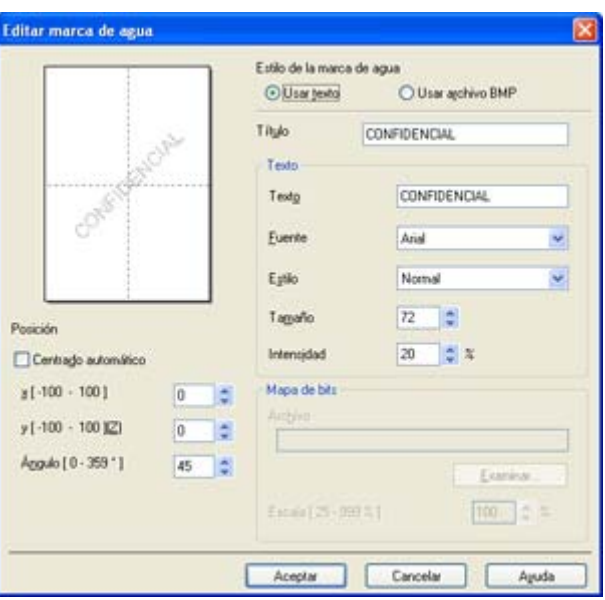

Para cambiar el tamaño y la posición de la marca de agua en la página, seleccione la marca de agua y haga **<sup>1</sup>** clic en el botón **Editar**. Si desea añadir una marca de agua nueva, haga clic en el botón **Añadir** y, a continuación, seleccione **Usar texto** o **Usar archivo BMP** en **Estilo de la marca de agua**.

#### **Título**

Escriba el título que desee en el campo.

■ Texto

Introduzca la marca de agua de texto en el cuadro **Texto** y, a continuación, seleccione los valores correspondientes de **Fuente**, **Estilo**, **Tamaño** e **Intensidad**.

#### ■ Mapa de bits

Introduzca el nombre de archivo y la ubicación de la imagen de mapa de bits en el cuadro **Archivo** o haga clic en el botón **Examinar** para buscar el archivo. También puede configurar el tamaño de escala de la imagen.

#### **Posición**

Utilice esta configuración si desea controlar la posición de la marca de agua en la página.

# <span id="page-28-0"></span>**Impresión de encabezado y pie de página <sup>1</sup>**

Al activar esta función, se imprime la fecha y hora en el documento desde el reloj del sistema del ordenador y el nombre de usuario de inicio de sesión del PC o texto introducido. Al hacer clic en **Configuración...**, puede personalizar la información.

#### **ID imprimir**

Al seleccionar **Login nombre de usuario**, se imprime el nombre de usuario de inicio de sesión del PC. Al seleccionar **Personalizado** y especificar el texto en el cuadro de edición Personalizar, se imprime el texto introducido.

## <span id="page-28-1"></span>**Ahorro de tóner <sup>1</sup>**

Para ahorrar costes, puede activar el **Ahorro de tóner** y reducir la densidad de la impresión (la impresión aparece más clara).

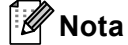

- No es aconsejable utilizar la opción **Ahorro de tóner** para imprimir fotografías o imágenes de escala de grises.
- **Ahorro de tóner** no está disponible en las resoluciones **HQ 1200** y **1200 ppp**.

## <span id="page-28-2"></span>**Impresión segura <sup>1</sup>**

Los documentos seguros son documentos protegidos por contraseña cuando se envían al equipo. Únicamente aquellas personas que conozcan la contraseña podrán imprimirlos. Dado que los documentos están seguros en el equipo, debe introducir la contraseña utilizando el panel de control del equipo para imprimirlos.

Para enviar un documento seguro:

- **a Haga clic en Configuración... en Impresión segura** y active la opción **Impresión segura**.
- b Escriba la contraseña y haga clic en **Aceptar**.
- **3** Para imprimir los documentos seguros, debe introducir la contraseña desde el panel de control del equipo. (Consulte *[Impresión segura](#page-11-3)* en la página 5.)

**Nota**

No es posible imprimir copias múltiples si **Impresión segura** está activado.

Para eliminar un documento seguro:

Debe utilizar el panel de control del equipo para eliminar un documento seguro. (Consulte *[Impresión segura](#page-11-3)* [en la página 5.](#page-11-3))

# <span id="page-29-0"></span>**Administrador <sup>1</sup>**

Los administradores pueden limitar el acceso a determinadas funciones, como la escala o las marcas de agua.

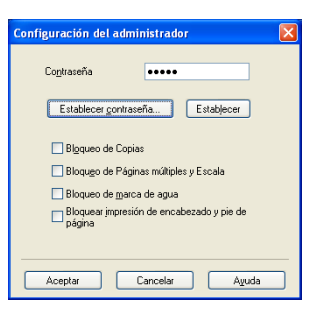

#### **Contraseña**

Introduzca la contraseña en este cuadro.

#### **Establecer contraseña**

Haga clic aquí para cambiar la contraseña.

**Bloqueo de Copias**

Configure la selección de copias en uno para evitar la impresión de copias múltiples.

**Bloqueo de Páginas múltiples y Escala**

Bloquee los ajustes de escala y de múltiples páginas para impedir futuros cambios.

**Bloqueo de marca de agua**

Bloquee los ajustes actuales de la opción Marca de agua para impedir futuros cambios.

**Bloquear impresión de encabezado y pie de página**

Bloquee los ajustes actuales de la opción Impresión de encabezado y pie de página para impedir futuros cambios.

## <span id="page-29-1"></span>**Autenticación del usuario <sup>1</sup>**

Si no puede imprimir desde el PC debido a la función de bloqueo seguro, deberá establecer su ID y número PIN en el cuadro de diálogo **Autenticación de usuario**.

Haga clic en **Configuración...** en **Autenticación de usuario** e introduzca su ID y número PIN. Si su nombre de inicio de sesión del PC está registrado en la función de bloqueo seguro, puede activar la casilla **Usar nombre usuario de inicio sesión en PC** en vez de introducir su ID y número PIN.

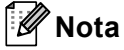

- Si quiere ver la información de su ID (por ejemplo, el estado de las funciones limitadas y el número de páginas restantes que puede imprimir), haga clic en **Verificar**. Aparecerá el cuadro de diálogo **Resultado de autenticación**.
- Si quiere que el cuadro de diálogo **Verificar** aparezca cada vez que imprima, active la opción **Mostrar estado impresión antes de imprimir**.
- Si quiere introducir su ID y número PIN cada vez que imprima, active la opción **Escribir nombre ID/PIN para cada trabajo de impresión**.

# <span id="page-30-0"></span>**Otras opciones de impresión <sup>1</sup>**

Puede definir las opciones siguientes en Función de impresora:

- **Macro**
- **Ajuste de la densidad**
- **Mejora del Resultado de Impresión**

#### **Macro <sup>1</sup>**

Puede guardar una página de un documento como macro en la memoria de la impresora. También puede ejecutar la macro guardada (puede utilizar la macro guardada como superposición en cualquier documento). De este modo ahorrará tiempo y aumentará la velocidad de impresión de la información de uso habitual como formularios, logotipos de la empresa, formatos de membretes o facturas.

#### **Ajuste de la densidad <sup>1</sup>**

Aumenta o disminuye la densidad de impresión.

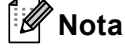

La opción **Ajuste de la densidad** no está disponible cuando se ajusta la resolución en **HQ 1200**.

#### **Mejora del Resultado de Impresión <sup>1</sup>**

Esta característica permite mejorar un problema de calidad de impresión.

#### **Reduce el Combamiento del Papel**

Si selecciona este ajuste, se puede reducir la curvatura del papel. Si solamente imprime unas pocas páginas, no necesita seleccionar este ajuste. Recomendamos cambiar la configuración del controlador de impresora en Tipo de soporte por una configuración fina. (Para obtener información sobre la reducción del combamiento del papel, consulte la sección relativa a la *Mejora de la calidad de impresión* en la *Guía del usuario*.)

#### **Soporte de impresión**

Si selecciona este ajuste, puede mejorar la fijación de tóner en el papel. Si esta selección no mejora la situación, seleccione **Papel más grueso** en la configuración de **Mejora del Resultado de impresión**.

# <span id="page-31-0"></span>**Ficha Accesorios <sup>1</sup>**

## **Nota**

En el menú **Inicio**, seleccione **Panel de control** y, a continuación, seleccione **Impresoras y faxes** [1](#page-31-1). Haga clic con el botón derecho en el icono **Brother MFC-XXXX Printer** (**Brother DCP-XXXX Printer**) y seleccione **Propiedades** para acceder a la ficha **Accesorios**.

<span id="page-31-1"></span><sup>1</sup> **Printers** en el caso de usuarios de Windows® 2000.

Cuando se instalan accesorios opcionales, es posible añadirlos y elegir sus configuraciones en la ficha **Accesorios** tal como se indica a continuación.

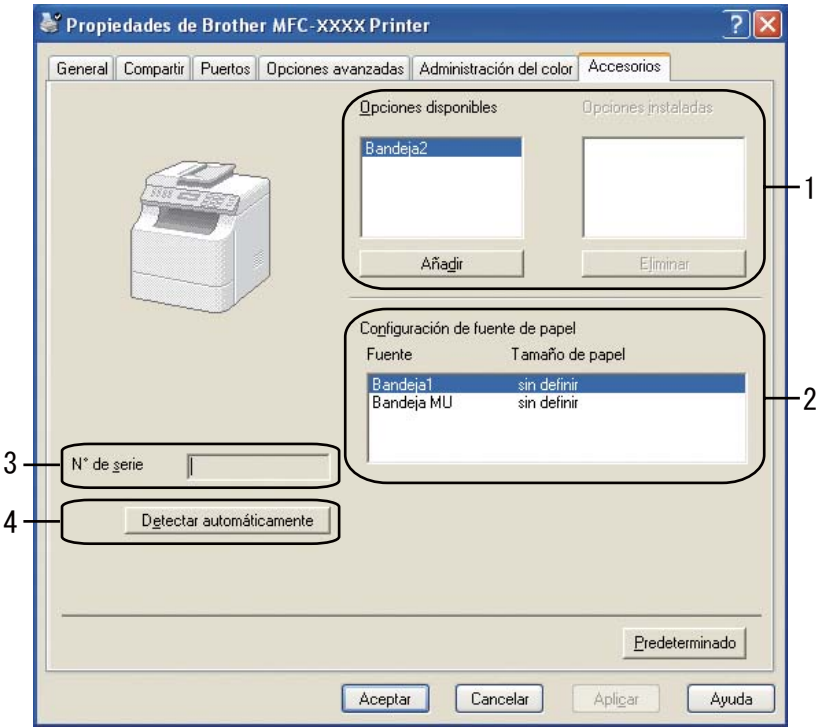

#### **Opciones disponibles** (1)

Puede añadir y eliminar manualmente las opciones instaladas con la impresora. La configuración de la bandeja se ajustará a las opciones instaladas.

#### **Configuración de fuente de papel** (2)

Esta función muestra el tamaño de papel actual de cada bandeja de papel.

#### **N**° **de serie** (3)

Al hacer clic en **Detectar automáticamente**, el controlador de la impresora consultará el número de serie de la impresora y lo mostrará. Si no puede recibir la información, la pantalla mostrará "**---------**".

**25**

#### **Detectar automáticamente** (4)

La función **Detectar automáticamente** busca los dispositivos opcionales instalados y muestra los ajustes disponibles en el controlador de impresora. Al hacer clic en **Detectar automáticamente**, las opciones instaladas en la impresora se mostrarán en **Opciones disponibles** (1). Puede añadir o eliminar manualmente las opciones seleccionando un dispositivo opcional para añadir o eliminar y, seguidamente, haciendo clic en **Añadir** o **Eliminar**.

# **Nota**

La función **Detectar automáticamente** no se encuentra disponible en las siguientes condiciones:

- El interruptor de encendido de la impresora está desactivado.
- La impresora se encuentra en un estado de error.
- La impresora se encuentra en un entorno compartido de red.
- El cable no se ha conectado correctamente a la impresora.

# <span id="page-33-0"></span>**Asistencia <sup>1</sup>**

Preferencias de impresión de Brother MFC-XXXX Printer  $2x$ brother MFC-XXXX  $\mathcal{S}_{\text{Solution}}$ Center Básica | Avanzada |  $A4$  $\checkmark$ I amaño de papel  $\odot$  Vertical  $\bigcirc$  Horizontal Orientación Copias(Q)  $\boxed{1}$   $\begin{array}{c} \updownarrow \\ \hdownarrow \end{array}$   $\Box$  Clasificar 圃 Soporte de impresión(J) Papel normal  $\checkmark$ 600 ppp  $\checkmark$ Resolución Imprimir configuración General Y Tamaño de papel: A4 210 x 297 mm<br>(8.3 x 11.7 pda) Configuración manual Soporte de impresión : Papel normal Páginas múltiples Normal  $\checkmark$ Copias: 1 Resolución : 600 ppp Orden de páginas .<br>Derecha, luego aba Dúplex / Folleto : Ninguna Línea del borde Escala: Apagada Marca de agua : Desactivado<br>Impresión segura : Desactivado Dúpleg / Folleto Ninguna × Configuración de d Fuente del papel Primera página Selección automática  $\checkmark$  $\ddot{\phantom{0}}$ Otras páginas Como en la primera página Predeterminado Asistencia Aceptar ז ד Cancelar Aplica Ayuda **Asistencia** Controlador de impresora brother Versión 0.19 26 Sep 2008 **Brother**<br>Solutions Center  $1 \cdot$ Brother Solutions Center. Conéctese directamente al sitio web del Brother Solutions Center (solutions.brother.com) para obtener información actualizada sobre los controladores de impresora, manuales de usuario, boletines técnicos<br>y otra documentación disponible para su producto Brother.  $2 -$ Sitio web de consumibles originales. Para obtener la óptima calidad, utilice consumibles originales de Brother. Visítenos en el sitio web para obtener mayor información 3 Imprimir configuración 4 Imprimir fuentes 5 Comprobar configuración.. @1993-2008 Brother Industries, Ltd.  $6 -$ Acerca de. All Rights Reserved. Aceptar Ayuda

Haga clic en **Asistencia...** en el cuadro de diálogo **Preferencias de impresión**.

#### **Brother Solutions Center** (1)

Brother Solutions Center ([http://solutions.brother.com/\)](http://solutions.brother.com/) es un sitio web en el que se ofrece información acerca de los productos Brother, preguntas más frecuentes, guías del usuario, actualizaciones de controladores y consejos de uso de la impresora.

#### ■ Sitio web de consumibles originales... (2)

Si hace clic en este botón, puede visitar nuestro sitio web de consumibles originales de Brother.

#### **Imprimir configuración** (3)

Se imprimirán las páginas que muestran la configuración de los ajustes internos de la impresora.

#### **Imprimir fuentes** (4)

Se imprimirán las páginas que muestran todas las fuentes internas de la impresora.

**Comprobar configuración...** (5)

Permite comprobar la configuración actual del controlador.

■ **Acerca de...** (6)

Mostrará la lista de archivos del controlador de impresora y la información de la versión.

# <span id="page-35-0"></span>**Funciones en el controlador de impresora BR-Script3 (emulación de lenguaje PostScript® 3™) <sup>1</sup>**

Para obtener más información, consulte el texto de **Ayuda** del controlador de impresora.

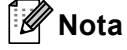

Las pantallas que aparecen en esta sección han sido extraídas de Windows® XP. Las pantallas del PC pueden variar en función del sistema operativo.

## <span id="page-35-1"></span>**Preferencias de impresión <sup>1</sup>**

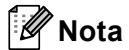

Puede acceder al cuadro de diálogo **Preferencias de impresión** haciendo clic en **Preferencias de impresión...** en la ficha **General** del cuadro de diálogo **Propiedades de Brother MFC-XXXX BR-Script3** (o **Propiedades de Brother DCP-XXXX BR-Script3**).

#### Ficha **Presentación**

Para cambiar la configuración de presentación, seleccione los ajustes que desee de **Orientación**, **Imprimir en ambas caras** (Dúplex), **Orden de las páginas** y **Páginas por hoja**.

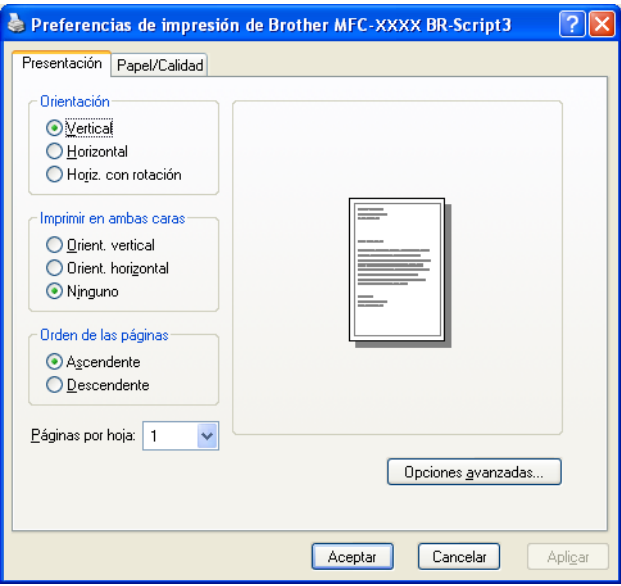

#### • **Orientación**

La orientación selecciona la posición en la que se imprimirá el documento.

(**Vertical**, **Horizontal** u **Horiz. con rotación**)

• **Imprimir en ambas caras**

Si quiere utilizar la impresión dúplex, seleccione **Orient. vertical** u **Orient. horizontal**.
#### • **Orden de las páginas**

Especifica el orden en que se imprimirán las páginas del documento. **Ascendente** imprime el documento de forma que la página 1 se encuentre en la parte superior de la pila. **Descendente** imprime el documento de forma que la página 1 se encuentre en la parte inferior de la pila.

#### • **Páginas por hoja**

Seleccione el número de páginas que desee que aparezcan en cada lado del papel.

#### Ficha **Papel/Calidad**

Seleccione **Origen del papel**.

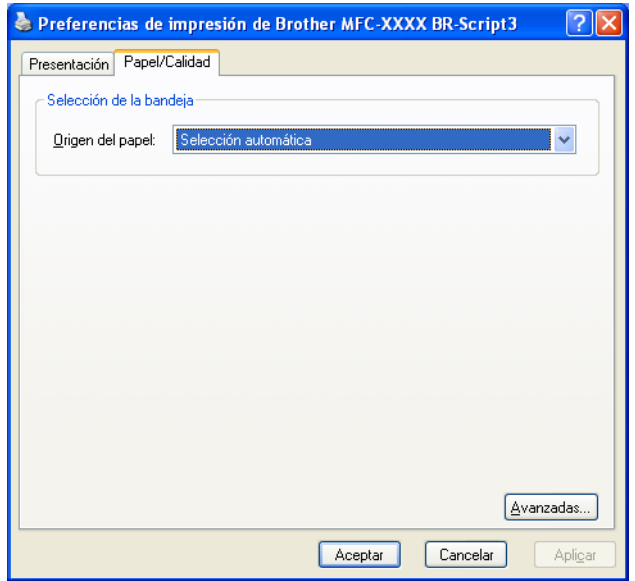

#### • **Origen del papel**

Puede elegir entre **Selección automática**, **Autoselección**, **Bandeja1**, **Bandeja2** [1,](#page-36-0) **Bandeja MU** o **Alimentación manual**.

<span id="page-36-0"></span><sup>1</sup> Disponible si la bandeja opcional está instalada.

#### **Selección automática**

Esta configuración sacará papel automáticamente de cualquier fuente de papel (la bandeja o la ranura de alimentación manual) que tenga un tamaño de papel definido en el controlador de la impresora que se corresponda con el documento.

#### **Autoselección**

Esta configuración sacará papel automáticamente de cualquier fuente de papel (la bandeja o la ranura de alimentación manual) que tenga un tamaño de papel definido en el equipo que se corresponda con el documento.

#### **Bandeja1**

Esta configuración sacará el papel de la Bandeja1.

#### **Bandeja2**

Esta configuración sacará el papel de la Bandeja2. (Disponible si la bandeja opcional está instalada.)

#### **Bandeja MU**

Esta configuración sacará el papel de la bandeja multipágina. El tamaño del papel debe coincidir con el tamaño definido.

#### **Alimentación manual**

Esta configuración sacará papel de cualquier tamaño de la bandeja multipágina.

## **Opciones avanzadas <sup>1</sup>**

Puede acceder a **Opciones avanzadas** haciendo clic en el botón **Avanzadas...** de la ficha **Presentación** o **Papel/Calidad**.

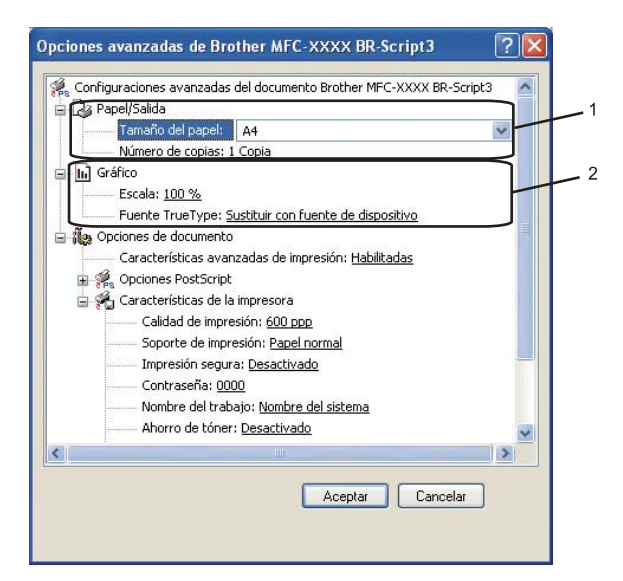

a Elija la configuración **Tamaño del papel** y **Número de copias** (1).

#### **Tamaño del papel**

En el cuadro desplegable, seleccione el tamaño del papel que está utilizando.

#### **Número de copias**

La selección de copias configura el número de copias que se van a imprimir.

b Defina la configuración **Escala** y **Fuente TrueType** (2).

#### **Escala**

Especifica si se deben reducir o ampliar los documentos y en qué porcentaje.

#### **Fuente TrueType**

Especifica las opciones de fuente TrueType. Haga clic en **Sustituir con fuente de dispositivo** (el valor predeterminado) para utilizar fuentes de impresora equivalentes para la impresión de documentos que contengan fuentes TrueType. De este modo, la impresión será más rápida. No obstante, es posible que pierda caracteres especiales que no sean compatibles con la fuente de la impresora. Haga clic en **Descargar como fuente transferible** para descargar fuentes TrueType para la impresión, en lugar de utilizar fuentes de impresora.

c Puede cambiar los ajustes seleccionando la configuración en la lista **Características de la impresora** (3):

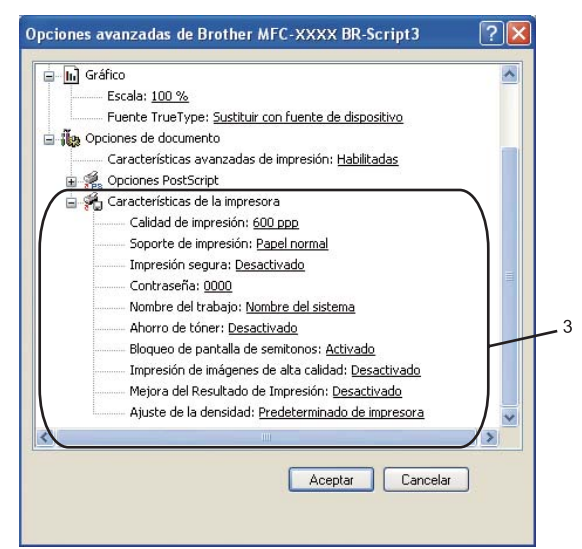

#### **Calidad de impresión**

Especifica la resolución de impresión.

#### **Soporte de impresión**

Puede utilizar los tipos de soporte siguientes en el equipo. Para obtener una mejor calidad de impresión, seleccione el tipo de soporte que desea utilizar.

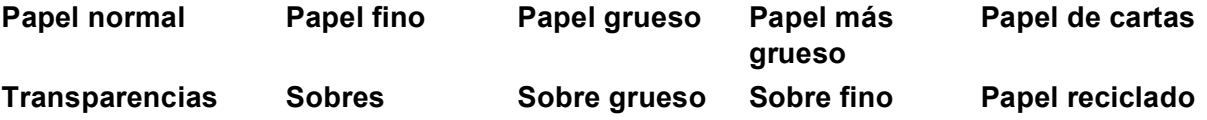

#### **Impresión segura**

**Impresión segura** permite asegurar documentos que están protegidos por contraseña cuando se envían al equipo. Únicamente aquellas personas que conozcan la contraseña podrán imprimirlos. Dado que los documentos están seguros en el equipo, debe introducir la contraseña utilizando el panel de control del equipo. El documento seguro debe tener una contraseña y un nombre del trabajo. La configuración predeterminada es **Desactivado**.

#### **Contraseña**

Seleccione la contraseña para el documento seguro que envíe al equipo desde el cuadro desplegable.

#### **Nombre del trabajo**

Seleccione el nombre del trabajo de la lista desplegable para el documento seguro que ha enviado al equipo.

#### **Ahorro de tóner**

Puede ahorrar tóner con esta función. Al establecer **Ahorro de tóner** como **Activado**, la impresión aparece más clara. La configuración predeterminada es **Desactivado**.

### **Nota**

No es aconsejable ajustar **Ahorro de tóner** como **Activado** para imprimir fotografías o imágenes de escala de grises.

#### **Bloqueo de pantalla de semitonos**

Impide que otras aplicaciones modifiquen la configuración de semitonos. Esta característica está activada de forma predeterminada.

#### **Impresión de imágenes de alta calidad**

Puede aumentar la calidad de la impresión de imágenes. Si establece **Impresión de imágenes de alta calidad** como **Activado**, se reducirá la velocidad de impresión.

#### **Mejora del Resultado de Impresión**

Esta característica permite mejorar un problema de calidad de impresión.

#### • **Reduce el Combamiento del Papel**

Si selecciona este ajuste, se puede reducir la curvatura del papel.

Si solamente imprime unas pocas páginas, no necesita seleccionar este ajuste. Cambie la configuración del controlador de impresora en **Soporte de impresión** por una configuración fina. (Para obtener información sobre la reducción del combamiento del papel, consulte la sección relativa a la *Mejora de la calidad de impresión* en la *Guía del usuario*.)

#### • **Mejora la Fijación del Tóner**

Si selecciona este ajuste, puede mejorar la fijación de tóner en el papel. Si esta selección no mejora la situación, seleccione **Papel más grueso** en la configuración de **Soporte de impresión**.

#### **Ajuste de la densidad**

Aumenta o disminuye la densidad de impresión.

# **Nota**

La opción **Ajuste de la densidad** no está disponible cuando se ajusta **Calidad de impresión** como **HQ 1200**.

# **Ficha Puertos 1**

Si desea cambiar el puerto al que está conectado la impresora o la ruta de acceso a la impresora de red que está utilizando, seleccione o añada el puerto que desea utilizar.

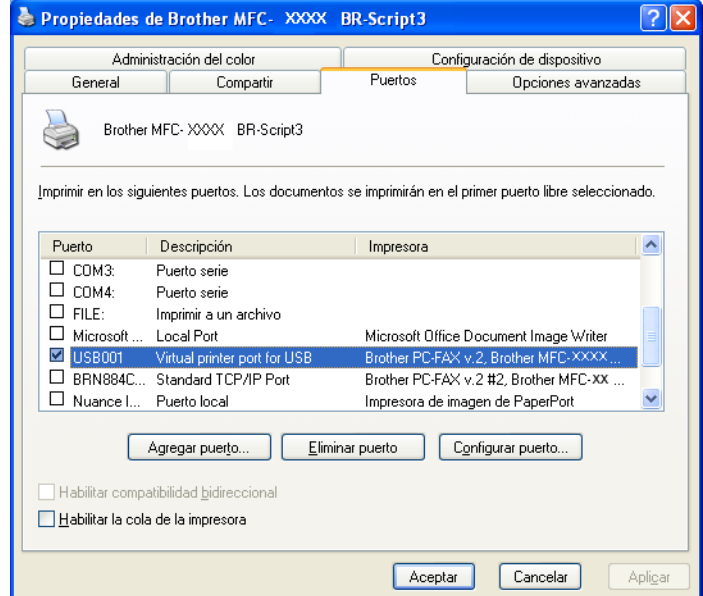

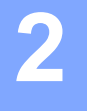

# **Escaneado <sup>2</sup>**

Las operaciones de escaneado y los controladores serán distintos en función del sistema operativo. El equipo utiliza un controlador compatible con TWAIN para el escaneado de documentos de las aplicaciones.

 $\blacksquare$  (Windows<sup>®</sup> XP/ Windows Vista<sup>®</sup>)

Se han instalado dos controladores de escáner. Un controlador de escáner compatible con TWAIN (consulte *[Escaneado de un documento mediante el controlador TWAIN](#page-41-0)* en la página 35) y un controlador

Windows® Imaging Acquisition (WIA). (Consulte *[Escaneado de un documento con el controlador WIA](#page-48-0)  (Windows[® XP/Windows Vista®\)](#page-48-0)* en la página 42.)

**Nota**

- Para ScanSoft™ PaperPort™ 11SE, consulte *[Uso de ScanSoft™ PaperPort™ 11SE con OCR de](#page-64-0)  NUANCE™* [en la página 58.](#page-64-0)
- Si el PC está protegido por un servidor de seguridad y no puede escanear en red, deberá configurar los ajustes del servidor de seguridad para permitir la comunicación a través de los números de puerto 54925 y 137. (Consulte *[Configuración del servidor de seguridad \(para usuarios de red\)](#page-135-0)* en la página 129.)

# <span id="page-41-0"></span>**Escaneado de un documento mediante el controlador TWAIN**

El software MFL-Pro Suite de Brother incluye un controlador de escáner compatible con TWAIN. Los controladores TWAIN son compatibles con el protocolo universal normalizado para las comunicaciones entre escáneres y aplicaciones. Esto significa que no solamente se pueden escanear imágenes directamente en el visualizador PaperPort™ 11SE que Brother incluye en el equipo, sino que además se pueden escanear imágenes directamente en cientos de aplicaciones de software compatibles con el escaneado de TWAIN. Estas aplicaciones incluyen programas muy conocidos como Adobe<sup>®</sup> Photoshop<sup>®</sup>, CorelDRAW<sup>®</sup> y muchos más.

# <span id="page-41-2"></span>**Escaneado de un documento en el PC**

Existen dos formas de escanear una página entera. Puede utilizar el ADF (alimentador automático de documentos) o el cristal de escáner.

<span id="page-41-1"></span>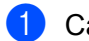

- **1** Carque el documento.
	- b Inicie el software ScanSoft™ PaperPort™ 11SE que se ha instalado durante la instalación de MFL-Pro Suite para escanear un documento.

## **Nota**

Las instrucciones para el escaneado en esta Guía hacen referencia a la utilización de ScanSoft™ PaperPort™ 11SE. Los pasos de escaneado pueden variar si se utilizan otras aplicaciones de software.

**3** Haga clic en Archivo y luego en Digitalizar u obtener fotografía.... También puede hacer clic en el botón **Digitalizar u obtener fotografía**.

El panel **Digitalizar u obtener fotografía** aparece en el lado izquierdo de la pantalla.

<span id="page-42-0"></span>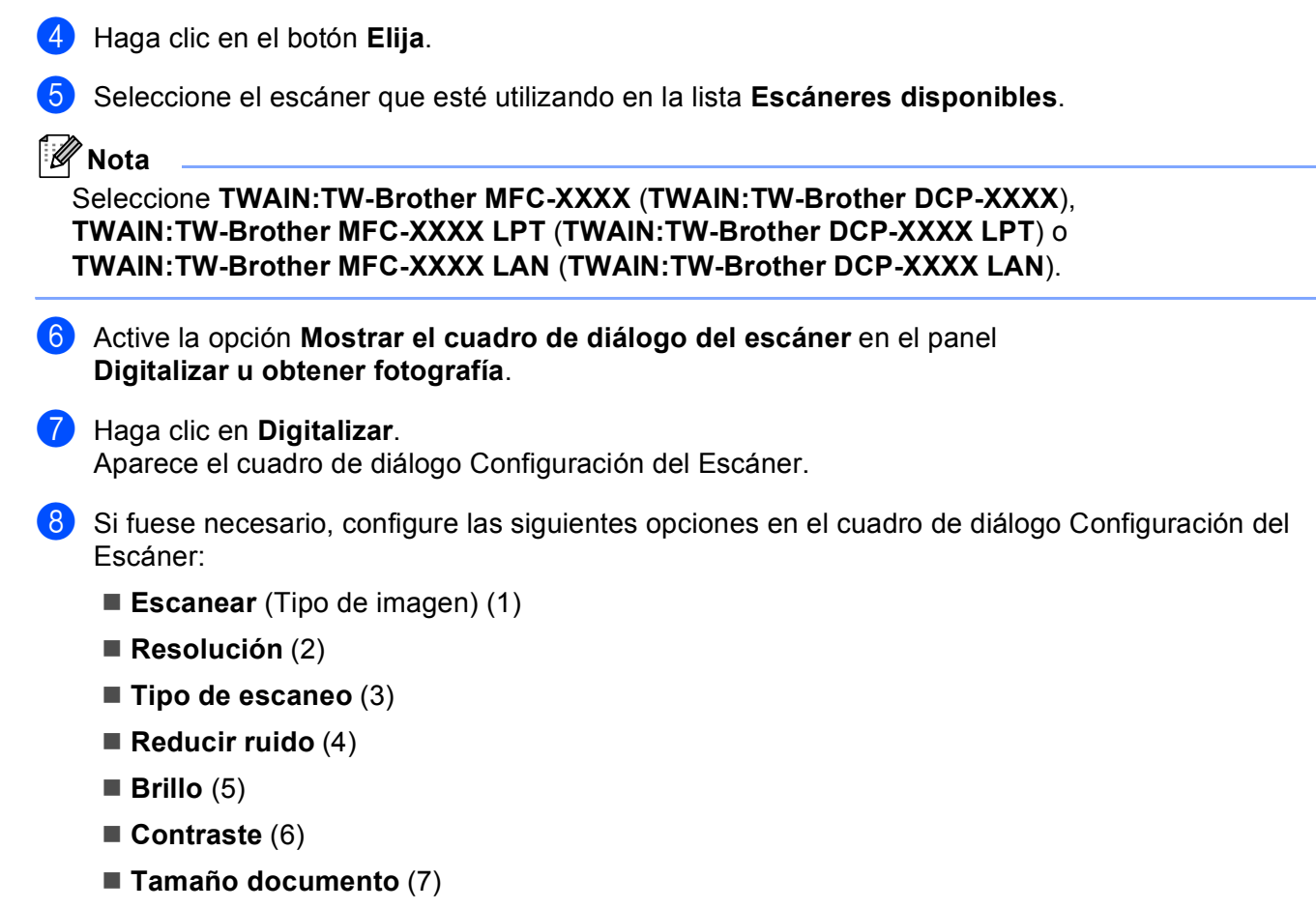

**Escaneado dúplex (dos caras)** (8)

(No disponible en los modelos DCP-8080DN y MFC-8480DN)

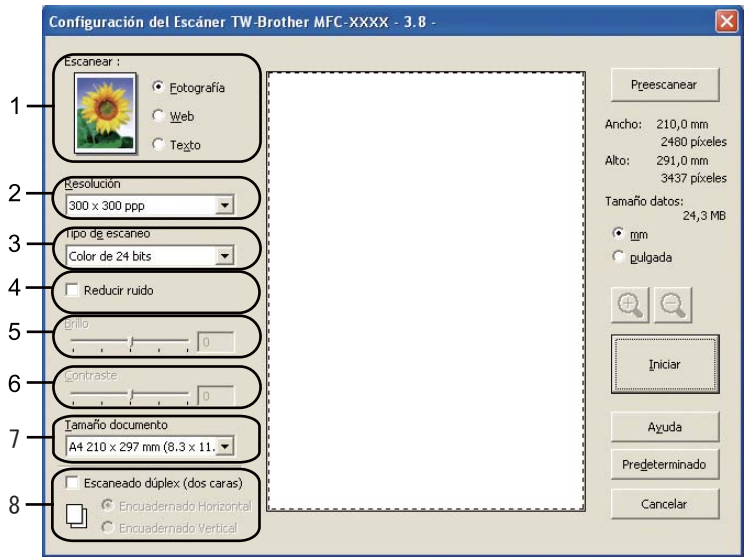

#### **9** Haga clic en **Iniciar**.

Una vez concluido el escaneado, haga clic en **Cancelar** para volver a la ventana de PaperPort™ 11SE.

# **Nota**

- Una vez seleccionado el tamaño del documento, puede ajustar aún más el área de escaneo haciendo clic en el botón izquierdo del ratón y arrastrándolo. Esto es necesario en los casos en que desee recortar una imagen al escanearla. (Consulte *[Escaneado previo para recortar una parte que desee escanear](#page-43-0)* [en la página 37](#page-43-0).)
- Para modelos compatibles con escaneado dúplex

No es posible ajustar el área de escaneado.

No se puede utilizar papel de tamaño Legal para el escaneado dúplex.

No se puede utilizar el botón **Preescanear** para obtener la vista previa de una imagen.

## <span id="page-43-0"></span>**Escaneado previo para recortar una parte que desee escanear <sup>2</sup>**

Puede ver una vista previa de la imagen y recortar las partes que no desee antes de escanearla, utilizando el botón **Preescanear**.

Cuando esté satisfecho con la vista previa, haga clic en el botón **Iniciar** del cuadro de diálogo de Configuración del escáner para escanear la imagen.

<span id="page-43-1"></span>Sig[a](#page-41-1) los pasos  $\bigcirc$  $\bigcirc$  $\bigcirc$  a  $\bigcirc$  de *[Escaneado de un documento en el PC](#page-41-2)* en la página 35.

b Elija la configuración de **Escanear** (Tipo de imagen), **Resolución**, **Tipo de escaneo**, **Brillo**, **Contraste** y **Tamaño documento**, según estime oportuno.

## **Nota**

El escaneado previo no está disponible si selecciona **Escaneado dúplex (dos caras)**.

#### c Haga clic en **Preescanear**.

Se escanea la imagen completa en el PC y aparece en el área de escaneo (1) del cuadro de diálogo Configuración del Escáner.

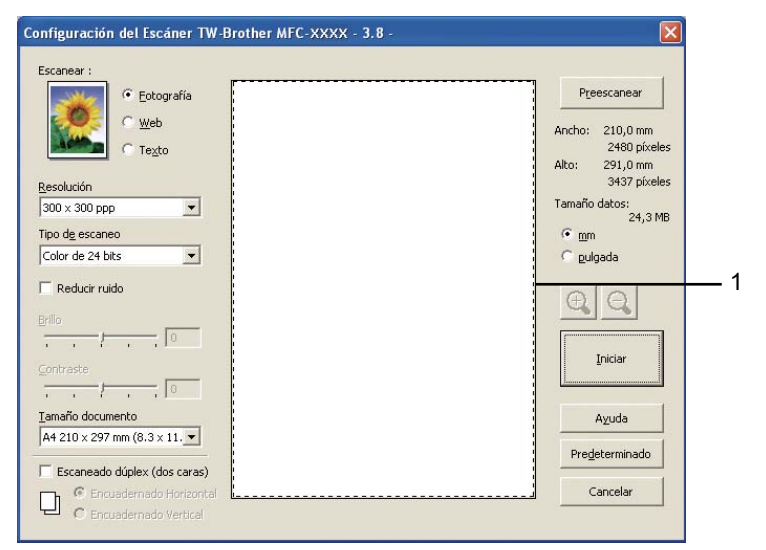

4) Pulse y mantenga pulsado el botón izquierdo del ratón mientras lo arrastra por la parte que desea escanear.

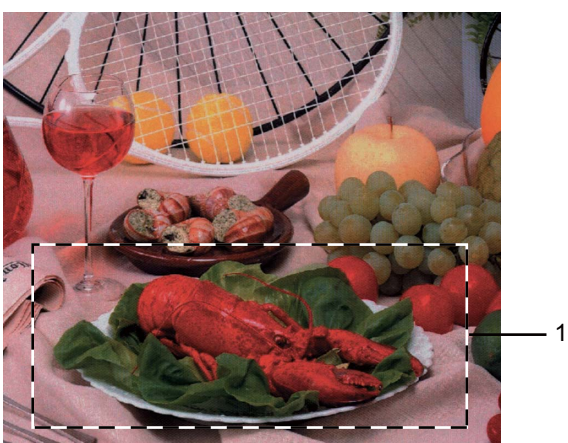

#### **1 Área de escaneado**

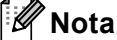

Puede ampliar la imagen utilizando el icono  $\bigoplus$  y, a continuación, utilizar el icono  $\bigoplus$  para restablecerla a su tamaño original.

5 Cargue de nuevo el documento.

## **Nota**

Omit[a](#page-43-1) este paso si ha cargado el documento en el cristal de escáner en el paso  $\bullet$ .

**6** Haga clic en **Iniciar**.

Esta vez solamente aparece el área seleccionada del documento en la ventana PaperPort™ 11SE (o en la ventana de la aplicación).

7 En la ventana PaperPort™ 11SE, utilice las opciones disponibles para afinar la imagen.

# **Configuración en el cuadro de diálogo Configuración del Escáner <sup>2</sup>**

#### **Tipo de imagen <sup>2</sup>**

Seleccione el tipo de imagen de salida: **Fotografía**, **Web** o **Texto**. Se modificarán los valores de **Resolución** y **Tipo de escaneo** para cada configuración predeterminada.

La configuración predeterminada aparece en la tabla siguiente:

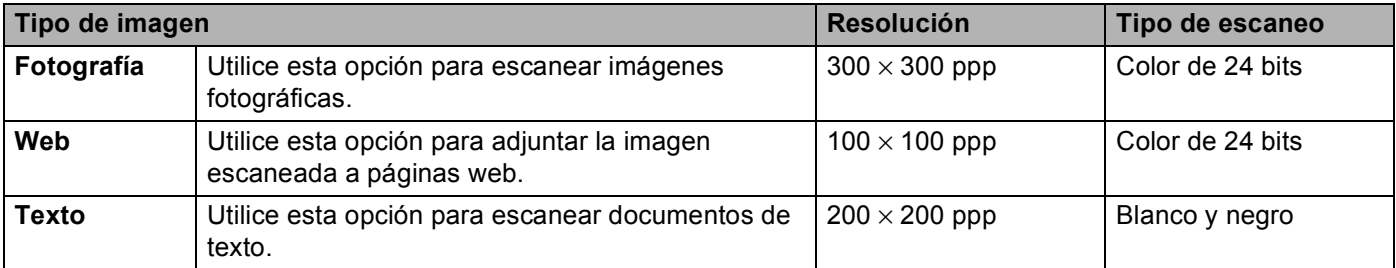

#### **Resolución <sup>2</sup>**

Puede seleccionar una resolución de escaneado en la lista desplegable **Resolución**. Cuanto más alta sea la resolución, más memoria ocupará y más se prolongará el tiempo de transferencia, sin embargo, la imagen escaneada contendrá más detalles. La siguiente tabla indica las opciones de resolución que puede seleccionar y los colores disponibles.

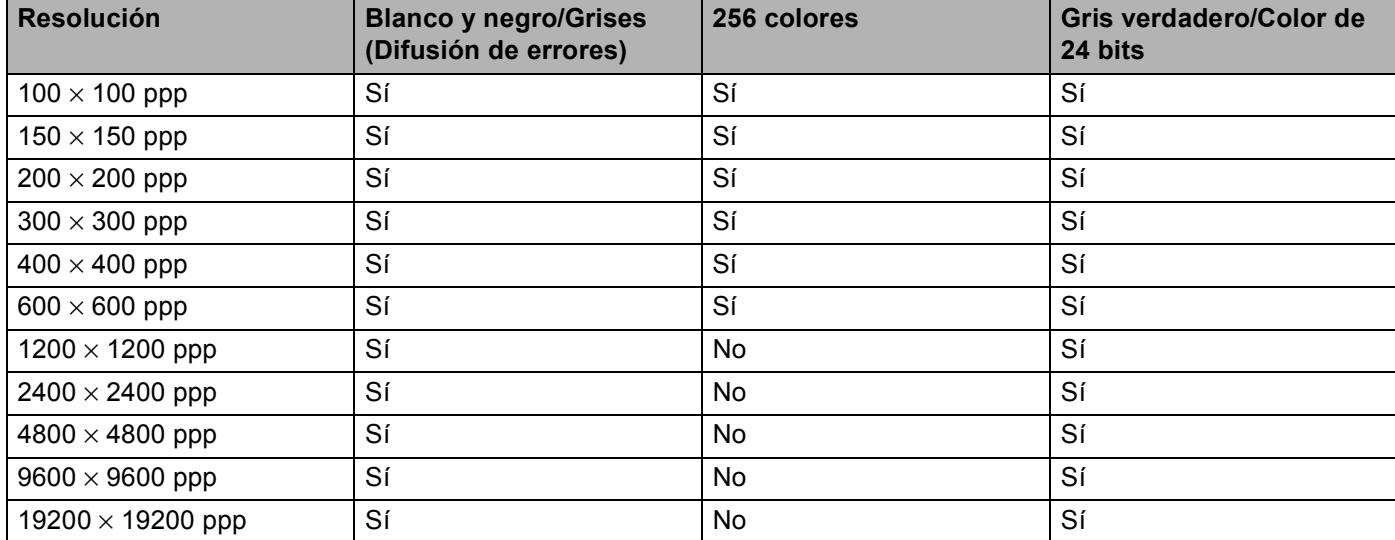

#### **Tipo de escaneo <sup>2</sup>**

#### ■ **Blanco y negro**

Utilice esta opción para texto o imágenes de líneas.

#### **Grises (Difusión de errores)**

Utilice esta opción para imágenes fotográficas o gráficos. (Difusión de errores es un método de creación de imágenes grises simuladas sin utilizar puntos de gris verdadero. Los puntos negros se colocan en un patrón específico para dar el aspecto de gris.)

#### **Gris verdadero**

Utilice esta opción para imágenes fotográficas o gráficos. Este modo es más exacto ya que utiliza hasta 256 tonalidades de gris.

#### **256 colores**

Utiliza un máximo de 256 colores para escanear la imagen.

#### ■ Color de 24 bits

Utiliza un máximo de 16,8 millones de colores para escanear la imagen.

Aunque el uso de **Color de 24 bits** crea una imagen con el color más fiel, el tamaño de archivo de imagen será unas tres veces más grande que el de un archivo creado mediante la opción **256 colores**. Utiliza más memoria y el tiempo de transferencia es más prolongado.

#### **Reducir ruido <sup>2</sup>**

Puede mejorar la calidad de las imágenes escaneadas gracias a esta selección. El ajuste **Reducir ruido** está disponible si se utiliza **Color de 24 bits** y la resolución de escaneo se define en 300 x 300 ppp, 400 x 400 ppp o 600 x 600 ppp.

#### **Brillo <sup>2</sup>**

Ajuste la opción (entre -50 y 50) para obtener la mejor imagen. El valor predeterminado es 0, representando un promedio.

Se puede configurar el nivel de **Brillo** arrastrando la barra deslizante hacia la derecha o izquierda para aclarar u oscurecer la imagen. También puede configurar el nivel introduciendo un valor en el cuadro.

Si la imagen escaneada queda demasiado clara, reduzca el nivel de **Brillo** y vuelva a escanear el documento. Si la imagen queda demasiado oscura, incremente el nivel de **Brillo** y vuelva a escanear el documento.

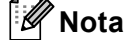

La opción Brillo solamente se encuentra disponible cuando se selecciona **Blanco y negro**, **Grises (Difusión de errores)** o **Gris verdadero**.

#### **Contraste <sup>2</sup>**

Puede aumentar o disminuir el nivel de **Contraste** desplazando la barra deslizante a la izquierda o derecha. Al aumentar el nivel, se destacan las áreas oscuras y claras de la imagen, mientras que al disminuirlo, se revelan con mayor detalle las áreas grises. También puede configurar la opción **Contraste** introduciendo un valor en el cuadro.

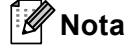

La opción Contraste solamente se encuentra disponible cuando se selecciona **Grises (Difusión de errores)** o **Gris verdadero**

Al escanear fotografías u otras imágenes para utilizarlas en un procesador de texto u otra aplicación de gráficos, pruebe distintos ajustes para el contraste y la resolución con el fin de ver el que mejor se adapte a sus necesidades.

#### **Tamaño documento <sup>2</sup>**

Seleccione uno de los siguientes tamaños:

- $AA$  210  $\times$  297 mm
- $\blacksquare$  JIS B5 182  $\times$  257 mm
- Letter 215,9  $\times$  279,4 mm
- Legal  $215.9 \times 355.6$  mm
- $\blacksquare$  A5 148 x 210 mm
- Ejecutivo 184,1 x 266,7 mm

■ Tarjeta de presentación 90 x 60 mm

Para escanear tarjetas de presentación, seleccione el tamaño de **Tarjeta de presentación** y, a continuación, coloque la tarjeta boca abajo en el centro de la parte izquierda del cristal de escáner, como se indica en las directrices del documento en el equipo.

- $\blacksquare$  Foto 10 x 15 cm
- Index Card 127  $\times$  203,2 mm
- Foto L 89  $\times$  127 mm
- $\blacksquare$  Foto 2L 13 x 18 cm
- $\blacksquare$  Postal 1 100 x 148 mm
- Postal 2 (doble) 148 x 200 mm
- **Personalizar**

Si ha seleccionado **Personalizar** como tamaño, **Tamaño documento personalizado** aparece el cuadro de diálogo.

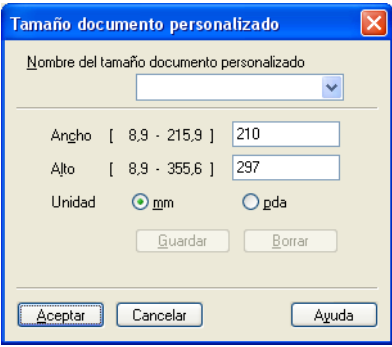

Escriba el **Nombre**, **Ancho** y **Alto** del documento.

Puede seleccionar "mm" o "pda" como la unidad del ancho y alto.

**Nota**

- Puede ver el tamaño real del papel seleccionado en la pantalla.
	- Preescanear Ancho: 210.0 mm 2480 píxeles Alto: 291,0 mm 3437 píxeles Tamaño datos: .<br>24,3 MB
	- **Ancho**: muestra el ancho del área de escaneado
	- **Alto**: muestra el alto del área de escaneado
	- **Tamaño datos**: muestra el tamaño aproximado de los datos en formato de mapa de bits. El tamaño será diferente para otros formatos de archivo como JPEG.
- Configurable por el usuario de 8,9 x 8,9 mm a 215,9 x 355,6 mm

# <span id="page-48-0"></span>**Escaneado de un documento con el controlador WIA (Windows® XP/Windows Vista®) <sup>2</sup>**

# **Compatible con WIA <sup>2</sup>**

En Windows® XP/Windows Vista®, puede seleccionar Windows® Image Acquisition (WIA) para el escaneado de imágenes desde el equipo. Puede escanear imágenes directamente en el visualizador de PaperPort™ 11SE que se incluye en el equipo de Brother, o bien puede escanearlas directamente en cualquier otra aplicación que sea compatible con el escaneado de WIA o TWAIN.

# **Nota**

- Windows<sup>®</sup> 2000/XP no admiten el escaneado dúplex con el controlador WIA.
- El escaneado múltiple no está disponible en tamaños de papel Legal.

### <span id="page-48-2"></span>**Escaneado de un documento en el PC**

Existen dos formas de escanear una página entera. Puede utilizar el ADF (alimentador automático de documentos) o el cristal de escáner.

Si desea escanear y después recortar una parte de una página después de haber escaneado previamente el documento, utilice el cristal de escáner. (Consulte *[Escaneado previo para recortar una parte que desee](#page-50-0)  [escanear con el cristal de escáner](#page-50-0)* en la página 44.)

<span id="page-48-1"></span>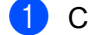

**1** Cargue el documento.

2) Inicie el software ScanSoft™ PaperPort™ 11SE que se ha instalado durante la instalación de MFL-Pro Suite para escanear un documento.

## **Nota**

Las instrucciones para el escaneado en esta Guía hacen referencia a la utilización de ScanSoft™ PaperPort™ 11SE. Los pasos de escaneado pueden variar si se utilizan otras aplicaciones de software.

**3)** Haga clic en **Archivo** y luego en **Digitalizar u obtener fotografía...**. También puede hacer clic en el botón **Digitalizar u obtener fotografía**.

El panel **Digitalizar u obtener fotografía** aparece en el lado izquierdo de la pantalla.

4 Haga clic en el botón **Elija**.

e Seleccione el escáner que esté utilizando en la lista **Escáneres disponibles**.

#### **Nota**

Seleccione **WIA:Brother MFC-XXXX** (**WIA:Brother DCP-XXXX**), **WIA:Brother MFC-XXXX LPT** (**WIA:Brother DCP-XXXX LPT**) o **WIA:Brother MFC-XXXX LAN** (**WIA:Brother DCP-XXXX LAN**).

f Active la opción **Mostrar el cuadro de diálogo del escáner** en el panel **Digitalizar u obtener fotografía**.

#### <span id="page-49-0"></span>**7** Haga clic en **Digitalizar**.

Aparece el cuadro de diálogo Configuración del Escáner.

8) Si fuese necesario, configure las siguientes opciones en el cuadro de diálogo Configuración del Escáner:

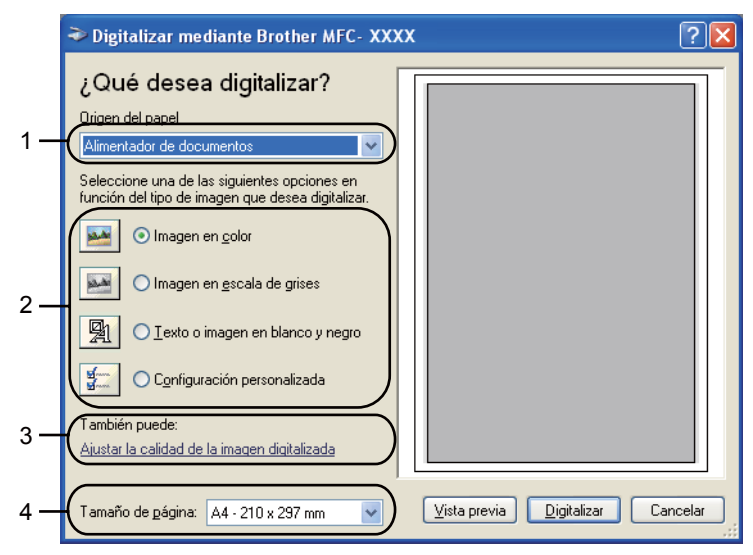

- 1 **Origen del papel**
- 2 **Tipo de imagen**
- 3 **Ajustar la calidad de la imagen digitalizada**
- 4 **Tamaño de página**
- **19** Seleccione **Alimentador de documentos** en la lista desplegable **Origen del papel** (1).
- **iD** Seleccione el tipo de imagen (2).
- **k Seleccione Tamaño de página** en la lista desplegable (4).

12 Si necesita acceder a la configuración avanzada, haga clic en **Ajustar la calidad de la imagen digitalizada** (3). Puede elegir entre **Brillo**, **Contraste**, **Resolución** y **Tipo de imagen** en **Propiedades avanzadas**. Haga clic en **Aceptar** cuando haya seleccionado una configuración.

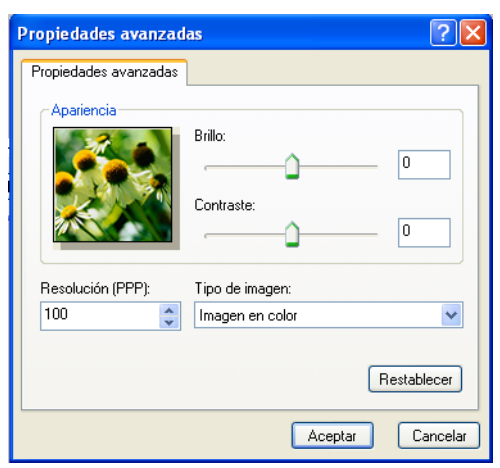

# **Nota**

La resolución máxima del escáner se puede configurar en 1200 ppp.

En el caso de resoluciones superiores a 1200 ppp, utilice la Utilidad del escáner. (Consulte *[Utilidad del](#page-51-0)  escáner* [en la página 45](#page-51-0).)

**13** En el cuadro de diálogo Escanear, haga clic en el botón **Digitalizar**. El equipo comienza a escanear el documento.

# <span id="page-50-0"></span>**Escaneado previo para recortar una parte que desee escanear con el cristal de escáner <sup>2</sup>**

El botón **Vista previa** se utiliza para obtener la vista previa de una imagen con el fin de recortar cualquier parte no deseada de la imagen. Cuando esté satisfecho con la vista previa, haga clic en el botón **Digitalizar** del cuadro de diálogo Escanear para escanear la imagen.

Sig[a](#page-48-1) los pasos  $\bigcirc$  $\bigcirc$  $\bigcirc$  a  $\bigcirc$  de *[Escaneado de un documento en el PC](#page-48-2)* en la página 42.

b Seleccione **Plano** en la lista desplegable **Origen del papel** (1).

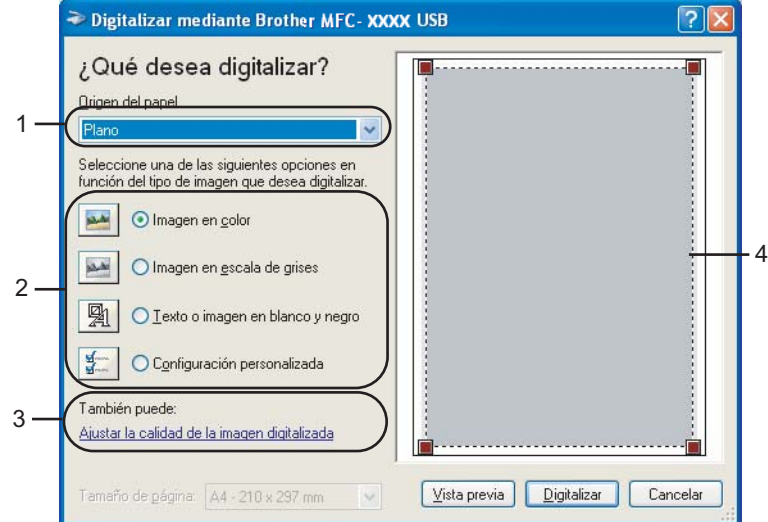

- **1 Origen del papel**
- **2 Tipo de imagen**
- **3 Ajustar la calidad de la imagen digitalizada**
- **4 Área de escaneado**

Seleccione el tipo de imagen  $(2)$ .

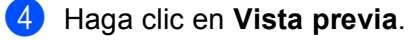

Se escanea la imagen completa en el PC y aparece en el área de escaneo (4).

**5** Pulse y mantenga pulsado el botón izquierdo del ratón mientras lo arrastra por la parte que desea escanear.

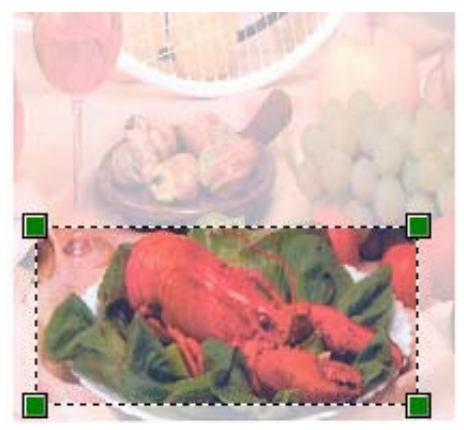

**6** Si necesita acceder a la configuración avanzada, haga clic en **Ajustar la calidad de la imagen digitalizada** (3). Puede elegir entre **Brillo**, **Contraste**, **Resolución** y **Tipo de imagen** en **Propiedades avanzadas**. Haga clic en **Aceptar** cuando haya seleccionado una configuración.

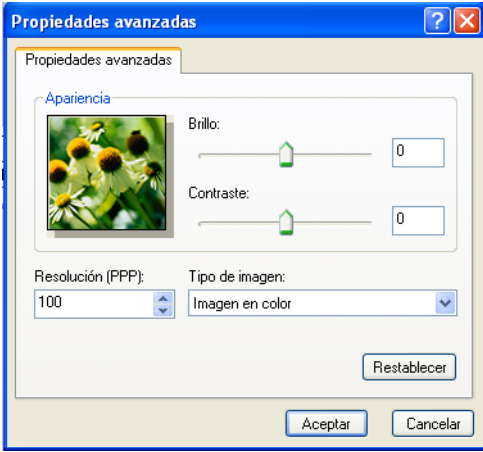

g En el cuadro de diálogo Escanear, haga clic en el botón **Digitalizar**. El equipo comienza a escanear el documento. Esta vez solamente aparece el área seleccionada del documento en la ventana PaperPort™ 11SE (o en la ventana de la aplicación).

#### <span id="page-51-0"></span>**Utilidad del escáner <sup>2</sup>**

La Utilidad del escáner se utiliza para configurar el controlador de escáner WIA para resoluciones superiores a 1200 ppp, así como para cambiar el tamaño del papel. Si desea configurar el tamaño Legal como el tamaño predeterminado, utilice esta utilidad para cambiar el ajuste. Para que la nueva configuración surta efecto, debe reiniciar el PC.

#### ■ Ejecución de la utilidad

Para ejecutar la utilidad, seleccione **Utilidad del Escáner** en **Inicio**/**Todos los programas**/**Brother**/**MFC-XXXX** (o **DCP-XXXX**) (donde XXXX es el nombre del modelo)/

**Valores del Escáner**/**Utilidad del Escáner**.

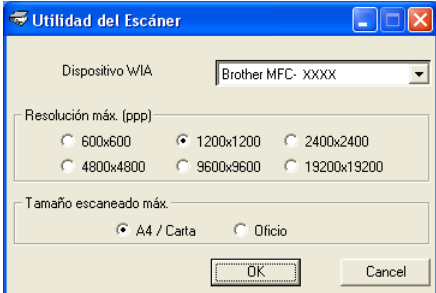

#### **Nota**

Si escanea el documento a una resolución superior a 1200 ppp, es posible que el tamaño de archivo sea demasiado grande. Asegúrese de disponer de suficiente memoria y de espacio en el disco duro para el tamaño del archivo que está intentando escanear. Si no dispone de suficiente memoria o falta espacio en el disco duro, el PC podría bloquearse, dando lugar a una pérdida del archivo.

## **Nota**

(Windows Vista®) Aparecerá la pantalla **Control de cuenta de usuario**; haga lo siguiente.

• Para usuarios con derechos de administrador: haga clic en **Permitir**.

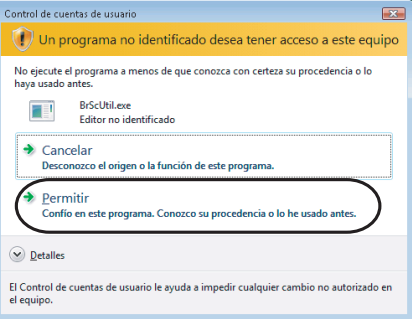

• Para usuarios sin derechos de administrador: especifique la contraseña del administrador y haga clic en **Aceptar**.

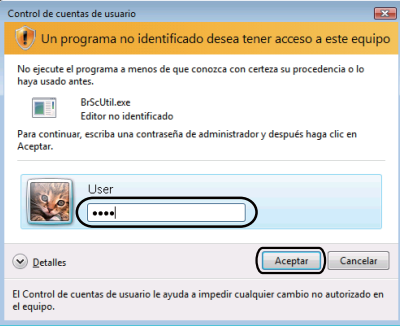

# **Escaneado de un documento con el controlador WIA (Galería fotográfica de Windows, y Fax y Escáner de Windows) <sup>2</sup>**

## <span id="page-53-2"></span>**Escaneado de un documento en el PC**

Existen dos formas de escanear una página entera. Puede utilizar el ADF (alimentador automático de documentos) o el cristal de escáner.

Si desea escanear y después recortar una parte de una página después de haber escaneado previamente el documento, utilice el cristal de escáner. (Consulte *[Escaneado previo para recortar una parte que desee](#page-54-0)  [escanear con el cristal de escáner](#page-54-0)* en la página 48.)

## **Nota**

- El escaneado dúplex no es compatible en los modelos DCP-8080DN y MFC-8480DN.
- El escaneado múltiple no está disponible en tamaños de papel Legal.
- <span id="page-53-0"></span>1 Cargue el documento.
- **2** Abra la aplicación de software para escanear el documento.
- **3** Siga uno de estos pasos:
	- (Galería fotográfica de Windows)

Haga clic en **Archivo** y luego en **Importar desde una cámara o escáner...**.

■ (Fax y Escáner de Windows)

Haga clic en **Archivo**, **Nuevo** y, seguidamente, en **Digitalizar...**.

- 4 Seleccione el escáner que desea utilizar.
- <span id="page-53-1"></span>**5** Haga clic en **Importar**.

Aparece el cuadro de diálogo Digitalizar.

Si fuese necesario, ajuste las opciones siguientes en el cuadro de diálogo del Escáner.

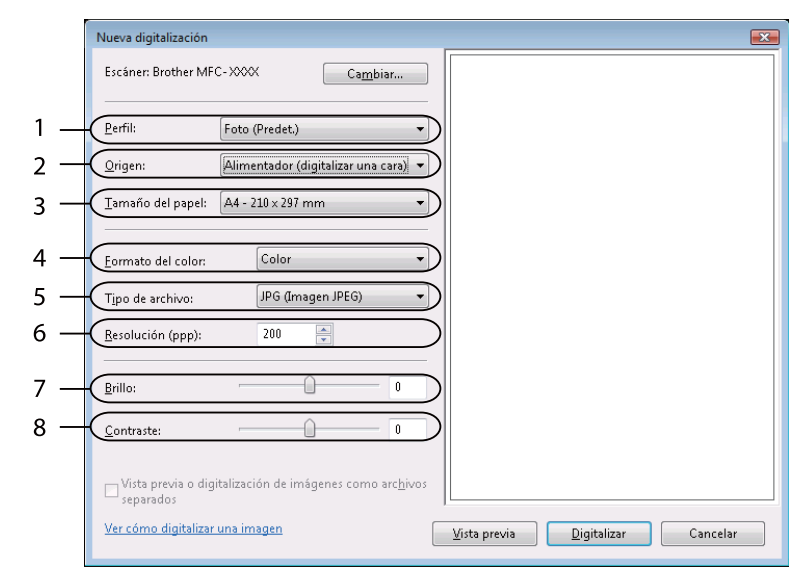

- **1 Perfil**
- **2 Origen**
- **3 Tamaño del papel**
- **4 Formato del color**
- **5 Tipo de archivo**
- **6 Resolución**
- **7 Brillo**
- **8 Contraste**

**Nota**

La resolución máxima del escáner se puede configurar en 1200 ppp.

En el caso de resoluciones superiores a 1200 ppp, utilice la Utilidad del escáner.

g En el cuadro de diálogo Escanear, haga clic en el botón **Digitalizar**. El equipo comienza a escanear el documento.

### <span id="page-54-0"></span>**Escaneado previo para recortar una parte que desee escanear con el cristal de escáner <sup>2</sup>**

El botón **Vista previa** se utiliza para obtener la vista previa de una imagen con el fin de recortar cualquier parte no deseada de la imagen. Cuando esté satisfecho con la vista previa, haga clic en el botón **Digitalizar** del cuadro de diálogo Escanear para escanear la imagen.

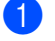

Sig[a](#page-53-0) los pasos  $\bigcirc$  a  $\bigcirc$  d[e](#page-53-1) *[Escaneado de un documento en el PC](#page-53-2)* en la página 47.

Coloque el documento boca abajo sobre la superficie de cristal de escáner.

**3** Seleccione **Plano** en la lista desplegable **Origen**. Si fuese necesario, ajuste las opciones siguientes en el cuadro de diálogo del Escáner.

- $\overline{\mathbf{x}}$ Nueva digitalización Escáner: Brother MFC-XXXX  $\begin{bmatrix} 1 & \text{Capbiar...} \\ 0 & \text{Capbiar...} \end{bmatrix}$ 1 Perfil: Foto (Predet.) 2  $Q$ rigen: Plano Tamaño del papel: 83 .<br>Eormato del color: Color 4 Tipo de archivo: JPG (Imagen JPEG) 5 Resolución (ppp):  $200\,$ 6  $\overline{\mathsf{B}}$ rillo: ⇧  $\theta$ 7  $Context$ </u> 0  $\mathbf{0}$  $\Box$  Vista previa o digitalización de imágenes como archivos<br>separados <u>Ver cómo digitalizar una imagen</u>  $\sqrt{y}$ ista previa Digitalizar Cancelar
- **1 Perfil**
- **2 Origen**
- **3 Formato del color**
- **4 Tipo de archivo**
- **5 Resolución**
- **6 Brillo**
- **7 Contraste**
- **8 Área de escaneo**

**4** Haga clic en **Vista previa**. Se escanea la imagen completa en el PC y aparece en el área de escaneo (8).

**5** Pulse y mantenga pulsado el botón izquierdo del ratón mientras lo arrastra por la parte que desea escanear.

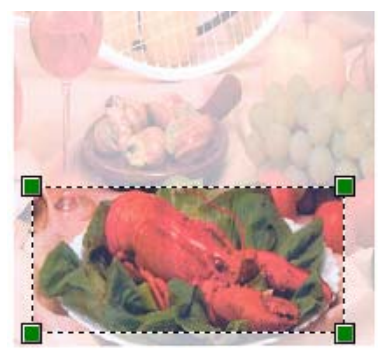

f En el cuadro de diálogo Escanear, haga clic en el botón **Digitalizar**. El equipo comienza a escanear el documento. Esta vez solamente aparece el área seleccionada del documento en la ventana de la aplicación.

# **Uso del botón Escanear (para usuarios de cable USB o paralelo) <sup>2</sup>**

# **Nota**

- La interfaz en paralelo no es compatible con Windows Vista $^{\circledR}$ .
- Si utiliza el botón Escáner cuando está conectado a una red, consulte *[Escaneado en red \(Para modelos](#page-95-0)  [con red integrada\)](#page-95-0)* en la página 89.

Puede utilizar el botón  $\triangleright$  (**Scan (Escáner**)) del panel de control para escanear documentos directamente en un procesador de texto, un programa de gráficos, en aplicaciones de correo electrónico o en una carpeta del PC.

Antes de utilizar el botón  $\triangle$  (Scan (Escáner)) del panel de control, debe instalar el software MFL-Pro Suite de Brother y conectar el equipo al PC. Al instalar MFL-Pro Suite desde el CD-ROM adjunto, quedarán

instalados los controladores correctos y ControlCenter3. El escaneado mediante  $\Rightarrow$  (Scan (Escáner )) sigue la configuración de la ficha **Botón Dispositivo** de ControlCenter3. (Consulte *[ESCANEAR](#page-71-0)* [en la página 65.](#page-71-0)) Para obtener información detallada acerca de la configuración de escaneado de los

botones de ControlCenter3 y la ejecución de la aplicación seleccionada con  $\geq$  (**Scan (Escáner )**); consulte *[Uso de ControlCenter3](#page-68-0)* en la página 62.

# **Nota**

- Si desea escanear un documento con la función de escaneado dúplex, debe colocar el documento en la unidad ADF y seleccionar 2caraBordeLarg o 2caraBordeCort en función de la presentación del documento.
- Seleccione la presentación del documento en la tabla siguiente:

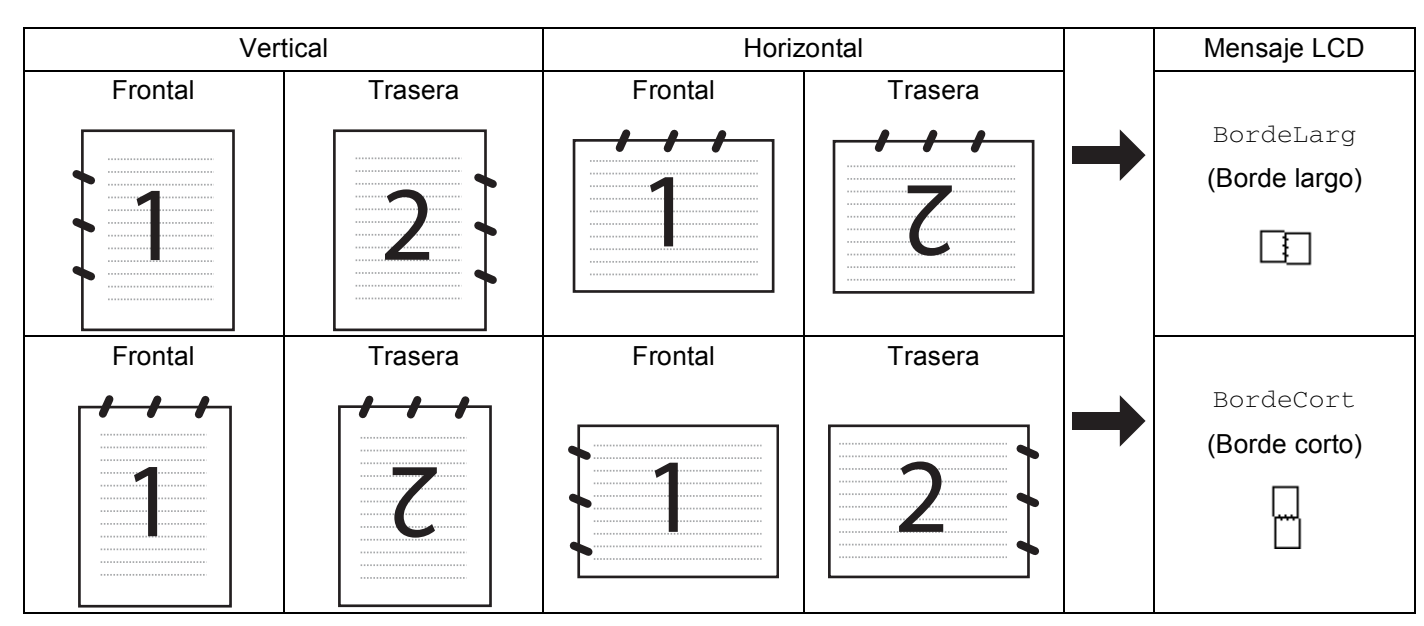

**Tabla de presentación de documentos**

- El escaneado dúplex no es compatible en los modelos DCP-8080DN y MFC-8480DN.
- El escaneado dúplex se puede realizar únicamente desde la unidad ADF.
- El escaneado dúplex no está disponible en tamaños de papel Legal.
- El formato de archivo XPS está disponible en Windows Vista® o en aplicaciones compatibles con archivos de especificación de papel XML.

### **Escanear a USB <sup>2</sup>**

Es posible escanear documento en blanco y negro y en color directamente a una unidad de memoria flash USB. Los documentos en blanco y negro se almacenan en formato TIFF (\*.TIF), PDF (\*.PDF) o PDF seguro (\*.PDF). Los documentos en color se guardan en formato JPEG (\*.JPG), PDF (\*.PDF), PDF seguro (\*.PDF) o XPS (\*.XPS). Los nombres de archivo predeterminado se basan en la fecha actual. Es posible cambiar el color, la calidad y el nombre de archivo.

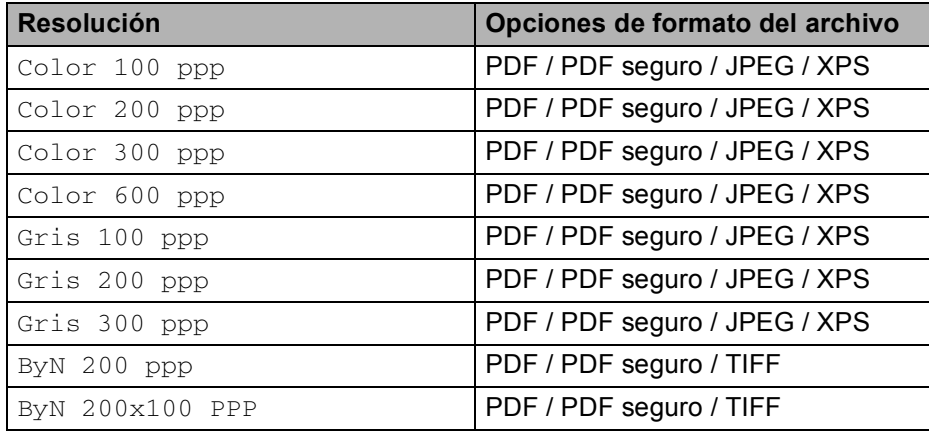

- **1** Conecte una unidad de memoria flash USB al equipo.
- 2 Cargue el documento.
- **8** Pulse  $\geq$  (**Scan (Escáner )**).
- $\blacksquare$  Pulse  $\blacktriangle$  o  $\blacktriangledown$  para seleccionar Escanear a USB. Pulse **OK**.

Si su equipo no es compatible con la [f](#page-58-0)unción de escaneado dúplex, vaya al paso  $\odot$ . Si su [e](#page-58-1)quipo es compatible con la función de escaneado dúplex, vaya al paso  $\bigcirc$ .

<span id="page-58-1"></span>**b** Pulse **A** o **V** para seleccionar 1 cara, 2caraBordeLarg o 2caraBordeCort. Pulse **OK**.

<span id="page-58-0"></span>6 Seleccione una de las opciones siguientes.

- Para cambiar la confi[g](#page-58-2)uración, elija Ajuste cambio. Pulse OK y vaya al paso **@**.
- Para comenzar a escanear con los ajustes definidos en el menú de funciones (en los modelos MFC, **Menu (Menú)**, **5**, **2** y en los modelos DCP, **Menu (Menú)**, **4**, **2**), seleccione Inicio escaneo. Pulse **OK** y vaya al paso  $\omega$ .
- <span id="page-58-2"></span>Pulse  $\blacktriangle$  o  $\blacktriangledown$  para seleccionar la calidad que desee. Pulse **OK**.

8 Pulse  $\triangle$  o  $\triangledown$  para seleccionar el tipo de archivo que desee. Pulse **OK**.

#### **Nota**

- Si selecciona color o gris en la configuración de la resolución, no podrá elegir TIFF.
- Si selecciona monocromo en la configuración de la resolución, no podrá elegir JPEG.
- Si selecciona PDF seguro, el equipo le pedirá que introduzca la contraseña de 4 dígitos formada por números del 0 al 9 para poder empezar a escanear.
- <sup>9</sup> El nombre de archivo se establece automáticamente. Sin embargo, es posible crear uno de su elección mediante el teclado de marcación. Sólo se pueden cambiar los 6 primeros dígitos del nombre de archivo. Pulse **OK**.

## **Nota**

Pulse **Clear/Back (Borrar/Volver)** para borrar las letras introducidas.

<span id="page-59-0"></span>**10** Pulse Start (Inicio) para iniciar el escaneo.

# **A AVISO**

La pantalla LCD muestra Escaneando durante la lectura de los datos. NO DESCONECTE el cable de alimentación ni extraiga la unidad de memoria flash USB del equipo durante la lectura de datos. Si lo hace, podría perder datos o averiar la unidad de memoria flash USB.

#### **Cambio del tamaño de archivo predeterminado <sup>2</sup>**

Es posible ajustar su propia configuración predeterminada del tamaño de archivo. Si quiere obtener una calidad de escaneado superior, opte por un tamaño de archivo más grande. Por el contrario, si quiere obtener una calidad de escaneado más baja, opte por un tamaño de archivo más pequeño.

- a Pulse **Menu (Menú)**, **1**. **b** Pulse **A** o ▼ para seleccionar Escan. docume.. Pulse OK.
- **Pulse A o V para seleccionar** Tamaño archivo. Pulse OK.
- **4** Pulse **A o V** para seleccionar 1. Color **o** 2. Gris. Pulse **OK**.
- **Eb Pulse A o V para seleccionar** Pequeño, Mediano **o** Grande. Pulse **OK**.
- **6** Pulse Stop/Exit (Detener/Salir).

#### **Nota**

No es posible elegir el tamaño de archivo si los documentos se escanean en blanco y negro. Los documentos en blanco y negro se almacenan en formato TIFF y los datos no se comprimen.

# **Cambio de resolución y tipo de archivo predeterminados <sup>2</sup>** a En los modelos MFC, pulse **Menu (Menú)**, **5**, **2**, **1**. En los modelos DCP, pulse **Menu (Menú)**, **4**, **2**, **1**. **2** Pulse **A** o **V** para seleccionar Color 100 ppp, Color 200 ppp, Color 300 ppp o Color 600 ppp, Gris 100 ppp, Gris 200 ppp, Gris 300 ppp, ByN 200 ppp o ByN 200x100 PPP. Pulse **OK**. **3** Siga uno de estos pasos: Formato de archivo en blanco y negro: Pulse  $\triangle$  o  $\nabla$  para seleccionar PDF, PDF seguro o TIFF. Pulse **OK**. ■ Para formatos de archivo en color o grises: Pulse  $\triangle$  o  $\nabla$  para seleccionar PDF, PDF seguro, JPEG o XPS. Pulse **OK**. d Pulse **Stop/Exit (Detener/Salir)**. **Cambio del nombre de archivo predeterminado <sup>2</sup>** a En los modelos MFC, pulse **Menu (Menú)**, **5**, **2**, **2**. En los modelos DCP, pulse **Menu (Menú)**, **4**, **2**, **2**. **2** Escriba el nombre del archivo (hasta 6 caracteres). Pulse **OK**. **Nota** No se pueden utilizar espacios como primer carácter.

## **3** Pulse Stop/Exit (Detener/Salir).

## **Mensajes de error <sup>2</sup>**

Cuando esté familiarizado con los tipos de errores que se producen durante la función de escaneo a USB, podrá identificar y solucionar fácilmente los problemas que puedan aparecer.

Disposit.proteg.

Este mensaje aparece si el interruptor de protección de la unidad de memoria flash USB está activado.

Renombre fichero

Este mensaje aparece si ya existe un archivo en la unidad de memoria flash USB con el mismo nombre que el archivo que está intentando guardar.

■ Demasiados archy

Este mensaje aparece si hay demasiados archivos almacenados en la unidad de memoria flash USB.

Dsp inutilizable

Este mensaje aparece si la unidad de memoria flash USB no es compatible con el equipo Brother.

## **Escanear a correo electrónico <sup>2</sup>**

Puede escanear un documento en blanco y negro o en color en la aplicación de correo electrónico como un archivo adjunto. Puede cambiar la configuración de escaneado. (Consulte *[Correo electrónico](#page-76-0)* [en la página 70.](#page-76-0))

<span id="page-61-1"></span>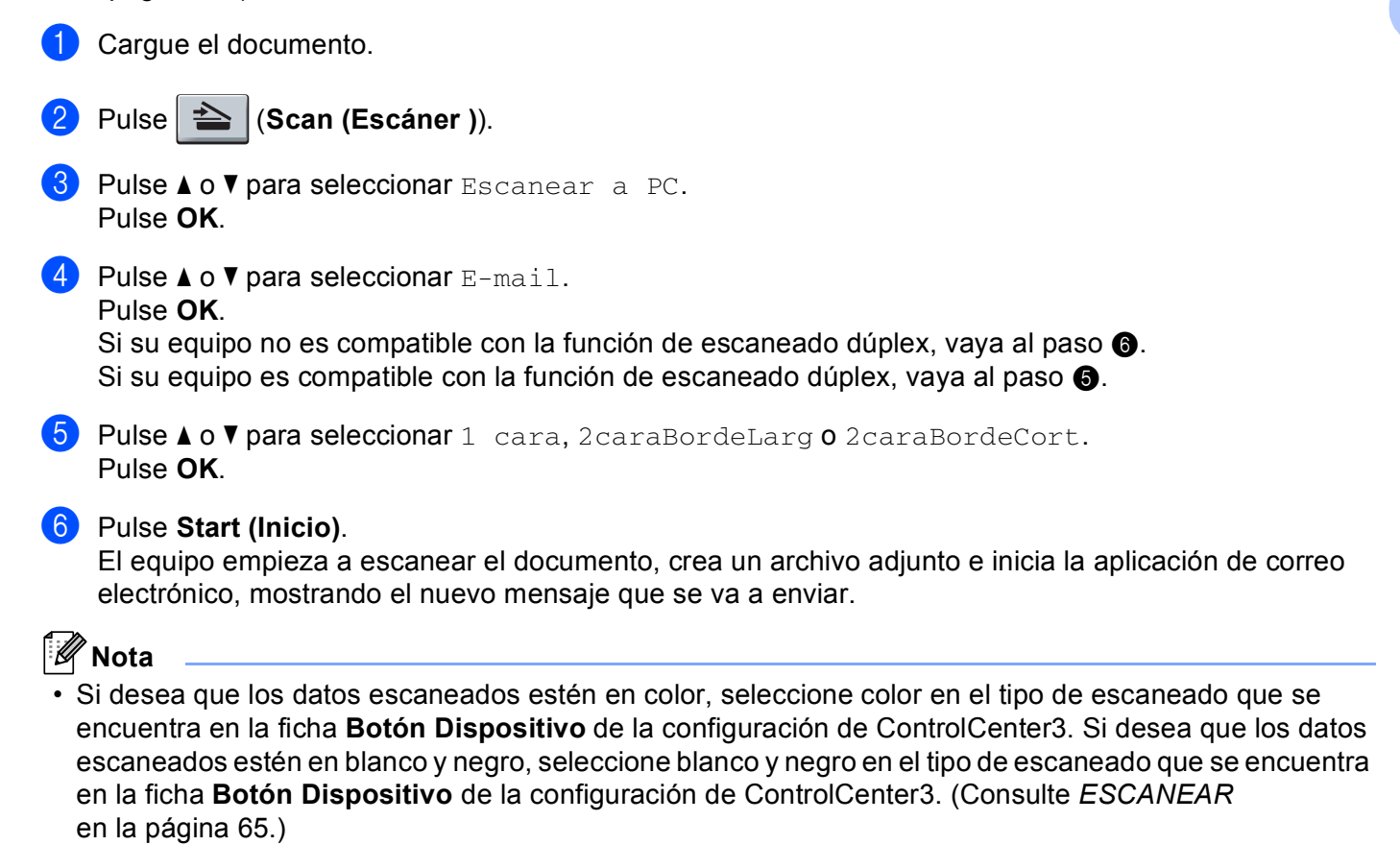

<span id="page-61-0"></span>• Si quiere cambiar el tamaño de archivo predeterminado de los formatos JPEG, PDF o Secure PDF, seleccione la que desee moviendo la barra de desplazamiento de la ficha **Botón Dispositivo** de la configuración de ControlCenter3.

### **Escanear a imagen**

Puede escanear un documento en blanco y negro o en color en una aplicación de gráficos para verlo y modificarlo. Puede cambiar la configuración de escaneado. (Consulte *[Imagen \(ejemplo: Microsoft](#page-72-0)® Paint)* [en la página 66.](#page-72-0))

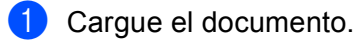

- b Pulse (**Scan (Escáner )**).
- Pulse  $\triangle$  o  $\nabla$  para seleccionar Escanear a PC. Pulse **OK**.

<span id="page-62-1"></span><span id="page-62-0"></span>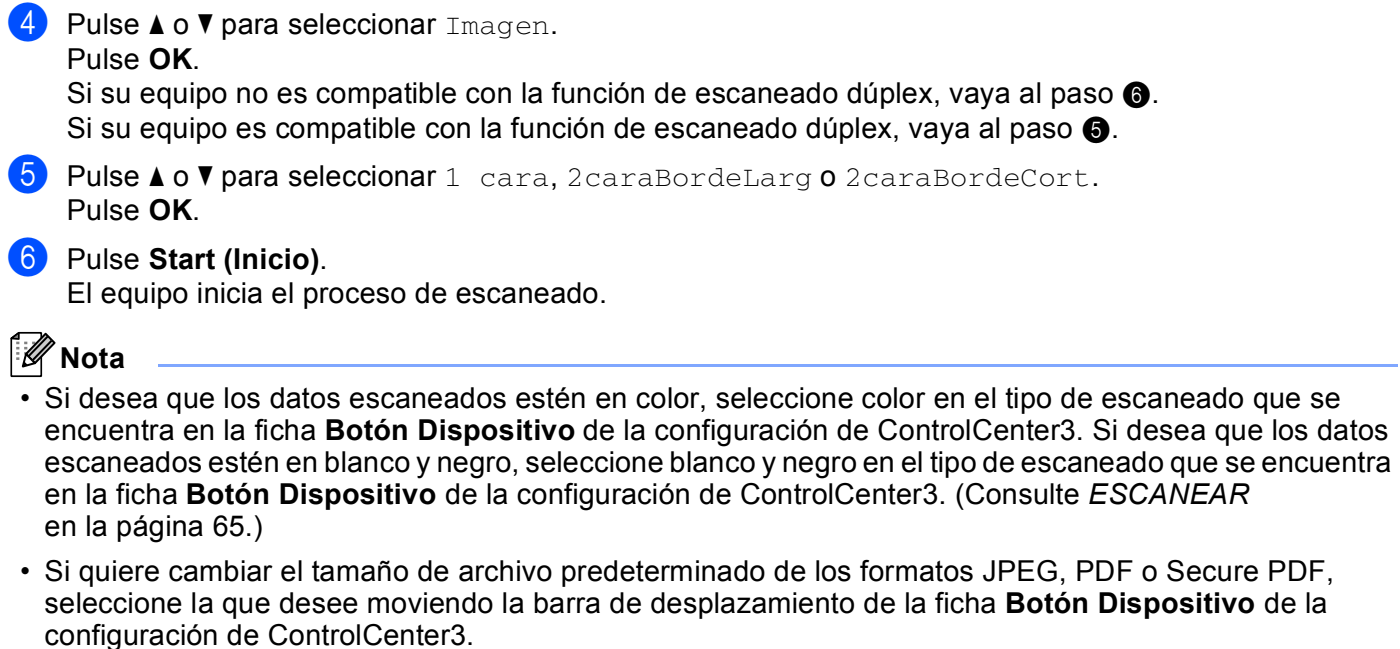

# **Escanear a OCR**

Si el documento es texto, puede convertirlo con ScanSoft™ PaperPort™ 11SE OCR en un archivo de texto modificable y, a continuación, visualizar el resultado en la aplicación del procesador de texto para verlo y modificarlo. Puede cambiar la configuración de escaneado. (Consulte *[OCR \(programa de procesador de](#page-75-0)  texto)* [en la página 69](#page-75-0).)

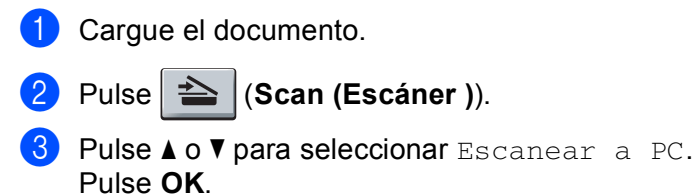

4 Pulse  $\triangle$  o  $\nabla$  para seleccionar OCR. Pulse **OK**.

Si su equipo no es compatible con la [f](#page-62-2)unción de escaneado dúplex, vaya al paso  $\odot$ . Si su [e](#page-62-3)quipo es compatible con la función de escaneado dúplex, vaya al paso  $\bigcirc$ .

<span id="page-62-3"></span>**6** Pulse **A o V para seleccionar** 1 cara, 2caraBordeLarg **o** 2caraBordeCort. Pulse **OK**.

<span id="page-62-2"></span>**6** Pulse Start (Inicio). El equipo inicia el proceso de escaneado.

**Nota**

Si desea que los datos escaneados estén en color, seleccione color en el tipo de escaneado que se encuentra en la ficha **Botón Dispositivo** de la configuración de ControlCenter3. Si desea que los datos escaneados estén en blanco y negro, seleccione blanco y negro en el tipo de escaneado que se encuentra en la ficha **Botón Dispositivo** de la configuración de ControlCenter3. (Consulte *[ESCANEAR](#page-71-0)* [en la página 65](#page-71-0).)

# **Escanear a archivo <sup>2</sup>**

Puede escanear un documento en blanco y negro o en color en el PC y guardarlo como un archivo en la carpeta que haya seleccionado. El tipo de archivo y la carpeta específica dependerán de la configuración seleccionada en la pantalla Escanear a archivo de ControlCenter3. (Consulte *Archivo* [en la página 71](#page-77-0).)

<span id="page-63-1"></span><span id="page-63-0"></span>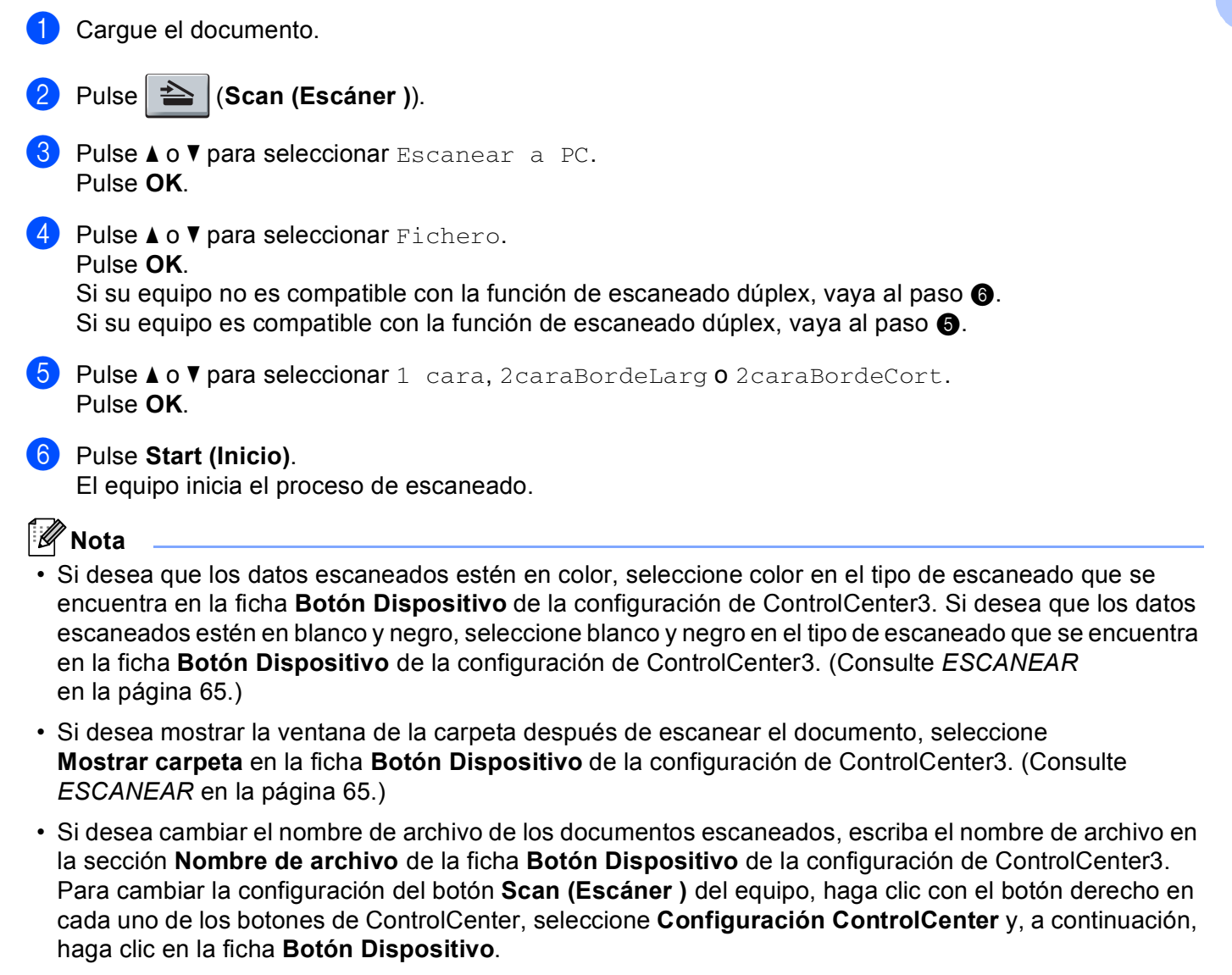

• Si quiere cambiar el tamaño de archivo predeterminado de los formatos JPEG, PDF o Secure PDF, seleccione la que desee moviendo la barra de desplazamiento de la ficha **Botón Dispositivo** de la configuración de ControlCenter3.

# <span id="page-64-0"></span>Uso de ScanSoft™ PaperPort™ 11SE con OCR de NUANCE<sup>™</sup>

# **Nota**

ScanSoft™ PaperPort™ 11SE sólo es compatible con Windows® 2000 (SP4 o superior), XP (SP2 o superior), XP Professional x64 Edition y Windows Vista<sup>®</sup>.

ScanSoft™ PaperPort™ 11SE para Brother es una aplicación de administración de documentos. Puede utilizar PaperPort™ 11SE para visualizar documentos escaneados.

PaperPort™ 11SE incorpora un sofisticado, aunque sencillo, sistema de archivos que le ayudará a organizar los documentos de gráficos y texto. Permite combinar o "apilar" documentos de diferentes formatos para su impresión, envío por fax o clasificación.

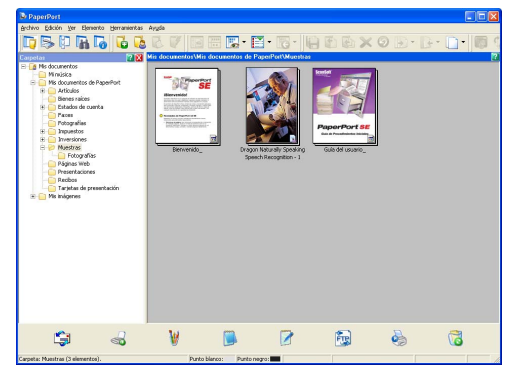

En este capítulo se explican únicamente las funciones básicas del software. Para obtener más información, consulte la **Guía de introducción** de ScanSoft™. Para ver la **Guía de introducción** completa de ScanSoft™ PaperPort™ 11SE, seleccione **Ayuda** en la barra de menú de PaperPort™ 11SE y haga clic en **Guía de introducción**. Al instalar MFL-Pro Suite, se instalará automáticamente ScanSoft™ PaperPort™ 11SE para Brother. Puede acceder a ScanSoft™ PaperPort™ 11SE a través del grupo de programas ScanSoft™ PaperPort™ SE ubicados en **Inicio**/**Todos los programas**/**ScanSoft PaperPort 11** en el PC.

# **Visualización de elementos <sup>2</sup>**

ScanSoft™ PaperPort™ 11SE ofrece diversas opciones para ver elementos:

**Vista escritorio** muestra el elemento en la carpeta seleccionada con una miniatura (un gráfico pequeño que muestra cada elemento en un escritorio o carpeta) o un icono.

Puede ver tanto los elementos de PaperPort™ 11SE (archivos MAX) como los elementos que no sean de PaperPort™ 11SE (archivos creados mediante otras aplicaciones).

Todos los archivos gráficos (archivos \*.max de PaperPort™ 11SE y otros archivos) se muestran con un icono que indica la aplicación con la que se crea o se asocia el tipo de archivo específico. Los archivos no gráficos se indican mediante una pequeña miniatura rectangular y no se muestran como imágenes reales.

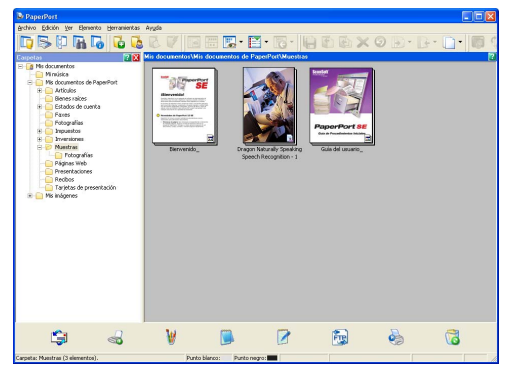

**Miniaturas de página** muestra una vista ampliada de una sola página. Puede abrir un elemento de PaperPort™ 11SE haciendo doble clic en su icono o en la miniatura de la **Vista escritorio**.

Siempre y cuando tenga la aplicación adecuada en el PC para mostrarlo, puede también abrir un elemento que no pertenezca a PaperPort™ SE, haciendo doble clic en el mismo.

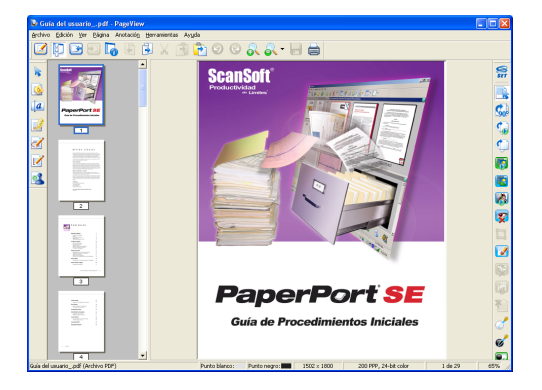

# **Organización de los elementos en carpetas <sup>2</sup>**

PaperPort™ 11SE incorpora un sencillo sistema de archivos para facilitar la organización de los elementos. Este sistema de archivos consta de carpetas y elementos que se pueden seleccionar para ver en la **Vista escritorio**. Un elemento puede ser un elemento de PaperPort™ 11SE o no serlo:

- Las carpetas se organizan en una estructura de "árbol" en la vista de carpetas. Esta sección se utiliza para seleccionar las carpetas y ver los elementos de la **Vista escritorio**.
- Puede simplemente arrastrar y colocar un elemento en una carpeta. Cuando se resalte la carpeta, suelte el botón del ratón para que el elemento se guarde en esa carpeta.
- Las carpetas se pueden "anidar", es decir, se pueden guardar en otras carpetas.
- Al hacer doble clic en una carpeta, sus elementos (tanto archivos MAX de PaperPort™ 11SE como los no generados en PaperPort™ 11SE) aparecen en el escritorio.
- También se puede utilizar el Explorador de Windows® para administrar las carpetas y elementos que aparecen en la **Vista escritorio**.

# **Vínculos rápidos a otras aplicaciones <sup>2</sup>**

ScanSoft™ PaperPort™ 11SE reconoce automáticamente otras aplicaciones en el PC y crea un "vínculo de trabajo" a las mismas.

La barra situada en la parte inferior del escritorio de PaperPort™ 11SE muestra los programas que se pueden utilizar con PaperPort™ 11SE.

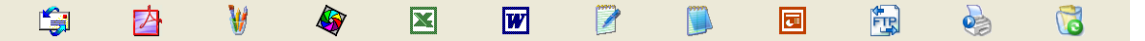

Para enviar un elemento de PaperPort™ 11SE a otro programa, simplemente arrastre y coloque el elemento del escritorio PaperPort™ 11SE al icono del programa en la barra Enviar a. PaperPort™ 11SE convierte automáticamente el elemento al formato preferido.

Si PaperPort™ 11SE no reconoce automáticamente alguna de las aplicaciones en el PC, puede crear manualmente un vínculo utilizando el comando **Agregar a la barra Enviar a...**.

# **ScanSoft™ PaperPort™ 11SE con OCR le permite convertir texto de imágenes en texto modificable <sup>2</sup>**

ScanSoft™ PaperPort™ 11SE puede convertir rápidamente una imagen de un documento de texto en texto que puede modificarse con una aplicación de procesamiento de texto.

PaperPort™ 11SE utiliza el software de reconocimiento óptico de caracteres (OCR), que se facilita con PaperPort™ 11SE. PaperPort™ 11SE puede utilizar la aplicación OCR que desee si dicha aplicación ya se encuentra en el PC. Puede convertir el elemento entero, o bien puede seleccionar solamente una parte del texto que desee convertir, mediante el comando **Copiar texto**.

Al arrastrar un elemento sobre un icono del vínculo del procesador de texto, se inicia la aplicación de OCR incorporada en PaperPort™ 11SE, o puede utilizar su propia aplicación de OCR.

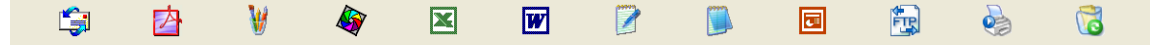

**2**

# **Importación de elementos desde otras aplicaciones <sup>2</sup>**

Además de escanear elementos, puede llevarlos hasta PaperPort™ 11SE empleando varios métodos y convertirlos en archivos (MAX) de PaperPort™ 11SE de diferentes maneras:

- Imprimiéndolos en la **Vista escritorio** desde otra aplicación, como por ejemplo, Microsoft<sup>®</sup> Word.
- **Importando archivos guardados en otros formatos de archivo, como mapa de bits (BMP) de Windows**<sup>®</sup> o formato de archivo de imagen etiquetada (TIFF).

## **Exportación de elementos en otros formatos <sup>2</sup>**

Puede exportar o guardar elementos de PaperPort™ 11SE en diversos formatos de archivo comunes, como BMP, JPEG, TIFF o PDF.

#### **Exportación de un archivo de imagen <sup>2</sup>**

- a Haga clic en **Archivo** y, a continuación, seleccione **Guardar como** en la ventana de PaperPort™ 11SE. Aparece el cuadro de diálogo Guardar "XXXXX" como.
- 2) Seleccione la unidad y carpeta en las que desee guardar el archivo.
- $\blacktriangleright$  Escriba el nuevo nombre de archivo y seleccione el tipo de archivo.
- d Haga clic en **Guardar** para guardar el archivo, o en **Cancelar** para volver a PaperPort™ 11SE sin guardarlo.

# **Desinstalación de ScanSoft™ PaperPort™ 11SE con OCR <sup>2</sup>**

### **(Windows® 2000 Professional) <sup>2</sup>**

- a Haga clic en el botón **Inicio**, **Configuración**, **Panel de control** y, seguidamente, en **Agregar o quitar programas**.
- b Seleccione **ScanSoft PaperPort 11** en la lista y haga clic en **Cambiar** o en **Quitar**.

## **(Windows® XP) <sup>2</sup>**

- **a Haga clic en el botón Inicio, Panel de control, Agregar o quitar programas** y haga clic en el icono **Cambiar o quitar programas**.
- b Seleccione **ScanSoft PaperPort 11** en la lista y haga clic en **Cambiar** o en **Quitar**.

#### **(Windows Vista®) <sup>2</sup>**

- **1** Haga clic en el botón **Inicio**, **Panel de control**, **Programas** y **Programas** y características.
- b Seleccione **ScanSoft PaperPort 11** en la lista y haga clic en **Desinstalar**.

# **ControlCenter3 <sup>3</sup>**

# **Nota**

- Las funciones disponibles en ControlCenter3 pueden variar en función del número de modelo del equipo.
- El escaneado dúplex no es compatible en los modelos DCP-8080DN y MFC-8480DN.
- El escaneado múltiple no está disponible en tamaños de papel Legal.

# <span id="page-68-0"></span>**Uso de ControlCenter3 <sup>3</sup>**

ControlCenter3 es una utilidad de software que le permite un acceso rápido y sencillo a las aplicaciones de uso frecuente. El uso de ControlCenter3 elimina la necesidad de iniciar manualmente aplicaciones específicas. ControlCenter3 dispone de las siguientes operaciones:

- **1** Escaneado directamente a un archivo, correo electrónico, procesador de texto o aplicación de gráficos de su elección. (1)
- 2) Acceso a la configuración de escaneado personalizado. Los botones de escaneado personalizado se pueden configurar conforme a las necesidades de cada aplicación. (2)
- $\overline{3}$  Acceso a las funciones de copia disponibles mediante el PC. (3)
- $\overline{4}$  Acceso a las aplicaciones "PC-FAX" disponibles para el dispositivo. (4)
- e Acceso a los ajustes de configuración disponibles para configurar el dispositivo. (5)
- **6** Puede seleccionar el equipo con el que ControlCenter3 se va a conectar en la lista desplegable de **Modelo**. (6)
- **(7)** Asimismo, puede abrir la ventana de configuración para cada función y un vínculo al **Brother Solutions Center**, haciendo clic en el botón **Configuración**. (7)

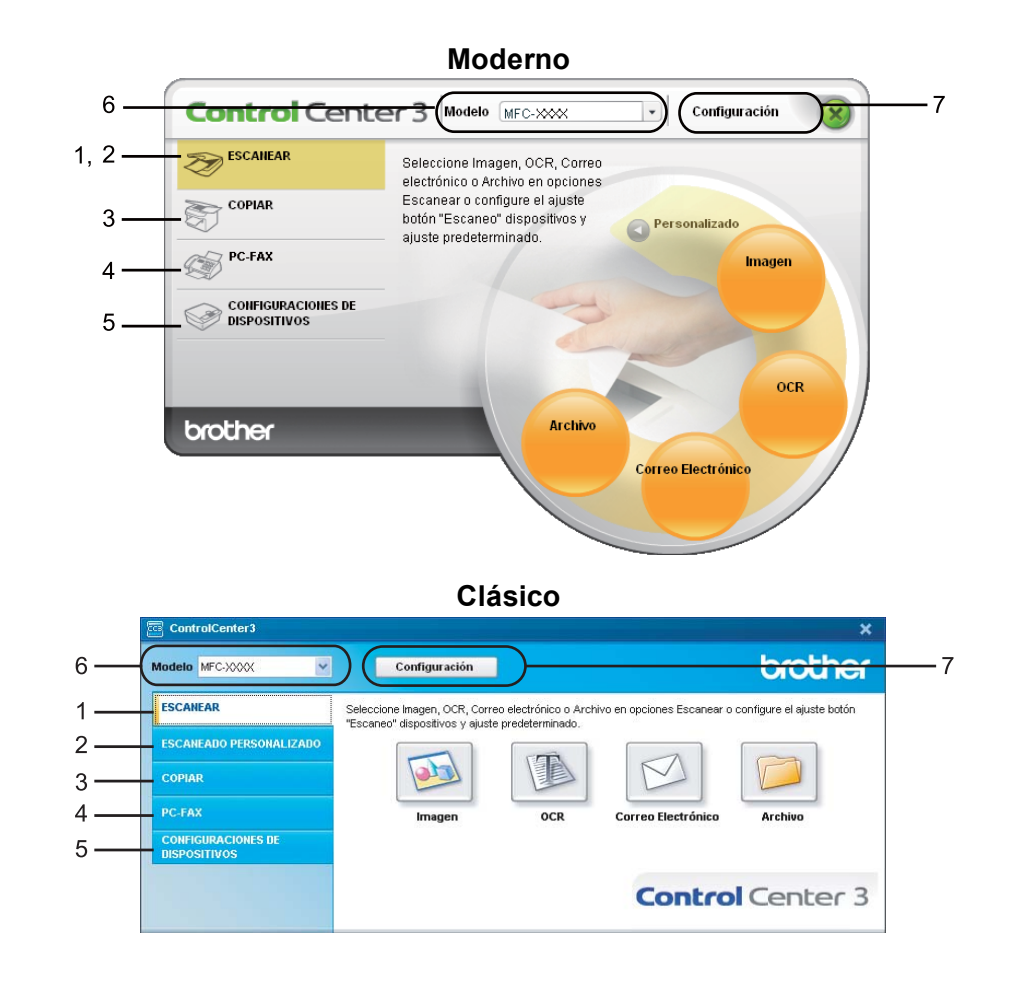

# **Nota**

- Para poder seleccionar otro modelo conectado de la lista desplegable **Modelo**, debe haber instalado el software MFL-Pro Suite en el PC para ese modelo.
- Para la interfaz de usuario moderna, debe instalar Adobe® Flash® Player 8 o superior. Si no dispone del Flash® Player 8 o superior, se le enviará un mensaje para que pueda descargar la última versión de Flash® Player.

# **Cambio de interfaz de usuario <sup>3</sup>**

Puede elegir la interfaz de usuario moderna o clásica para ControlCenter3.

- a Para cambiar la interfaz de usuario, haga clic en el botón **Configuración** y seleccione **CONFIGURACIÓN** y **SELECCIÓN DE SKIN**.
- **2** En el cuadro de diálogo **SELECCIÓN DE SKIN**, puede elegir la interfaz de usuario que prefiera.

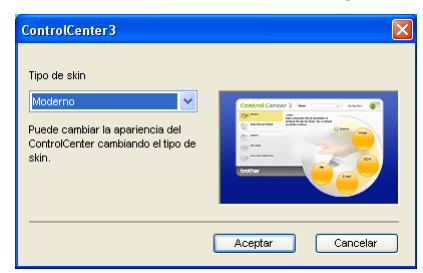

# **Desactivación de la función Carga automática <sup>3</sup>**

Una vez haya iniciado ControlCenter3 en el menú Inicio, el icono aparecerá en el área de notificación. Puede abrir la ventana ControlCenter3 haciendo doble clic en el icono **.** 

Si no desea que ControlCenter3 se ejecute automáticamente cada vez que inicie el ordenador:

**1** Haga clic con el botón derecho del ratón en el icono ControlCenter3 de la bandeja del sistema **图 3 % (SD** 2:56 PM V seleccione **Preferencias**. Aparece la ventana de preferencias de ControlCenter3.

- **2** Desactive la opción Cargar el ControlCenter al iniciar el ordenador.
- Haga clic en Aceptar para cerrar la ventana.

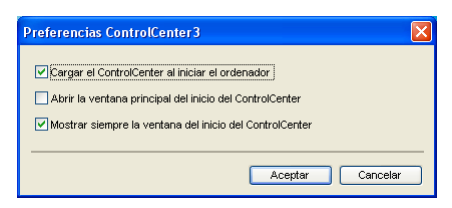

# <span id="page-71-0"></span>**ESCANEAR <sup>3</sup>**

Existen cuatro opciones de escaneado: **Escanear a imagen**, **Escanear a OCR**, **Escanear a correo electrónico** y **Escanear a archivo**.

### **Imagen** *(Predeterminado: Microsoft® Paint)*

Le permite escanear una página directamente en cualquier aplicación de visualización o edición de gráficos. Puede seleccionar la aplicación de destino, como Microsoft<sup>®</sup> Paint, Corel<sup>®</sup> Paint Shop Pro<sup>®</sup>, Adobe $^{\circledR}$  Photoshop $^{\circledR}$ , o cualquier tipo de editor de imágenes instalado en el PC.

**OCR** *(Predeterminado: bloc de notas de Microsoft®)*

Le permite escanear una página o documento, ejecutar automáticamente la aplicación OCR e insertar texto (no una imagen gráfica) en un procesador de texto. Puede seleccionar la aplicación del procesador de texto de destino, como Bloc de notas de Microsoft<sup>®</sup>, Microsoft<sup>®</sup> Word, Corel<sup>®</sup> WordPerfect<sup>®</sup> o cualquier otro procesador de texto instalado en el PC.

#### ■ Correo Electrónico *(Predeterminado: software predeterminado de correo electrónico)*

Le permite escanear una página o documento directamente en forma de datos adjuntos estándar en una aplicación de correo electrónico. Puede especificar el tipo de archivo y la resolución de los datos adjuntos.

#### **Archivo**

Le permite escanear directamente en un archivo de disco. Puede cambiar el tipo de archivo y la carpeta de destino, según lo estime oportuno.

ControlCenter3 le permite configurar el botón de hardware **Escanear** en el equipo y el botón de software de ControlCenter3 para cada función de escaneado. Para configurar el botón de hardware **Escanear** en el equipo, seleccione la ficha **Botón Dispositivo** (haga clic con el botón derecho en cada uno de los botones de ControlCenter y, a continuación, en **Configuración ControlCenter**) en el menú de configuración de cada uno de los botones **ESCANEAR**. Para configurar el botón de software en ControlCenter3, seleccione la ficha **Botón Software** (haga clic con el botón derecho en cada uno de los botones de ControlCenter y, a continuación, en **Configuración ControlCenter**) en el menú de configuración de cada uno de los botones **ESCANEAR**.

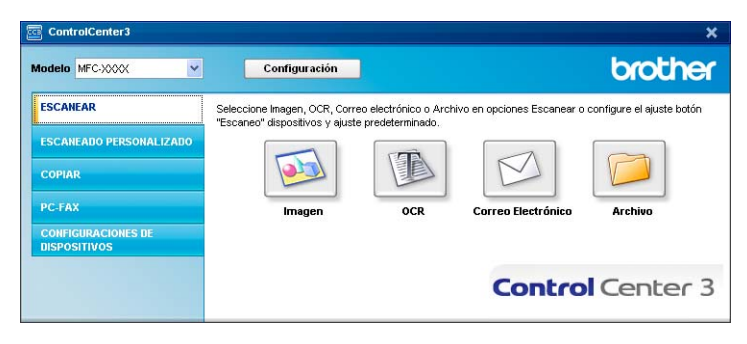
## **Tipo de archivo <sup>3</sup>**

Puede seleccionar entre los tipos de archivo de la siguiente lista, al guardarlos en una carpeta.

- $\blacksquare$  Mapa de Bits Windows (\*.bmp)
- $\blacksquare$  JPEG (\*.jpg)
- $\blacksquare$  TIFF (\*.tif)
- $\blacksquare$  TIFF Multi-Página (\*.tif)
- Gráficos de Red Portátil (\*.png)
- $\blacksquare$  PDF (\*.pdf)
- PDF seguro (\*.pdf)
- XML Page Specification (\*.xps)

**Nota**

- El formato de archivo de especificación de papel XML está disponible en Windows Vista $^{\circledR}$  o en aplicaciones compatibles con archivos de especificación de papel XML.
- Si define el tipo de archivo como TIFF o TIFF Multi-página, puede elegir entre "Sin comprimir" o "Comprimido".
- El formato Secure PDF también se encuentra disponible para las opciones Escanear a imagen, Escanear a correo electrónico y Escanear a archivo.

# <span id="page-72-0"></span>**Imagen (ejemplo: Microsoft® Paint) <sup>3</sup>**

La función **Escanear a imagen** le permite escanear una imagen directamente y enviarla a la aplicación gráfica para editarla. Para cambiar la configuración predeterminada, haga clic con el botón derecho en el botón **Imagen**, haga clic en **Configuración ControlCenter** y, a continuación, haga clic en la ficha **Botón Software**.

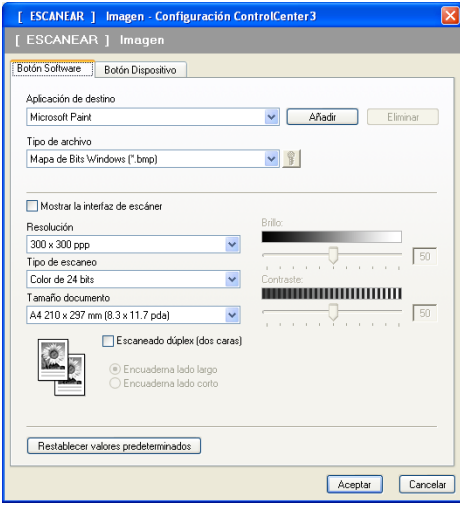

Si desea escanear y después recortar una parte de una página después de haber escaneado previamente el documento, active la casilla de verificación **Mostrar la interfaz de escáner**.

Si desea escanear un documento dúplex, pulse **Escaneado dúplex (dos caras)** y seleccione **Encuaderna lado largo** o **Encuaderna lado corto**. (No disponible en los modelos DCP-8080DN y MFC-8480DN)

Cambie los otros ajustes, si fuera necesario.

Para cambiar la aplicación de destino, seleccione la aplicación correcta en la lista desplegable **Aplicación de destino**. Puede añadir una aplicación a la lista haciendo clic en el botón **Añadir**.

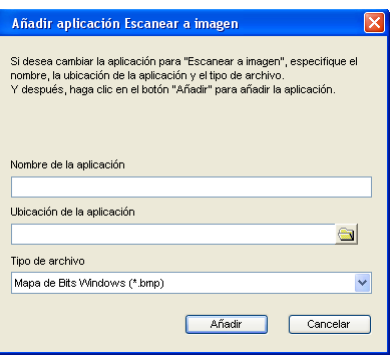

Especifique el **Nombre de la aplicación** (hasta 30 caracteres) y la **Ubicación de la aplicación**. Asimismo,

puede encontrar la ubicación de la aplicación haciendo clic en el icono . Seleccione **Tipo de archivo** en la lista desplegable.

Puede eliminar una aplicación añadida haciendo clic en el botón **Eliminar** de la ficha **Botón Software**.

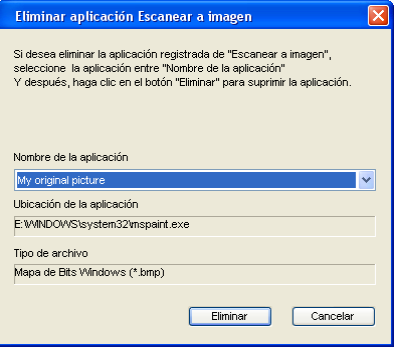

#### **Nota**

Esta función también se encuentra disponible para las opciones Escanear a correo electrónico y Escanear a OCR. La ventana puede variar dependiendo de la función.

**3**

Si selecciona **PDF seguro** en la lista **Tipo de archivo**, haga clic en el icono **para abrir el cuadro de** diálogo **Configurar contraseña PDF**. Introduzca la contraseña en el cuadro **Contraseña** y **Repita contraseña** y, seguidamente, haga clic en **Aceptar**. Una vez guardada la contraseña, se almacenará automáticamente con el documento la próxima vez que escanee en formato Secure PDF. Si quiere cambiarla, haga clic en el icono  $\sqrt{\frac{6}{3}}$  y defina la nueva.

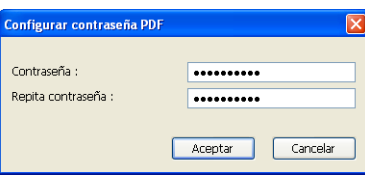

## **Nota**

El formato Secure PDF también se encuentra disponible para las opciones Escanear a correo electrónico y Escanear a archivo.

## <span id="page-75-0"></span>**OCR (programa de procesador de texto) <sup>3</sup>**

**Escanear a OCR** permite escanear un documento y convertirlo en texto. Este texto se puede editar con el software de procesamiento de texto favorito.

Para configurar **Escanear a OCR**, haga clic con el botón derecho en el botón **OCR**, haga clic en **Configuración ControlCenter** y haga clic en la ficha **Botón Software**.

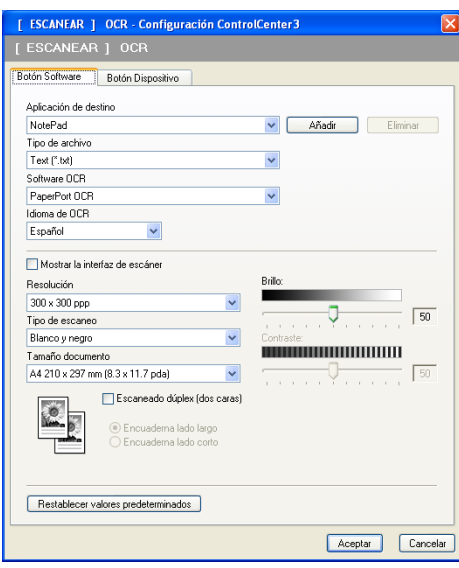

Para cambiar la aplicación del procesador de texto, seleccione la aplicación del procesador de texto de destino de la lista desplegable **Aplicación de destino**. Puede añadir una aplicación a la lista haciendo clic en el botón **Añadir**. Para eliminar una aplicación, haga clic en el botón **Eliminar** de la ficha **Botón Software**.

Si desea escanear y después recortar una parte de una página después de haber escaneado previamente el documento, active la casilla de verificación **Mostrar la interfaz de escáner**.

Si desea escanear un documento dúplex, pulse **Escaneado dúplex (dos caras)** y seleccione **Encuaderna lado largo** o **Encuaderna lado corto**. (No disponible en los modelos DCP-8080DN y MFC-8480DN)

También puede configurar los otros ajustes para **Escanear a OCR**.

### <span id="page-76-1"></span>**Correo electrónico <sup>3</sup>**

**Escanear a correo electrónico** le permite escanear un documento y enviarlo a su aplicación de correo electrónico predeterminada, de manera que pueda enviar un trabajo escaneado como un archivo adjunto. Para cambiar la aplicación de correo electrónico predeterminada o el tipo de archivo adjunto, haga clic con el botón derecho en el botón **Correo Electrónico**, haga clic en **Configuración ControlCenter** y, a continuación, haga clic en la ficha **Botón Software**.

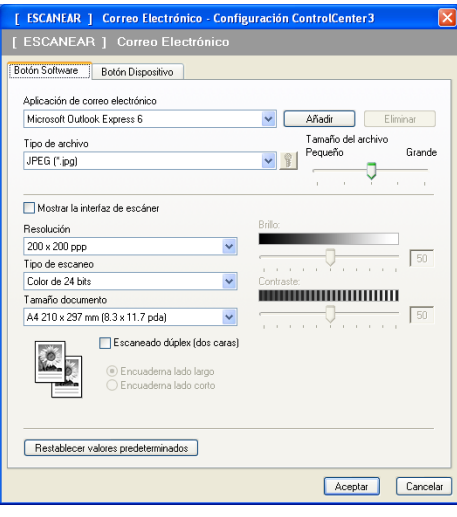

Para cambiar la aplicación de correo electrónico, seleccione su aplicación de correo electrónico favorita de la lista desplegable **Aplicación de correo electrónico**. Puede añadir una aplicación a la lista haciendo clic en el botón **Añadir** [1](#page-76-0). Para eliminar una aplicación, haga clic en el botón **Eliminar**.

<span id="page-76-0"></span><sup>1</sup> Cuando utilice ControlCenter3 por primera vez, aparecerá una lista predeterminada de las aplicaciones de correo electrónico compatibles en la lista desplegable. Si experimenta algún tipo de problema al utilizar una aplicación personalizada con ControlCenter3, seleccione una aplicación de la lista.

También puede cambiar otros ajustes usados para crear los archivos adjuntos.

Si desea escanear y después recortar una parte de una página después de haber escaneado previamente el documento, active la casilla de verificación **Mostrar la interfaz de escáner**.

Si desea escanear un documento dúplex, pulse **Escaneado dúplex (dos caras)** y seleccione **Encuaderna lado largo** o **Encuaderna lado corto**. (No disponible en los modelos DCP-8080DN y MFC-8480DN)

### <span id="page-77-0"></span>**Archivo <sup>3</sup>**

El botón **Escanear a archivo** le permite escanear una imagen en una carpeta del disco duro con uno de los tipos de archivo mostrados en la lista de archivos adjuntos. Para configurar el tipo de archivo, la carpeta y el nombre de archivo, haga clic con el botón derecho en **Archivo**, haga clic en **Configuración ControlCenter** y haga clic en la ficha **Botón Software**.

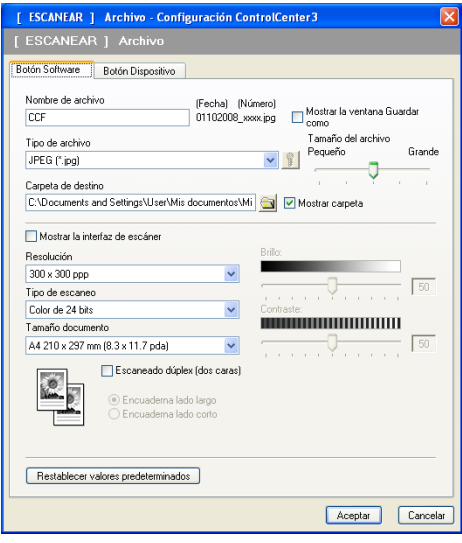

Puede cambiar el nombre de archivo. Escriba el nombre de archivo que desee utilizar para el documento (hasta 100 caracteres) en el cuadro **Nombre de archivo**. El nombre de archivo será el nombre de archivo registrado, la fecha actual y el número secuencial.

Seleccione el tipo de archivo para la imagen guardada en la lista desplegable **Tipo de archivo**. Puede guardar el archivo en la carpeta predeterminada que aparece en la **Carpeta de destino** o seleccionar la

carpeta que desee haciendo clic en el icono **...** 

Para visualizar la ubicación en la que se guarda la imagen escaneada al finalizar el escaneado, active la casilla de verificación **Mostrar carpeta**. Con el fin de permitir especificar el destino de la imagen escaneada cada vez que se escanea, active la casilla de verificación **Mostrar la ventana Guardar como**.

Si desea escanear y después recortar una parte de una página después de haber escaneado previamente el documento, active la casilla de verificación **Mostrar la interfaz de escáner**.

Si desea escanear un documento dúplex, pulse **Escaneado dúplex (dos caras)** y seleccione **Encuaderna lado largo** o **Encuaderna lado corto**. (No disponible en los modelos DCP-8080DN y MFC-8480DN)

# **ESCANEADO PERSONALIZADO <sup>3</sup>**

La opción **Escaneado personalizado** le permite crear sus propias opciones de escaneado.

En interfaces de usuario modernas, coloque el puntero del ratón sobre d y haga clic en **Personalizado**.

Para personalizar un botón, haga clic con el botón derecho en el botón correspondiente y haga clic en **Configuración ControlCenter**. Existen cuatro opciones: **Escanear a imagen**, **Escanear a OCR**, **Escanear a correo electrónico** y **Escanear a archivo**.

#### **Escanear a imagen**

Le permite escanear una página directamente en cualquier software de visualización o edición de imágenes. Puede seleccionar una aplicación de edición de imágenes en el PC.

#### **Escanear a OCR**

Convierte los documentos escaneados en archivos de texto modificables. También puede seleccionar la aplicación de destino para el texto modificable.

#### **Escanear a correo electrónico**

Permite adjuntar las imágenes escaneadas a un mensaje de correo electrónico. Asimismo, puede seleccionar el tipo de archivo adjunto y crear una lista de envío rápido de direcciones de correo electrónico seleccionadas de la libreta de direcciones de correo electrónico.

#### **Escanear a archivo**

Le permite guardar una imagen escaneada en cualquier carpeta de un disco duro local o de red. Asimismo, puede elegir el tipo de archivo que se va a utilizar.

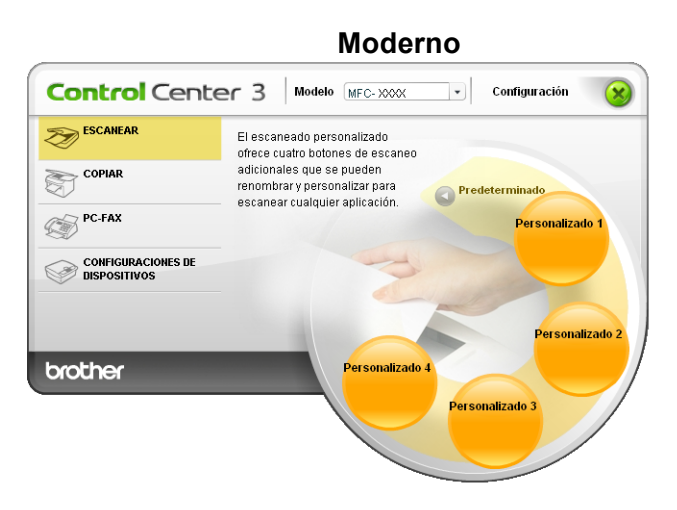

#### **Clásico <sup>3</sup>**

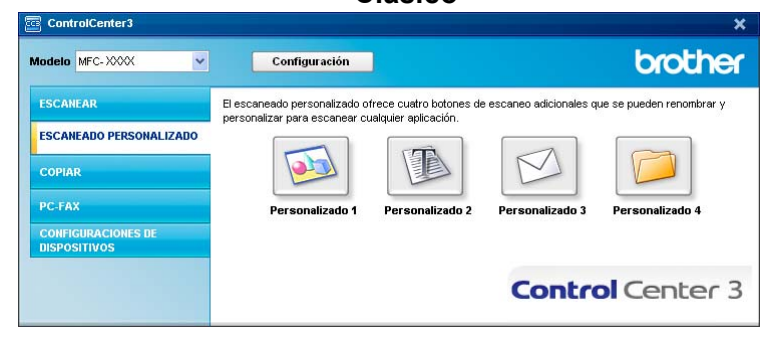

# **Tipo de archivo <sup>3</sup>**

Puede seleccionar entre los tipos de archivo de la siguiente lista, al guardarlos en una carpeta.

- Mapa de Bits Windows (\*.bmp)
- JPEG (\*.jpg)
- $\blacksquare$  TIFF (\*.tif)
- $\blacksquare$  TIFF Multi-Página (\*.tif)
- Gráficos de Red Portátil (\*.png)
- PDF (\*.pdf)
- PDF seguro (\*.pdf)
- XML Page Specification (\*.xps)

```
\lceil \mathscr{M} \rceilNota
```
- El formato de archivo de especificación de papel XML está disponible en Windows Vista<sup>®</sup> o en aplicaciones compatibles con archivos de especificación de papel XML.
- Si define el tipo de archivo como TIFF o TIFF Multi-página, puede elegir entre "Sin comprimir" o "Comprimido".
- El formato Secure PDF también se encuentra disponible para las opciones Escanear a imagen, Escanear a correo electrónico y Escanear a archivo.

# **Personalización de un botón definido por el usuario <sup>3</sup>**

Para personalizar un botón, haga clic con el botón derecho en el botón y, a continuación, seleccione el botón **Configuración ControlCenter** para ver la ventana de configuración.

#### **Escanear a imagen <sup>3</sup>**

Ficha **General**

Para crear el nombre del botón, especifique un nombre en el campo de texto **Introduzca un nombre para el botón Personalizar** (hasta 30 caracteres).

Seleccione el tipo de escaneado en el campo **Acción de Escaneado**.

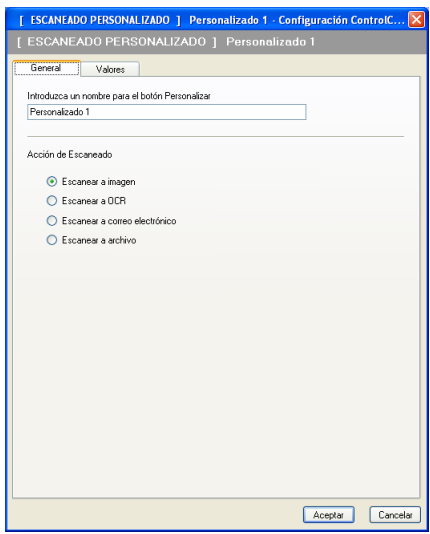

■ Ficha **Valores** 

Elija las opciones **Aplicación de destino**, **Tipo de archivo**, **Resolución**, **Tipo de escaneo**, **Tamaño documento**, **Escaneado dúplex (dos caras)** (si fuera necesario), **Mostrar la interfaz de escáner**, **Brillo** y **Contraste**.

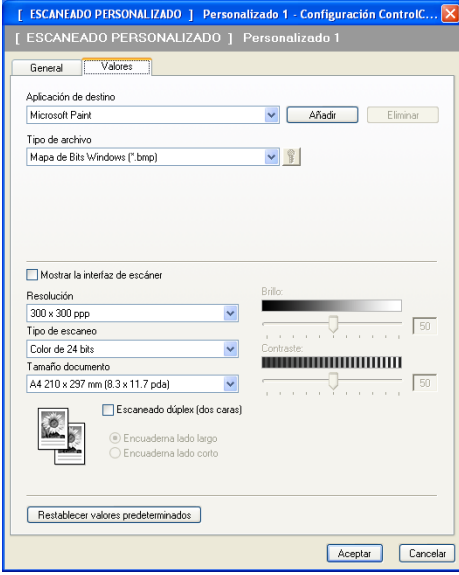

Si selecciona **PDF seguro** en la lista **Tipo de archivo**, haga clic en el icono **para abrir el cuadro de** diálogo **Configurar contraseña PDF**. Introduzca la contraseña en el cuadro **Contraseña** y **Repita contraseña** y, seguidamente, haga clic en **Aceptar**. Una vez guardada la contraseña, se almacenará automáticamente con el documento la próxima vez que escanee en formato Secure PDF. Si quiere

cambiarla, haga clic en el icono  $\frac{6}{8}$  y defina la nueva.

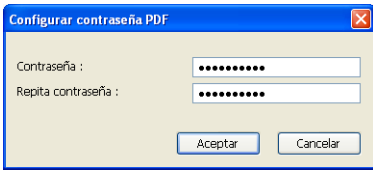

## **Nota**

El formato Secure PDF también se encuentra disponible para las opciones Escanear a correo electrónico y Escanear a archivo.

#### **Escanear a OCR**

Ficha **General**

Para crear el nombre del botón, especifique un nombre en el campo de texto **Introduzca un nombre para el botón Personalizar** (hasta 30 caracteres).

Seleccione el tipo de escaneado en el campo **Acción de Escaneado**.

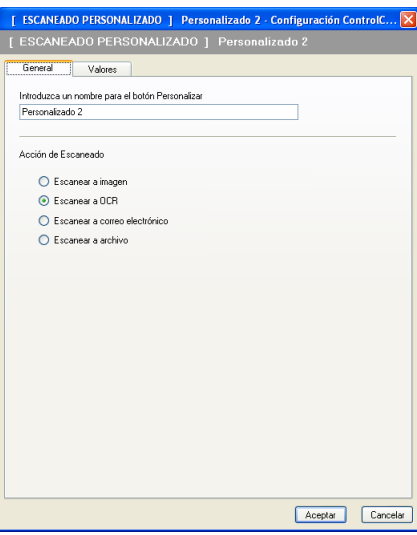

Ficha **Valores**

Elija las opciones **Aplicación de destino**, **Tipo de archivo**, **Software OCR**, **Idioma de OCR**, **Resolución**, **Tipo de escaneo**, **Tamaño documento**, **Escaneado dúplex (dos caras)** (si fuera necesario), **Brillo** y **Contraste**.

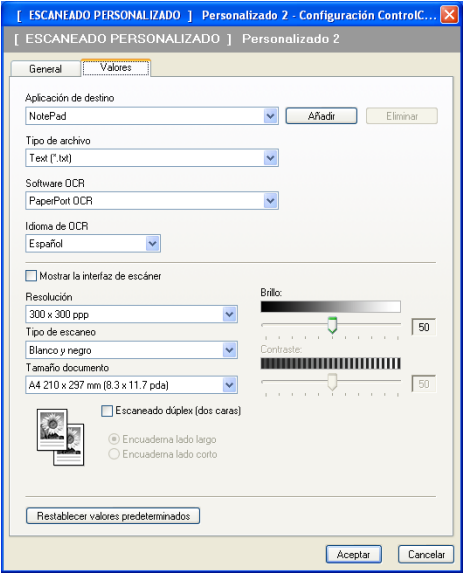

#### **Escanear a correo electrónico <sup>3</sup>**

#### Ficha **General**

Para crear el nombre del botón, especifique un nombre en el campo de texto **Introduzca un nombre para el botón Personalizar** (hasta 30 caracteres).

Seleccione el tipo de escaneado en el campo **Acción de Escaneado**.

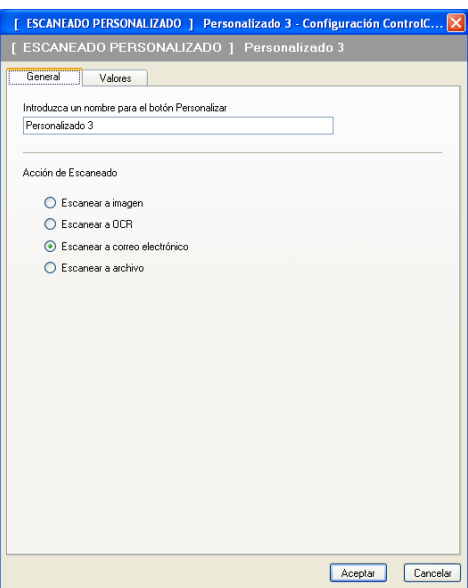

#### Ficha **Valores**

Elija las opciones **Aplicación de correo electrónico**, **Tipo de archivo**, **Resolución**, **Tipo de escaneo**, **Tamaño documento**, **Escaneado dúplex (dos caras)** (si fuera necesario), **Brillo** y **Contraste**.

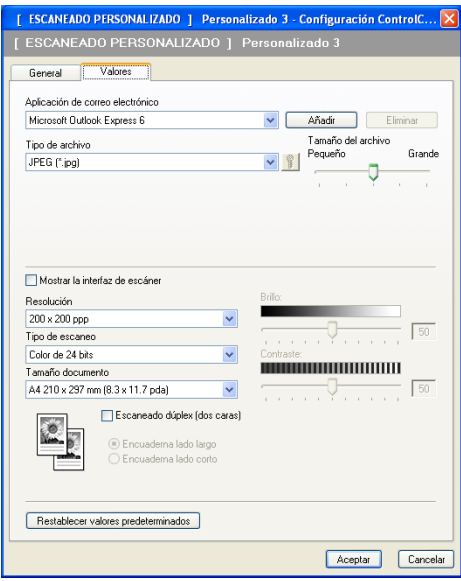

#### **Escanear a archivo <sup>3</sup>**

#### Ficha **General**

Para crear el nombre del botón, especifique un nombre en el campo de texto **Introduzca un nombre para el botón Personalizar** (hasta 30 caracteres).

Seleccione el tipo de escaneado en el campo **Acción de Escaneado**.

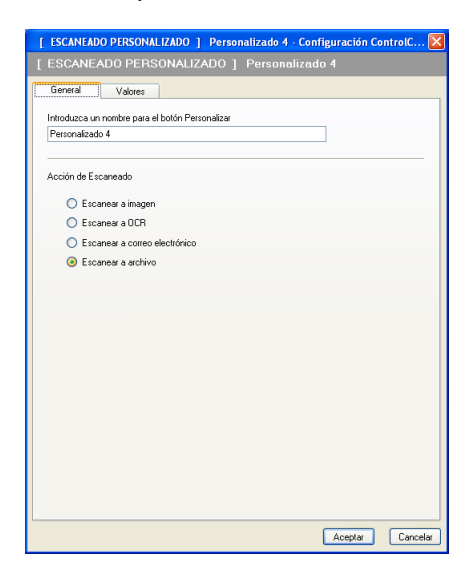

#### ■ Ficha **Valores**

Seleccione el formato de archivo en la lista desplegable **Tipo de archivo**. Guarde el archivo en la carpeta predeterminada que aparece en el cuadro **Carpeta de destino** o seleccione su carpeta preferida

haciendo clic en el icono **. Active la casilla de verificación Mostrar carpeta** para mostrar la ubicación

en la que se ha guardado la imagen después de escanearla. Active la casilla de verificación **Mostrar la ventana Guardar como** para especificar el destino de la imagen escaneada después de haber efectuado cada escaneado.

Elija las opciones **Resolución**, **Tipo de escaneo**, **Tamaño documento**,

**Escaneado dúplex (dos caras)** (si fuera necesario), **Brillo** y **Contraste** e introduzca el nombre de archivo si quiere cambiarlo.

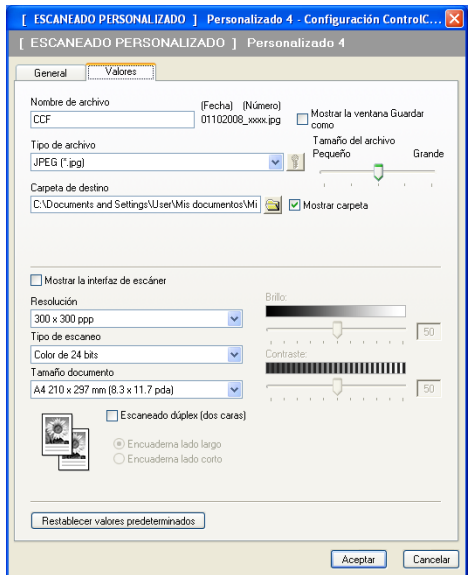

# **COPIAR <sup>3</sup>**

Le permite utilizar el ordenador y cualquier controlador de impresora para funciones de copia avanzadas. Puede escanear una página en el equipo e imprimir copias utilizando cualquiera de las funciones del controlador de la impresora del equipo, o enviar la copia a cualquier controlador de impresora estándar instalado en el PC, incluidas las impresoras de red.

Puede configurar los ajustes preferidos en un total de cuatro botones.

Los botones **Copia 1** a **Copia 4** se pueden personalizar para permitir la utilización de las funciones de copia avanzadas, como impresión N en 1.

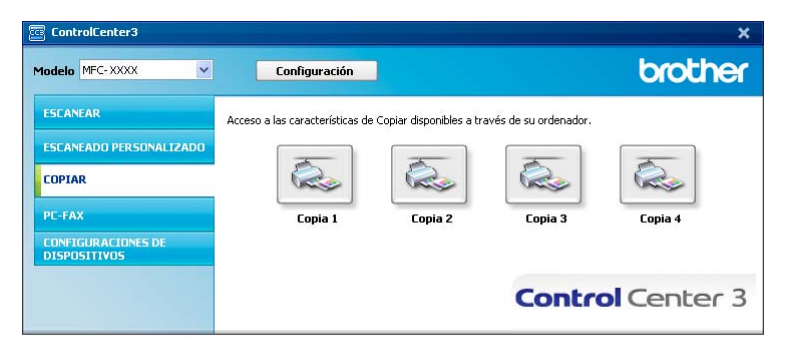

Para utilizar los botones **Copia**, configure el controlador de impresora haciendo clic con el botón derecho en el botón en cuestión y seleccionado **Configuración ControlCenter**.

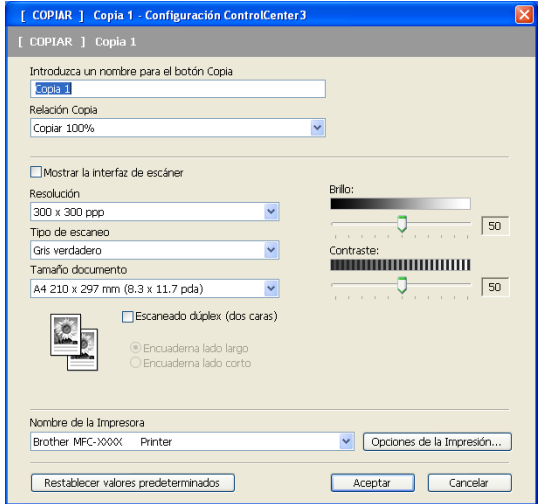

Especifique un nombre en **Introduzca un nombre para el botón Copia** (hasta 30 caracteres) y seleccione **Relación Copia**.

Elija las opciones **Resolución**, **Tipo de escaneo**, **Tamaño documento**, **Escaneado dúplex (dos caras)** (si fuera necesario), **Mostrar la interfaz de escáner**, **Brillo** y **Contraste** que quiere utilizar.

Si desea escanear un documento dúplex, pulse **Escaneado dúplex (dos caras)** y seleccione **Encuaderna lado largo** o **Encuaderna lado corto**. (No disponible en los modelos DCP-8080DN y MFC-8480DN)

Antes de finalizar la configuración del botón **Copia**, seleccione el **Nombre de la Impresora**. Para mostrar la configuración del controlador de impresora, haga clic en el botón **Opciones de la Impresión...** y, a continuación, en el botón **Propiedades...**.

En el cuadro de diálogo de configuración del controlador de la impresora, puede seleccionar la configuración avanzada para la impresión.

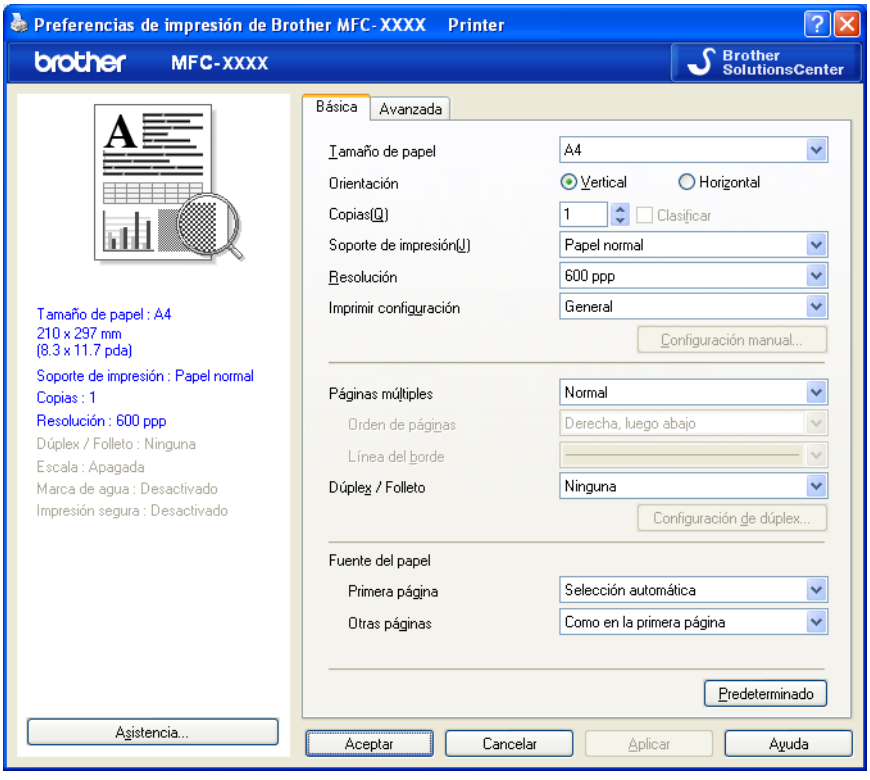

#### **Nota**

Debe configurar cada uno de los botones de copia antes de poder utilizarlos.

# **PC-FAX (sólo modelos MFC) <sup>3</sup>**

La opción PC-FAX le permite enviar y recibir faxes. También puede configurar la libreta de direcciones y cambiar varios ajustes generales del equipo.

Estos botones permiten enviar o recibir faxes mediante la aplicación PC-FAX de Brother.

#### **Enviar**

Le permite escanear una página o documento y enviar automáticamente la imagen en forma de fax desde el PC, utilizando el software PC-FAX de Brother. (Consulte *[Envío por PC-FAX](#page-116-0)* en la página 110.)

#### **Recibir**

Si hace clic en este botón, se activa el software de recepción de PC-FAX y el PC empieza a recibir los datos de fax del equipo Brother. Después de activar la opción PC-FAX, el nombre del icono cambia a **Visualizar Recibidos**; al hacer clic en este icono, se abrirá una aplicación y se mostrarán los faxes recibidos. Antes de utilizar la función Recepción PC-FAX, debe seleccionar la opción Recepción PC-FAX en el menú del panel de control del equipo Brother. (Consulte *[recepción PC-FAX](#page-130-0)* en la página 124.)

#### **Libreta de direcciones**

Le permite abrir la libreta de direcciones de PC-FAX de Brother. (Consulte *[Libreta de direcciones de](#page-124-0)  Brother* [en la página 118](#page-124-0).)

#### **Configuración**

Le permite configurar los ajustes para el envío de PC-FAX. (Consulte *[Configuración de envío](#page-117-0)* [en la página 111](#page-117-0).)

## **Nota**

PC-FAX admite únicamente el envío de faxes en blanco y negro.

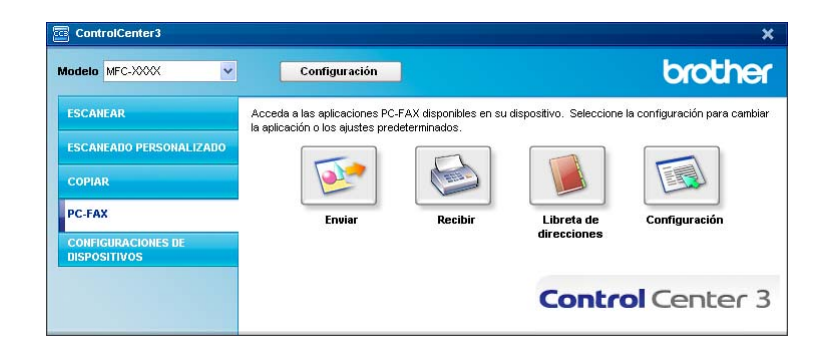

**3**

### **Enviar <sup>3</sup>**

El botón **Enviar** le permite escanear un documento y enviar automáticamente la imagen en forma de fax desde el PC utilizando el software PC-FAX de Brother. (Consulte *[Envío por PC-FAX](#page-116-0)* en la página 110.)

Para cambiar la configuración de **Enviar**, haga clic con el botón derecho en **Enviar** y, a continuación, haga clic en **Configuración ControlCenter**. Puede cambiar la configuración de **Resolución**, **Tipo de escaneo**, **Tamaño documento**, **Mostrar la interfaz de escáner**, **Brillo** y **Contraste**.

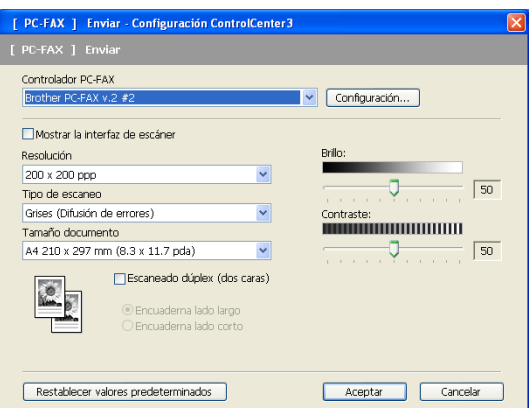

Si desea escanear un documento dúplex, pulse **Escaneado dúplex (dos caras)** y seleccione **Encuaderna lado largo** o **Encuaderna lado corto**. (No disponible en los modelos DCP-8080DN y MFC-8480DN)

## **Recibir/Visualizar Recibidos <sup>3</sup>**

La opción de software Recepción PC-FAX de Brother le permite ver y guardar los faxes en el PC. Esta opción se instala automáticamente al instalar MFL-Pro Suite.

Al hacer clic en el botón **Recibir**, la función Recepción PC-FAX se activa y empieza a recibir los datos de fax del equipo Brother. Antes de utilizar la función Recepción PC-FAX, debe seleccionar la opción Recepción PC-FAX en el menú del panel de control del equipo Brother. (Consulte *[Activación del software Recepción](#page-131-0)  [PC-FAX en el equipo](#page-131-0)* en la página 125.)

Para configurar el software Recepción PC-FAX, consulte *[Configuración del PC](#page-132-0)* en la página 126.

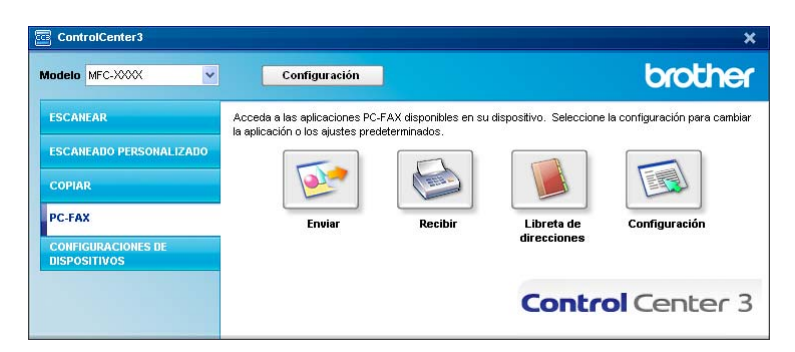

Una vez que se ejecute el software Recepción PC-FAX, puede abrir la aplicación de visualización con el botón **Visualizar Recibidos**. (PaperPort™ 11SE)

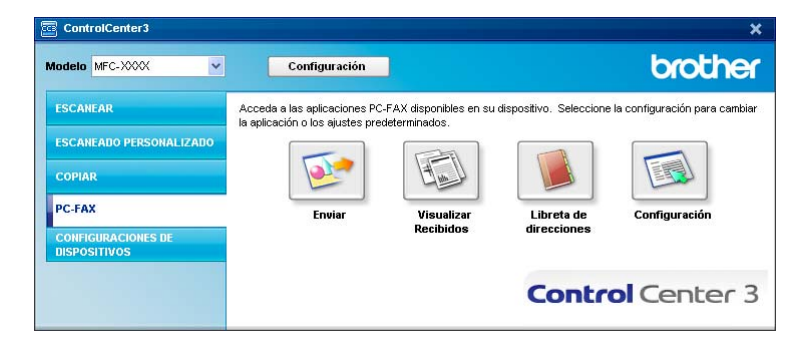

## **Nota**

También puede activar el software Recepción PC-FAX desde el menú de inicio. (Consulte *[Ejecución del](#page-131-1)  [software de recepción PC-FAX en el PC](#page-131-1)* en la página 125.)

# **Libreta de direcciones <sup>3</sup>**

El botón **Libreta de direcciones** le permite añadir, modificar o eliminar contactos de la libreta de direcciones. Para modificar esta libreta de direcciones, haga clic en el botón **Libreta de direcciones** con el fin de abrir el cuadro de diálogo. (Consulte *[Libreta de direcciones de Brother](#page-124-0)* en la página 118.)

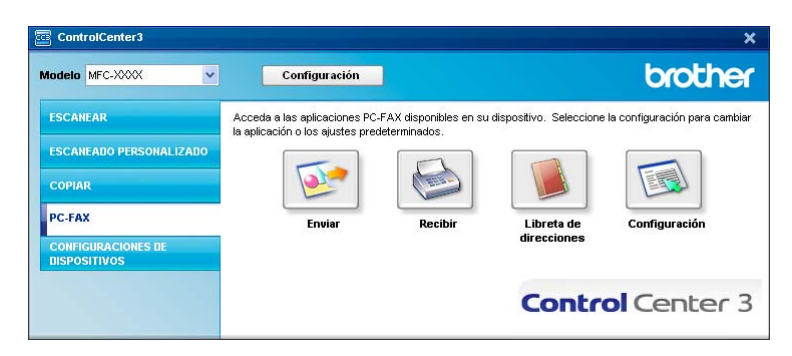

# **Configuración <sup>3</sup>**

Al hacer clic en el botón **Configuración**, puede configurar los ajustes de usuario de la aplicación PC-FAX. (Consulte *[Configuración de la información de usuario](#page-116-1)* en la página 110.)

# **CONFIGURACIONES DE DISPOSITIVOS <sup>3</sup>**

Puede configurar o comprobar la configuración del equipo.

**Instalación Remota** (sólo modelos MFC)

Le permite abrir el programa de configuración remota. (Consulte *[Instalación Remota](#page-114-0)* en la página 108.)

**Llamada Rápida** (sólo modelos MFC)

Le permite abrir la ventana de marcación rápida de la configuración remota. (Consulte *[Instalación Remota](#page-114-0)* [en la página 108](#page-114-0).)

#### **Monitor de Estado**

Le permite abrir la utilidad Monitor de estado. (Consulte *[Monitor de Estado](#page-15-0)* en la página 9.)

#### **Guía del usuario**

Le permite ver la Guía del usuario, la Guía del usuario del software y la Guía del usuario en red.

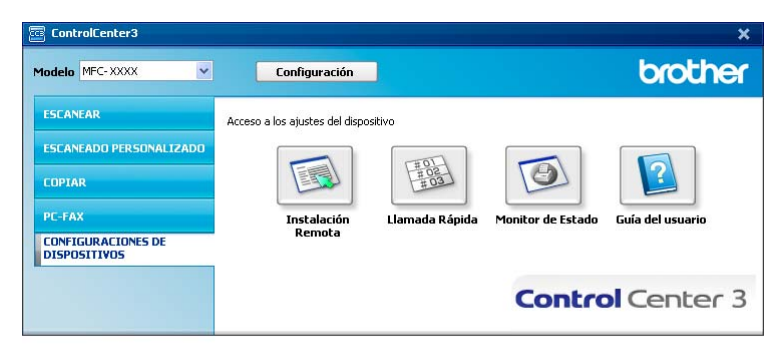

# **Configuración Remota (sólo modelos MFC) <sup>3</sup>**

El botón **Instalación Remota** le permite abrir la ventana del programa de configuración remota con el que puede configurar los menús de ajuste del equipo y de la red.

# **Nota**

Para obtener información más detallada, consulte *[Instalación Remota](#page-114-0)* en la página 108.

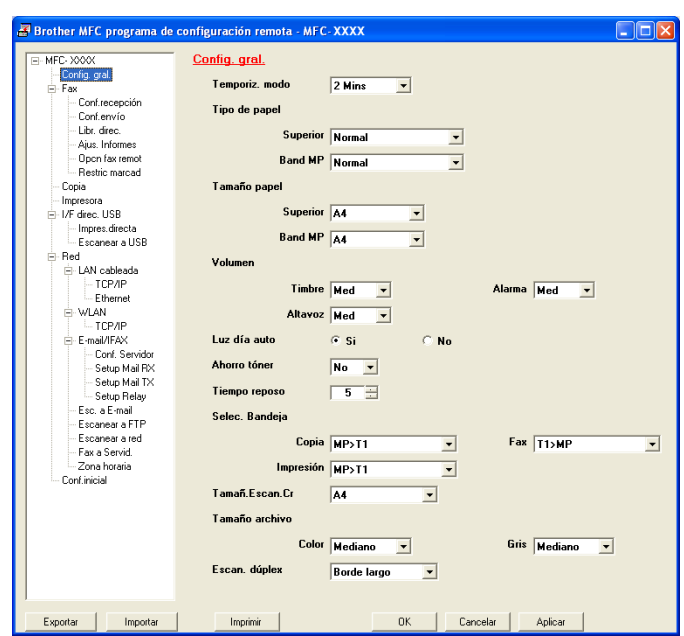

# **Marcación rápida (sólo modelos MFC) <sup>3</sup>**

El botón **Llamada Rápida** le permite abrir la ventana **Catálogo End.** en el Programa de configuración remota. A continuación, puede registrar o cambiar fácilmente los números de marcación rápida del PC.

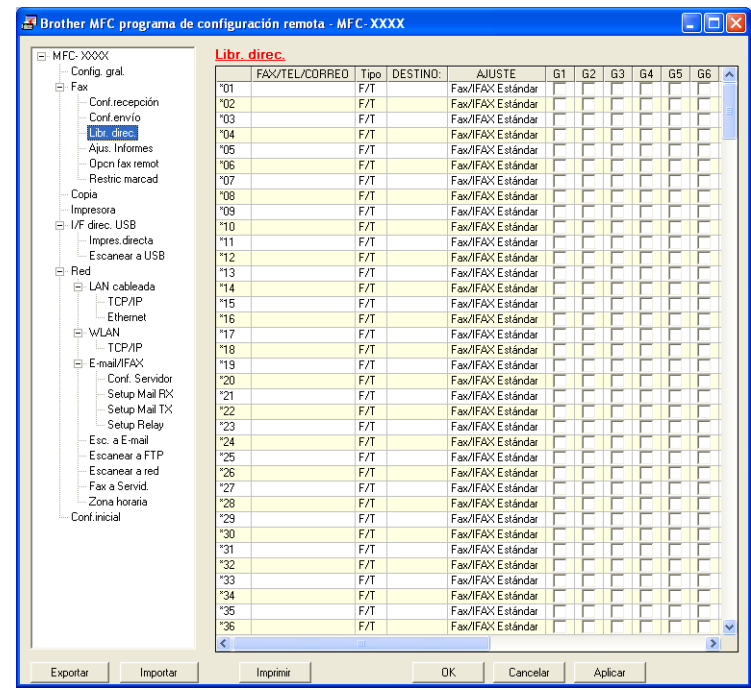

# **Monitor de Estado 3**

El botón **Monitor de Estado** le permite controlar el estado de uno o varios dispositivos, permitiéndole obtener una notificación inmediata de los mensajes de error, como los que indican que no hay papel o que hay un atasco de papel. (Consulte *[Monitor de Estado](#page-15-0)* en la página 9.)

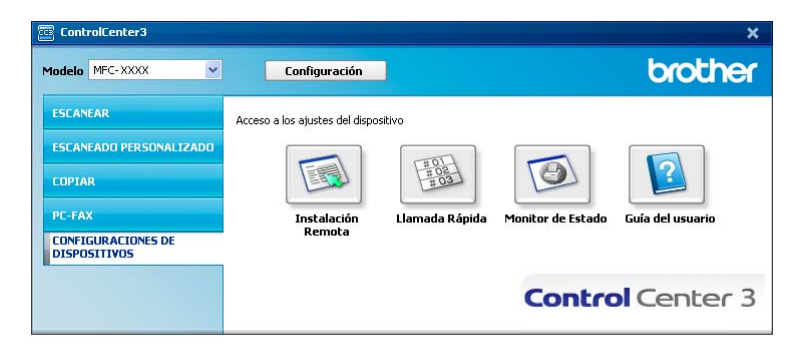

# **Guía del usuario <sup>3</sup>**

El botón **Guía del usuario** le permite visualizar la Guía del usuario del software y la Guía del usuario en red en formato HTML.

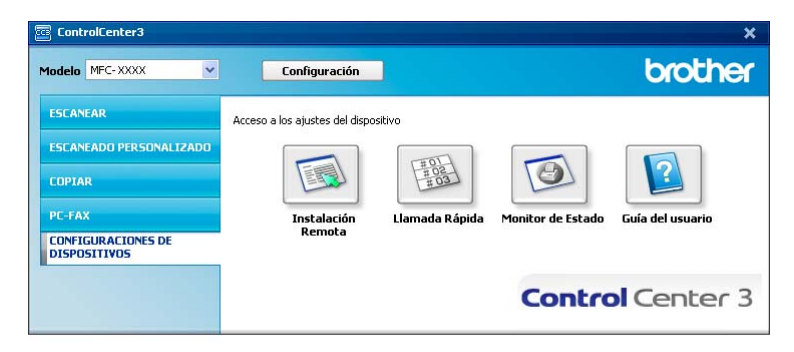

# **4 Escaneado en red (Para modelos con red integrada) <sup>4</sup>**

Para utilizar el equipo como un escáner en red, el equipo se debe configurar con una dirección TCP/IP. Puede configurar o cambiar los ajustes de dirección mediante el panel de control (consulte *Configuración del panel de control* en la *Guía del usuario en red*) o mediante el software BRAdmin Professional. Si ha instalado el equipo siguiendo las instrucciones para un usuario en red en la Guía de configuración rápida, el equipo ya debe haberse configurado para la red.

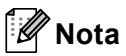

- Para efectuar el escaneado en red, se puede conectar un máximo de 25 clientes a un equipo en una red. Por ejemplo, si 30 clientes intentan conectarse al mismo tiempo, 5 de ellos no aparecerán en la pantalla LCD.
- Si el PC está protegido por un servidor de seguridad y no puede escanear en red, deberá configurar los ajustes del servidor de seguridad para permitir la comunicación a través de los números de puerto 54925 y 137. (Consulte *[Antes de utilizar el software de Brother](#page-135-0)* en la página 129.)

# **Antes de utilizar el escaneado en red <sup>4</sup>**

# Licencia de red

Este producto incluye una licencia de PC para un máximo de 5 usuarios.

Esta licencia admite la instalación del software MFL-Pro Suite, que incluye ScanSoft™ PaperPort™ 11SE, en un máximo de 5 ordenadores en la red.

Si desea utilizar más de 5 ordenadores en los que ScanSoft™ PaperPort™ 11SE está instalado, adquiera el paquete NL-5 de Brother, que es un paquete de licencia múltiple para equipos que permite utilizar hasta 5 usuarios adicionales. Para adquirir el paquete NL-5, póngase en contacto con el distribuidor de Brother.

# **Configuración de escaneado en red <sup>4</sup>**

Si está utilizando un equipo distinto al registrado en el PC durante la instalación del software MFL-Pro Suite (consulte la *Guía de configuración rápida*), siga los pasos descritos a continuación.

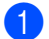

a (Windows® 2000) Haga clic en el botón **Inicio**, **Configuración**, **Panel de control** y, seguidamente, en **Escáneres y cámaras**.

(Windows® XP) Haga clic en el botón **Inicio**, **Panel de control**, **Impresoras y otro hardware** y, después, **Escáneres y cámaras** (o **Panel de control**, **Escáneres y cámaras**).

(Windows Vista®) Haga clic en el botón **Inicio**, **Panel de control**, **Hardware y sonido** y, después, **Escáneres y cámaras**.

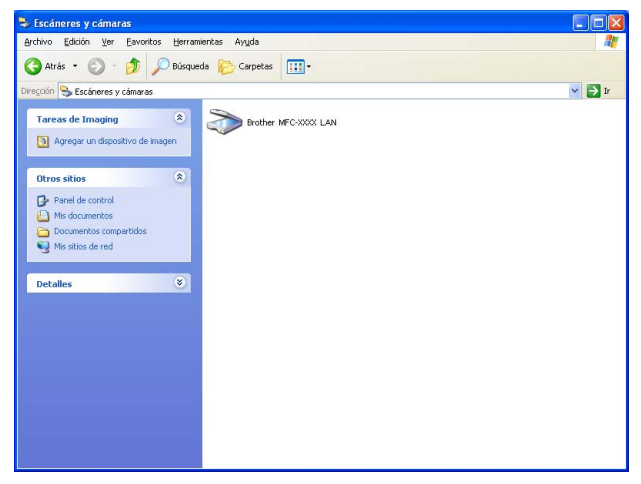

Siga uno de estos pasos:

- (Windows<sup>®</sup> 2000) Seleccione el equipo Brother de la lista y haga clic en **Propiedades**.
- (Windows<sup>®</sup> XP) Haga clic con el botón derecho en el icono Dispositivo de escáner y seleccione **Propiedades**.

Aparece el cuadro de diálogo Propiedades del escáner en red.

(Windows Vista®) Haga clic en el botón **Propiedades**.

## **Nota**

(Windows Vista®) Cuando aparezca la pantalla **Control de cuenta de usuario**, haga lo siguiente.

• Para usuarios con derechos de administrador: haga clic en **Continuar**.

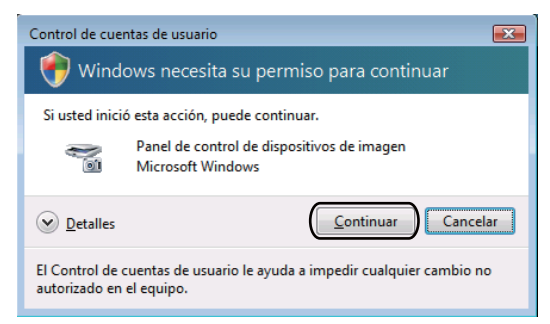

• Para usuarios sin derechos de administrador: especifique la contraseña del administrador y haga clic en **Aceptar**.

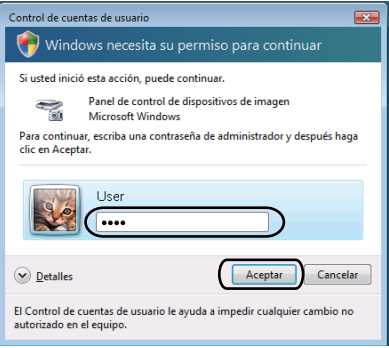

**3** Haga clic en la ficha **Ajustes de red** y seleccione el método de conexión apropiado.

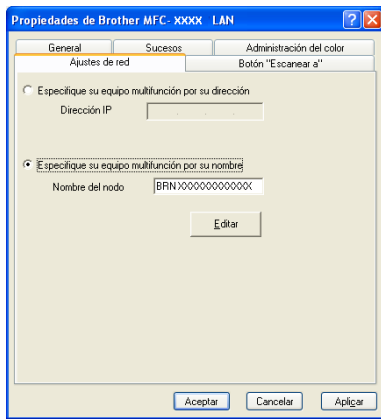

**Especifique su equipo multifunción por su dirección**

Especifique la dirección IP del equipo en **Dirección IP** y, a continuación, haga clic en **Aplicar**.

#### **Especifique su equipo multifunción por su nombre <sup>4</sup>**

- **1** Especifique el nombre de nodo del equipo en **Nombre del nodo**, o haga clic en **Editar** y seleccione el dispositivo que desee utilizar.
- **2** Haga clic en **Aceptar**.

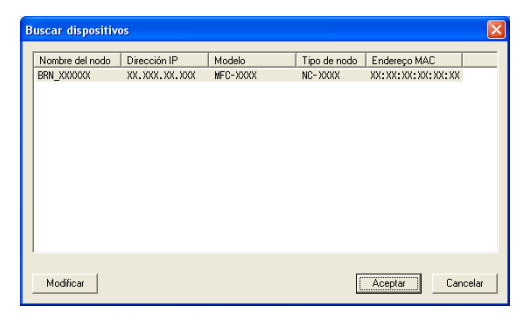

d Haga clic en la ficha **Botón "Escanear a"** y especifique el nombre del PC en el campo **Nombre del PC**. En la pantalla LCD del equipo aparece el nombre que haya especificado. La configuración predeterminada es el nombre del PC. Puede escribir cualquier nombre que desee (15 caracteres como máximo).

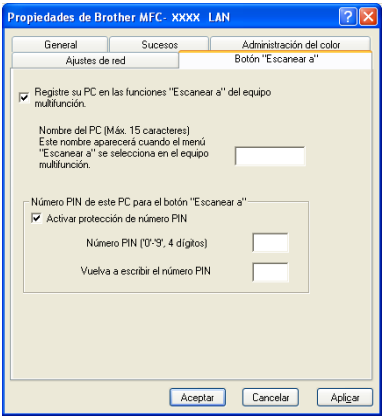

**5** Para impedir la recepción de documentos no deseados, introduzca el número PIN de 4 dígitos en los campos **Número PIN** y **Vuelva a escribir el número PIN**. Para enviar datos a un PC protegido por un número PIN, en la pantalla LCD aparece un mensaje pidiéndole que introduzca el número PIN antes de poder escanear el documento y enviarlo al PC. (Consulte *[Uso del botón Escanear](#page-99-0)* en la página 93.)

# <span id="page-99-0"></span>**Uso del botón Escanear <sup>4</sup>**

### **Nota**

- Si desea escanear un documento con la función de escaneado dúplex, debe colocar el documento en la unidad ADF y seleccionar 2caraBordeLarg o 2caraBordeCort en función de la presentación del documento.
- Seleccione la presentación del documento en la tabla siguiente:

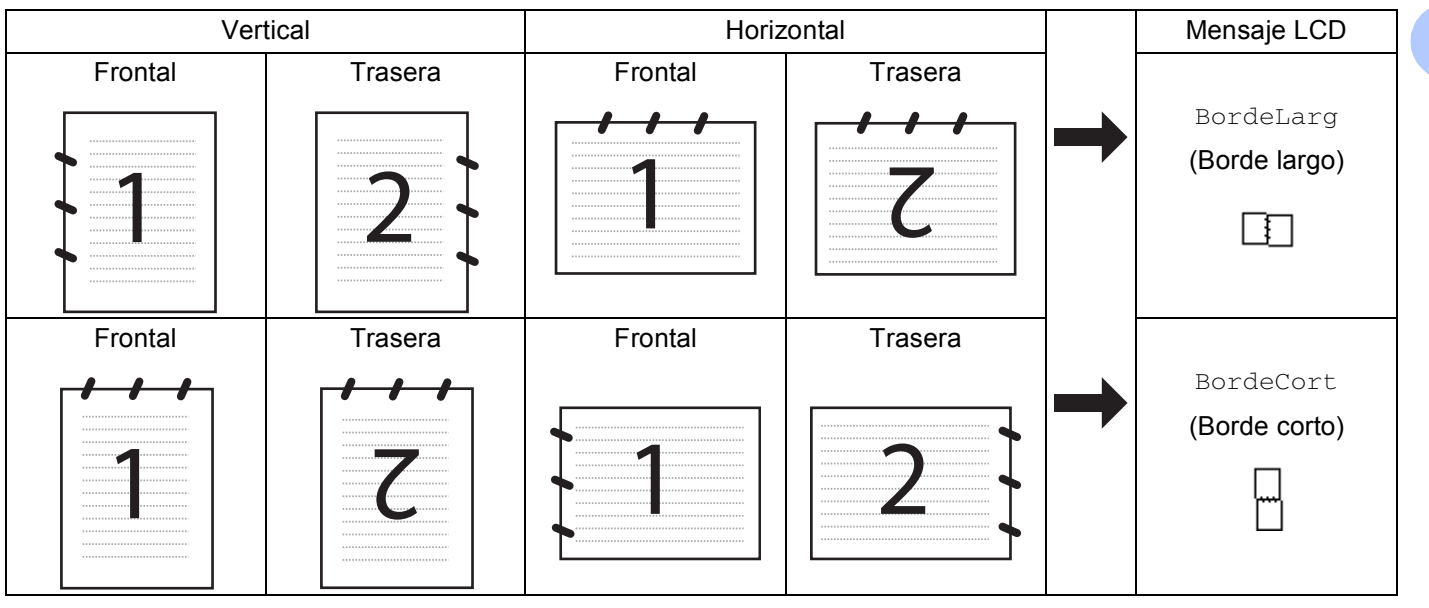

#### **Tabla de presentación de documentos**

- El escaneado dúplex no es compatible en los modelos DCP-8080DN y MFC-8480DN.
- El escaneado múltiple se puede realizar únicamente desde la unidad ADF.
- El escaneado múltiple no está disponible en tamaños de papel Legal.
- El formato de archivo XPS está disponible en Windows Vista® o en aplicaciones compatibles con archivos de especificación de papel XML.

# **Escanear a correo electrónico (PC) <sup>4</sup>**

Si selecciona la opción Escanear a correo electrónico (PC), el documento se escaneará y enviará directamente al PC que especifique en la red. ControlCenter3 activará la aplicación de correo electrónico predeterminada en el equipo designado. Puede escanear un documento en blanco y negro o en color y enviarlo desde el PC como un archivo adjunto.

Puede cambiar la configuración de escaneado. (Consulte *[Correo electrónico](#page-76-1)* en la página 70.)

Carque el documento.

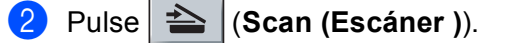

<span id="page-100-1"></span><span id="page-100-0"></span>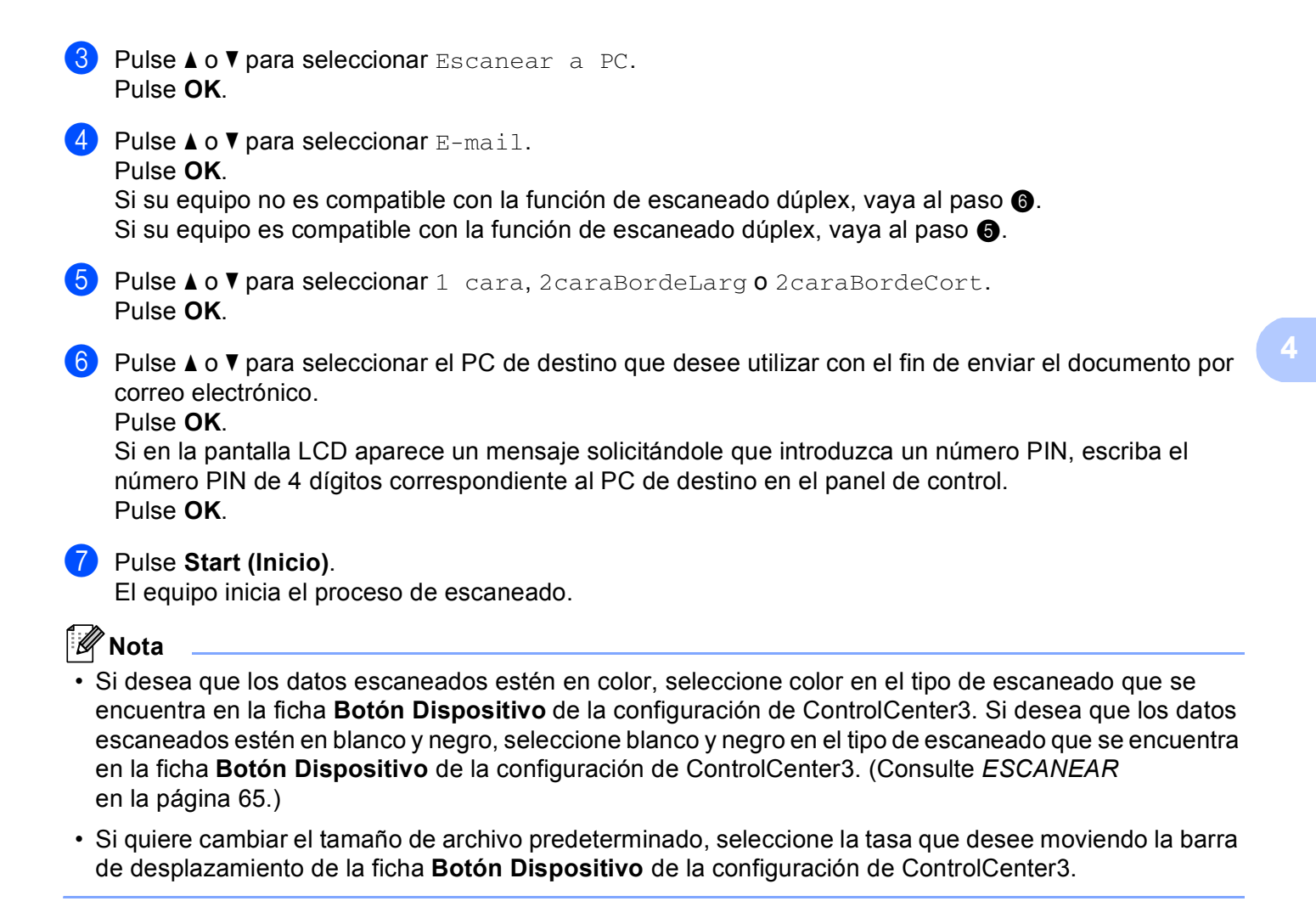

# **Escanear a correo electrónico (servidor de correo electrónico) (MFC-8690DW, MFC-8880DN y MFC-8890DW) <sup>4</sup>**

Al seleccionar la función Escanear a correo electrónico (servidor de correo electrónico), puede escanear un documento en blanco y negro o en color y enviarlo directamente a una dirección de correo electrónico del equipo. Puede elegir entre PDF, Secure PDF o TIFF para blanco y negro y PDF, Secure PDF o JPEG para color o grises.

### **Nota**

La opción Escanear a correo electrónico (servidor de correo electrónico) requiere compatibilidad con servidores de correo SMTP/POP3. (Consulte la *Guía del usuario en red* suministrada con el CD-ROM)

Cargue el documento.

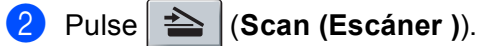

**3** Pulse  $\triangle$  o  $\nabla$  para seleccionar Escanea E-Mail. Pulse **OK**.

<span id="page-101-1"></span>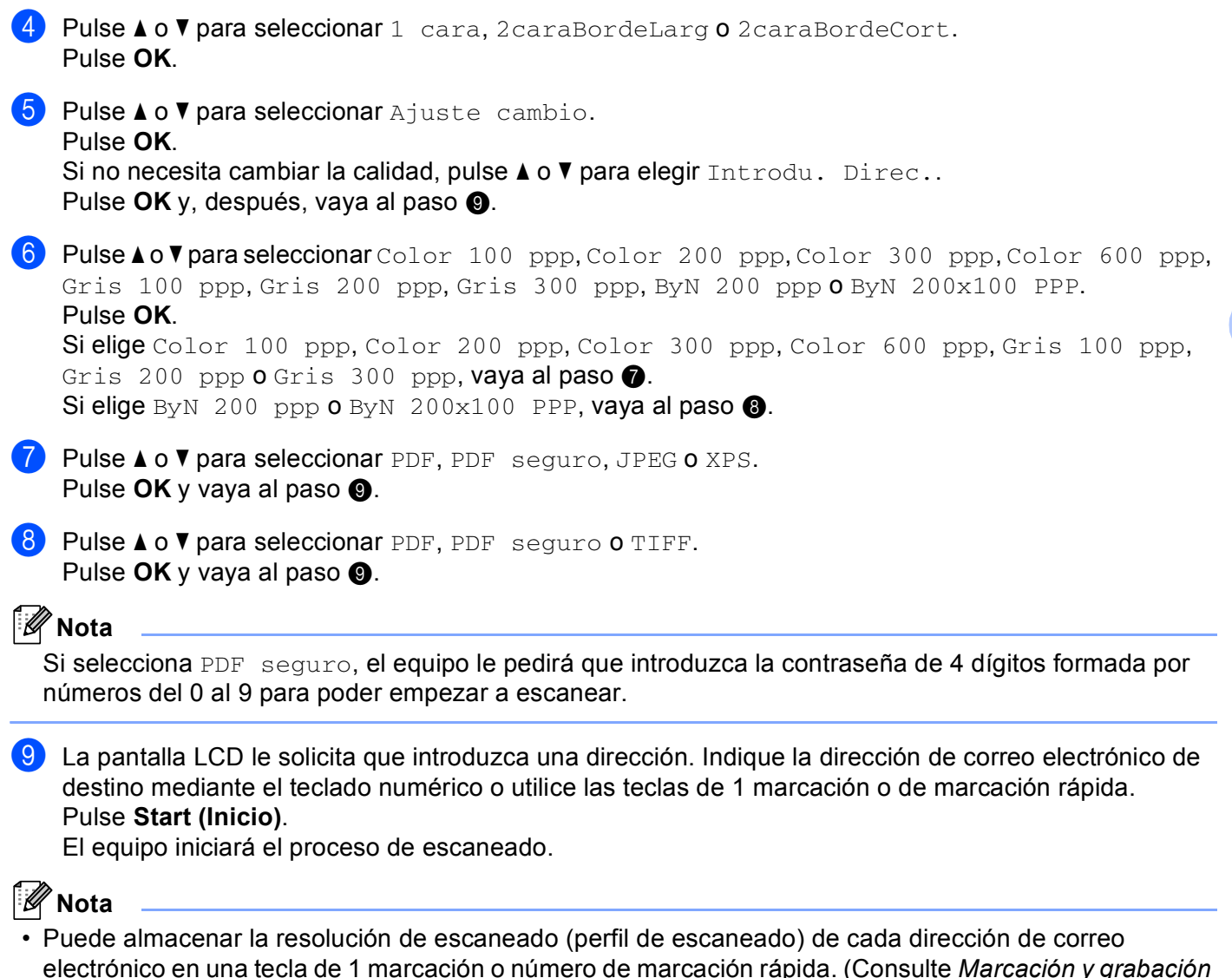

- <span id="page-101-2"></span><span id="page-101-0"></span>*de números* en la *Guía del usuario*.)
- Si la red admite el protocolo LDAP, puede buscar direcciones de correo electrónico en el servidor. (Consulte el Capítulo 12 en la *Guía del usuario en red*.)

#### **Uso de las teclas de 1 marcación y número de marcación rápida <sup>4</sup>**

También es posible escanear un documento directamente en una dirección registrada en una tecla de 1 marcación o número de marcación rápida. Al escanear el documento, la configuración registrada en 1 marcación o en Marcación rápida se utilizará para la calidad y el tipo de archivo. Sólo se pueden utilizar teclas de 1 marcación o de marcación rápida con direcciones de correo electrónico registradas al escanear datos con estas teclas. (Las direcciones de I-Fax no se pueden utilizar en este caso.)

Cargue el documento.

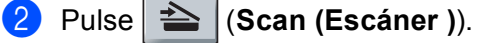

8 Seleccione un número de 1 marcación o número de marcación rápida. Si el equipo es compatible con el escaneado dúplex y quiere escanear las dos caras del documento, pulse **Duplex (Dúplex)**.

d Pulse **Start (Inicio)**. El equipo inicia el proceso de escaneado.

#### **Nota**

Puede almacenar la resolución de escaneado (perfil de escaneado) de cada dirección de correo electrónico en una tecla de 1 marcación o número de marcación rápida. (Consulte *Marcación y grabación de números* en la *Guía del usuario*.)

## **Escanear a imagen**

Si selecciona la opción Escanear a imagen, el documento se escaneará y enviará directamente al PC especificado en la red. ControlCenter3 activará la aplicación de gráficos predeterminada en el PC designado. Puede cambiar la configuración de escaneado. (Consulte *[Imagen \(ejemplo: Microsoft](#page-72-0)® Paint)* [en la página 66.](#page-72-0))

**1** Cargue el documento.

- b Pulse (**Scan (Escáner )**).
- **3** Pulse  $\triangle$  o  $\nabla$  para seleccionar Escanear a PC. Pulse **OK**.
- 4 Pulse  $\triangle$  o  $\nabla$  para seleccionar Imagen. Pulse **OK**.

Si su equipo no es compatible con la [f](#page-102-0)unción de escaneado dúplex, vaya al paso  $\odot$ . Si su [e](#page-102-1)quipo es compatible con la función de escaneado dúplex, vava al paso  $\bigcirc$ .

<span id="page-102-1"></span>**b** Pulse **A** o **V** para seleccionar 1 cara, 2caraBordeLarg o 2caraBordeCort. Pulse **OK**.

<span id="page-102-0"></span>**6** Pulse  $\triangle$  o  $\nabla$  para seleccionar el PC de destino al que desee realizar el envío. Pulse **OK**.

Si en la pantalla LCD aparece un mensaje solicitándole que introduzca un número PIN, escriba el número PIN de 4 dígitos correspondiente al PC de destino en el panel de control. Pulse **OK**.

#### g Pulse **Start (Inicio)**.

El equipo inicia el proceso de escaneado.

**4**

# **Nota**

- Si desea que los datos escaneados estén en color, seleccione color en el tipo de escaneado que se encuentra en la ficha **Botón Dispositivo** de la configuración de ControlCenter3. Si desea que los datos escaneados estén en blanco y negro, seleccione blanco y negro en el tipo de escaneado que se encuentra en la ficha **Botón Dispositivo** de la configuración de ControlCenter3. (Consulte *[ESCANEAR](#page-71-0)* [en la página 65](#page-71-0).)
- Si quiere cambiar el tamaño de archivo predeterminado, seleccione la tasa que desee moviendo la barra de desplazamiento de la ficha **Botón Dispositivo** de la configuración de ControlCenter3.

# **Escanear a OCR**

Si selecciona Escanear a OCR, el documento se escaneará y enviará directamente al PC especificado en la red. ControlCenter3 activará ScanSoft™ PaperPort™ 11SE y convertirá el documento en texto para visualizarlo y modificarlo desde una aplicación de procesador de texto en el PC designado. Puede cambiar la configuración de escaneado. (Consulte *[OCR \(programa de procesador de texto\)](#page-75-0)* en la página 69.)

- **Cargue el documento.** b Pulse (**Scan (Escáner )**).
	- **3** Pulse  $\triangle$  o  $\nabla$  para seleccionar Escanear a PC. Pulse **OK**.
- 4 Pulse  $\blacktriangle$  o  $\nabla$  para seleccionar OCR. Pulse **OK**.

Si su equipo no es compatible con la [f](#page-103-0)unción de escaneado dúplex, vaya al paso  $\odot$ . Si su [e](#page-103-1)quipo es compatible con la función de escaneado dúplex, vaya al paso  $\bigcirc$ .

<span id="page-103-1"></span>**b** Pulse **A** o **V** para seleccionar 1 cara, 2caraBordeLarg o 2caraBordeCort. Pulse **OK**.

<span id="page-103-0"></span>**6** Pulse  $\triangle$  o  $\triangledown$  para seleccionar el PC de destino al que desee realizar el envío. Pulse **OK**.

Si en la pantalla LCD aparece un mensaje solicitándole que introduzca un número PIN, escriba el número PIN de 4 dígitos correspondiente al PC de destino en el panel de control. Pulse **OK**.

#### g Pulse **Start (Inicio)**.

El equipo inicia el proceso de escaneado.

### **Nota**

Si desea que los datos escaneados estén en color, seleccione color en el tipo de escaneado que se encuentra en la ficha **Botón Dispositivo** de la configuración de ControlCenter3. Si desea que los datos escaneados estén en blanco y negro, seleccione blanco y negro en el tipo de escaneado que se encuentra en la ficha **Botón Dispositivo** de la configuración de ControlCenter3. (Consulte *[ESCANEAR](#page-71-0)* [en la página 65](#page-71-0).)

## **Escanear a archivo**

Al seleccionar la función Escanear a archivo, puede escanear un documento en blanco y negro o en color y enviarlo directamente al PC designado en la red. El archivo se guardará en la carpeta y en el formato de archivo que haya configurado en ControlCenter3. Puede cambiar la configuración de escaneado. (Consulte *Archivo* [en la página 71.](#page-77-0))

<span id="page-104-1"></span><span id="page-104-0"></span>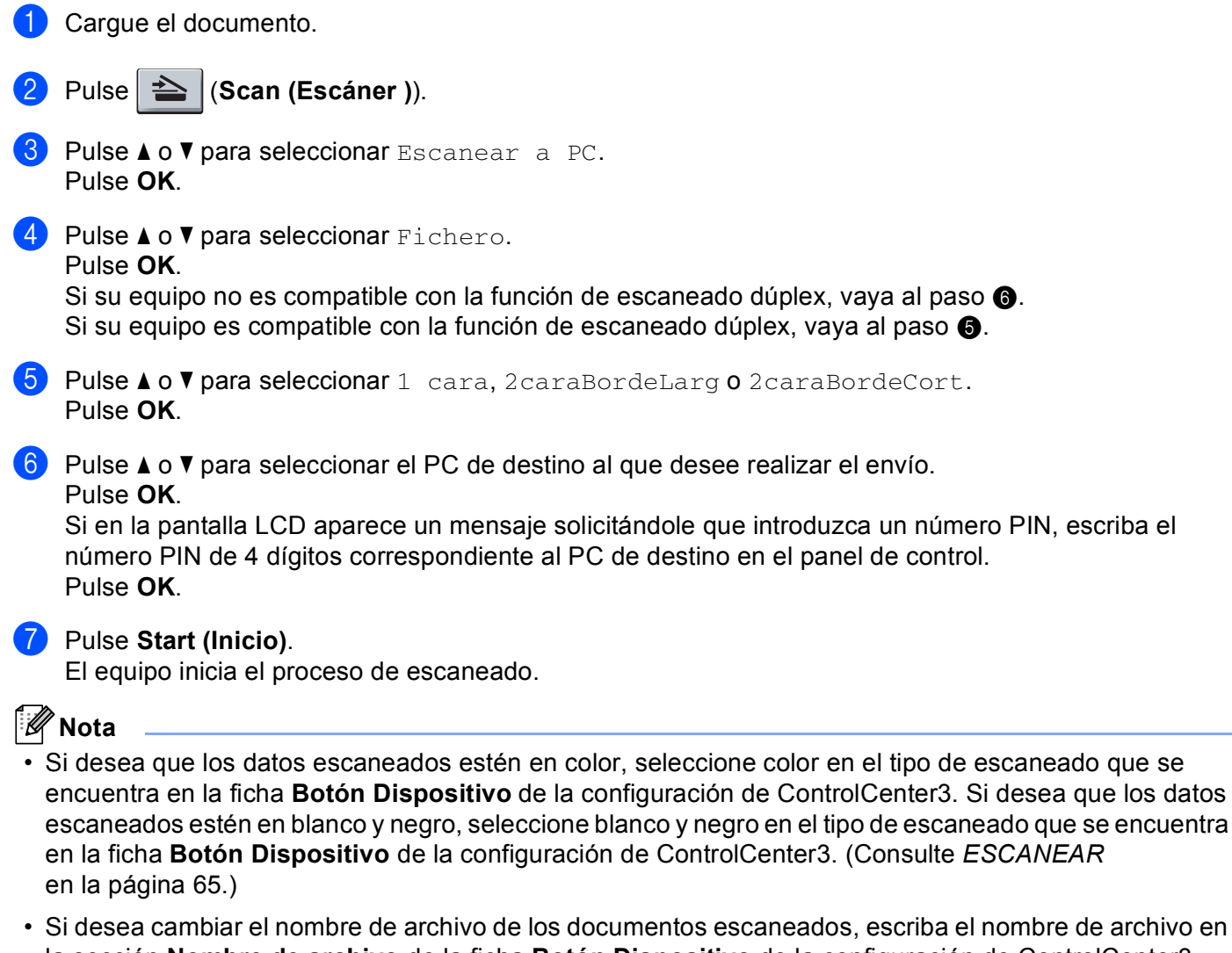

- la sección **Nombre de archivo** de la ficha **Botón Dispositivo** de la configuración de ControlCenter3. Para cambiar la configuración del botón **Scan (Escáner )** del equipo, haga clic con el botón derecho en el botón de ControlCenter, seleccione **Configuración ControlCenter** y, a continuación, haga clic en la ficha **Botón Dispositivo**.
- Si quiere cambiar el tamaño de archivo predeterminado, seleccione la tasa que desee moviendo la barra de desplazamiento de la ficha **Botón Dispositivo** de la configuración de ControlCenter3.

# **Escanear a FTP**

Al seleccionar Escanear a FTP, puede escanear un documento en blanco y negro o en color directamente en un servidor FTP situado en una red local o en Internet.

La información detallada necesaria para utilizar Escanear a FTP se puede introducir mediante Administración basada en Web para configurar previamente y almacenar los detalles en un perfil FTP.

# **Nota**

La función Escanear a FTP está disponible si los perfiles FTP se han configurado con Administración basada en Web.

Para utilizar Administración basada en Web, escriba http://xxx.xxx.xxx.xxx/ (donde xxx.xxx.xxx.xxx es la dirección IP del equipo) en el navegador para, a continuación, configurar o cambiar los ajustes en **Perfil escanear red/FTP** de **Ajustes del Administrador**. Puede configurar hasta diez perfiles de servidor FTP y puede elegir qué números de perfil (del 1 al 10) se utilizarán en la configuración de Escanear a FTP de **Configuración escanear red/FTP**.

# **Nota**

Para localizar la dirección IP del equipo, pulse **Menu (Menú)** y seleccione Imp. informes, Configur. red. A continuación, pulse **Start (Inicio)** para imprimir el informe de la configuración de red.

Además de los siete nombres de archivo predeterminados, puede guardar dos nombres de archivo definidos por el usuario que se pueden utilizar para la creación de un perfil de servidor de FTP.

Seleccione **Configuración escanear red/FTP** en Administración basada en Web. En **Crear un Nomb.Arch.Defi.Usuar.**, escriba un nombre de archivo en uno de los dos campos definidos por el usuario y haga clic en **Enviar**. Se puede especificar un máximo de 15 caracteres en cada uno de los campos de nombre definidos por el usuario.

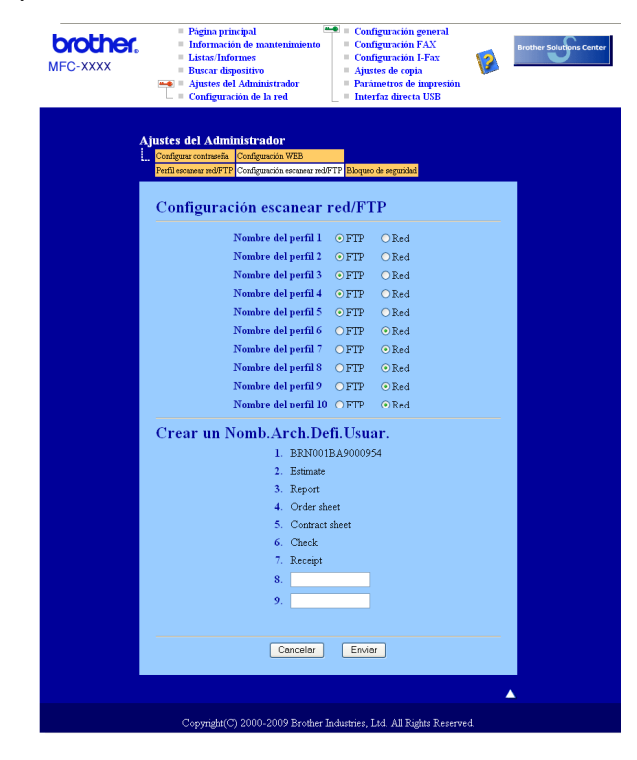

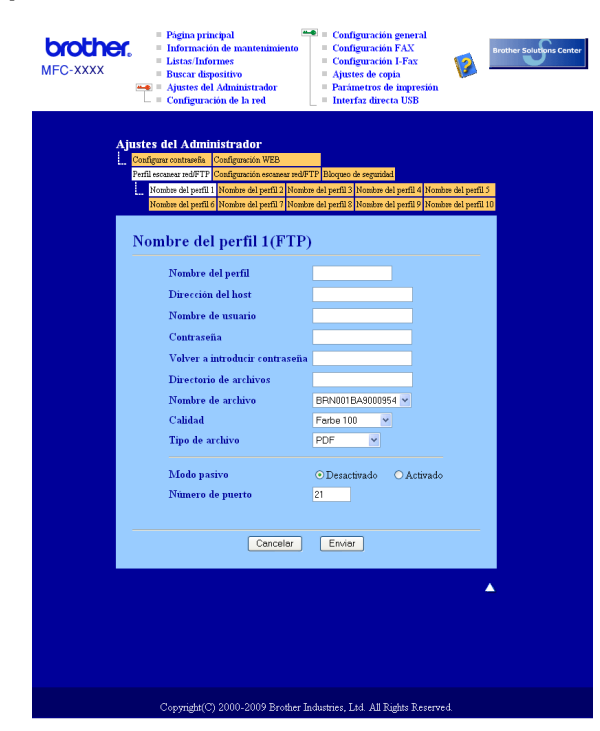

#### **Configuración de ajustes predeterminados de FTP <sup>4</sup>**

Puede activar o desactivar el modo pasivo en función del servidor FTP y la configuración del servidor de seguridad de red. De forma predeterminada, esta configuración está desactivada. Asimismo, puede cambiar el número de puerto utilizado para acceder al servidor FTP. El valor predeterminado para esta configuración es el puerto 21. En la mayoría de los casos, estas dos configuraciones pueden permanecer como predeterminadas.

- **1** Escriba el nombre que desea utilizar para el perfil del servidor FTP. Este nombre aparecerá en la pantalla LCD del equipo y puede tener un máximo de 15 caracteres.
- 2) La dirección de host es el nombre del dominio del servidor FTP. Escriba la dirección de host (por ejemplo ftp.ejemplo.com) (hasta 64 caracteres) o la dirección IP (por ejemplo 192.23.56.189).
- **63** Escriba el nombre de usuario que se ha registrado con el servidor FTP para el equipo (hasta 32 caracteres).
- 4 Indique la contraseña de acceso al servidor FTP (hasta 32 caracteres).
- **65** Especifique la carpeta de destino en la que se guardará el documento en el servidor FTP (por ejemplo /brother/abc/) (hasta 60 caracteres).
- **6** Escriba el nombre de archivo que desea utilizar para el documento escaneado. Puede seleccionar siete nombres de archivo predeterminados y dos nombres de archivo definidos por el usuario. El nombre de archivo que se utilizará para el documento será el nombre de archivo seleccionado + los últimos 6 dígitos del contador de escáner de superficie plana y alimentador automático de documentos + la extensión de archivo (por ejemplo, Estimar098765.pdf). También puede escribir manualmente un nombre de archivo hasta un máximo de 15 caracteres.
- g Seleccione la calidad de escaneado de la lista desplegable. Puede elegir entre **Color 100**, **Color 200**, **Color 300**, **Color 600**, **Gris 100 ppp**, **Gris 200 ppp**, **Gris 300 ppp**, **B y N 200** o **B y N 200 x 100**.
- h Seleccione el tipo de archivo para el documento de la lista desplegable. Puede elegir entre **PDF**, **PDF seguro**, **XPS** o **JPEG** para documentos en color o de escala de grises y entre **PDF**, **PDF seguro** o **TIFF** para documentos en blanco y negro.

## **Nota**

Si selecciona **PDF seguro**, el equipo le pedirá que introduzca la contraseña de 4 dígitos formada por números del 0 al 9 para poder empezar a escanear.
# <span id="page-108-7"></span><span id="page-108-6"></span><span id="page-108-5"></span><span id="page-108-4"></span><span id="page-108-3"></span><span id="page-108-2"></span><span id="page-108-1"></span><span id="page-108-0"></span>**Escanear a FTP con perfiles del servidor FTP <sup>4</sup> 1** Cargue el documento. b Pulse (**Scan (Escáner )**). **3** Pulse **A** o **V** para seleccionar Escanear a FTP. Pulse OK. Si su [e](#page-108-0)quipo no es compatible con la función de escaneado dúplex, vaya al paso  $\bigcirc$ . Si su equipo es compatible con la función [d](#page-108-1)e escaneado dúplex, vaya al paso  $\bigcirc$ .  $\overline{4}$  Pulse  $\overline{\phantom{a}}$  o  $\overline{\phantom{a}}$  para seleccionar 1 cara, 2caraBordeLarg o 2caraBordeCort. Pulse **OK**. **E** Pulse ▲ o ▼ para seleccionar uno de los perfiles de servidor FTP siguientes. Pulse OK.  $\blacksquare$  S[i](#page-108-2) se ha completado el perfil Escanear a FTP, irá automáticamente al paso  $\blacksquare$ . Si no se ha completado el perfil Escanear a FTP, por ejemplo, no se ha seleccionado la calidad o tipo de archivo, se le pedirá que especifique cualquier información que falte en los pasos siguientes. 6 Seleccione una de las opciones siguientes: **Pulse**  $\triangle$  **o**  $\nabla$  **para seleccionar** Color 100 ppp, Color 200 ppp, Color 300 ppp, Color 600 ppp, Gris 100 ppp, Gris 200 ppp o Gris 300 ppp. Pulse **OK** y vaya al paso [g](#page-108-3). **Pulse**  $\triangle$  **o**  $\nabla$  **para seleccionar** ByN 200 ppp **o** ByN 200x100 PPP. Pulse **OK** y vaya al paso **@**. Pulse  $\blacktriangle$  o  $\blacktriangledown$  para seleccionar PDF, PDF seguro, JPEG o XPS. Pulse OK y vaya al paso **.**. **8** Pulse **A** o ▼ para seleccionar PDF, PDF seguro o TIFF. Pulse OK. **Nota** Si selecciona PDF seguro, el equipo le pedirá que introduzca la contraseña de 4 dígitos formada por números del 0 al 9 para poder empezar a escanear. **9** Siga uno de estos pasos: ■ Si desea iniciar e[l](#page-108-5) escaneado, pulse **Start (Inicio)** y vaya al **@**.  $\blacksquare$  Si desea cambiar el nombre de archivo, vaya al paso  $\blacksquare$ . **[0]** Pulse ▲ o ▼ para seleccionar un nombre de archivo que desee utilizar y pulse OK. Pulse Start (Inicio)  $v$  vaya a[l](#page-108-5) paso  $\bigcirc$ . **Nota** Si desea cambiar el nombre de archivo manualmente, vaya al paso  $\mathbf{\oplus}.$ **k Pulse A o V para seleccionar** <Manual>. Pulse OK. Escriba el nombre de archivo que desee utilizar (hasta 32 caracteres) y pulse **OK**. Pulse **Start (Inicio)**.  $\Omega$  La pantalla LCD mostrará Conexión. Una vez que se ha realizado correctamente la conexión con el servidor FTP, el equipo inicia el proceso de escaneado.

# **Escanear a red**

Al seleccionar Escanear a red, puede escanear un documento en blanco y negro o en color directamente en un servidor CIFS situado en una red local o en Internet. (Para obtener más información sobre los servidores CIFS, consulte la *Guía del usuario en red*.)

La información detallada necesaria para utilizar Escanear a red se puede introducir mediante Administración basada en Web para configurar previamente y almacenar los detalles en un perfil Escanear a red. Un perfil Escanear a red almacena la información del usuario y la configuración para su uso en una red o en Internet.

**Nota**

La función Escanear a red está disponible si los perfiles Escanear a red se han configurado con Administración basada en Web.

Para utilizar Administración basada en Web, escriba http://xxx.xxx.xxx.xxx/ (donde xxx.xxx.xxx.xxx es la dirección IP del equipo) en el navegador para, a continuación, configurar o cambiar los ajustes en **Perfil escanear red/FTP** de **Ajustes del Administrador**. Puede configurar hasta diez perfiles de servidor Escanear a red y puede elegir qué números de perfil (del 1 al 10) se utilizarán en la configuración de Escanear a red de **Configuración escanear red/FTP**.

Además de los siete nombres de archivo predeterminados, puede guardar dos nombres de archivo definidos por el usuario que se pueden utilizar para la creación de un perfil Escanear a red.

Seleccione **Configuración escanear red/FTP** en Administración basada en Web. En **Crear un Nomb.Arch.Defi.Usuar.**, escriba un nombre de archivo en uno de los dos campos definidos por el usuario y haga clic en **Enviar**. Se puede especificar un máximo de 15 caracteres en cada uno de los campos de nombre definidos por el usuario.

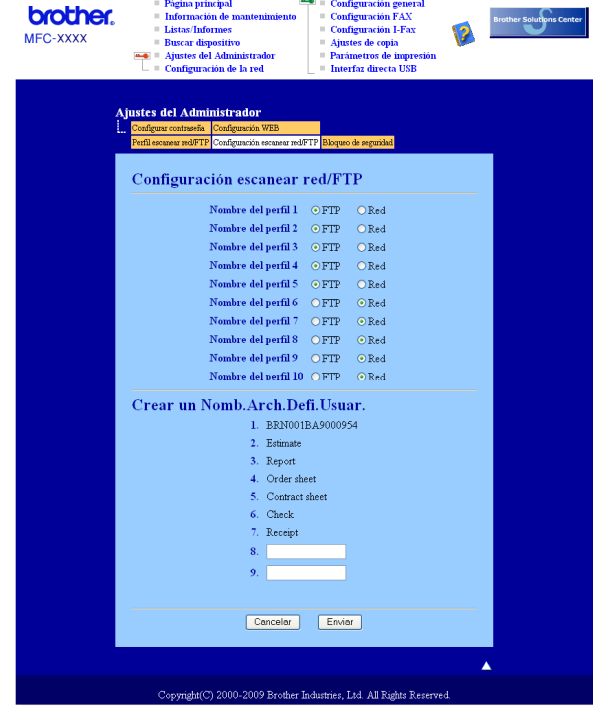

### **Configuración de ajustes predeterminados de Escanear a red <sup>4</sup>**

- **a Seleccione Red en Configuración escanear red/FTP** en la ficha **Configuración escanear red/FTP**. Haga clic en **Enviar**.
- b Seleccione el perfil que quiera configurar en **Perfil escanear red/FTP**.

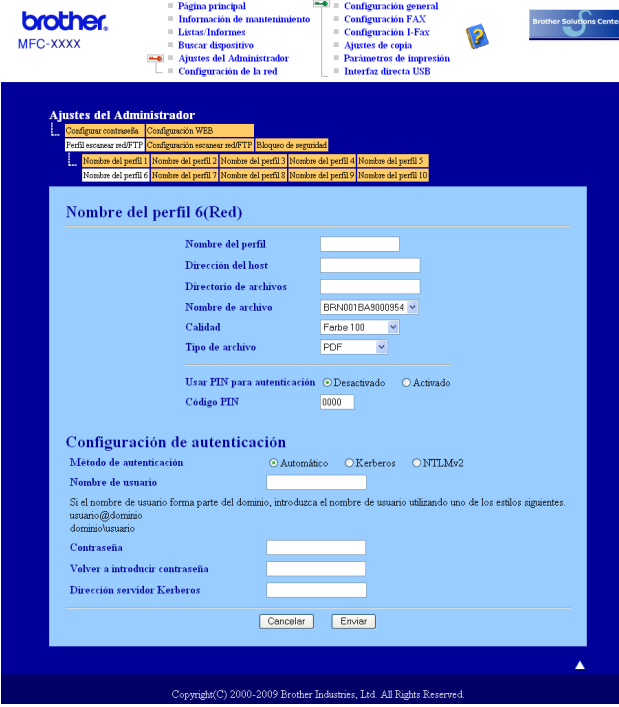

- **3** Escriba el nombre que desea utilizar para el perfil Escanear a red. Este nombre aparecerá en la pantalla LCD del equipo y puede tener un máximo de 15 caracteres.
- $\overline{4}$  La dirección de host es el nombre del dominio del servidor CIFS. Escriba la dirección de host (por ejemplo ftp.ejemplo.com) (hasta 64 caracteres) o la dirección IP (por ejemplo 192.23.56.189).
- e Especifique la carpeta de destino en la que se guardará el documento en el servidor CIFS (por ejemplo /brother/abc/) (hasta 60 caracteres).
- **6** Escriba el nombre de archivo que desea utilizar para el documento escaneado. Puede seleccionar siete nombres de archivo predeterminados y dos nombres de archivo definidos por el usuario. El nombre de archivo que se utilizará para el documento será el nombre de archivo seleccionado + los últimos 6 dígitos del contador de escáner de superficie plana y alimentador automático de documentos + la extensión de archivo (por ejemplo, Estimar098765.pdf). También puede escribir manualmente un nombre de archivo hasta un máximo de 15 caracteres.
- g Seleccione la calidad de escaneado de la lista desplegable. Puede elegir entre **Color 100**, **Color 200**, **Color 300**, **Color 600**, **Gris 100 ppp**, **Gris 200 ppp**, **Gris 300 ppp**, **B y N 200** o **B y N 200 x 100**.

**8** Seleccione el tipo de archivo para el documento de la lista desplegable. Puede elegir entre PDF, **PDF seguro**, **XPS** o **JPEG** para documentos en color o de escala de grises y entre **PDF**, **PDF seguro** o **TIFF** para documentos en blanco y negro.

# **Nota**

Si selecciona **PDF seguro**, el equipo le pedirá que introduzca la contraseña de 4 dígitos formada por números del 0 al 9 para poder empezar a escanear.

- **9** Si quiere proteger el perfil, active la opción **Usar PIN para autenticación** e introduzca un número PIN de 4 dígitos en **Código PIN**.
- 10 Cierre el método de autenticación. Puede elegir Auto, Kerberos o NTLMv2. Si selecciona Auto, el método de autenticación se detectará automáticamente.
- **(i)** Escriba el nombre de usuario que se ha registrado con el servidor CIFS para el equipo (hasta 32) caracteres).
- **12** Indique la contraseña de acceso al servidor CIFS (hasta 32 caracteres).
- **13** Si quiere establecer manualmente la dirección del servidor Kerberos, especifique la dirección del servidor Kerberos (por ejemplo /brother/abc/) (hasta 60 caracteres).

#### **Función Escanear a red con perfiles Escanear a red <sup>4</sup>**

Carque el documento.

- b Pulse (**Scan (Escáner )**).
- Pulse **A o V para seleccionar** Escanear a red. Pulse OK.
- 4) Pulse  $\blacktriangle$  o  $\blacktriangledown$  para seleccionar 1 cara, 2caraBordeLarg o 2caraBordeCort. Pulse **OK**.
- **EXTERN** Pulse **A** o **v** para seleccionar uno de los perfiles siguientes. Pulse **OK**.
- **6** Si activa Usar PIN para autenticación en Perfil escanear red/FTP en Administración basada en Web, la pantalla LCD le pedirá que introduzca un número PIN. Indique el número PIN de 4 dígitos y pulse **OK**.
	- $\blacksquare$  Si se ha completado el perfil, irá automáticamente al paso  $\blacksquare$ .
	- Si no se ha completado el perfil, por ejemplo, no se ha seleccionado la calidad o tipo de archivo, se le pedirá que especifique cualquier información que falte en los pasos siguientes.
- Seleccione una de las opciones siguientes:
	- Pulse  $\triangle$  o  $\nabla$  para seleccionar Color 100 ppp, Color 200 ppp, Color 300 ppp, Color 600 ppp, Gris 100 ppp, Gris 200 ppp **o** Gris 300 ppp. Pulse **OK** y vaya al paso **@**.
	- **Pulse**  $\triangle$  $\triangle$  $\triangle$  **o**  $\nabla$  **para seleccionar** ByN 200 ppp **o** ByN 200x100 PPP. Pulse **OK** y vaya al paso  $\odot$ .
- <span id="page-111-0"></span> $\boxed{8}$  Pulse  $\blacktriangle$  o  $\blacktriangledown$  para seleccionar PDF, PDF seguro, JPEG o XPS. Pulse OK y vaya al paso  $\textcircled{\tiny{\textcircled{\tiny{0}}}}$ .

<span id="page-112-1"></span>**8** Pulse **A o V para seleccionar** PDF, PDF seguro **o** TIFF. Pulse OK.

#### **Nota**

Si selecciona PDF seguro, el equipo le pedirá que introduzca la contraseña de 4 dígitos formada por números del 0 al 9 para poder empezar a escanear.

#### <span id="page-112-0"></span>10 Siga uno de estos pasos:

- Si desea iniciar el escaneado, pulse **Start (Inicio)**.
- $\blacksquare$  $\blacksquare$  $\blacksquare$  Si desea cambiar el nombre de archivo, vaya al paso  $\blacksquare$ .

<span id="page-112-2"></span>**k Pulse ▲ o V** para seleccionar un nombre de archivo que desee utilizar y pulse **OK**. Pulse Start (Inicio).

## **Nota**

Si desea cambiar e[l](#page-112-3) nombre de archivo manualmente, vava al paso  $\mathbf{\Omega}$ .

<span id="page-112-3"></span>**12** Pulse  $\triangle$  o  $\nabla$  para seleccionar <Manual>. Pulse OK. Escriba el nombre de archivo que desee utilizar (hasta 32 caracteres) y pulse **OK**. Pulse **Start (Inicio)**.

# **Cómo establecer un nuevo valor predeterminado de tamaño de archivo (Para las funciones Escanear a correo electrónico (servidor de correo electrónico), Escanear a FTP y Escanear a red) <sup>4</sup>**

Es posible ajustar su propia configuración predeterminada del tamaño de archivo. Si quiere obtener una calidad de escaneado superior, opte por un tamaño de archivo más grande. Por el contrario, si quiere obtener una calidad de escaneado más baja, opte por un tamaño de archivo más pequeño.

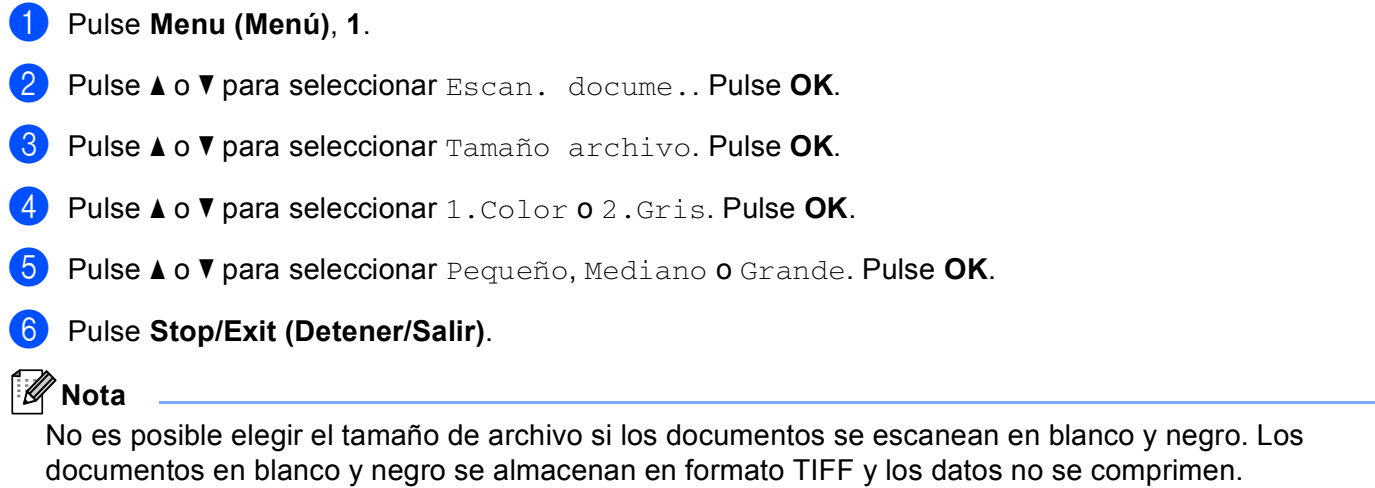

**4**

**106**

# **Cómo establecer un nuevo valor predeterminado para el modo de escaneado dúplex**

# **(sólo para Escanear a correo electrónico (servidor de correo electrónico)) <sup>4</sup>**

Es posible ajustar su propia configuración predeterminada del modo de escaneado dúplex. Puede elegir entre dos tipos de presentación: borde largo o borde corto.

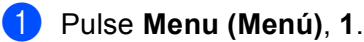

- **2** Pulse **A** o **v** para seleccionar Escan. docume.. Pulse OK.
- **8** Pulse **A** o **v** para seleccionar Escan. dúplex. Pulse OK.
- **4** Pulse **A** o **V** para seleccionar Borde largo **o** Borde corto. Pulse OK.
- **6** Pulse Stop/Exit (Detener/Salir).

**5**

# **Configuración remota (sólo modelos MFC) <sup>5</sup>**

# <span id="page-114-0"></span>**Instalación Remota <sup>5</sup>**

La aplicación de configuración remota le permite configurar diversos ajustes del equipo y de la red desde una aplicación de Windows®. Al iniciar esta aplicación, la configuración en el equipo se descargará al PC automáticamente y se visualizará en la pantalla del mismo. Si cambia la configuración, puede cargarla directamente en el equipo.

Haga clic en el botón **Inicio**, **Todos los programas**, **Brother**, **MFC-XXXX** (o **MFC-XXXX LAN**/**MFC-XXXX LPT**) y en **Instalación Remota**.

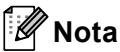

- Si el equipo se ha conectado mediante una red, debe introducir la contraseña.
- La contraseña predeterminada es "access". Puede utilizar BRAdmin Light o Administración basada en Web para cambiar esta contraseña (consulte la *Guía del usuario en red* para obtener información detallada).

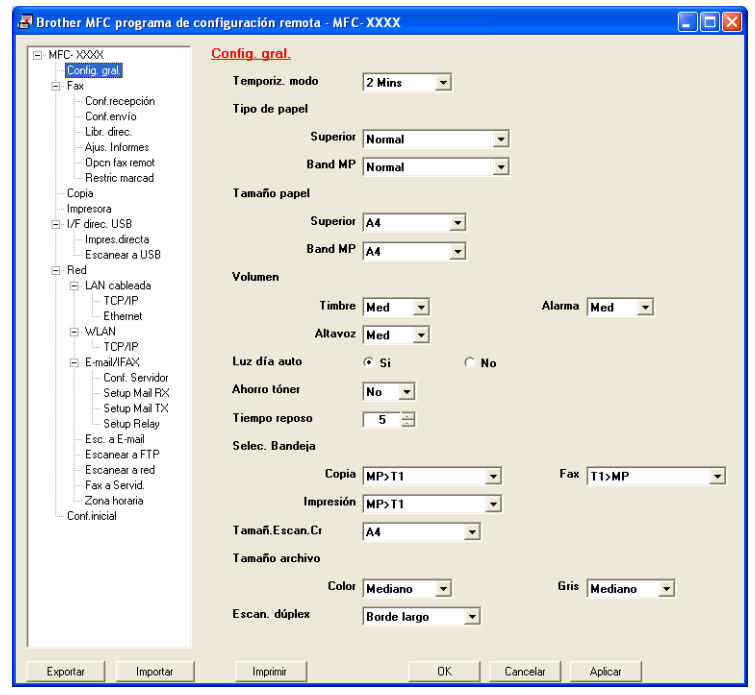

#### **OK**

Le permite iniciar el proceso de carga de los datos en el equipo y salir de la aplicación de configuración remota. En caso de que aparezca un mensaje de error, vuelva a introducir los datos correctos y, a continuación, haga clic en **OK**.

#### **Cancelar**

Le permite salir de la aplicación de configuración remota sin cargar los datos en el equipo.

#### **Aplicar**

Le permite cargar los datos en el equipo sin salir de la aplicación de configuración remota.

#### **Imprimir**

Le permite imprimir los elementos seleccionados en el equipo. No se pueden imprimir los datos hasta que se hayan cargado en el equipo. Haga clic en **Aplicar** para enviar los nuevos datos al equipo y, a continuación, haga clic en **Imprimir**.

#### **Exportar**

Le permite guardar la configuración actual en un archivo.

#### **Importar**

Le permite leer la configuración de un archivo.

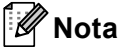

- Puede utilizar el botón **Exportar** para guardar la configuración de Marcación Rápida o toda la configuración del equipo.
- Si el PC está protegido por un servidor de seguridad y no puede utilizar **Instalación Remota**, deberá configurar los ajustes del servidor de seguridad para permitir la comunicación a través del número de puerto 137. (Consulte *[Configuración del servidor de seguridad \(para usuarios de red\)](#page-135-0)* en la página 129.)
- Si la función de bloqueo seguro está activada, no podrá utilizar **Instalación Remota**.

**6**

# **Software PC-FAX de Brother (sólo modelos MFC) <sup>6</sup>**

# **Envío por PC-FAX 6**

La función PC-FAX de Brother le permite utilizar el PC para enviar un documento desde una aplicación en forma de un fax estándar. Incluso es posible adjuntar una página de cubierta. Todo lo que debe hacer es configurar los destinatarios como miembros o grupos de la libreta de direcciones de PC-FAX, o bien limitarse a especificar la dirección de destino o número de fax en la interfaz de usuario. Puede utilizar la función de búsqueda de la libreta de direcciones para encontrar rápidamente los destinatarios de los envíos.

Para obtener la información más reciente y las actualizaciones de la función PC-FAX de Brother, visite la página <http://solutions.brother.com/>.

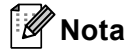

- Si utiliza Windows® 2000 Professional, Windows® XP y Windows Vista®, debe iniciar la sesión con derechos de administrador.
- El software PC-FAX sólo puede enviar documentos en blanco y negro.

## <span id="page-116-0"></span>**Configuración de la información de usuario <sup>6</sup>**

# **Nota**

Puede acceder a **Información de Usuario** desde el cuadro de diálogo Envío por FAX haciendo clic en el

icono .

(Consulte *[Envío de un archivo como PC-FAX mediante una interfaz de usuario de estilo fax](#page-119-0)* [en la página 113](#page-119-0).)

**1** Haga clic en el botón **Inicio, Todos los programas, Brother, MFC-XXXX** (o **MFC-XXXX LAN**/**MFC-XXXX LPT**), **Envío PC-FAX** y en **Configuración PC-FAX**. Aparece el cuadro de diálogo **Ajustes PC-FAX**:

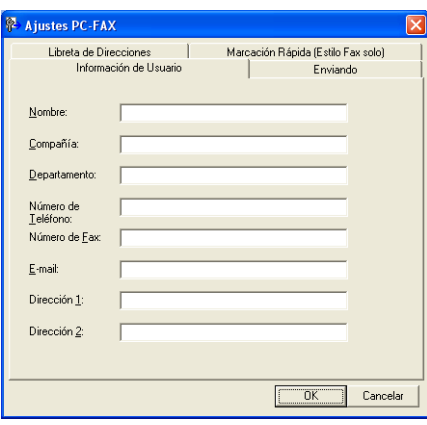

b Introduzca esta información para crear la cabecera de fax y la página de cubierta.

#### **Nota**

Debe especificar la información de **Nombre** y de **Número de Fax** para cumplir los requisitos de la ley de protección de consumidores de telefonía (Telephone Consumer Protection Act) de 1991.

c Haga clic en **OK** para guardar **Información de Usuario**.

#### **Nota**

Puede configurar la **Información de Usuario** por separado para cada cuenta de Windows®.

# <span id="page-117-0"></span>**Configuración de envío <sup>6</sup>**

En el cuadro de diálogo **Ajustes PC-FAX**, haga clic en la ficha **Enviando** para mostrar la siguiente pantalla.

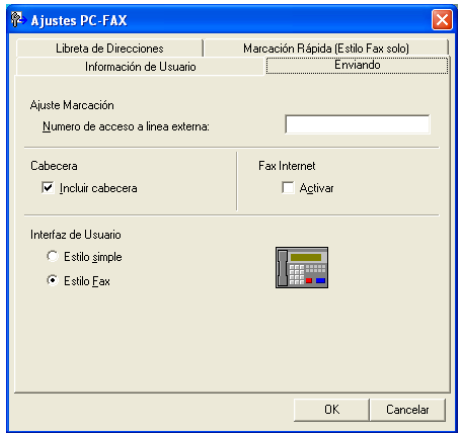

#### **Numero de acceso a linea externa**

Especifique un número para acceder a una línea externa. En ocasiones, esto es necesario en las centralitas privadas (por ejemplo, si tiene que marcar el 9 para acceder a una línea externa desde la oficina). Para el envío por PC-FAX, se aplicará este número y se omitirá el ajuste de prefijo de marcación en el menú de función.

#### **Incluir cabecera**

Para añadir la información de cabecera que especificó en la ficha **Información de Usuario** a la parte superior de los faxes enviados, active la casilla de verificación **Incluir cabecera**. (Consulte *[Configuración](#page-116-0)  [de la información de usuario](#page-116-0)* en la página 110.)

#### **Interfaz de Usuario**

Seleccione la interfaz de usuario entre las dos opciones: estilo simple o estilo fax.

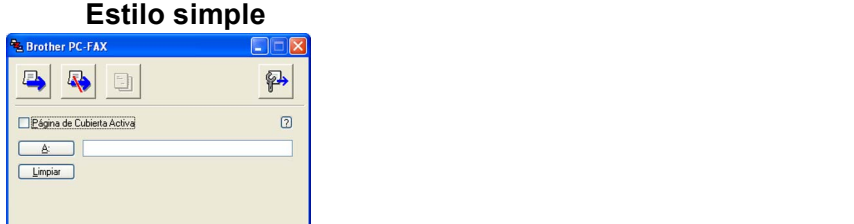

**Estilo Fax** 

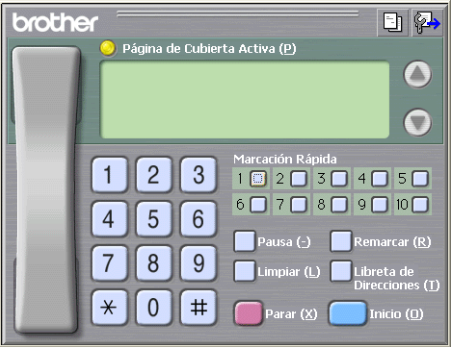

# **Configuración de una página de cubierta <sup>6</sup>**

En el cuadro de diálogo PC-FAX, haga clic en el icono **[- para acceder a la pantalla de configuración de** la página de cubierta de PC-FAX.

Aparece el cuadro de diálogo **Configuración de la Página de Cubierta de PC-FAX Brother**:

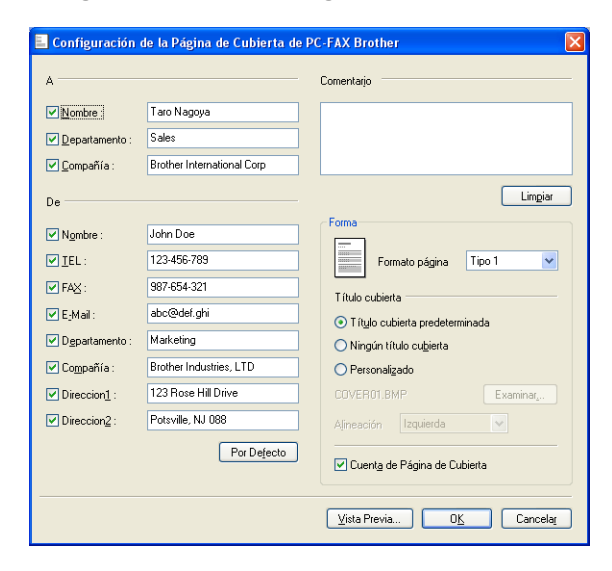

# **Especificación de la información de la página de cubierta <sup>6</sup>**

# **Nota**

Si desea enviar un fax a varios destinatarios, la información acerca de los mismos no aparecerá impresa en la página de cubierta.

#### **A**

Seleccione la información del destinatario que desee añadir a la página de cubierta.

**De**

Seleccione la información del remitente que desee añadir a la página de cubierta.

#### **Comentario**

Introduzca el comentario que desee añadir a la página de cubierta.

#### **Forma**

Seleccione el formato de la página de cubierta que desee utilizar.

**Título cubierta**

Si selecciona **Personalizado**, puede colocar un archivo de mapa de bits, como el logotipo de la empresa, en la página de cubierta.

Utilice el botón Examinar para seleccionar el archivo BMP que desee y, a continuación, seleccione el estilo de alineación.

#### **Cuenta de Página de Cubierta**

Active la casilla de verificación **Cuenta de Página de Cubierta** para incluir la página de cubierta en la numeración de páginas.

## <span id="page-119-0"></span>**Envío de un archivo como PC-FAX mediante una interfaz de usuario de estilo fax <sup>6</sup>**

**1** Cree un archivo en cualquier aplicación del PC.

**2** Haga clic en **Archivo** y luego en **Imprimir**. Aparece el cuadro de diálogo **Imprimir**:

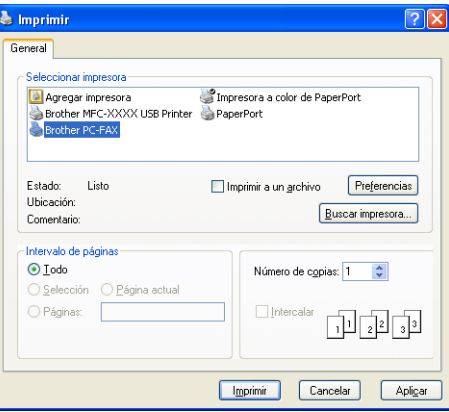

c Seleccione **Brother PC-FAX** como su impresora y haga clic en **Imprimir**. Aparece la interfaz de usuario de estilo fax:

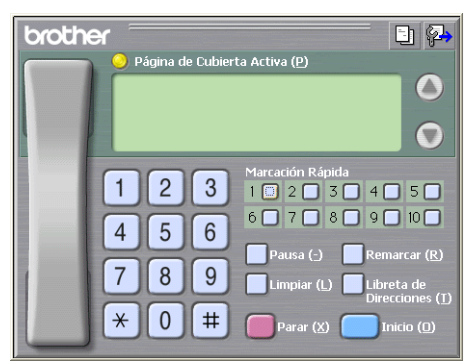

## **Nota**

Si aparece la interfaz de usuario de estilo simple, cambie la configuración de selección de la interfaz de usuario. (Consulte *[Configuración de envío](#page-117-0)* en la página 111.)

4) Especifique un número de fax empleando cualquiera de los métodos siguientes:

- Utilice el teclado de marcación para marcar el número.
- Haga clic en cualquiera de los 10 botones **Marcación Rápida**.
- Haga clic en el botón **Libreta de Direcciones** y, a continuación, seleccione un miembro o grupo de la libreta de direcciones.

Si comete un error, haga clic en **Limpiar** para eliminar todas las entradas.

e Para incluir una página de cubierta, haga clic en **Página de Cubierta Activa**.

**Nota**

También puede hacer clic en el icono **de la página de cubierta para crear o modificar una página de** cubierta.

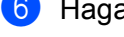

f Haga clic en **Inicio** para enviar el fax.

#### : Ø **Nota**

- Si desea cancelar el fax, haga clic en **Parar**.
- Si desea volver a marcar un número, haga clic en **Remarcar** para desplazarse por los cinco números de fax más recientes y, a continuación, haga clic en **Inicio**.

# **Envío de un archivo como PC-FAX mediante una interfaz de usuario de estilo simple <sup>6</sup>**

**1** Cree un archivo en cualquier aplicación del PC.

b Haga clic en **Archivo** y luego en **Imprimir**. Aparece el cuadro de diálogo **Imprimir**:

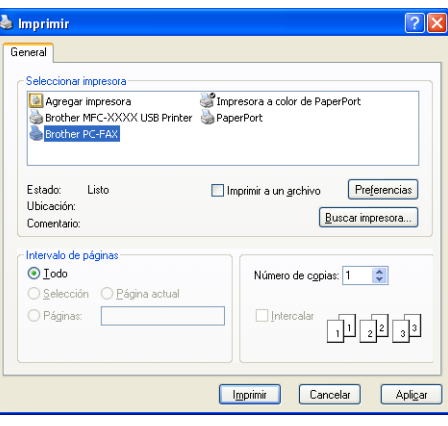

**3** Seleccione **Brother PC-FAX** como su impresora y haga clic en **Imprimir**. Aparece la interfaz de usuario de estilo simple:

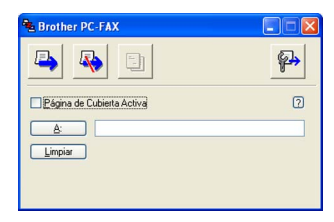

## **Nota**

Si aparece la interfaz de usuario de estilo fax, cambie el ajuste de selección de la interfaz de usuario. (Consulte *[Configuración de envío](#page-117-0)* en la página 111.)

4 Especifique el número de fax empleando cualquiera de los métodos siguientes:

- Especifique el número de fax en el campo **A:**.
- Haga clic en el botón **A:** y, a continuación, seleccione los números de fax de destino de la libreta de direcciones.

Si comete un error, haga clic en **Limpiar** para eliminar todas las entradas.

**6** Para enviar una página de cubierta y una nota, active la casilla de verificación **Página de Cubierta Activa**.

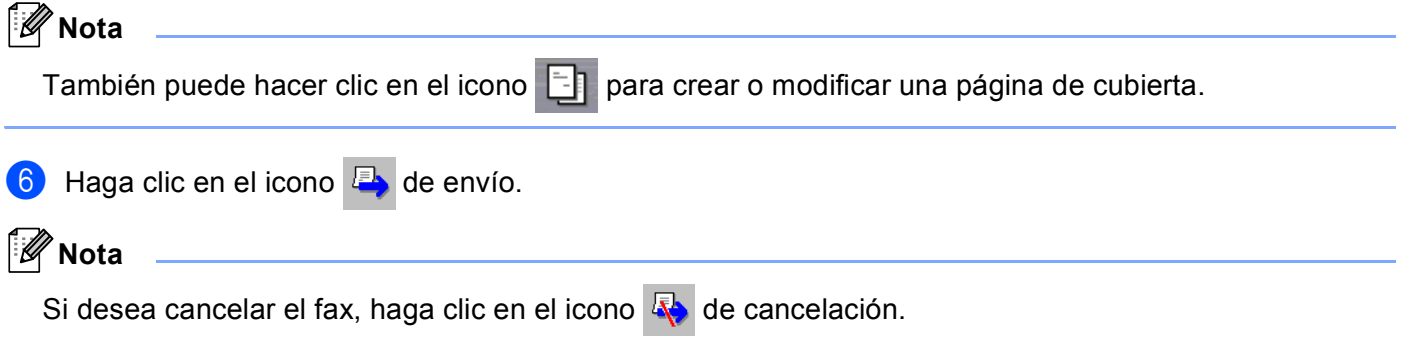

# **Libreta de direcciones <sup>6</sup>**

Si se ha instalado el software Outlook<sup>®</sup> u Outlook Express en la PC, puede seleccionar en la ficha **Libreta de Direcciones** la libreta de direcciones que desea utilizar para el envío por PC-FAX. Existen cuatro tipos: Libreta de direcciones de Brother, Outlook®, Outlook Express o Windows Mail Address.

Para seleccionar el archivo de la libreta de direcciones, especifique la ruta de acceso y el nombre de archivo de la base de datos que contiene la información de la libreta de direcciones.

Haga clic en el botón **Examinar** para seleccionar el archivo de la base de datos.

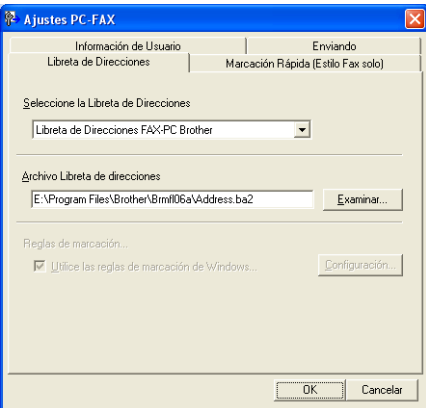

Si selecciona Outlook<sup>®</sup> u Outlook Express, puede utilizar la Libreta de direcciones de Outlook<sup>®</sup>, Outlook Express (Windows® 2000/XP) o Windows Mail Address (Windows Vista®) haciendo clic en el botón **Libreta de Direcciones** en el cuadro de diálogo de envío por fax.

# **Libreta de direcciones de Outlook Express <sup>6</sup>**

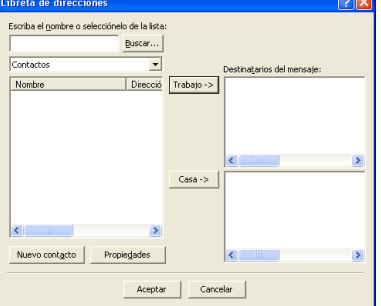

#### **Nota**

Para utilizar la Libreta de direcciones de Outlook®, debe seleccionar Microsoft® Outlook® 2000, 2002, 2003 o 2007 como la aplicación de correo electrónico predeterminada.

# **Libreta de direcciones de Brother 6**

a Haga clic en el botón **Inicio**, **Todos los programas**, **Brother**, **MFC-XXXX** o **MFC-XXXX LAN/LPT** (donde XXXX es el nombre de su modelo), **Envío PC-FAX** y, seguidamente, en **Libreta de Direcciones FAX-PC**.

Aparece el cuadro de diálogo **Libreta de direcciones de Brother**:

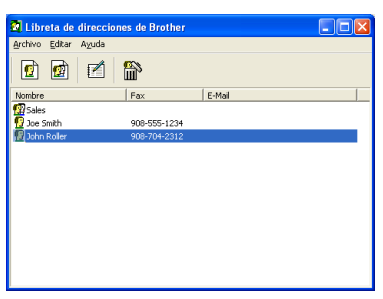

## **Configuración de un miembro en la libreta de direcciones <sup>6</sup>**

En el cuadro de diálogo **Libreta de direcciones de Brother** puede añadir, modificar y eliminar los miembros y grupos.

En el cuadro de diálogo Libreta de direcciones, haga clic en el icono  $|\mathbf{G}|$  para añadir un miembro. Aparece el cuadro de diálogo

**Configuración de los miembros de la Libreta de Direcciones Brother**:

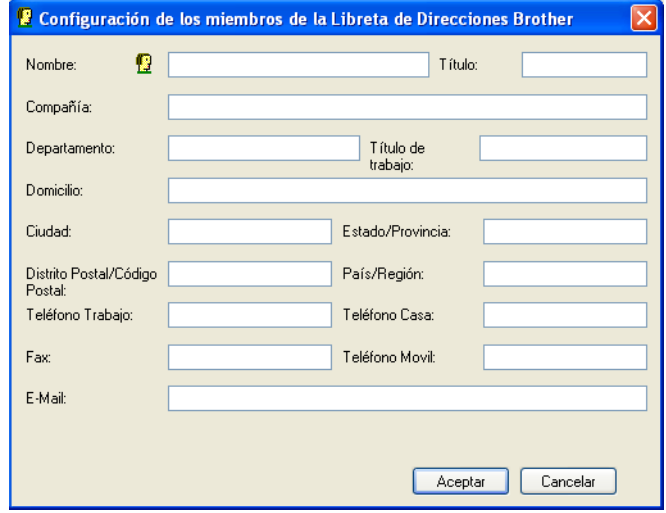

2) En el cuadro de diálogo de configuración de los miembros, introduzca la información de los miembros. **Nombre** es un campo obligatorio. Haga clic en **Aceptar** para guardar la información.

# **Configuración de marcación rápida <sup>6</sup>**

En el cuadro de diálogo **Ajustes PC-FAX**, haga clic en la ficha **Marcación Rápida**. (Para utilizar esta función, debe seleccionar la interfaz de usuario **Estilo Fax**.)

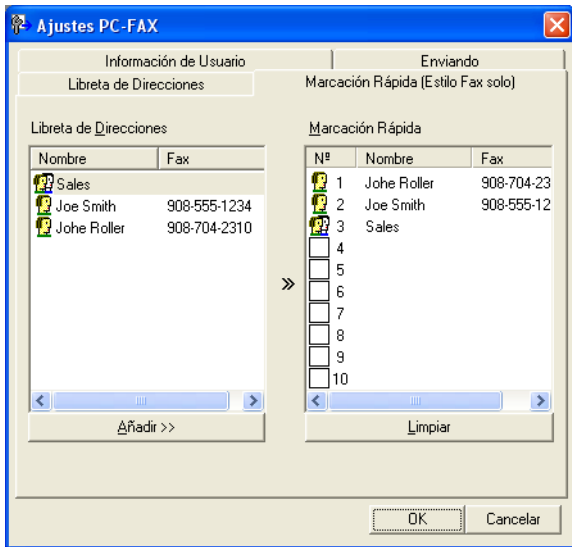

Puede registrar un miembro o grupo en cada uno de los diez botones de **Marcación Rápida**.

#### **Registro de una dirección en un botón de Marcación Rápida <sup>6</sup>**

- a Haga clic en el botón **Marcación Rápida** que desee programar.
- b Haga clic en el miembro o grupo que desee guardar en el botón **Marcación Rápida**.
- c Haga clic en **Añadir >>**.

#### **Borrado de un botón de Marcación Rápida <sup>6</sup>**

- a Haga clic en el botón **Marcación Rápida** que desee borrar.
- b Haga clic en **Limpiar**.

#### **Nota**

Puede seleccionar una marcación rápida desde la interfaz de PC-FAX para facilitar y agilizar el envío de un documento.

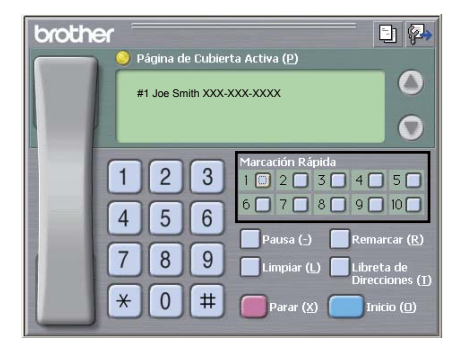

# **Configuración de un grupo para multienvíos <sup>6</sup>**

Puede crear un grupo para enviar el mismo PC-FAX a varios destinatarios al mismo tiempo.

**1** En el cuadro de diálogo Libreta de direcciones de Brother, haga clic en el icono **que para crear un** grupo.

Aparece el cuadro de diálogo **Configuración de los grupos de la Libreta de Direcciones**:

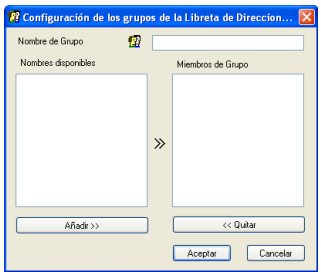

- b Introduzca el nombre del nuevo grupo en el campo **Nombre de Grupo**.
- c En el cuadro de diálogo **Nombres disponibles**, seleccione cada uno de los miembros que desea incluir en el grupo y, a continuación, haga clic en **Añadir >>**. Los miembros que se añaden al grupo aparecen en el cuadro de diálogo **Miembros de Grupo**.

d Una vez agregados todos los miembros, haga clic en **Aceptar**.

**Nota**

Puede incluir un máximo de 50 miembros en un grupo.

## **Modificación de la información de los miembros <sup>6</sup>**

Seleccione el miembro o grupo cuya información desee modificar.

Haga clic en el icono de modificación  $\mathbb{R}$ 

- Cambie la información del miembro o grupo.
- Haga clic en **Aceptar**.

### **Eliminación de un miembro o grupo <sup>6</sup>**

- Seleccione el miembro o grupo que desee eliminar.
- 

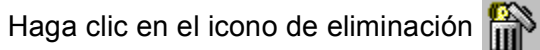

c Cuando aparezca el cuadro de diálogo de confirmación, haga clic en **Aceptar**.

**6**

# **Exportación de la libreta de direcciones <sup>6</sup>**

La libreta de direcciones íntegra se puede exportar a un archivo de texto ASCII (\*.csv). Asimismo, puede crear una vCard para un miembro de la libreta de direcciones que se puede adjuntar a un correo electrónico de salida (una vCard es una tarjeta de presentación electrónica que contiene información de contacto del remitente.) También puede exportar la libreta de direcciones como datos de marcación de configuración remota para la aplicación de configuración remota del equipo. (Consulte *[Instalación Remota](#page-114-0)* [en la página 108](#page-114-0).) Si crea una vCard, debe primero hacer clic en el miembro de la libreta de direcciones para el que desee crear la vCard.

#### **Exportación de las entradas de la libreta de direcciones <sup>6</sup>**

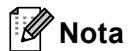

- Si está creando una vCard, primero debe seleccionar el miembro.
- Si elige vC[a](#page-127-0)rd en el paso **. Tipo:** será vCard (\*.vcf).

<span id="page-127-0"></span>1 Siga uno de estos pasos:

- En la libreta de direcciones, haga clic en **Archivo**, **Exportar** y luego en **Texto**.
- En la libr[e](#page-128-0)ta de direcciones, haga clic en Archivo, Exportar, luego en vCard y vaya al paso **⊕**.
- En la libreta de direcciones, haga clic en **Archivo**, **Exportar**, luego en **Datos d[e](#page-128-0) marcado de configuración remota** y vaya al paso **@**.
- **2** En la columna **Elementos Disponibles**, seleccione los campos de datos que desee exportar y, a continuación, seleccione **Añadir >>**.

## **Nota**

Seleccione los elementos en el mismo orden en que desee que aparezcan en la lista.

**3** Si exporta a un archivo ASCII, seleccione **Tabulador** o **Coma** en **Carácter Separador**. Se selecciona **Tabulador** o **Coma** para separar los campos de datos.

4 Haga clic en **Aceptar** para guardar los datos.

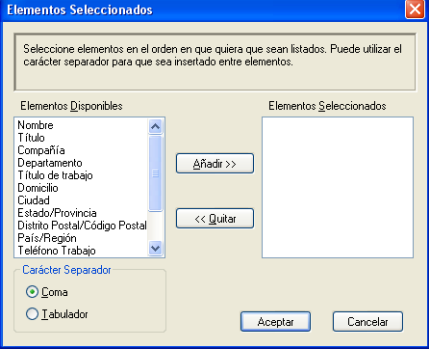

<span id="page-128-0"></span>e Especifique el nombre de archivo y, a continuación, haga clic en **Guardar**.

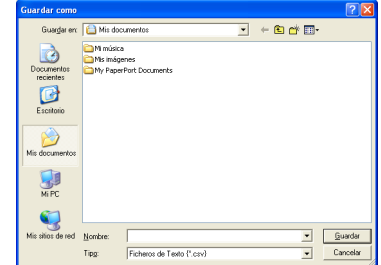

## **Importación a la libreta de direcciones <sup>6</sup>**

Puede importar archivos de texto ASCII (\*.csv) o vCards (tarjetas de presentación electrónicas) o **Datos de marcado de configuración remota** a la libreta de direcciones.

#### **Importación de un archivo de texto ASCII <sup>6</sup>**

- <span id="page-128-1"></span> $\blacksquare$  Siga uno de estos pasos:
	- En la libreta de direcciones, haga clic en **Archivo**, **Importar** y luego en **Texto**.
	- En la libr[e](#page-129-0)ta de direcciones, haga clic en Archivo, Importar, luego en vCard y vaya al paso **圖**.
	- En la libreta de direcciones, haga clic en **Archivo**, **Importar**, luego en **Datos d[e](#page-129-0) marcado de configuración remota** y vaya al paso **@**.

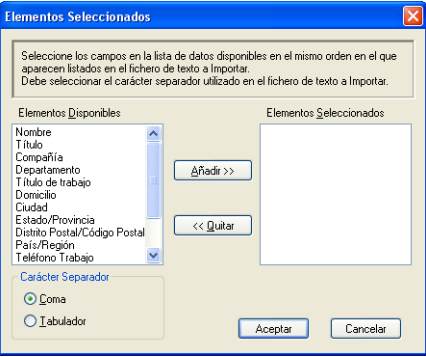

b En la columna **Elementos Disponibles**, seleccione los campos de datos que desee importar y, a continuación, haga clic en **Añadir >>**.

#### **Nota**

En la lista Elementos Disponibles, seleccione los campos en el mismo orden en que aparecen en el archivo de texto que se va a importar.

**3** Seleccione **Tabulador** o **Coma** en **Carácter Separador** según el formato de archivo del cual esté importando.

4) Haga clic en **Aceptar** para importar los datos.

<span id="page-129-0"></span>e Especifique el nombre de archivo y, a continuación, haga clic en **Abrir**.

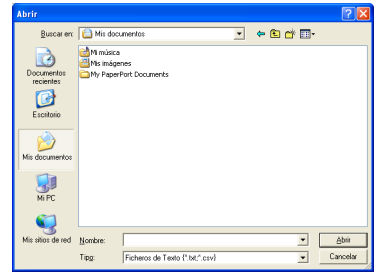

**Nota**

Si eligió un archivo de texto en el paso [a](#page-128-1), **Tipo**: será **Ficheros de Texto (\*.txt, \*.csv)**.

# **recepción PC-FAX <sup>6</sup>**

# **Nota**

- El software PC-FAX sólo puede recibir documentos en blanco y negro.
- Si el equipo está protegido por un servidor de seguridad y no puede utilizar el programa de recepción PC-FAX, deberá configurar los ajustes del servidor de seguridad para permitir la comunicación a través de los números de puerto 54926 y 137. (Consulte *[Antes de utilizar el software de Brother](#page-135-1)* en la página 129.)

En función del sistema operativo que esté utilizando, puede obtener un mensaje de alerta de seguridad al iniciar la función de recepción PC-FAX. Para activar la función de recepción PC-FAX, debe desbloquear el programa.

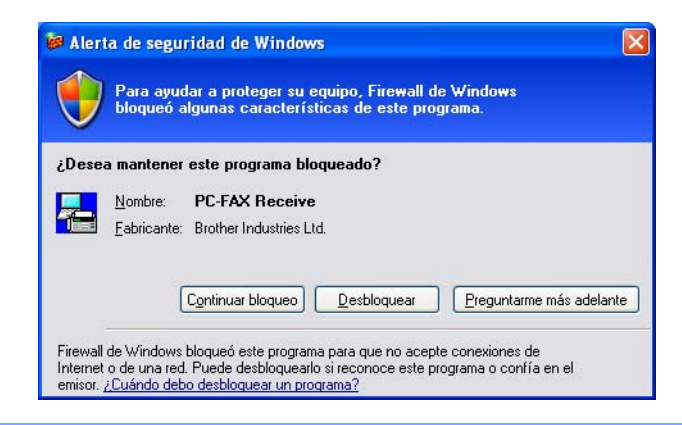

El software Recepción PC-FAX de Brother le permite ver y guardar los faxes en el equipo. Se instala automáticamente al instalar MFL-Pro Suite y funciona en equipos conectados en red o de forma local.

Una vez que se activa, el equipo recibirá faxes en memoria. El fax, una vez recibido, se enviará automáticamente al equipo.

Si apaga el PC, el equipo continuará recibiendo y guardando los faxes en memoria. La pantalla LCD del equipo muestra el número de faxes guardados que se han recibido, por ejemplo:

Mens. PC FAX:001

#### ■ 01

Al encender el PC, el software Recepción PC-FAX envía automáticamente los faxes al PC.

Para activar el software de recepción PC-FAX, siga estos pasos:

- Antes de usar la función Recepción PC-FAX, debe seleccionar Recepción PC-FAX en el menú del equipo.
- Ejecute el software Recepción PC-FAX de Brother en el PC. (Se recomienda la selección de la casilla de verificación Añadir a la carpeta de Inicio, para que el software se ejecute de forma automática y pueda transferir los faxes al iniciar el PC.)

# **Activación del software Recepción PC-FAX en el equipo <sup>6</sup>**

Opcionalmente, puede activar la función Impresión de seguridad. Una vez activada, el equipo imprimirá una copia del fax antes de enviarlo al PC o apagarlo.

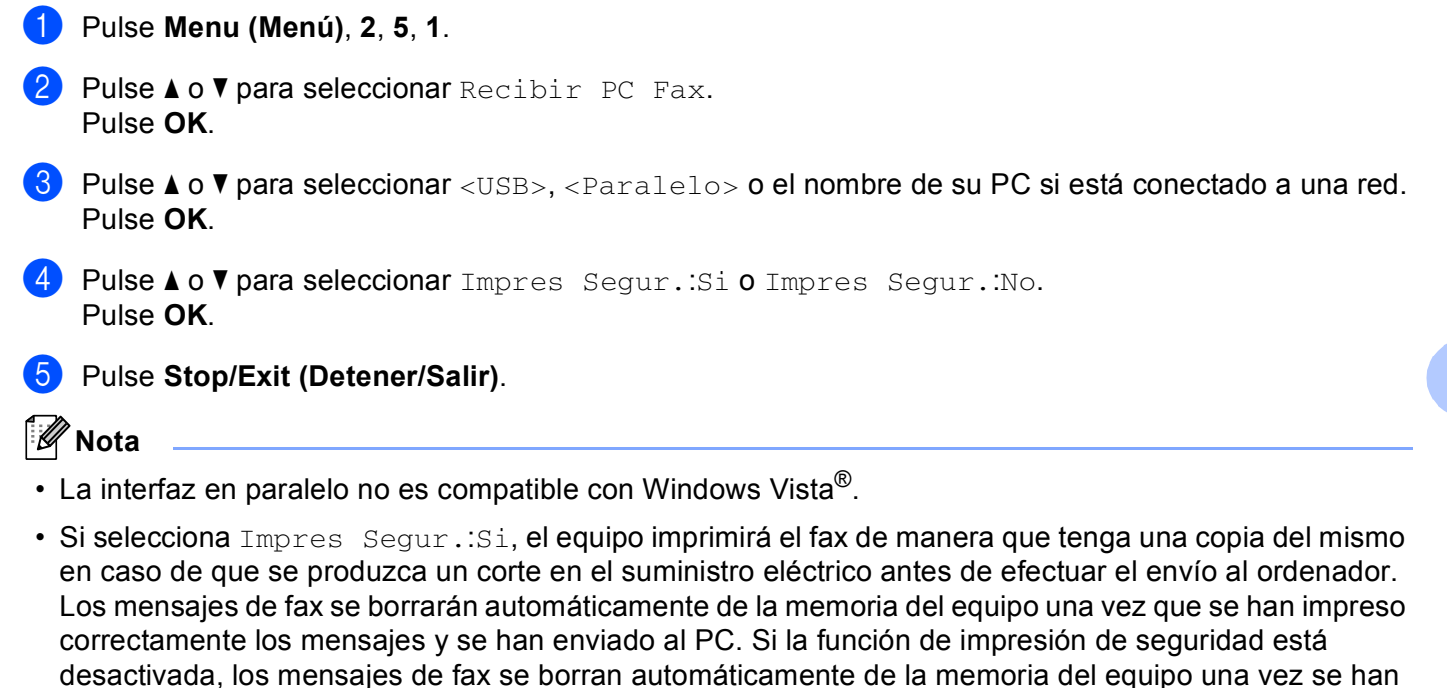

# **Ejecución del software de recepción PC-FAX en el PC <sup>6</sup>**

Haga clic en el botón **Inicio**, **Todos los programas**, **Brother**, **MFC-XXXX**/**MFC-XXXX LPT**/**MFC-XXXX LAN**, **Recepción PC-FAX** y en **Recibir**.

Aparece el icono PC-FAX en la bandeja de tareas del PC.

enviado correctamente al PC.

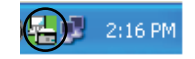

# **Configuración del PC <sup>6</sup>**

**1** Haga clic con el botón derecho en el icono PC-FAX  $\left(\frac{1}{2}\right)$  2:16 PM de la bandeja de tareas del PC y, a continuación, haga clic en **Configuración PC-Fax Rx**. Aparece el cuadro de diálogo **Configuración PC-Fax Rx**:

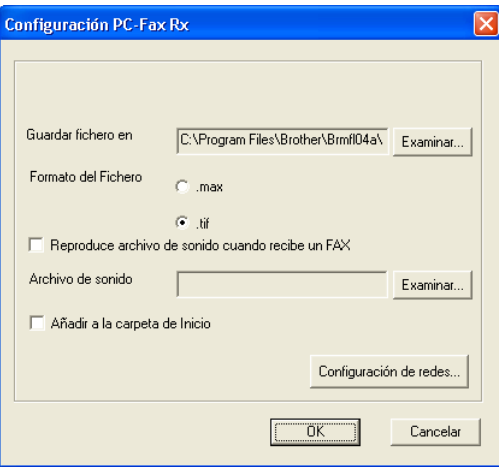

- b En **Guardar fichero en**, haga clic en el botón **Examinar** si desea cambiar la ruta de acceso en la que se guardarán los archivos PC-FAX.
- c En **Formato del Fichero**, seleccione **.tif** o **.max** como el formato de documento recibido. El formato predeterminado es **.tif**.
- d Para reproducir los archivos de sonido (archivos de sonido .wav) al recibir un fax, active la casilla de verificación **Reproduce archivo de sonido cuando recibe un FAX** e introduzca la ruta de acceso del archivo wave.
- **6** Para iniciar automáticamente el software de recepción PC-FAX al iniciar Windows<sup>®</sup>, active la casilla de verificación **Añadir a la carpeta de Inicio**.
- f Si desea utilizar el software Recepción PC-FAX, consulte *[Configuración de la recepción PC-FAX en red](#page-133-0)* [en la página 127.](#page-133-0)

# <span id="page-133-0"></span>**Configuración de la recepción PC-FAX en red <sup>6</sup>**

Los ajustes para enviar faxes recibidos en el ordenador se configuraban automáticamente durante la instalación de MFL-Pro Suite (consulte la *Guía de configuración rápida*).

Si está utilizando un equipo distinto al registrado en el PC durante la instalación del software MFL-Pro Suite, siga los pasos siguientes.

a En el cuadro de diálogo **Configuración PC-Fax Rx**, haga clic en el botón **Configuración de redes**. Aparecerá el cuadro de diálogo **Configuración de redes**.

b Debe especificar la dirección IP o el nombre del nodo del equipo.

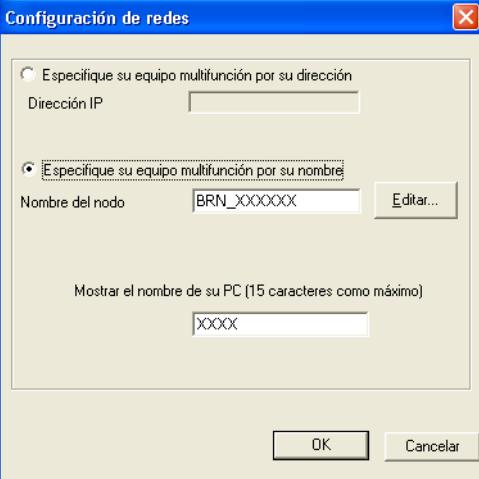

#### **Especifique su equipo multifunción por su dirección**

Especifique la dirección IP del equipo en **Dirección IP**.

#### **Especifique su equipo multifunción por su nombre**

Especifique el nombre de nodo del equipo en **Nombre del nodo**, o haga clic en el botón **Editar** y seleccione en la lista el equipo Brother correspondiente que desee utilizar.

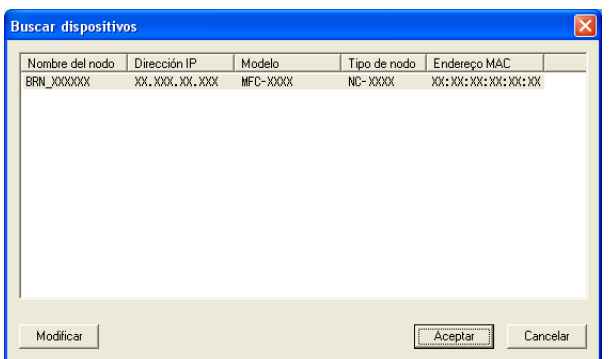

#### **Especifique el nombre del PC**

Puede especificar el nombre del PC que aparecerá en la pantalla del equipo. Para cambiar el nombre, especifique el nuevo nombre en **Mostrar el nombre de su PC**.

Software PC-FAX de Brother (sólo modelos MFC)

# **Visualización de nuevos mensajes de PC-FAX <sup>6</sup>**

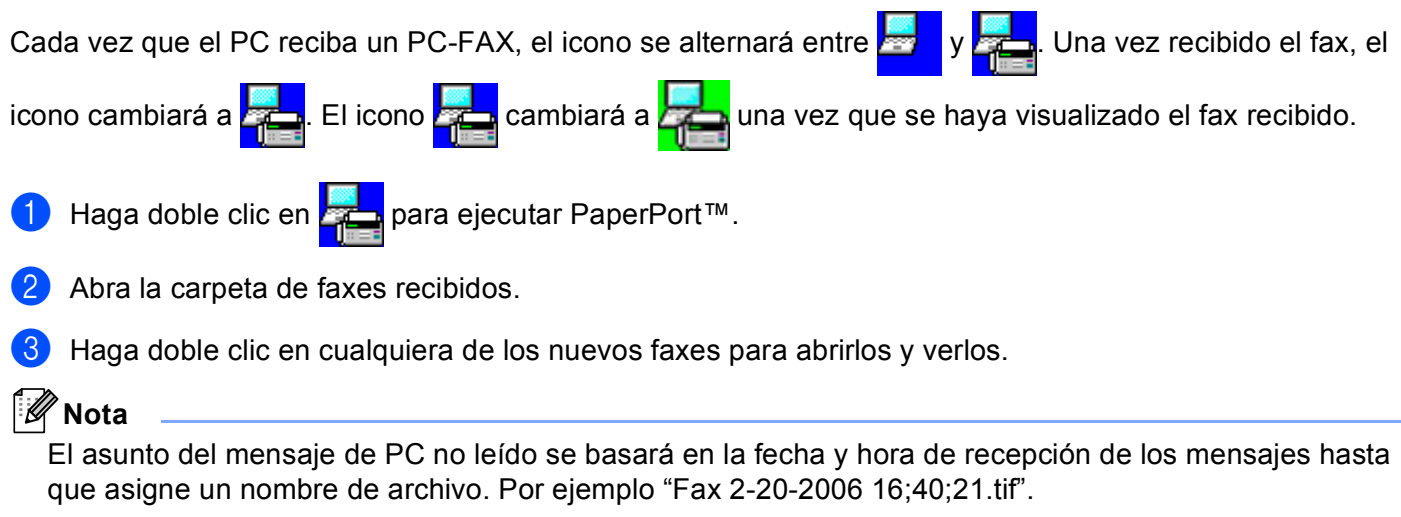

# <span id="page-135-0"></span>**Configuración del servidor de seguridad (para usuarios de red) <sup>7</sup>**

# <span id="page-135-1"></span>**Antes de utilizar el software de Brother <sup>7</sup>**

La configuración del servidor de seguridad en el PC puede rechazar la conexión de red necesaria para la impresión en red, el escaneado en red y la función PC-FAX. Si utiliza Firewall de Windows® y ha instalado MFL-Pro Suite desde el CD-ROM, ya se ha aplicado la configuración necesaria del servidor de seguridad. Si no lo ha instalado desde el CD-ROM, siga las instrucciones siguientes para configurar Firewall de Windows. Si utiliza otro software de servidor de seguridad personal, consulte la *Guía del usuario* del software o póngase en contacto con el fabricante del software.

#### **Información de número de puerto UDP para la configuración del servidor de seguridad**

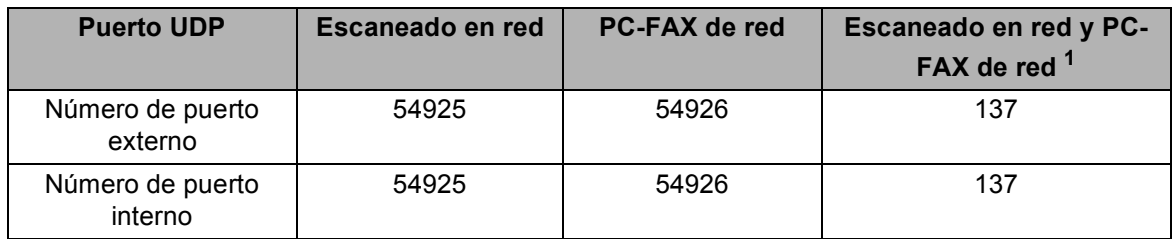

<span id="page-135-2"></span> $1 -$  Añada el número de puerto 137 si todavía experimenta problemas con la conexión de red después de añadir los puertos 54925 y 54926. El número de puerto 137 también es compatible con la impresión y la configuración remota a través de la red.

# **Windows® XP SP2 <sup>7</sup>**

**7**

**1** Haga clic en el botón **Inicio, Panel de control, Conexiones de red e Internet** y, a continuación, en **Firewall de Windows**.

Asegúrese de que se ha configurado **Firewall de Windows** de la ficha **General** en **Activado**.

b Haga clic en la ficha **Opciones avanzadas** y en el botón **Configuración...** de Configuración de conexión de red.

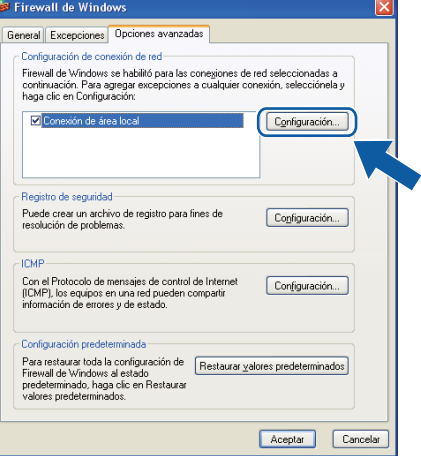

c Haga clic en el botón **Agregar**.

d Añada el puerto **54925** para el escaneado en red, especificando la información siguiente:

- 1 En **Descripción del servicio:** escriba cualquier descripción, por ejemplo "Escáner de Brother".
- 2 En **Nombre o dirección IP (por ejemplo 192.168.0.12) del equipo que sirve de host a este servicio en su red:** escriba "Localhost".
- 3 En **Número de puerto externo para este servicio:** escriba "**54925**".
- 4 En **Número de puerto interno para este servicio:** escriba "**54925**".
- 5 Asegúrese de que se ha seleccionado **UDP**.
- 6 Haga clic en **Aceptar**.

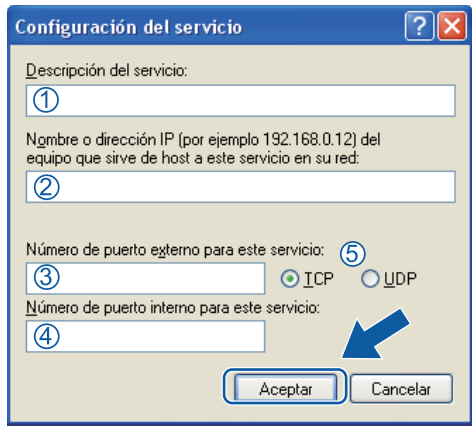

**6** Haga clic en el botón **Agregar**.

- **6** Añada el puerto 54926 para PC-FAX de red especificando la información siguiente:
	- 1 En **Descripción del servicio:** escriba cualquier descripción, por ejemplo "PC-Fax de Brother".
	- 2 En **Nombre o dirección IP (por ejemplo 192.168.0.12) del equipo que sirve de host a este servicio en su red:** escriba "Localhost".
	- 3 En **Número de puerto externo para este servicio:** escriba "**54926**".
	- 4 En **Número de puerto interno para este servicio:** escriba "**54926**".
	- 5 Asegúrese de que se ha seleccionado **UDP**.
	- 6 Haga clic en **Aceptar**.

g Si todavía tiene problemas con la conexión de red, haga clic en el botón **Agregar**.

h Añada el puerto **137** para el escaneado en red, la impresión en red o la recepción PC-FAX de red, especificando la información siguiente:

- 1 En **Descripción del servicio:** escriba cualquier descripción, por ejemplo "Impresión en red de Brother".
- 2 En **Nombre o dirección IP (por ejemplo 192.168.0.12) del equipo que sirve de host a este servicio en su red:** escriba "Localhost".
- 3 En **Número de puerto externo para este servicio:** escriba "**137**".
- 4 En **Número de puerto interno para este servicio:** escriba "**137**".
- 5 Asegúrese de que se ha seleccionado **UDP**.
- 6 Haga clic en **Aceptar**.

**e**) Asegúrese de que se ha añadido la nueva configuración y que aparece activada y, a continuación, haga clic en **Aceptar**.

# **Windows Vista® <sup>7</sup>**

- a Haga clic en el botón **Inicio**, **Panel de control**, **Redes e Internet**, **Firewall de Windows** y haga clic en **Cambiar la configuración**.
- **2** Cuando aparezca la pantalla **Control de cuentas de usuario**, haga lo siguiente.
	- Para usuarios con derechos de administrador: haga clic en **Continuar**.

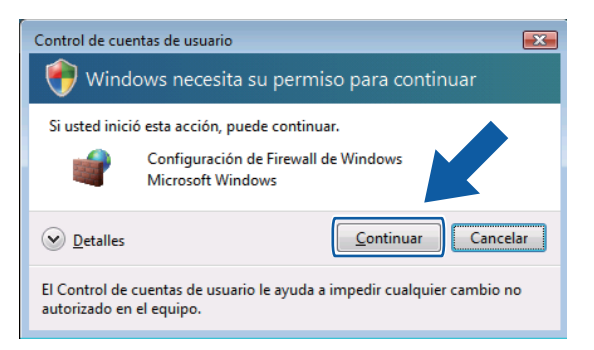

■ Para usuarios sin derechos de administrador: especifique la contraseña del administrador y haga clic en **Aceptar**.

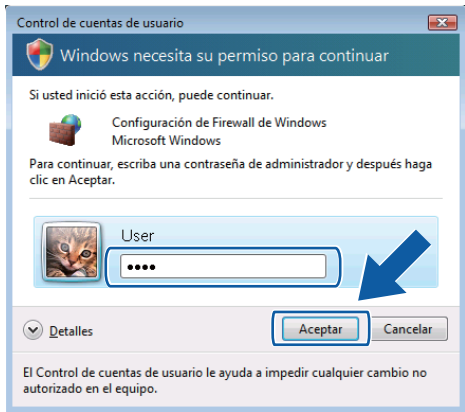

**3** Asegúrese de que se ha configurado **Firewall de Windows** de la ficha General en Activado.

**131**

Configuración del servidor de seguridad (para usuarios de red)

Haga clic en la ficha **Excepciones**.

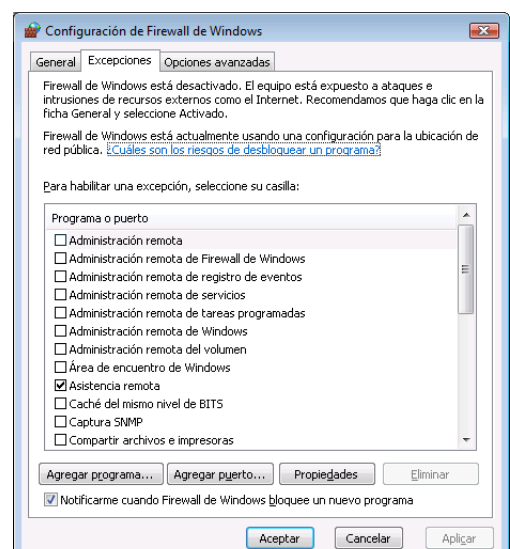

e Haga clic en el botón **Agregar puerto...**.

f Para añadir el puerto **54925** para el escaneado en red, especifique la información siguiente:

- 1 En **Nombre:** escriba cualquier descripción, por ejemplo "Escáner de Brother".
- 2 En **Número de puerto:** escriba "**54925**".
- 3 Asegúrese de que se ha seleccionado **UDP**.

Seguidamente, haga clic en **Aceptar**.

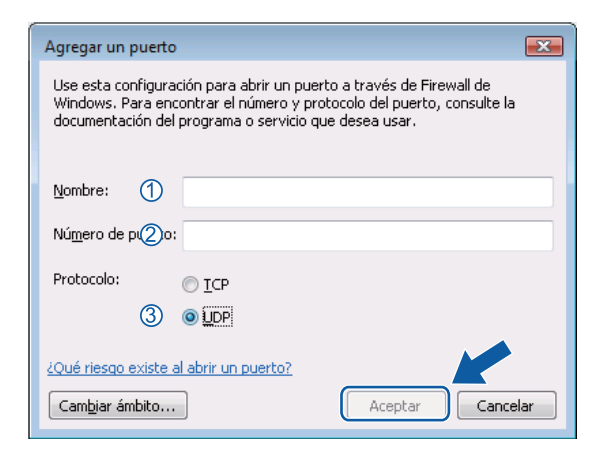

g Haga clic en el botón **Agregar puerto...**.

**8** Para añadir el puerto 54926 para PC-FAX de red, especifique la información siguiente:

- 1 En **Nombre:** escriba cualquier descripción, por ejemplo "PC-Fax de Brother".
- 2 En **Número de puerto:** escriba "**54926**".
- 3 Asegúrese de que se ha seleccionado **UDP**.

Seguidamente, haga clic en **Aceptar**.

<sup>9</sup> Asegúrese de que se ha añadido la nueva configuración y que aparece activada y, a continuación, haga clic en **Aceptar**.

10 Si todavía tiene problemas con la conexión de red para el escaneado o la impresión en red, active la casilla **Compartir archivos e impresoras** de la ficha **Excepciones** y, a continuación, haga clic en **Aceptar**.

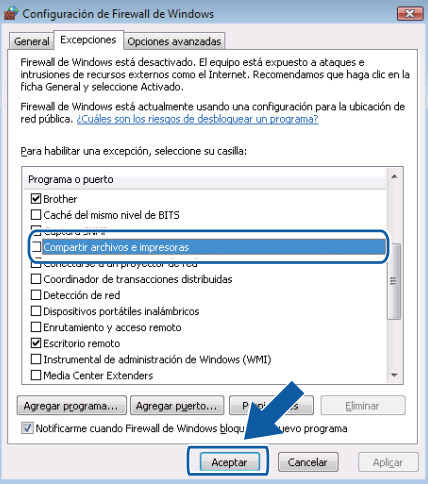

# **Sección II**

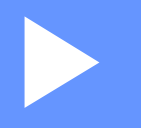

# **Apple Macintosh**

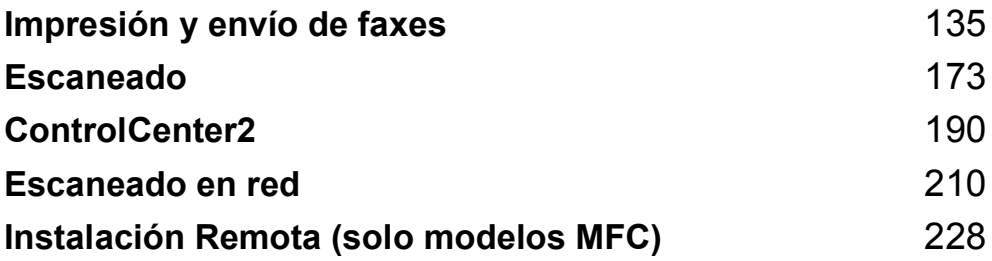

**8**

# <span id="page-141-0"></span>**Impresión y envío de faxes**

# **Nota**

Las pantallas provienen de Mac OS X 10.4.x. Las pantallas de Macintosh pueden variar en función del sistema operativo.

# **Botones de operación de la impresora <sup>8</sup>**

# **Cancelar trabajo <sup>8</sup>**

Para cancelar el trabajo de impresión actual, pulse **Job Cancel (Cancelar Trabajo)**. Puede borrar los datos que quedan en la memoria pulsando **Job Cancel (Cancelar Trabajo)**. Para cancelar varios trabajos de impresión, mantenga esta tecla presionada hasta que aparezca  $\text{Canc } \text{trbj}$  (Todo) en la pantalla LCD.

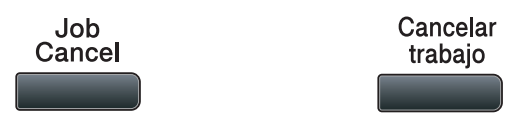

## **Impresión segura <sup>8</sup>**

Los datos seguros están protegidos por contraseña. Únicamente aquellas personas que conozcan la contraseña podrán imprimir los datos seguros. El equipo no imprimirá los datos seguros hasta que no se introduzca la contraseña. Una vez que se ha impreso el documento, los datos se borrarán de la memoria. Para utilizar esta función, debe configurar la contraseña en el cuadro de diálogo del controlador de la impresora. Si desactiva el interruptor de encendido, se borrarán los datos seguros guardados en la memoria.

#### a Pulse **Secure/Direct (Impresión Segura/Impresión directa)**.

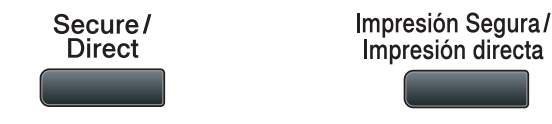

## **Nota**

La pantalla LCD muestra Sin datos almac si no hay datos seguros en la memoria.

2) Pulse **A** o **▼** para seleccionar el nombre de usuario. Pulse OK. La pantalla LCD muestra la lista de trabajos seguros para ese nombre.

- **3** Pulse **A** o **▼** para seleccionar el trabajo. Pulse **OK**.
- Escriba la contraseña de cuatro dígitos y pulse **OK**.

**EXT** Para imprimir los datos, pulse  $\triangle$  o  $\triangledown$  para seleccionar  $Im$ primir, pulse **OK** y, a continuación, especifique el número de copias que desee. Pulse **OK**.

El equipo imprime los datos.

Para eliminar los datos seguros, pulse  $\triangle$  o  $\nabla$  para seleccionar Eliminar. Pulse OK.

# **Nota**

Asegúrese de que no hay ninguna unidad de memoria flash USB insertada.

#### **Soporte de emulación de la impresora <sup>8</sup>**

El equipo recibirá los comandos de impresión en una emulación o lenguaje de trabajo de impresora. Los distintos sistemas operativos y aplicaciones enviarán los comandos de impresión en varios lenguajes. El equipo puede recibir comandos de impresión en una gran variedad de emulaciones y dispone de una función de selección de emulación automática. Cuando el equipo recibe datos del ordenador, selecciona automáticamente el modo de emulación. La configuración predeterminada es Automática.

El equipo dispone de los modos de emulación siguientes. Puede cambiar la configuración utilizando el panel de control o un explorador Web.

Modo HP LaserJet

El modo HP LaserJet (o modo HP) es el modo de emulación en el que esta impresora admite el lenguaje PCL6 de una impresora láser LaserJet de Hewlett-Packard. Muchas aplicaciones admiten este tipo de impresora láser. La utilización de este modo permitirá a la impresora una óptima ejecución con esas aplicaciones.

■ Modo BR-Script 3

BR-Script es un lenguaje original de descripción de páginas de Brother y un intérprete de emulación de lenguaje PostScript®. Esta impresora admite PostScript®3™. El intérprete BR-Script de esta impresora le permite controlar texto y gráficos en la página.

Para obtener información técnica acerca de los comandos PostScript<sup>®</sup>, consulte los manuales siguientes:

- Adobe Systems Incorporated. PostScript<sup>®</sup> Language Reference, tercera edición. Addison-Wesley Professional, 1999. ISBN: 0-201-37922-8
- Adobe Systems Incorporated. PostScript<sup>®</sup> Language Program Design. Addison-Wesley Professional, 1988. ISBN: 0-201-14396-8
- Adobe Systems Incorporated. PostScript<sup>®</sup> Language Tutorial and Cookbook. Addison-Weslev Professional, 1985. ISBN: 0-201-10179-3
- Modo EPSON FX-850 e IBM Proprinter XL

Los modos EPSON FX-850 e IBM Proprinter XL son los modos de emulación admitidos por esta impresora para cumplir el estándar del sector en impresoras de matriz de puntos. Algunas aplicaciones admiten estas emulaciones de impresora de matriz de puntos. Utilice estos modos de emulación para que la impresora funcione correctamente con este tipo de aplicaciones.

## **Configuración del modo de emulación <sup>8</sup>**

- a En los modelos MFC, pulse **Menu (Menú)**, **4**, **1**. En los modelos DCP, pulse **Menu (Menú)**, **3**, **1**.
- **2** Pulse  $\triangle$  o  $\nabla$  para seleccionar Auto(EPSON), Auto(IBM), HP LaserJet **o** BR-Script 3, Epson FX-850 o IBM Proprinter. Pulse **OK**.

#### **3** Pulse Stop/Exit (Detener/Salir).

## **Nota**

Es aconsejable configurar el ajuste de emulación con el software de aplicación o servidor de red. Si el ajuste no funciona correctamente, seleccione manualmente el modo de emulación necesario con los botones del panel de control del equipo.
## **Impresión de la lista de fuentes internas <sup>8</sup>**

Puede imprimir una lista de fuentes internas (o residentes) del equipo para ver el aspecto de cada una de ellas antes de seleccionarlas.

- a En los modelos MFC, pulse **Menu (Menú)**, **4**, **2**, **1**. En los modelos DCP, pulse **Menu (Menú)**, **3**, **2**, **1**.
- **2) Pulse ▲ o V para seleccionar** 1.HP LaserJet **o** 2.BR-Script 3. Pulse **OK**.
- **8** Pulse Start (Inicio). El equipo imprime la lista.
- d Pulse **Stop/Exit (Detener/Salir)**.

## **Impresión de la lista de configuración de la impresora <sup>8</sup>**

Puede imprimir una lista de la configuración de la impresora actual.

- a En los modelos MFC, pulse **Menu (Menú)**, **4**, **2**, **2**. En los modelos DCP, pulse **Menu (Menú)**, **3**, **2**, **2**.
- **2** Pulse Start (Inicio). El equipo imprime la configuración.
- c Pulse **Stop/Exit (Detener/Salir)**.

## **Prueba de impresión <sup>8</sup>**

Si observa problemas con la calidad de impresión, puede realizar una prueba de impresión.

a En los modelos MFC, pulse **Menu (Menú)**, **4**, **2**, **3**. En los modelos DCP, pulse **Menu (Menú)**, **3**, **2**, **3**.

- **2** Pulse Start (Inicio).
- c Pulse **Stop/Exit (Detener/Salir)**.

## **Nota**

Si el problema aparece en la copia impresa, consulte la sección relativa a la *Mejora de la calidad de impresión* en la *Guía del usuario*.

## **Dúplex <sup>8</sup>**

Puede elegir si quiere imprimir automáticamente en ambas caras del papel. La configuración del controlador de impresora tiene prioridad sobre el ajuste realizado en el panel de control.

- a En los modelos MFC, pulse **Menu (Menú)**, **4**, **3**. En los modelos DCP, pulse **Menu (Menú)**, **3**, **3**.
- **2** Pulse **A** o **V** para seleccionar No, Si(borde largo) **o** Si(borde corto). Pulse OK.
- c Pulse **Stop/Exit (Detener/Salir)**.

## **Restauración de la configuración de impresora predeterminada <sup>8</sup>**

Puede devolver la configuración de la impresora del equipo a la configuración predeterminada.

- a En los modelos MFC, pulse **Menu (Menú)**, **4**, **4**. En los modelos DCP, pulse **Menu (Menú)**, **3**, **4**.
- **2) Para restaurar la configuración predeterminada, pulse ▲ o**  $\triangledown$  **para elegir 1. Reiniciar. Pulse OK.** Para salir sin realizar ningún cambio, pulse  $\triangle$  o  $\nabla$  para elegir 2. Salir. Pulse OK.
- **3** Pulse Stop/Exit (Detener/Salir).

# **Monitor de Estado <sup>8</sup>**

La utilidad **Monitor de Estado** es una herramienta de software configurable que supervisa el estado del equipo, permitiendo ver mensajes de error, como por ejemplo, sin papel o atasco de papel en intervalos de actualización previamente definidos. También puede acceder al sistema de administración basada en Web. Para poder utilizar la herramienta, debe seleccionar el equipo en el menú emergente **Modelo** de ControlCenter2. Puede comprobar el estado del dispositivo haciendo clic en el icono Monitor de estado de la ficha **CONFIGURACIONES DE DISPOSITIVOS** de ControlCenter2, o seleccionando el Brother Monitor de estado situado en **Macintosh HD**/**Librería**/**Printers**/**Brother**/**Utilities**.

## **Actualización del estado del equipo <sup>8</sup>**

Si desea obtener el estado del equipo más reciente mientras la ventana **Monitor de Estado** permanece

abierta, haga clic en el icono . Puede configurar el intervalo en que el software actualizará la

información de estado del equipo. Vaya a la barra de menú, **Monitor de Estado Brother** y seleccione **Preferencias**.

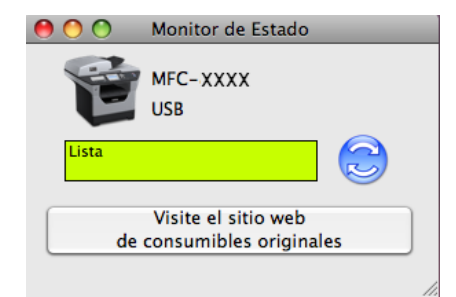

## **Modo para ocultar o mostrar la ventana <sup>8</sup>**

Después de iniciar el **Monitor de Estado**, puede ocultar o mostrar la ventana. Para ocultar la ventana, vaya a la barra de menú, **Monitor de Estado Brother** y seleccione **Ocultar Monitor de Estado Brother**. Para mostrar la ventana, haga clic en el icono **Monitor de Estado Brother** del dock o haga clic en el **Monitor de estado** en la ficha **CONFIGURACIONES DE DISPOSITIVOS** de ControlCenter2.

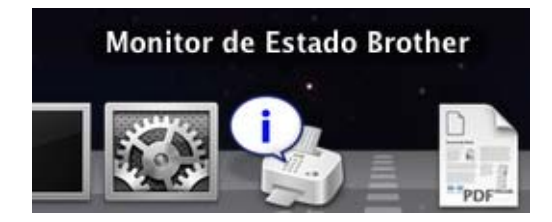

## **Modo para salir de la ventana <sup>8</sup>**

Haga clic en **Monitor de Estado Brother** en la barra de menú y seleccione **Salir de Monitor de Estado Brother** en el menú emergente.

## **Administración basada en Web (solamente para conexiones de red) <sup>8</sup>**

Puede acceder al sistema de administración basada en Web haciendo clic en el icono del equipo en la pantalla **Monitor de Estado**. Se puede utilizar un explorador Web estándar para administrar el equipo con HTTP (protocolo de transferencia de hipertexto). Para obtener información sobre el sistema de administración basada en Web, consulte *Administración basada en Web* en la *Guía del usuario en red*.

# **Funciones en el controlador de impresora (Macintosh) <sup>8</sup>**

Esta impresora es compatible con Mac OS X 10.3.9 o superior.

## **Nota**

Las pantallas de esta sección provienen de Mac OS X 10.5. Las pantallas del Macintosh variarán en función de la versión del sistema operativo.

## **Selección de las opciones de configuración de página <sup>8</sup>**

Puede establecer las opciones **Tamaño del papel**, **Orientación** y **Escala**.

a Desde una aplicación como Apple TextEdit, haga clic en **Archivo** y, a continuación, en **Ajustar página**. Asegúrese de que **MFC-XXXX** (o **DCP-XXXX**) (donde XXXX es el nombre de su modelo) está seleccionado en el menú emergente **Formato para**. Puede cambiar la configuración de **Tamaño del papel**, **Orientación** y **Escala** y, seguidamente, hacer clic en **OK**.

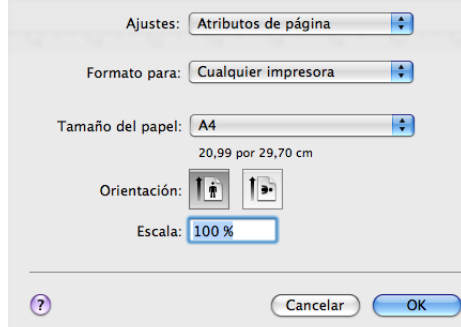

b Desde una aplicación como Apple TextEdit, haga clic en **Archivo** y, a continuación, en **Imprimir** para iniciar la impresión.

■ (Mac OS X 10.3.9 a 10.4.x)

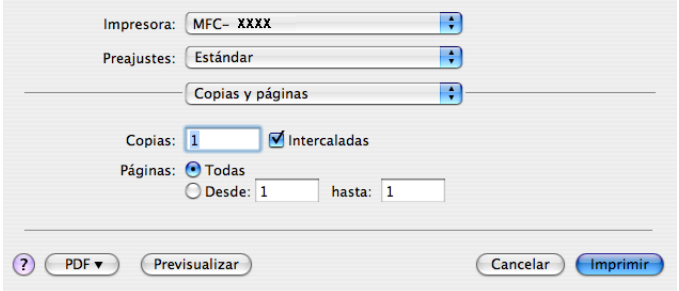

## $\blacksquare$  (Mac OS X 10.5.x)

Para obtener más opciones de configuración de página, haga clic en el triángulo de expansión situado junto al menú emergente **Impresora**.

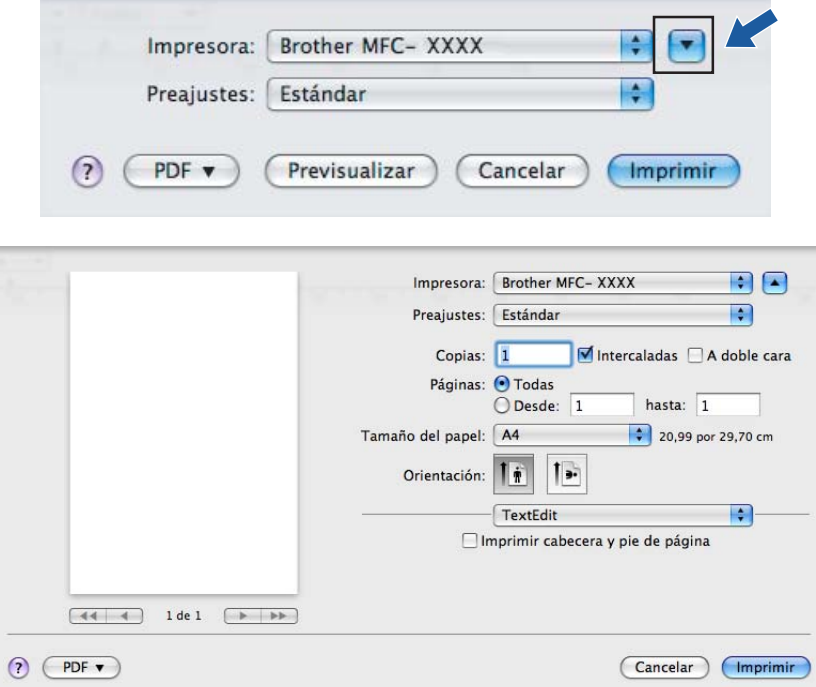

# **Selección de las opciones de impresión <sup>8</sup>**

Para controlar las características de impresión especiales, seleccione **Configuraciones de impresión** en el cuadro de diálogo Imprimir.

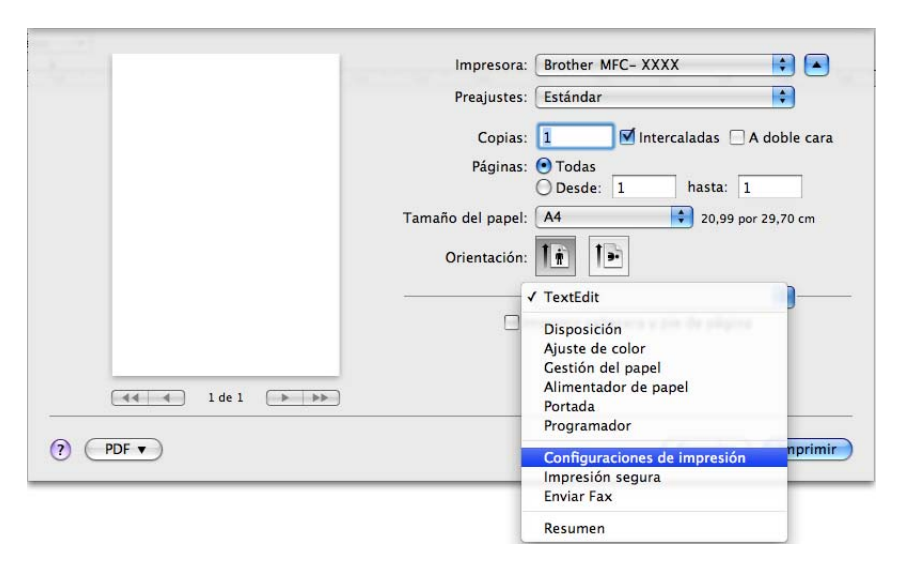

# **Portada (Mac OS X 10.4 o superior) <sup>8</sup>**

Puede aplicar la configuración de portada siguiente:

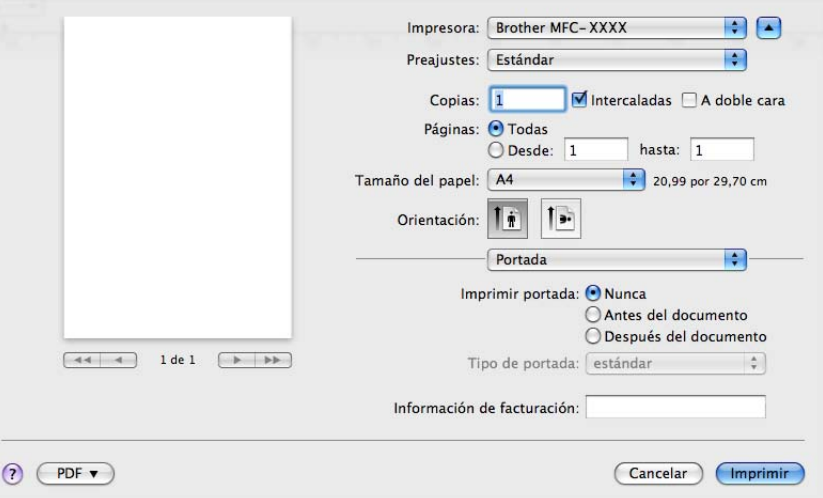

## **Imprimir portada**

Si desea añadir una portada al documento, utilice esta función.

**Tipo de portada**

Seleccione una plantilla para la portada.

**Información de facturación**

Si desea añadir la información de facturación a página de cubierta, introduzca texto en el cuadro de diálogo **Información de facturación**.

# **Alimentación del papel <sup>8</sup>**

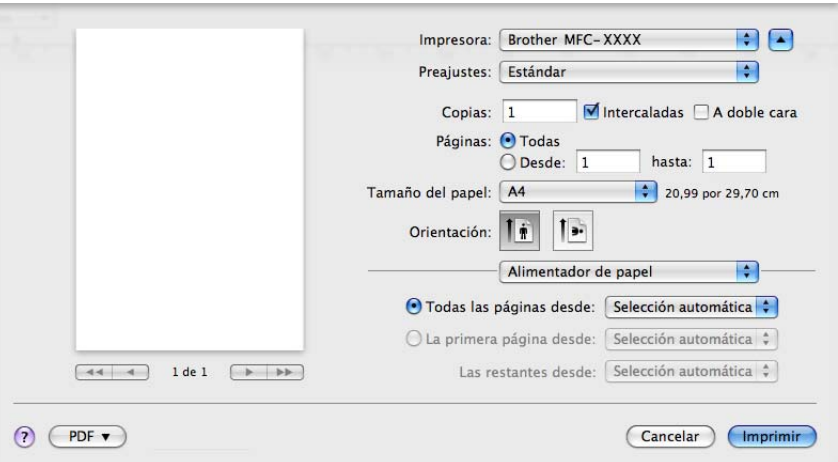

Puede seleccionar **Selección automática**, **Bandeja 1**, **Bandeja 2** [1,](#page-150-0) **Bandeja MU** o **Manual** y especificar bandejas separadas para imprimir la primera página y para imprimir desde la segunda página en adelante.

<span id="page-150-0"></span><sup>1</sup> Disponible si la bandeja opcional está instalada.

# **Presentación <sup>8</sup>**

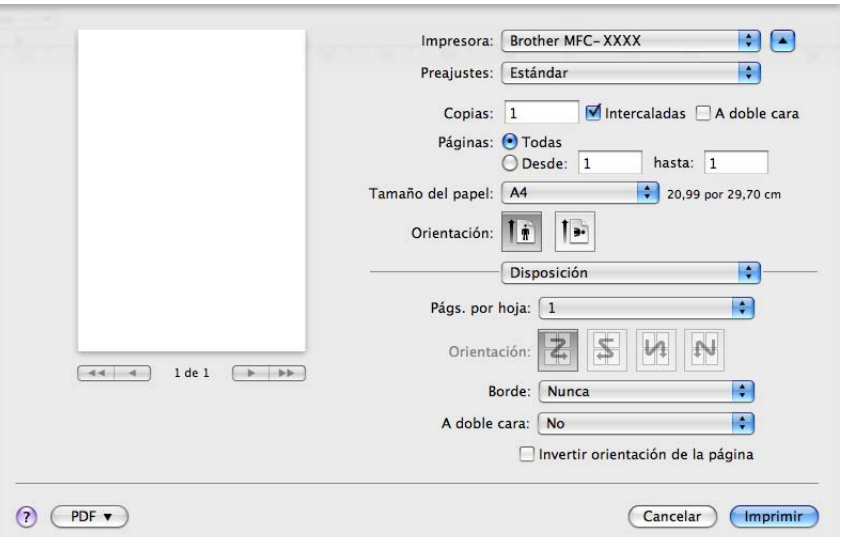

## ■ Págs. por hoja

Seleccione el número de páginas que desee que aparezcan en cada lado del papel.

**Orientación**

Al especificar las páginas por hoja, puede también especificar la dirección de la presentación.

**Borde**

Si desea añadir un borde, utilice esta función.

■ A doble cara

Consulte *Impresión dúplex* [en la página 149](#page-155-0).

**Invertir orientación de la página** (Mac OS X 10.5.x)

Active la casilla de verificación **Invertir orientación de la página** para invertir los datos de arriba abajo.

## **Impresión segura <sup>8</sup>**

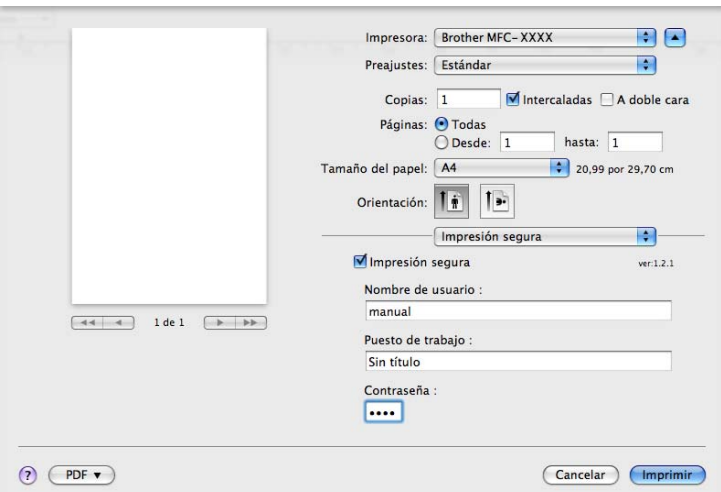

#### **Impresión segura**:

Los documentos seguros son documentos protegidos por contraseña cuando se envían al equipo. Únicamente aquellas personas que conozcan la contraseña podrán imprimirlos. Dado que los documentos están seguros en el equipo, debe introducir la contraseña utilizando el panel de control del equipo para imprimirlos.

Para enviar un documento seguro:

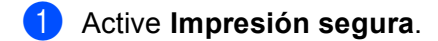

- b Escriba la contraseña, el nombre de usuario y el nombre del trabajo, y haga clic en **Imprimir**.
- c Los documentos seguros deben imprimirse desde el panel de control del equipo. (Consulte *[Impresión](#page-141-0)  segura* [en la página 135.](#page-141-0))

Para eliminar un documento seguro: debe utilizar el panel de control del equipo para eliminar un documento seguro. (Consulte *[Impresión segura](#page-141-0)* en la página 135.)

# **Configuración de impresión <sup>8</sup>**

Puede cambiar los ajustes seleccionando una configuración en la lista **Configuraciones de impresión**: Ficha **Básica**

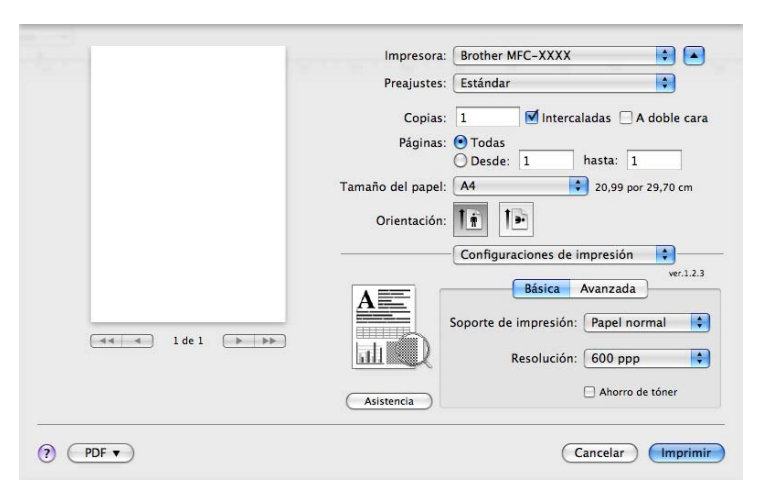

## **Soporte de impresión**

Puede cambiar el soporte de impresión y elegir uno de los siguientes:

- **Papel normal**
- **Papel fino**
- **Papel grueso**
- **Papel más grueso**
- **Papel de cartas**
- **Transparencias**
- **Sobres**
- **Sobre grueso**
- **Sobre fino**
- **Papel reciclado**
- **Resolución**

Puede cambiar la resolución del siguiente modo:

- **300 ppp**
- **600 ppp**
- **HQ 1200**
- **1200 ppp**
- **Ahorro de tóner**

Puede ahorrar tóner con esta función. Al establecer **Ahorro de tóner** como **Activado**, la impresión aparece más clara. La configuración predeterminada es **Desactivado**.

# **Nota**

- No es aconsejable utilizar la opción **Ahorro de tóner** para imprimir fotografías o imágenes de escala de grises.
- **Ahorro de tóner** no está disponible en las resoluciones **1200 ppp** o **HQ 1200**.
- **Impresión inversa** (Mac OS X 10.3.9 a 10.4.x)

Active la casilla de verificación **Impresión inversa** para invertir los datos de arriba abajo.

## **Asistencia**

Puede visitar el Brother Solutions Center [\(http://solutions.brother.com/\)](http://solutions.brother.com/) y nuestro sitio web para obtener consumibles originales de Brother haciendo clic en el botón **Asistencia**.

Brother Solutions Center es un sitio web en el que se ofrece información acerca de los productos Brother, preguntas más frecuentes, guías del usuario, actualizaciones de controladores y consejos de uso de la impresora.

## Ficha **Avanzada**

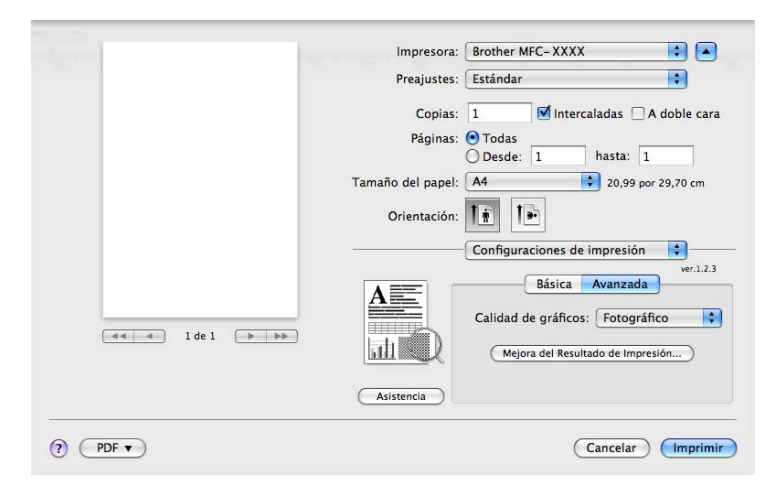

## **Calidad de gráficos**

Puede cambiar la calidad de impresión del siguiente modo:

## • **Fotográfico**

Es un modo de fotografía (prioridad de gradación). Elija esta configuración para imprimir fotografías de gradación continua. Puede representar contrastes suaves entre diversas sombras de gris.

## • **Gráficos**

Es un modo de gráficos (prioridad de contraste). Elija esta configuración para imprimir texto e ilustraciones como los de las presentaciones y documentos comerciales. Puede representar contrastes nítidos entre áreas sombreadas.

## • **Gráficas/Gráfico**

Es el patrón gradual más adecuado para documentos comerciales como presentaciones, que contengan texto, gráficos o cuadrículas. Es especialmente apropiado para el uso de colores sólidos.

• **Texto**

Es el mejor modo para imprimir documentos de texto.

## **Mejora del Resultado de Impresión**

Esta característica permite mejorar un problema de calidad de impresión.

## • **Reduce el Combamiento del Papel**

Si selecciona este ajuste, se puede reducir la curvatura del papel.

Si solamente imprime unas pocas páginas, no necesita seleccionar este ajuste. Cambie la configuración del controlador de impresora en **Soporte de impresión** por una configuración fina.

#### • **Mejora la Fijación del Tóner**

Si selecciona este ajuste, puede mejorar la fijación de tóner en el papel. Si esta selección no mejora la situación, seleccione **Papel más grueso** en la configuración de **Soporte de impresión**.

## <span id="page-155-0"></span>**Impresión dúplex <sup>8</sup>**

#### **Uso de la unidad dúplex**

Seleccione **Disposición**.

#### Elija **Encuadernación borde largo** o **Encuadernación borde corto** en **A doble cara**.

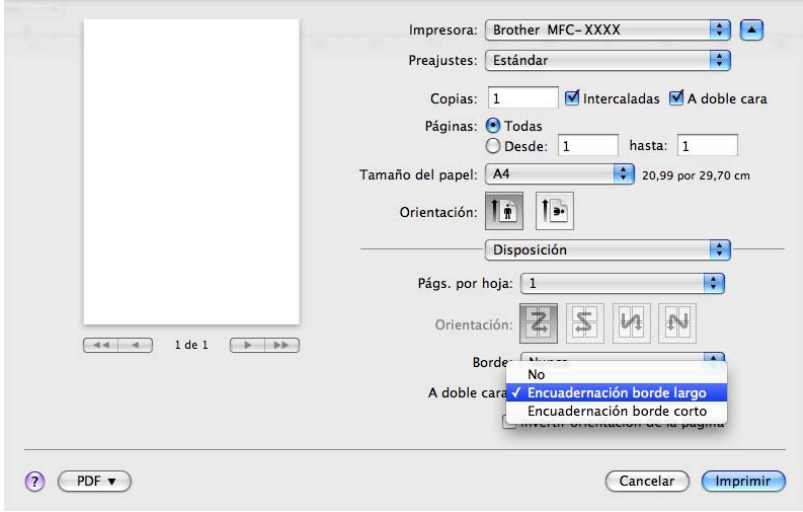

## **Dúplex manual**

Seleccione **Gestión del papel**.

• (Mac OS X 10.3.9 a 10.4.x)

Seleccione **Páginas pares** e imprima; seguidamente, seleccione **Páginas impares** e imprima.

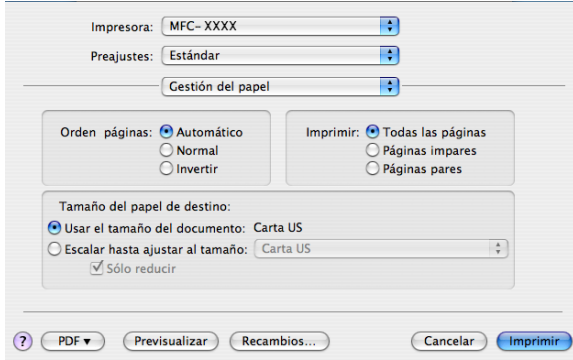

• (Mac OS X 10.5.x)

Seleccione **Solo pares** e imprima; seguidamente, seleccione **Solo impares** e imprima.

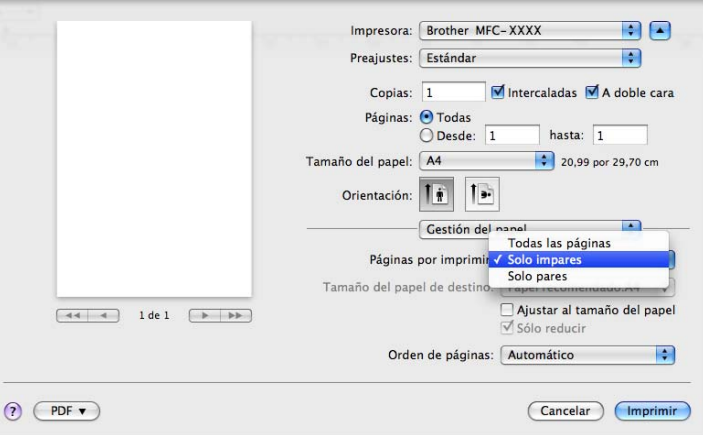

## **Monitor de Estado <sup>8</sup>**

Informa sobre el estado de la impresora (los posibles errores que pueden surgir) durante la impresión. Si quiere activar el estado del monitor, ejecute **Monitor de Estado Brother** (en **Macintosh HD** (disco de inicio), seleccione **Librería**, **Printers**, **Brother**, **Utilities**).

**8**

# <span id="page-157-2"></span>**Extracción del controlador de impresora en Macintosh <sup>8</sup>**

## **(Mac OS X 10.3.9 a 10.4.x) <sup>8</sup>**

- **1** (Usuarios de cable USB) Si utiliza un cable USB, desconéctelo del equipo. (Usuarios de red) Vaya al paso  $\bullet$  $\bullet$  $\bullet$ .
- <span id="page-157-0"></span>**2** Reinicie el Macintosh.
- **c** Inicie la sesión como un 'Administrador'.
- d Ejecute **Utilidad Configuración Impresoras** (en el menú **Ir**, seleccione **Aplicaciones**, **Utilidades**) y, a continuación, seleccione la impresora que desea quitar y quítela haciendo clic en el botón **Eliminar**.
- **6** Reinicie el Macintosh.

## **(Mac OS X 10.5.x) <sup>8</sup>**

- **1** (Usuarios de cable USB) Si utiliza un cable USB, desconéctelo del equipo. (Usuarios de red) Vaya al paso  $\bullet$  $\bullet$  $\bullet$ .
- <span id="page-157-1"></span>2 Reinicie el Macintosh.
- **3** Inicie la sesión como un 'Administrador'.
- d Seleccione **Preferencias del Sistema** en el menú **Apple**.
- **Example 3 Haga clic en el icono Impresión y Fax.**
- f Seleccione la impresora que quiera eliminar y haga clic en el botón **-**, situado debajo de la sección **Impresoras**.

Cuando aparezca el cuadro de diálogo de confirmación, haga clic en **OK**.

- g Seleccione **Salir de Preferencias del Sistema** en el menú **Preferencias del Sistema**.
- Reinicie el Macintosh.

# **Utilización del controlador BR-Script3 (controlador de impresora de emulación de lenguaje PostScript® 3™) <sup>8</sup>**

## **Nota**

- Para poder utilizar el controlador de impresora BR-Script3, debe establecer Emulación como BR-Script 3 desde el panel de control antes de conectar el cable de interfaz. (Consulte *[Soporte de](#page-142-0)  [emulación de la impresora](#page-142-0)* en la página 136.)
- El controlador de impresora BR-Script3 no admite el envío por PC-FAX.
- Para usuarios de red, consulte los pasos de instalación de la *Guía del usuario en red*.

Debe instalar el controlador de impresora BR-Script3 mediante las instrucciones siguientes.

## **Nota**

Si utiliza un cable USB y Mac OS, sólo podrá registrar un controlador de impresora por cada equipo en **Utilidad Configuración Impresoras** (Mac OS X 10.3.9 a 10.4.x) o **Impresión y Fax** en **Preferencias del Sistema** (Mac OS X 10.5.x). Si ya aparece un controlador de Brother Laser en la lista de impresoras, deberá eliminarlo y, a continuación, instalar el controlador de impresora BR-Script3. Para obtener información sobre la eliminación del controlador de impresora, consulte *[Extracción del](#page-157-2)  [controlador de impresora en Macintosh](#page-157-2)* en la página 151.

## $(Mac OS X 10.3.9 a 10.4.x)$

a Seleccione **Aplicaciones** en el menú **Ir**.

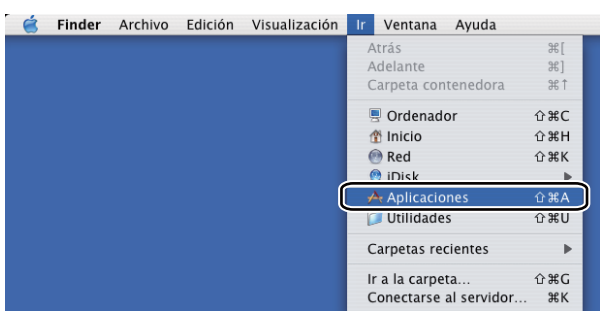

b Abra la carpeta **Utilidades**.

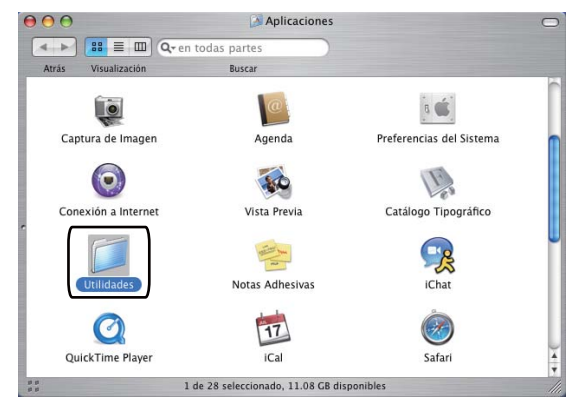

**3** Abra el icono Utilidad Configuración Impresoras.

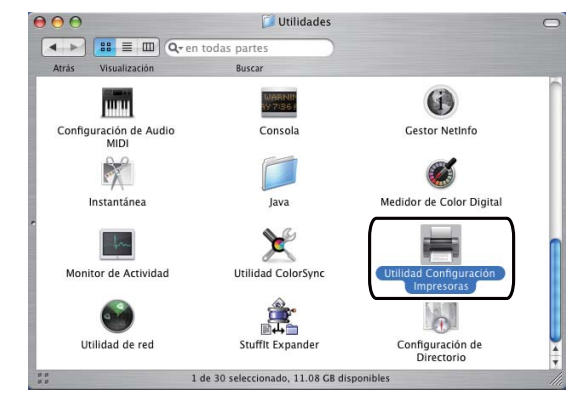

d Haga clic en **Añadir**.

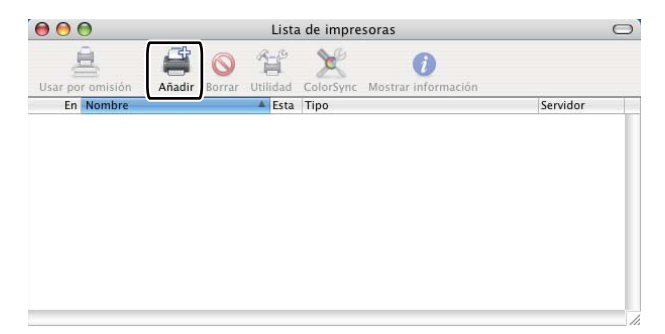

(Mac OS  $X$  10.3.9) Vaya al paso  $\bigcirc$ . (Mac OS X 10.4.x) Vaya al paso  $\bullet$ .

<span id="page-159-0"></span>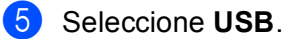

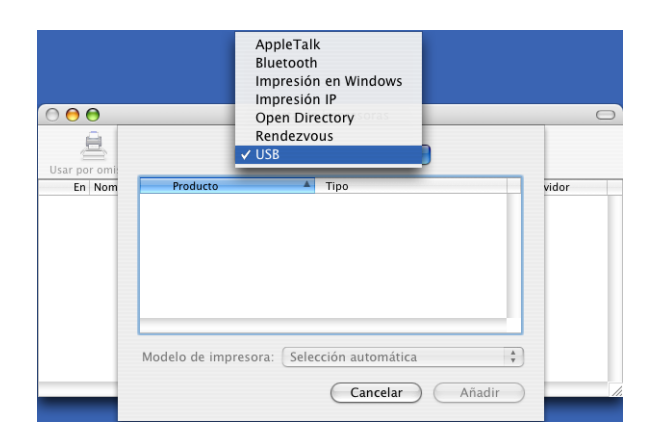

<span id="page-160-0"></span>f Seleccione el nombre de la impresora y asegúrese de que aparece **Brother** en **Modelo de impresora** (**Imprimir con**). Seleccione el nombre de la impresora que muestre **BR-Script** en **Nombre del modelo** (**Modelo**) y, a continuación, haga clic en **Añadir**. (Mac OS X 10.3.9)

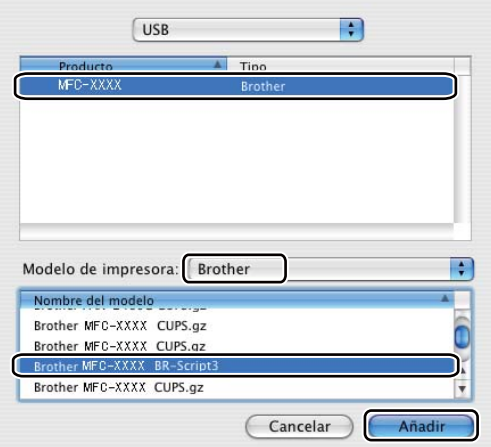

## (Mac OS X 10.4.x)

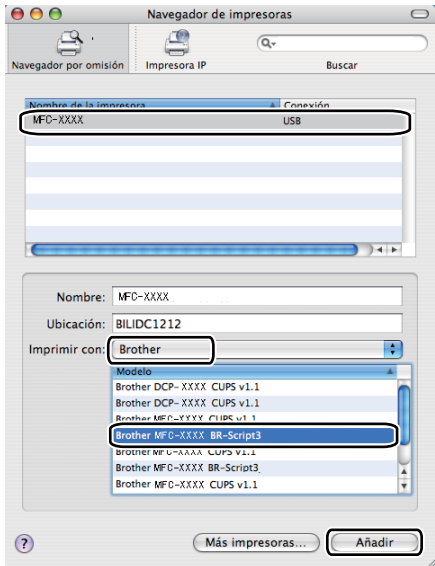

g Seleccione **Salir de Utilidad Configuración Impresoras** en el menú **Utilidad Configuración Impresoras**.

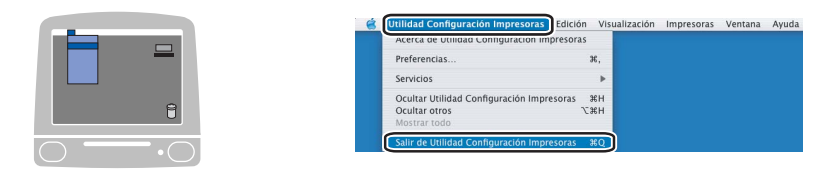

## ■ (Mac OS X 10.5.x)

#### a Seleccione **Preferencias del Sistema** en el menú **Apple**.

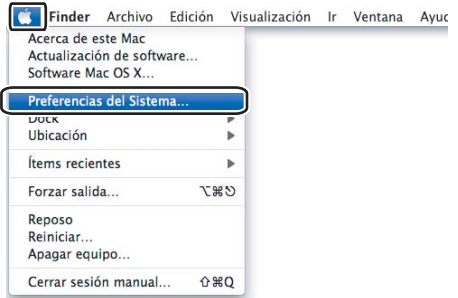

**2** Haga clic en el icono **Impresión y Fax**.

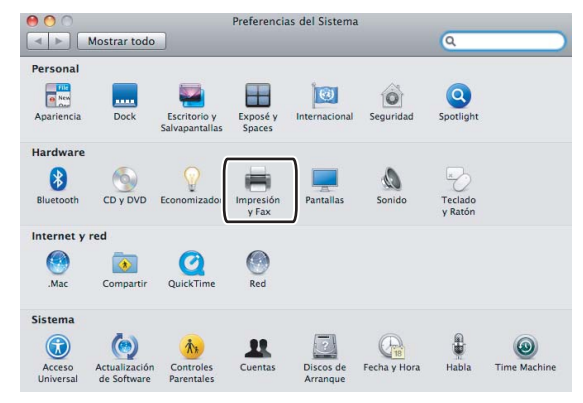

**3** Haga clic en el botón + que se encuentra debajo de la sección **Impresoras**.

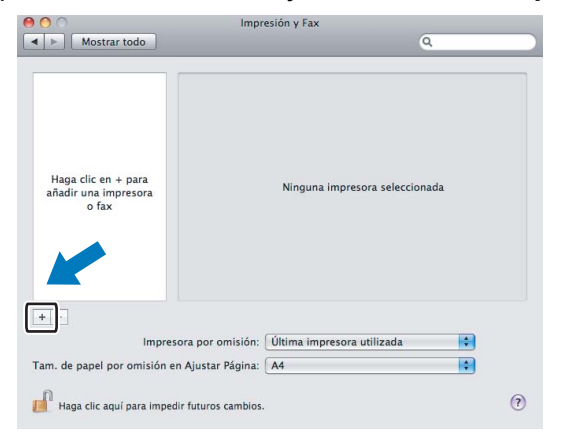

4 Haga clic en el icono **Por omisión** situado en la parte superior del cuadro de diálogo.

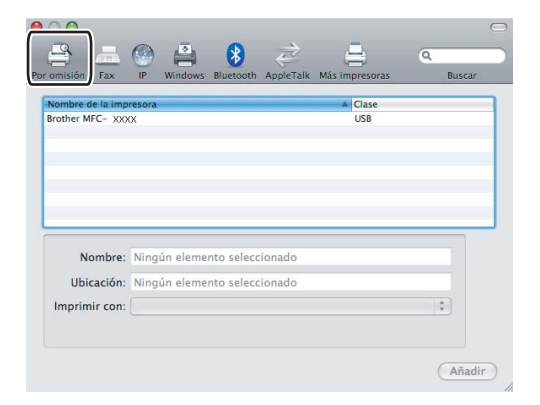

**6** Seleccione el equipo en la lista **Nombre de la impresora** y Seleccionar el driver que se utilizará... en **Imprimir con**.

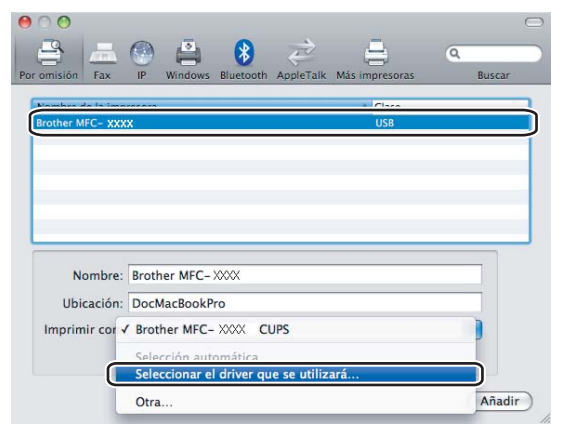

**6** Seleccione el nombre de modelo que muestra BR-Script en *Imprimir con y, a continuación, haga clic* en **Añadir**.

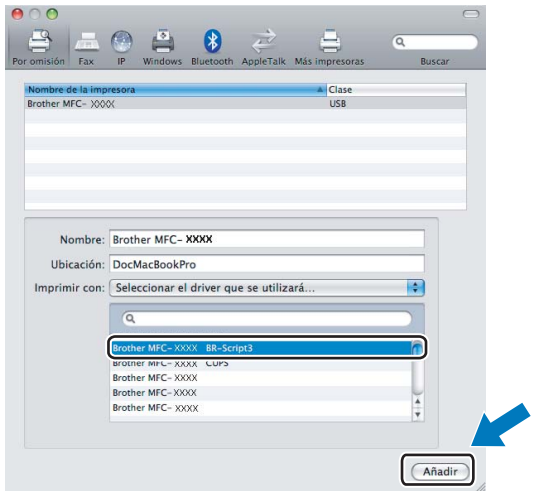

g Seleccione **Salir de Preferencias del Sistema** en el menú **Preferencias del Sistema**.

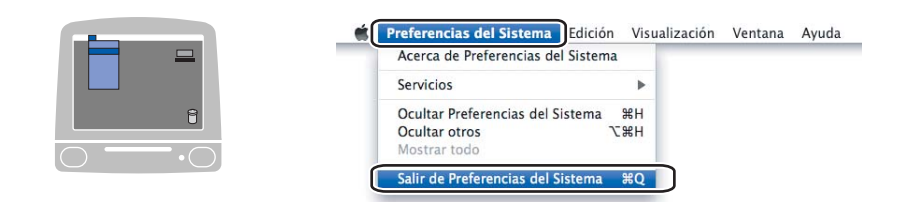

# **Funciones en el controlador de impresora BR-Script3 (emulación de lenguaje PostScript® 3™) <sup>8</sup>**

## **Configuración de página <sup>8</sup>**

Puede establecer las opciones **Tamaño del papel**, **Orientación** y **Escala**.

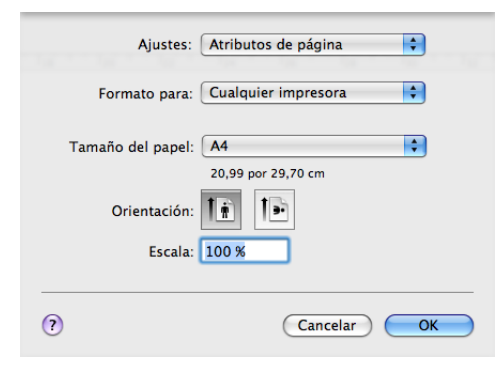

## **Selección de las opciones de configuración de página <sup>8</sup>**

Desde una aplicación como Apple TextEdit, haga clic en **Archivo** y, a continuación, en **Imprimir** para iniciar la impresión.

■ (Mac OS X 10.3.9 a 10.4.x)

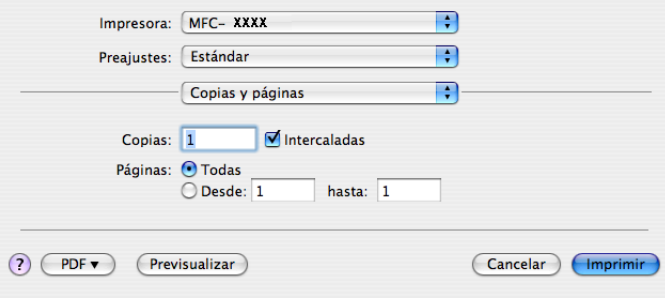

## ■ (Mac OS X 10.5.x)

Para obtener más opciones de configuración de página, haga clic en el triángulo de expansión situado junto al menú emergente **Impresora**.

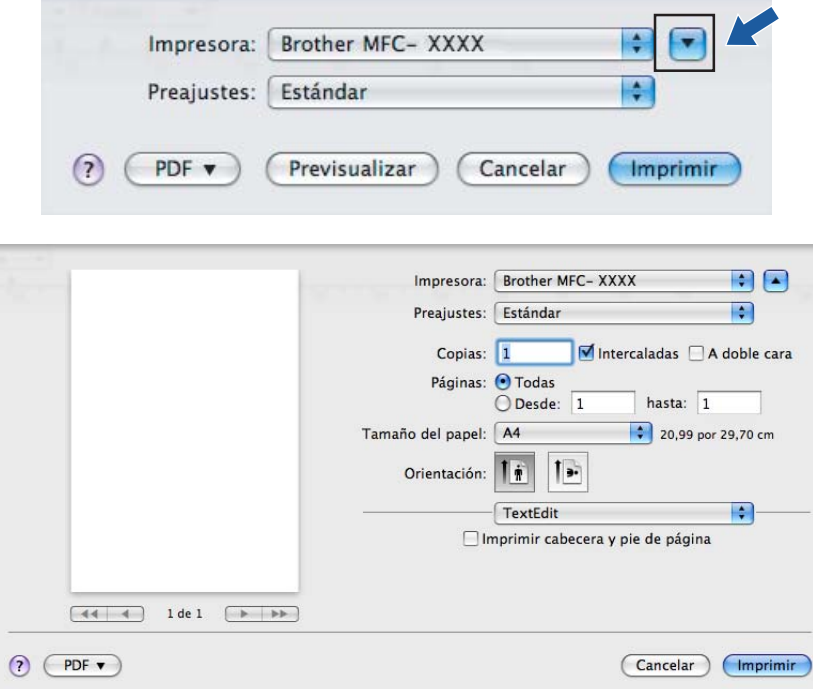

# **Nota**

Para controlar las características de impresión especiales, seleccione **Características** en el cuadro de diálogo Imprimir.

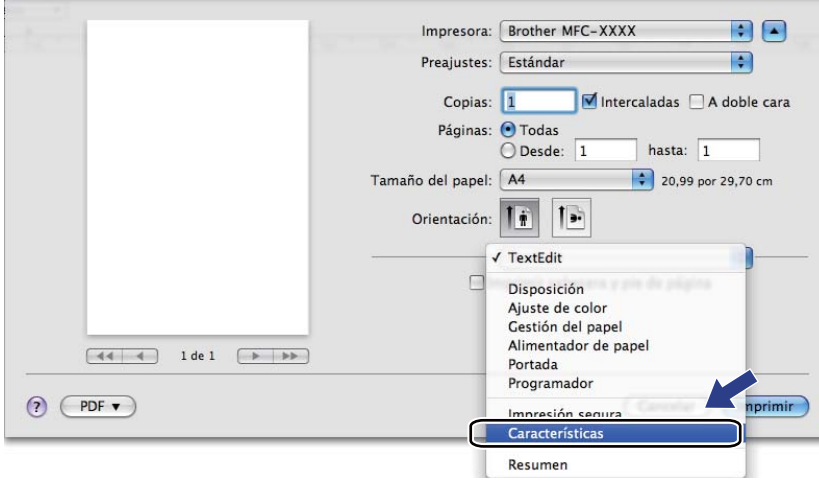

**8**

# **Portada (Mac OS X 10.4 o superior) <sup>8</sup>**

Puede aplicar la configuración de portada siguiente:

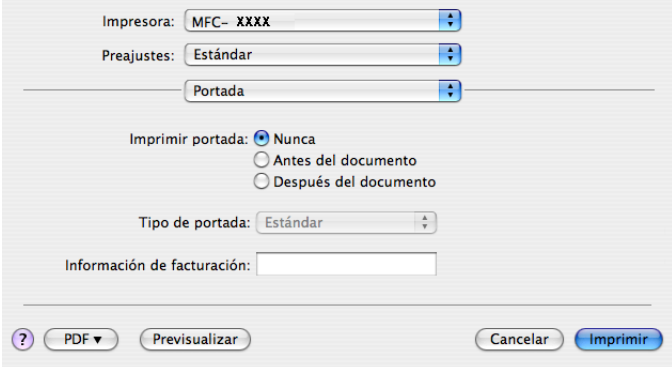

#### **Imprimir portada**

Si desea añadir una portada al documento, utilice esta función.

## **Tipo de portada**

Seleccione una plantilla para la portada.

## **Información de facturación**

Si desea añadir la información de facturación a página de cubierta, introduzca texto en el cuadro de diálogo **Información de facturación**.

## **Presentación <sup>8</sup>**

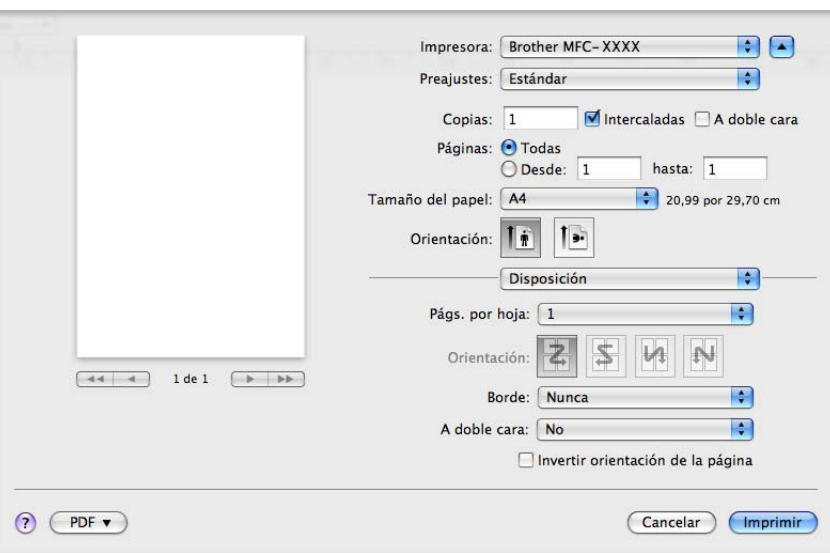

## **Págs. por hoja**

Seleccione el número de páginas que desee que aparezcan en cada lado del papel.

**Orientación**

Al especificar las páginas por hoja, puede también especificar la dirección de la presentación.

## **Borde**

Si desea añadir un borde, utilice esta función.

**A doble cara**

Consulte *Impresión dúplex* [en la página 149](#page-155-0).

**Invertir orientación de la página** (Mac OS X 10.5.x)

Active la casilla de verificación **Invertir orientación de la página** para invertir los datos de arriba abajo.

## **Impresión dúplex <sup>8</sup>**

**Uso de la unidad dúplex**

Seleccione **Disposición**.

Elija **Encuadernación borde largo** o **Encuadernación borde corto** en **A doble cara**.

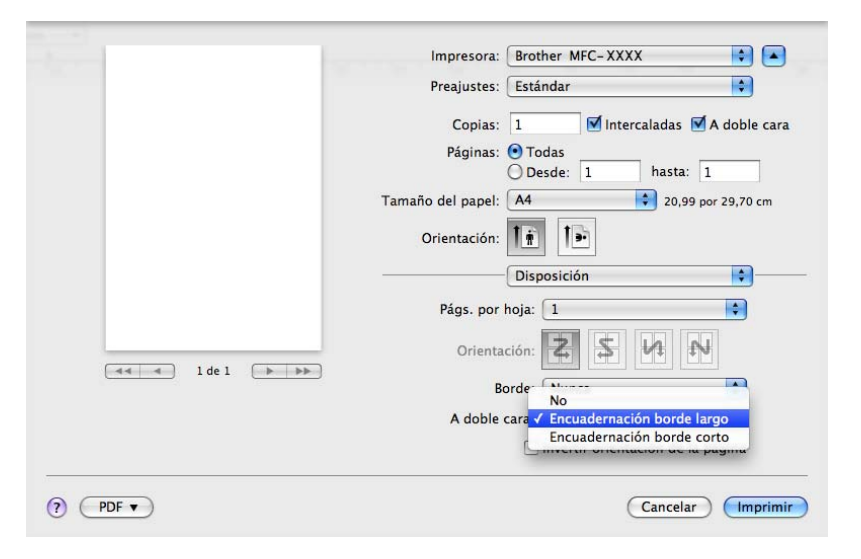

## **Dúplex manual**

Seleccione **Gestión del papel**.

• (Mac OS X 10.3.9 a 10.4.x)

Seleccione **Páginas pares** e imprima; seguidamente, seleccione **Páginas impares** e imprima.

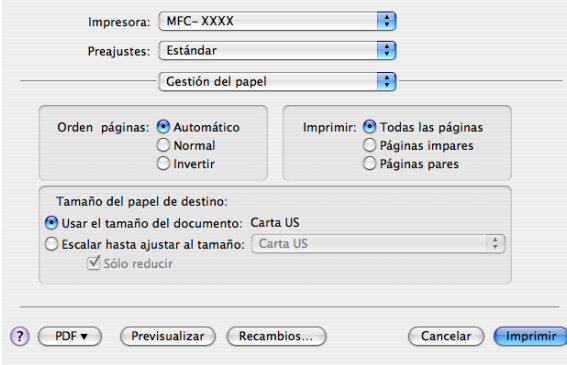

• (Mac OS X 10.5.x)

Seleccione **Solo pares** e imprima; seguidamente, seleccione **Solo impares** e imprima.

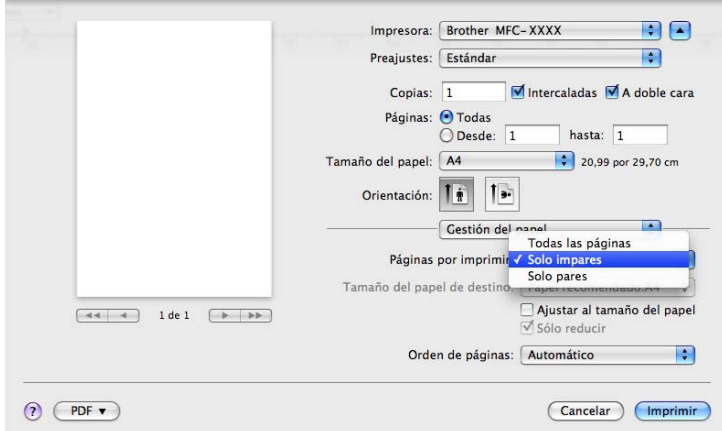

# **Impresión segura (sólo Mac OS X 10.5.x) <sup>8</sup>**

Los documentos seguros son documentos protegidos por contraseña cuando se envían al equipo. Únicamente aquellas personas que conozcan la contraseña podrán imprimirlos. Dado que los documentos están seguros en el equipo, debe introducir la contraseña utilizando el panel de control del equipo para imprimirlos.

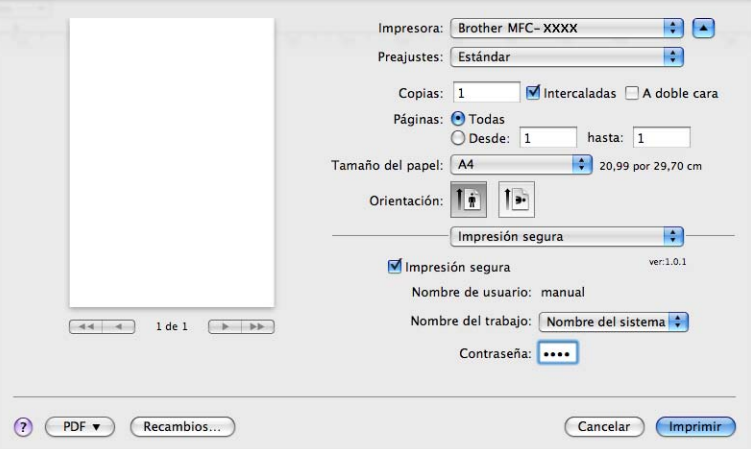

Si quiere crear un trabajo de impresión seguro, haga clic en **Valores...** y active la casilla **Impresión segura**. Introduzca una contraseña en el cuadro **Contraseña** y haga clic en **OK**.

(Para obtener más información sobre la impresión segura, consulte *[Impresión segura](#page-141-0)* en la página 135.)

# **Funciones de la impresora <sup>8</sup>**

(Mac OS X 10.3.9 a 10.4.x)

**Características de la impresora: Ajustar 1**

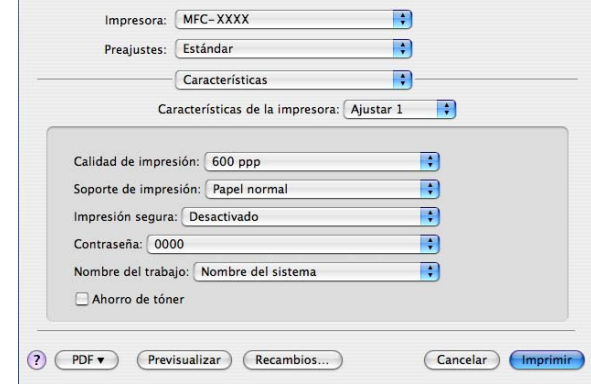

## **Calidad de impresión**

Puede cambiar la resolución del siguiente modo:

- **300 ppp**
- **600 ppp**
- **HQ 1200**
- **1200 ppp**

## **Soporte de impresión**

Puede utilizar los tipos de soporte siguientes en el equipo. Para obtener una mejor calidad de impresión, seleccione el tipo de soporte que desea utilizar.

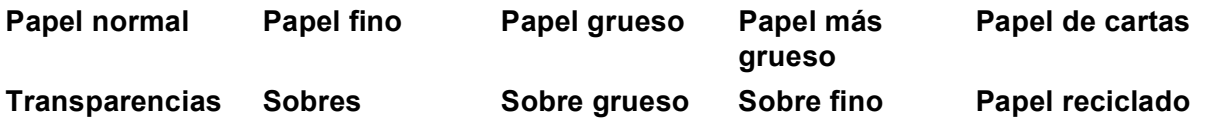

## **Impresión segura**

**Impresión segura** permite asegurar documentos que están protegidos por contraseña cuando se envían al equipo. Únicamente aquellas personas que conozcan la contraseña podrán imprimirlos. Dado que los documentos están seguros en el equipo, debe introducir la contraseña utilizando el panel de control del equipo. El documento seguro debe tener una **Contraseña** y un **Nombre del trabajo**.

## **Contraseña**

Seleccione la contraseña para el documento seguro que envíe al equipo desde el cuadro desplegable.

## **Nombre del trabajo**

Seleccione el nombre del trabajo de la lista desplegable para el documento seguro que ha enviado al equipo.

#### **Ahorro de tóner**

Puede ahorrar tóner con esta función. Al definir **Ahorro de tóner**, la impresión aparece más clara. La configuración predeterminada es **Desactivado**.

## **Nota**

No es aconsejable utilizar la opción **Ahorro de tóner** para imprimir fotografías o imágenes de escala de grises.

#### **Características de la impresora: Ajustar 2**

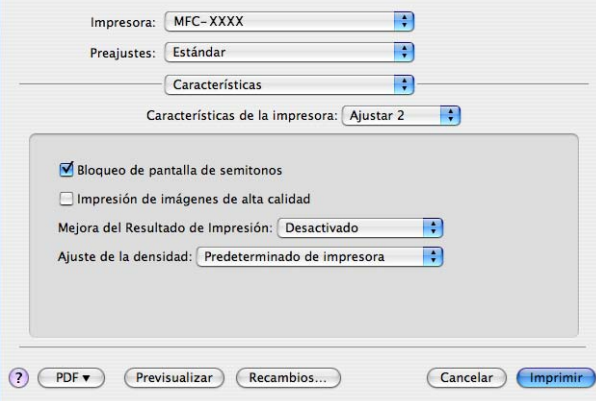

#### **Bloqueo de pantalla de semitonos**

Impide que otras aplicaciones modifiquen la configuración de semitonos. Esta característica está activada de forma predeterminada.

#### **Impresión de imágenes de alta calidad**

Puede aumentar la calidad de la impresión de imágenes. Si establece **Impresión de imágenes de alta calidad** como **Activado**, se reducirá la velocidad de impresión.

#### **Mejora del Resultado de Impresión**

#### • **Reduce el Combamiento del Papel**

Si activa este ajuste, se puede reducir la curvatura del papel.

Si solamente imprime unas pocas páginas, no necesita seleccionar este ajuste. Cambie la configuración del controlador de impresora en **Soporte de impresión** por una configuración fina.

#### • **Mejora la Fijación del Tóner**

Si activa este ajuste, puede mejorar la fijación de tóner en el papel. Si esta selección no mejora la situación, seleccione **Papel más grueso** en la configuración de **Soporte de impresión**.

#### **Ajuste de la densidad**

Aumenta o disminuye la densidad de impresión.

## **Nota**

La opción **Ajuste de la densidad** no está disponible cuando se ajusta **Calidad de impresión** como **HQ 1200**.

## (Mac OS X 10.5.x) **Características de la impresora: General 1**

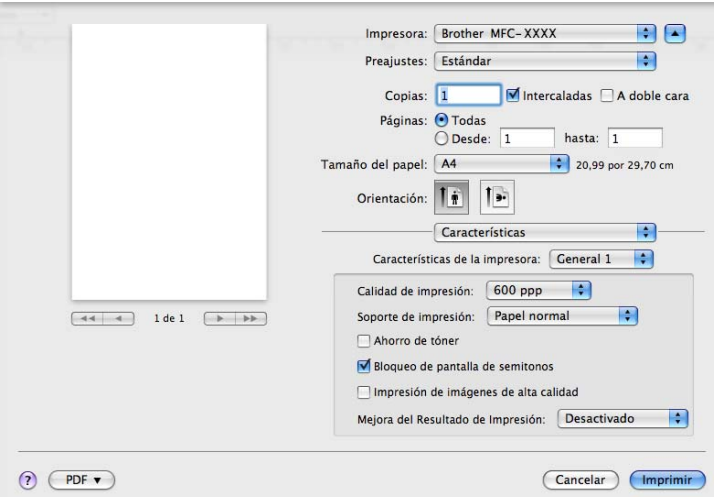

## **Calidad de impresión**

Puede cambiar la resolución del siguiente modo:

- **300 ppp**
- **600 ppp**
- **HQ 1200**
- **1200 ppp**
- **Soporte de impresión**

Puede utilizar los tipos de soporte siguientes en el equipo. Para obtener una mejor calidad de impresión, seleccione el tipo de soporte que desea utilizar.

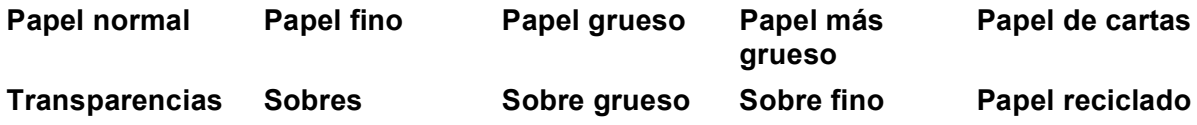

## **Ahorro de tóner**

Puede ahorrar tóner con esta función. Al definir **Ahorro de tóner**, la impresión aparece más clara. La configuración predeterminada es **Desactivado**.

## **Nota**

No es aconsejable utilizar la opción **Ahorro de tóner** para imprimir fotografías o imágenes de escala de grises.

## **Bloqueo de pantalla de semitonos**

Impide que otras aplicaciones modifiquen la configuración de semitonos. Esta característica está activada de forma predeterminada.

## **Impresión de imágenes de alta calidad**

Puede aumentar la calidad de la impresión de imágenes. Si establece **Impresión de imágenes de alta calidad** como **Activado**, se reducirá la velocidad de impresión.

#### **Mejora del Resultado de Impresión**

#### • **Reduce el Combamiento del Papel**

Si activa este ajuste, se puede reducir la curvatura del papel.

Si solamente imprime unas pocas páginas, no necesita seleccionar este ajuste. Cambie la configuración del controlador de impresora en **Soporte de impresión** por una configuración fina.

#### • **Mejora la Fijación del Tóner**

Si activa este ajuste, puede mejorar la fijación de tóner en el papel. Si esta selección no mejora la situación, seleccione **Papel más grueso** en la configuración de **Soporte de impresión**.

#### **Características de la impresora: General 2**

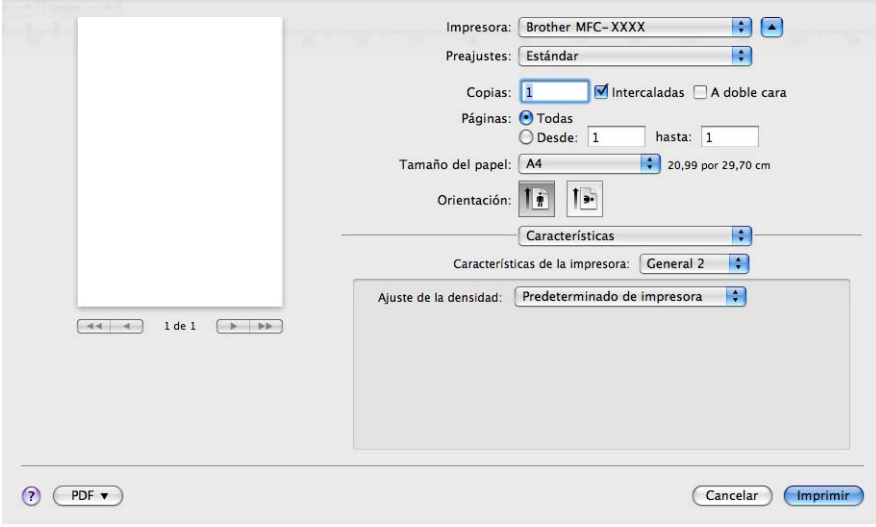

#### **Ajuste de la densidad**

Aumenta o disminuye la densidad de impresión.

## **Nota**

La opción **Ajuste de la densidad** no está disponible cuando se ajusta **Calidad de impresión** como **HQ 1200**.

# **Envío de un fax (solo modelos MFC) <sup>8</sup>**

# **Macintosh <sup>8</sup>**

Podrá enviar un fax directamente desde una aplicación de Macintosh.

# **Nota** Los documentos de fax se enviarán solamente en blanco y negro. **1** Cree un documento en una aplicación de Macintosh.

- b Desde una aplicación como Apple TextEdit, haga clic en **Archivo** y, a continuación, en **Imprimir**.
	- (Mac OS X 10.3.9 a 10.4.x)

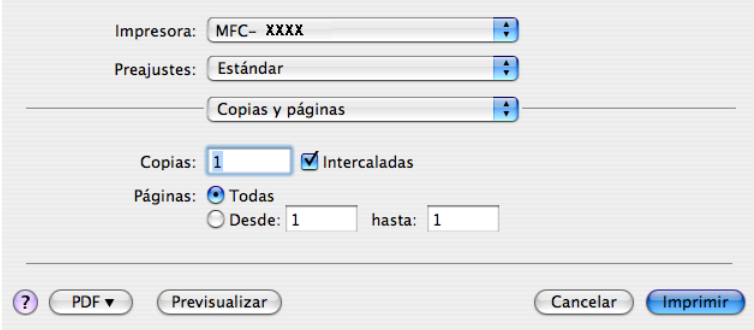

## ■ (Mac OS X 10.5.x)

Para obtener más opciones de configuración de página, haga clic en el triángulo de expansión situado junto al menú emergente **Impresora**.

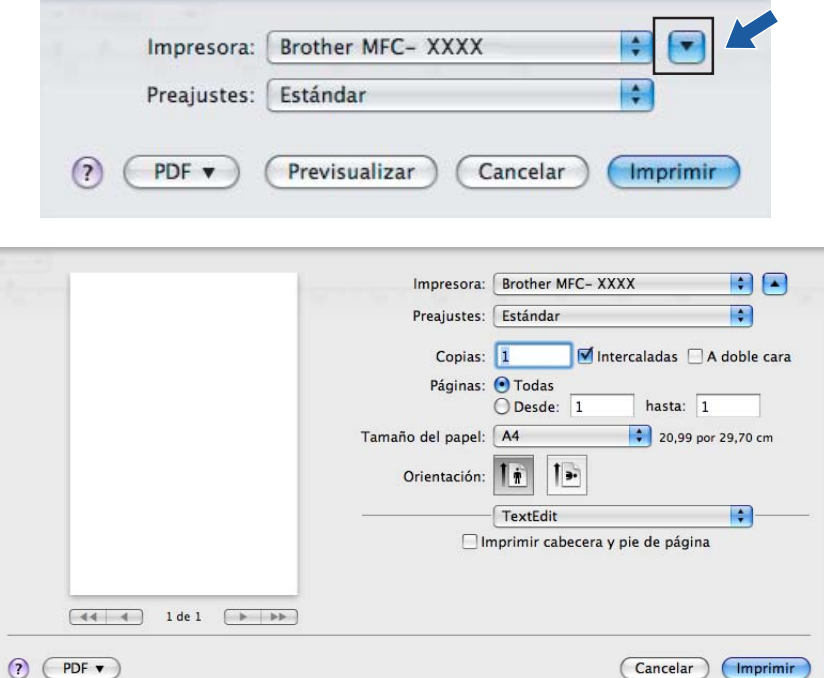

**8** Seleccione Enviar Fax en el menú emergente.

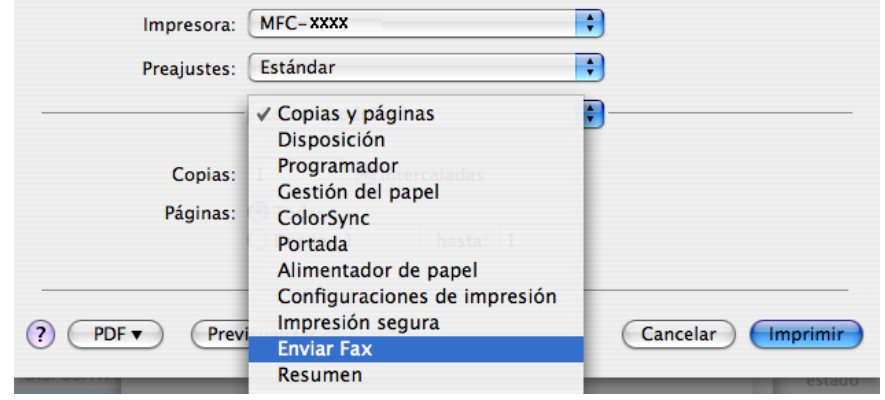

d Seleccione **Facsimil** en el menú emergente **Salida**.

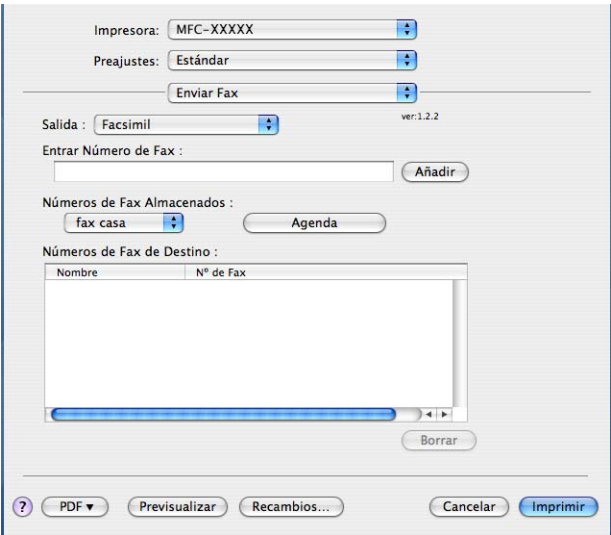

e Escriba el número de fax en el cuadro de diálogo **Entrar Número de Fax** y, a continuación, haga clic en **Imprimir** para enviar el fax.

# **Nota**

Si desea enviar un fax a varios números, haga clic en **Añadir** tras especificar el primer número de fax. Los números de fax de destino aparecerán en el cuadro de diálogo.

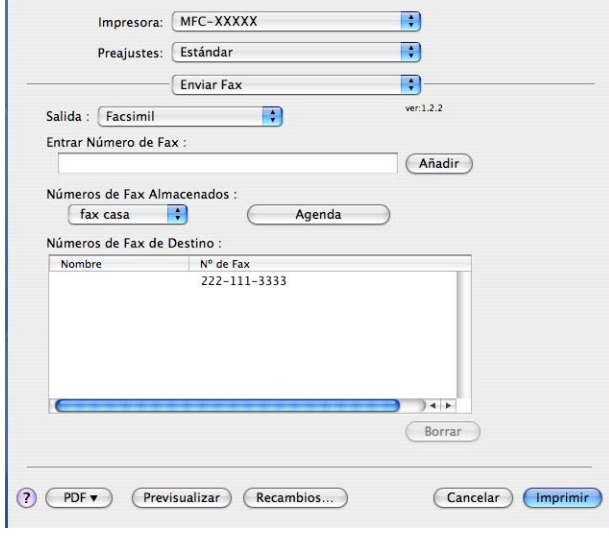

# **Arrastre una vCard desde la aplicación Libreta de direcciones de Mac OS X (Mac OS X 10.3.9 a 10.4.x) <sup>8</sup>**

Puede introducir un número de fax mediante una vCard (una tarjeta de visita electrónica) desde la aplicación **Agenda** de Mac OS X.

## **1** Haga clic en **Agenda**.

b Arrastre una vCard de la aplicación **Agenda** de Mac OS X al campo **Números de Fax de Destino**.

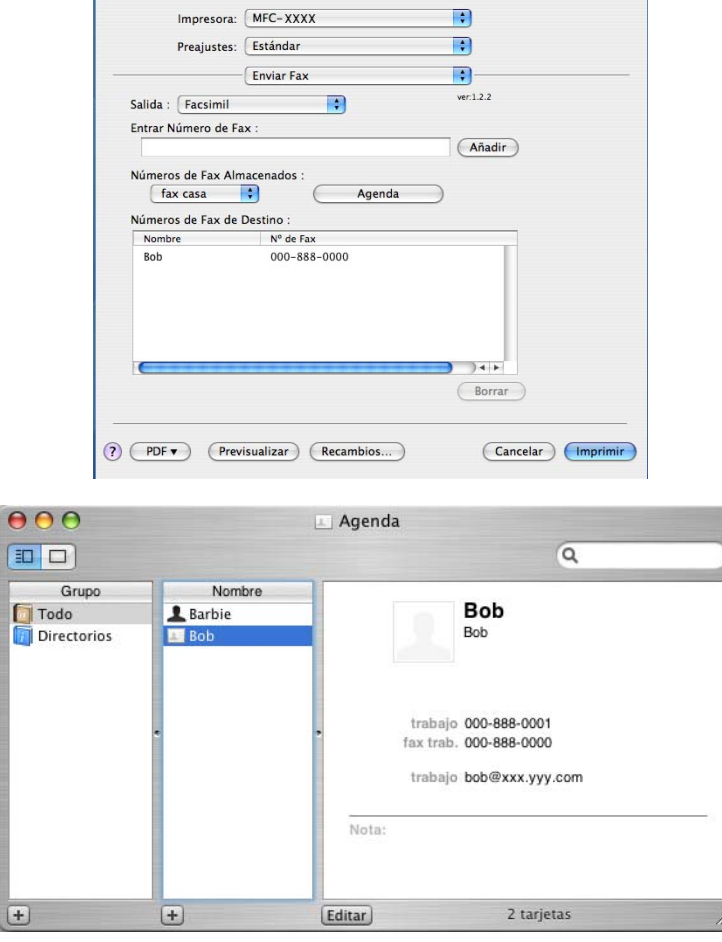

## **Nota**

Si los números de fax, tanto del trabajo como de casa, se guardan en la Libreta de direcciones de Mac OS X, seleccione **fax trab** o **fax casa** en el menú emergente **Números de Fax Almacenados** y, a continuación, arrastre una vCard.

**3** Cuando haya terminado de seleccionar los destinatarios del fax, haga clic en Imprimir.

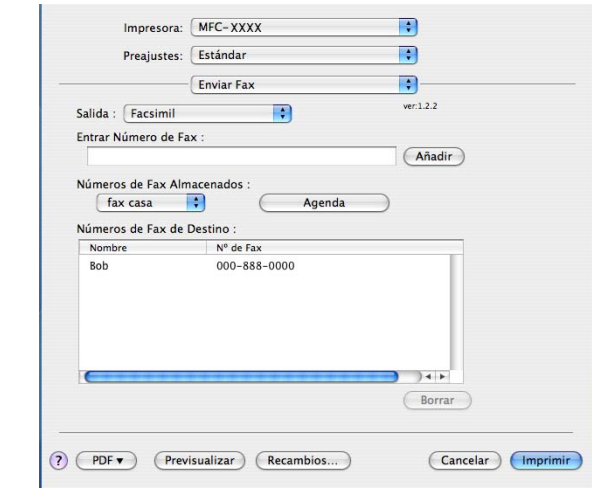

# **Nota**

La tarjeta vCard utilizada debe contener un número de **fax trab** o **fax casa**.

## **Utilización del panel Direcciones de Mac OS X 10.5.x <sup>8</sup>**

Puede introducir un número de fax con el botón **Agenda**.

- Impresora: Brother MFC-XXXX RA Preajustes: Estándar  $\blacksquare$ MIntercaladas A doble cara Copias:  $\boxed{1}$ Páginas:  $\overline{\bigcirc \text{Today}}$ <br>  $\overline{\bigcirc \text{Desde}:}$  1 hasta:  $\boxed{1}$ Tamaño del papel: A4 20,99 por 29,70 cm Orientación: Ti  $\blacksquare$ Enviar Fax  $ver: 1.3.1$ Salida: Facsimil Entrar Número de Fax:  $\overline{\phantom{a}}$  Añadir Números de Fax de Destino: Agenda  $N^{\circ}$  de Fax Nombre  $(\fbox{\it Eliminar})$  $\odot$   $\odot$ (Cancelar) (Imprimir
- **a** Haga clic en **Agenda**.

b Seleccione el número de fax en el panel **Agenda** y haga clic en **Para:**.

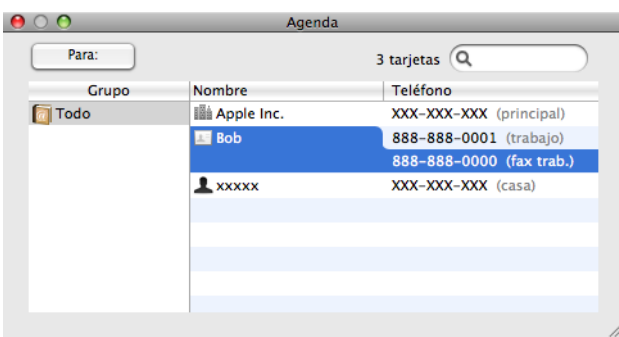

**3** Cuando haya terminado de seleccionar los destinatarios del fax, haga clic en *Imprimir*.

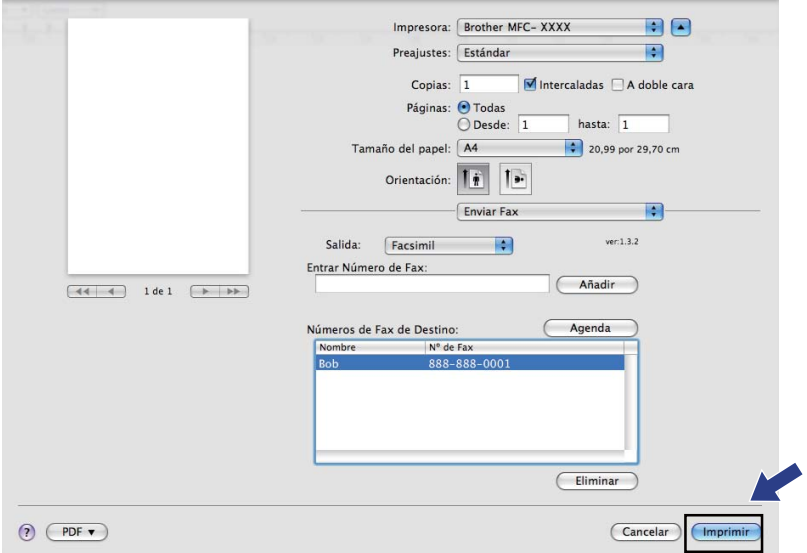

**9**

# **Escaneado <sup>9</sup>**

# **Escaneado desde un Macintosh <sup>9</sup>**

El software del equipo Brother incluye un controlador de escáner compatible con TWAIN para Macintosh. Este controlador de escáner TWAIN para Macintosh se puede utilizar con cualquier aplicación compatible con las especificaciones TWAIN.

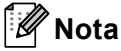

- Si quiere escanear desde un equipo en una red, seleccione el equipo en red en La aplicación del selector del dispositivo ubicada en **Macintosh HD**/**Librería**/**Printers**/**Brother**/**Utilities**/**DeviceSelector** o desde el menú emergente **Modelo** de ControlCenter2.
- El escaneado múltiple no está disponible en tamaños de papel Legal.

Ejecute la aplicación compatible con TWAIN de Macintosh. La primera vez que utilice el controlador TWAIN de Brother, configúrelo como el controlador predeterminado seleccionando **Seleccionar fuente**. En cada documento que escanee a partir de éste, seleccione **Adquiere los datos de imagen** o **Iniciar**. La opción de menú que le permite seleccionar el controlador de escáner puede variar en función de la aplicación.

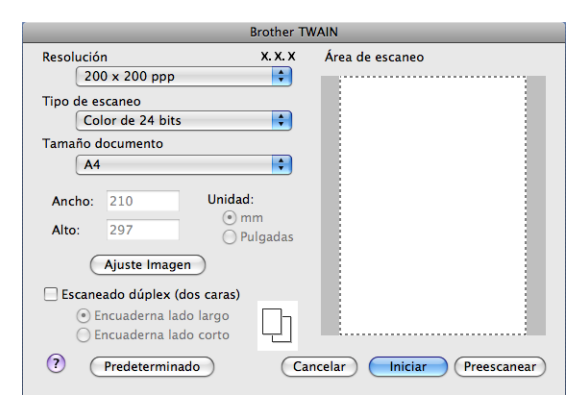

# **Nota**

El método de selección del controlador predeterminado o de escaneado de un documento variará en función de la aplicación que esté utilizando.

# **Escaneado de una imagen en Macintosh <sup>9</sup>**

Puede escanear toda la página o escanear solamente una parte tras escanear previamente el documento.

## **Escaneado de una página entera <sup>9</sup>**

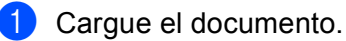

- b Si fuese necesario, configure las siguientes opciones en el cuadro de diálogo Configuración del Escáner:
	- **Resolución**
- **Tipo de escaneo**
- **Tamaño documento**
- **Ajuste Imagen**
	- **Brillo**
	- **Contraste**

**3** Haga clic en **Iniciar**. Una vez concluido el escaneado, la imagen aparece en la aplicación de gráficos.

### **Escaneado de un documento dúplex 9**

- 1 Cargue el documento.
- b Active **Escaneado dúplex (dos caras)** y seleccione **Encuaderna lado largo**<sup>o</sup> **Encuaderna lado corto**.

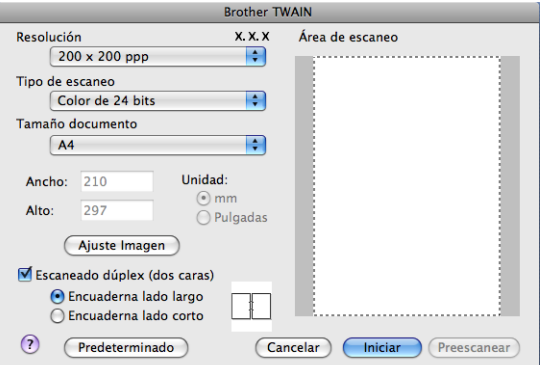

- Si fuese necesario, configure las siguientes opciones en el cuadro de diálogo Configuración del Escáner:
	- **Resolución**
	- **Tipo de escaneo**
	- **Tamaño documento**
	- **Ajuste Imagen**
		- **Brillo**
		- **Contraste**

Haga clic en **Iniciar**.

### **Nota**

- No es posible ajustar el área de escaneado.
- El escaneado dúplex no es compatible en los modelos DCP-8080DN y MFC-8480DN.
- El escaneado múltiple no está disponible en tamaños de papel Legal.
- El escaneado múltiple se puede realizar únicamente desde la unidad ADF.

### **Escaneado previo de una imagen <sup>9</sup>**

El botón **Preescanear** se utiliza para obtener la vista previa de una imagen y también le permite recortar las áreas no deseadas de la misma. Una vez concluido el correcto escaneado del área, haga clic en el botón **Iniciar** en el Cuadro de dialogo Configuración del escáner para escanear la imagen.

<span id="page-181-0"></span>**1** Cargue el documento.

**2** Haga clic en **Preescanear**. La imagen completa se escanea en el Macintosh y aparece en **Área de escaneo**.

**3** Arrastre el puntero del ratón por la parte que desea escanear.

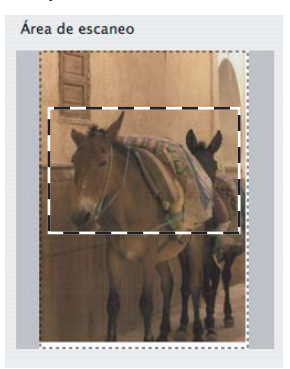

4 Introduzca de nuevo el documento en el alimentador automático de documentos.

#### **Nota**

Si coloc[a](#page-181-0) el documento en el cristal de escáner en  $\bullet$ , omita este paso.

- e Si fuera necesario, ajuste la configuración de **Resolución**, **Tipo de escaneo**, **Brillo** y **Contraste** en el cuadro de diálogo de Configuración del escáner.
- **6** Haga clic en **Iniciar**.

Esta vez solamente aparece el área seleccionada del documento en la ventana de la aplicación.

7 Puede aumentar la resolución de la imagen en el software de edición.

# **Configuración de la ventana de escáner <sup>9</sup>**

### **Resolución <sup>9</sup>**

Puede modificar la resolución de escaneado mediante el menú emergente **Resolución**. Cuanto más alta sea la resolución, más memoria ocupará y más se prolongará el tiempo de transferencia, sin embargo, la imagen escaneada contendrá más detalles. La siguiente tabla indica las opciones de resolución que puede seleccionar y los colores disponibles.

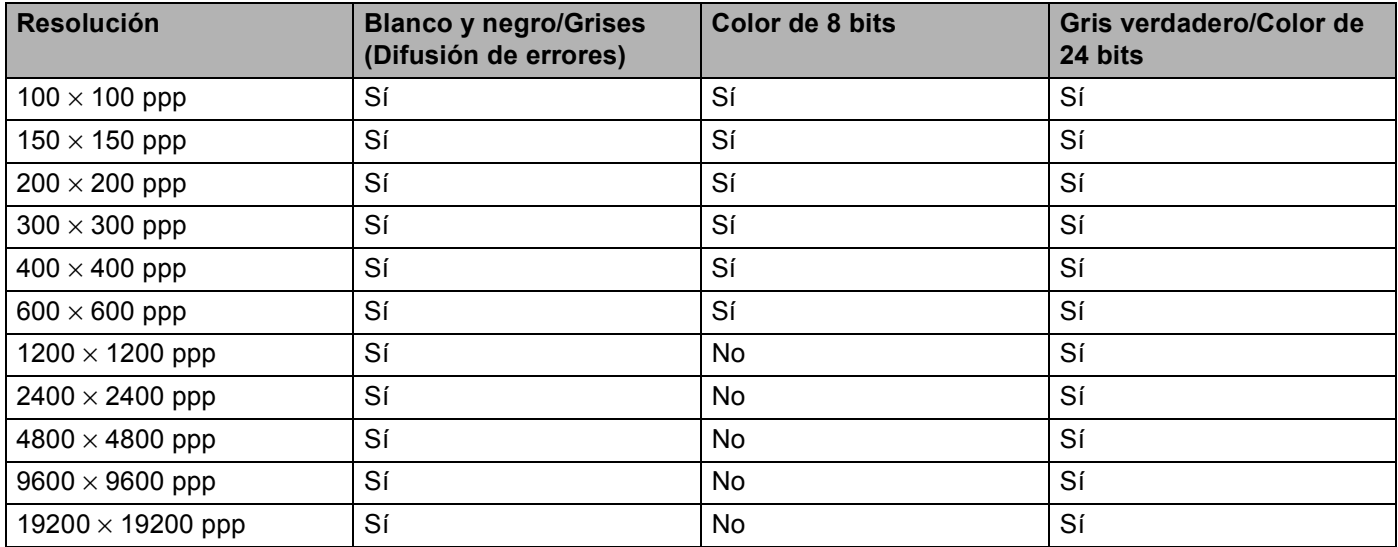

#### **Tipo de escaneo <sup>9</sup>**

#### **Blanco y negro**

Utilice esta opción para texto o imágenes de líneas.

#### **Grises (Difusión de errores)**

Utilice esta opción para imágenes fotográficas o gráficos. (Difusión de errores es un método de creación de imágenes grises simuladas sin utilizar puntos de gris verdadero. Los puntos negros se colocan en una patrón específico para dar aspecto gris.)

#### **Gris verdadero**

Utilice esta opción para imágenes fotográficas o gráficos. Este modo es más exacto ya que utiliza hasta 256 tonalidades de gris.

#### **Color de 8 bits**

Utiliza un máximo de 256 colores para escanear la imagen.

#### **Color de 24 bits**

Utiliza un máximo de 16,8 millones de colores para escanear la imagen.

Aunque el uso de **Color de 24 bits** crea una imagen con la reproducción en color más fiel, el tamaño de archivo de imagen será unas tres veces más grande que el de un archivo creado mediante la opción **Color de 8 bits**. Utiliza más memoria y el tiempo de transferencia es más prolongado.

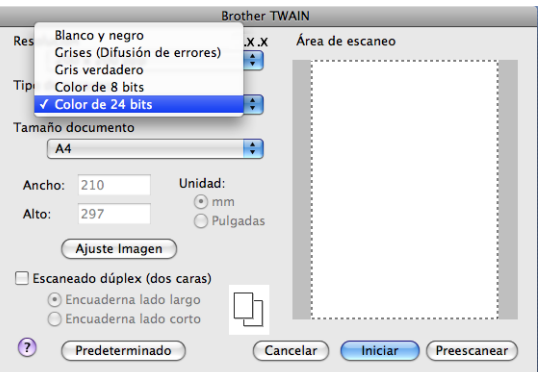

### **Tamaño de documento <sup>9</sup>**

Seleccione uno de los siguientes tamaños de documento:

- **A4**
- **JIS B5**
- **Letter**
- **Legal**
- **A5**
- **Ejecutivo**
- **Tarjeta de presentación**

Para escanear tarjetas de presentación, seleccione el tamaño de **Tarjeta de presentación** y, a continuación, coloque la tarjeta boca abajo en el centro de la parte izquierda del cristal de escáner, como se indica en las directrices del documento en el equipo.

- **Foto**
- **Index Card**
- Foto L
- **Foto 2L**
- **Postal 1**
- **Postal 2 (doble)**
- **Personalizar** (configurable por el usuario de 8,9 x 8,9 mm a 215,9 x 355,6 mm).

Si selecciona un tamaño personalizado, puede ajustar el área de escaneo. Para recortar la imagen, haga clic y mantenga pulsado el botón del ratón conforme lo arrastra.

**Ancho:** especifique el ancho del tamaño personalizado.

**Alto:** especifique el alto del tamaño personalizado.

### **Nota**

Configurable por el usuario de 8,9 x 8,9 mm a 215,9 x 355,6 mm

### **Ajuste de la imagen <sup>9</sup>**

#### **Brillo**

Ajuste la opción (entre -50 y 50) para obtener la mejor imagen. El valor predeterminado es 0, representando un promedio, y normalmente se adapta a la mayoría de imágenes.

Se puede configurar el nivel de **Brillo** arrastrando la barra deslizante hacia la derecha o izquierda para aclarar u oscurecer la imagen. También puede configurar el nivel introduciendo un valor en el cuadro.

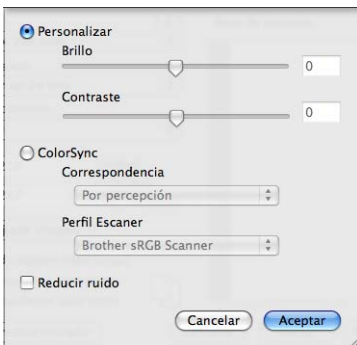

Si la imagen escaneada queda demasiado clara, reduzca el nivel de **Brillo** y vuelva a escanear el documento.

Si la imagen queda demasiado oscura, incremente el nivel de **Brillo** y vuelva a escanear el documento.

### **Nota**

La opción **Brillo** sólo está disponible si ha ajustado **Tipo de escaneo** en **Blanco y negro**, **Grises (Difusión de errores)** o **Gris verdadero**.

#### **Contraste**

Puede aumentar o disminuir el nivel de contraste desplazando la barra deslizante a la izquierda o derecha. Al aumentar el nivel, se destacan las áreas oscuras y claras de la imagen, mientras que al disminuirlo, se revelan con mayor detalle las áreas grises. También puede configurar la opción **Contraste** introduciendo un valor en el cuadro.

### **Nota**

La opción **Contraste** sólo está disponible si ha ajustado **Tipo de escaneo** en **Grises (Difusión de errores)** o **Gris verdadero**.

#### **Reducir ruido**

Puede mejorar la calidad de las imágenes escaneadas gracias a esta selección. El ajuste **Reducir ruido** está disponible si se utiliza **Color de 24 bits** y la resolución de escaneo se define en 300 x 300 ppp, 400 x 400 ppp o 600 x 600 ppp.

Al escanear fotografías u otras imágenes para utilizarlas en un procesador de texto u otra aplicación de gráficos, pruebe distintos ajustes para **Resolución**, **Tipo de escaneo**, **Brillo** y **Contraste** con el fin de ver el que mejor se adapte a sus necesidades.

# **Uso de la tecla Escanear (para usuarios de cable USB) <sup>9</sup>**

# **Nota**

Si utiliza **Scan (Escáner )** en una red, consulte *[Uso del botón Escanear](#page-218-0)* en la página 212.

Puede utilizar la tecla (**Scan (Escáner )**) del panel de control para escanear documentos directamente en un procesador de texto, un programa de gráficos, aplicaciones de correo electrónico o en una carpeta del Macintosh.

Antes de utilizar la tecla (**Scan (Escáner )**) del panel de control, debe instalar el software MFL-Pro Suite de Brother y conectar el equipo al Macintosh. Si ha instalado MFL-Pro Suite desde el CD-ROM adjunto,

quedarán instalados los controladores correctos y ControlCenter2. El escaneado mediante  $\geq$ (**Scan (Escáner )**) sigue la configuración de la pestaña **Botón Dispositivo**. (Consulte *[ESCANEAR](#page-198-0)* [en la página 192](#page-198-0).) Para obtener información detallada acerca de la configuración de los botones de

ControlCenter2 para ejecutar la aplicación seleccionada con (**Scan (Escáner )**), consulte *[Uso de](#page-196-0)  ControlCenter2* [en la página 190.](#page-196-0)

# **Nota**

- Si desea escanear un documento con la función de escaneado dúplex, debe colocar el documento en la unidad ADF y seleccionar 2caraBordeLarg o 2caraBordeCort en función de la presentación del documento.
- Seleccione la presentación del documento en la tabla siguiente:

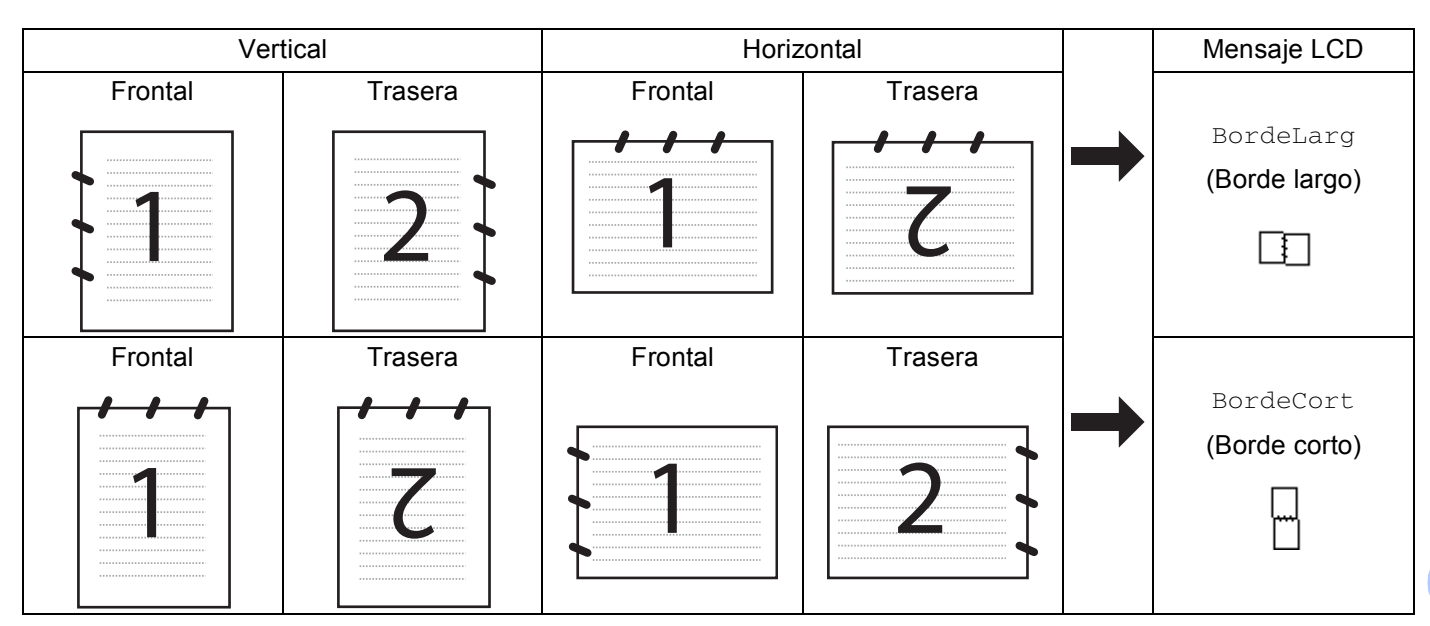

**Tabla de presentación de documentos**

- El escaneado dúplex no es compatible en los modelos DCP-8080DN y MFC-8480DN.
- El escaneado múltiple se puede realizar únicamente desde la unidad ADF.
- El escaneado múltiple no está disponible en tamaños de papel Legal.
- El formato de archivo XPS está disponible en Windows Vista® o en aplicaciones compatibles con archivos de especificación de papel XML.

**180**

### **Escanear a USB <sup>9</sup>**

Es posible escanear documento en blanco y negro y en color directamente a una unidad de memoria flash USB. Los documentos en blanco y negro se almacenan en formato PDF (\*.PDF), PDF seguro (\*.PDF) o TIFF (\*.TIF). Los documentos en color se guardan en formato PDF (\*.PDF), PDF seguro (\*.PDF), XPS (\*.XPS) o JPEG (\*.JPG). Los nombres de archivo predeterminado se basan en la fecha actual. Es posible cambiar el color, la calidad y el nombre de archivo.

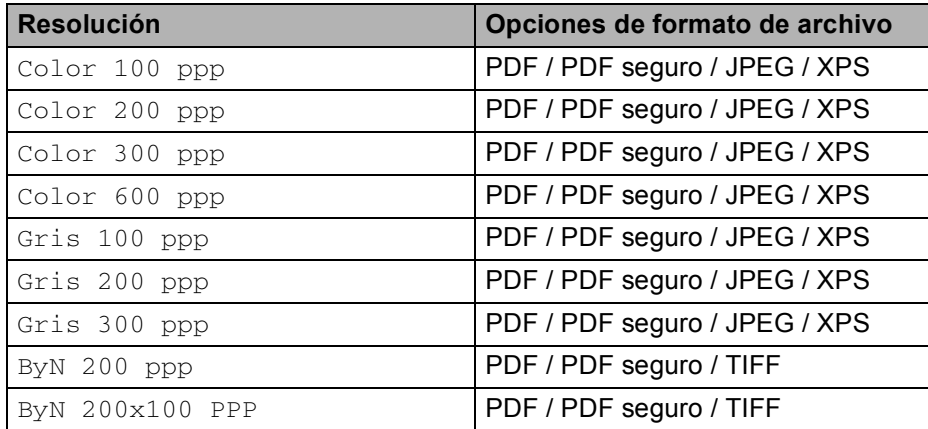

- **1** Conecte una unidad de memoria flash USB al equipo.
- b Coloque el documento sobre la unidad ADF o en superficie de cristal de escaneado.
- <mark>3</mark> Pulse  $\geq$  (Scan (Escáner )).
- 4 Pulse  $\triangle$  o  $\nabla$  para seleccionar Escanear a USB. Pulse **OK**.

Si su equipo no es compatible con la [f](#page-187-0)unción de escaneado dúplex, vaya al paso  $\odot$ . Si su [e](#page-187-1)quipo es compatible con la función de escaneado dúplex, vaya al paso  $\bigcirc$ .

- <span id="page-187-1"></span>**b** Pulse **A** o **V** para seleccionar 1 cara, 2caraBordeLarg o 2caraBordeCort. Pulse **OK**.
- <span id="page-187-0"></span>**6** Seleccione una de las opciones siguientes.
	- Para cambiar la confi[g](#page-187-2)uración, elija Ajuste cambio. Pulse OK y vaya al paso **@**.
	- Para comenzar a escanear con los ajustes definidos en el menú de funciones (en los modelos MFC, **Menu (Menú)**, **5**, **2** y en los modelos DCP, **Menu (Menú)**, **4**, **2**), seleccione Inicio escaneo. Pulse **OK** y vaya al paso  $\omega$ .
- <span id="page-187-2"></span>Pulse  $\blacktriangle$  o  $\blacktriangledown$  para seleccionar la calidad que desee. Pulse **OK**.
- **8** Pulse  $\triangle$  o  $\triangledown$  para seleccionar el tipo de archivo que desee. Pulse **OK**.

## **Nota**

- $\bullet$  Si selecciona color o gris en la configuración de la resolución, no podrá elegir  $\texttt{TIFF}.$
- Si selecciona monocromo en la configuración de la resolución, no podrá elegir  $JPEG$ .
- Si selecciona PDF seguro, el equipo le pedirá que introduzca la contraseña de 4 dígitos formada por números del 0 al 9 para poder empezar a escanear.
- **9** El nombre de archivo se establece automáticamente. Sin embargo, es posible crear uno de su elección mediante el teclado de marcación. Sólo se pueden cambiar los 6 primeros dígitos del nombre de archivo. Pulse **OK**.

# **Nota**

Pulse **Clear/Back (Borrar/Volver)** para borrar las letras introducidas.

<span id="page-188-0"></span>**10** Pulse Start (Inicio) para iniciar el escaneo.

# **A AVISO**

La pantalla LCD muestra Escaneando durante la lectura de los datos. NO DESCONECTE el cable de alimentación ni extraiga la unidad de memoria flash USB del equipo durante la lectura de datos. Si lo hace, podría perder datos o averiar la unidad de memoria flash USB.

### **Cambio del tamaño de archivo predeterminado <sup>9</sup>**

Es posible ajustar su propia configuración predeterminada del tamaño de archivo. Si quiere obtener una calidad de escaneado superior, opte por un tamaño de archivo más grande. Por el contrario, si quiere obtener una calidad de escaneado más baja, opte por un tamaño de archivo más pequeño.

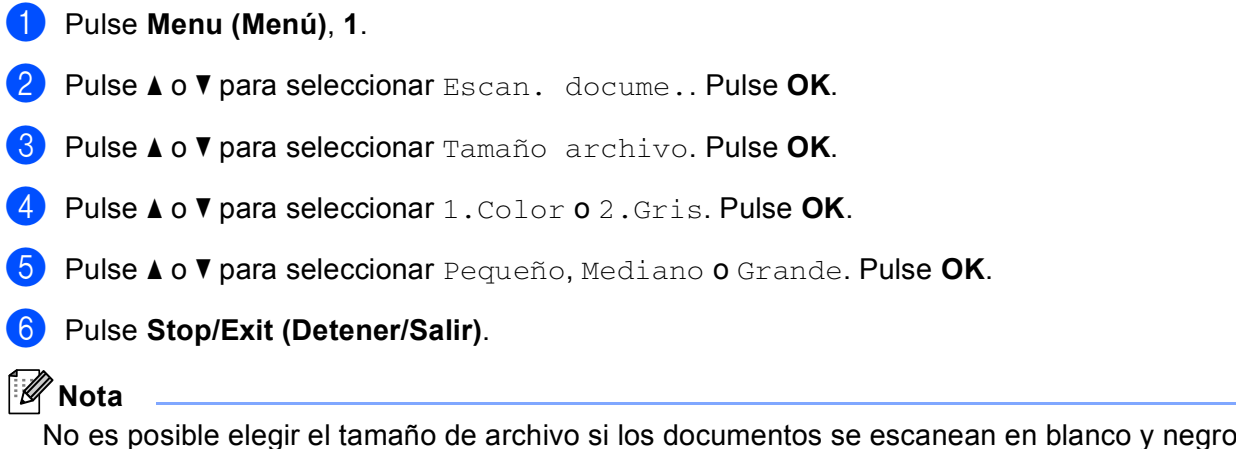

No es posible elegir el tamaño de archivo si los documentos se escanean en blanco y negro. Los documentos en blanco y negro se almacenan en formato TIFF y los datos no se comprimen.

# **Cambio de resolución y tipo de archivo predeterminados <sup>9</sup>** a En los modelos MFC, pulse **Menu (Menú)**, **5**, **2**, **1**. En los modelos DCP, pulse **Menu (Menú)**, **4**, **2**, **1**. **2) Pulse**  $\triangle$  **o**  $\nabla$  **para seleccionar** Color 100 ppp, Color 200 ppp, Color 300 ppp, Color 600 ppp, Gris 100 ppp, Gris 200 ppp, Gris 300 ppp, ByN 200 ppp o ByN 200x100 PPP. Pulse **OK**. 3 Siga uno de estos pasos: Formato de archivo en blanco y negro: Pulse  $\triangle$  o  $\nabla$  para seleccionar PDF, PDF seguro o TIFF. Pulse **OK**. ■ Para formatos de archivo en color o grises: Pulse  $\triangle$  o  $\nabla$  para seleccionar PDF, PDF seguro, JPEG o XPS. Pulse **OK**. 4 Pulse Stop/Exit (Detener/Salir). **Cambio del nombre de archivo predeterminado <sup>9</sup>** a En los modelos MFC, pulse **Menu (Menú)**, **5**, **2**, **2**. En los modelos DCP, pulse **Menu (Menú)**, **4**, **2**, **2**. 2 Escriba el nombre del archivo (hasta 6 caracteres). Pulse **OK**. **Nota** No se pueden utilizar espacios como primer carácter.

**3** Pulse Stop/Exit (Detener/Salir).

### **Mensajes de error <sup>9</sup>**

Cuando esté familiarizado con los tipos de errores que se producen durante la función de escaneo a USB, podrá identificar y solucionar fácilmente los problemas que puedan aparecer.

Disposit.proteg.

Este mensaje aparece si el interruptor de protección de la unidad de memoria flash USB está activado.

Renombre fichero

Este mensaje aparece si ya existe un archivo en la unidad de memoria flash USB con el mismo nombre que el archivo que está intentando guardar.

Demasiados archv

Este mensaje aparece si hay demasiados archivos almacenados en la unidad de memoria flash USB.

■ Dsp inutilizable

Este mensaje aparece si la unidad de memoria flash USB no es compatible con el equipo Brother.

### **Escanear a correo electrónico <sup>9</sup>**

Puede escanear un documento en blanco y negro o en color en la aplicación de correo electrónico como un archivo adjunto. Puede cambiar la configuración de escaneado. (Consulte *[Correo electrónico](#page-202-0)* [en la página 196](#page-202-0).)

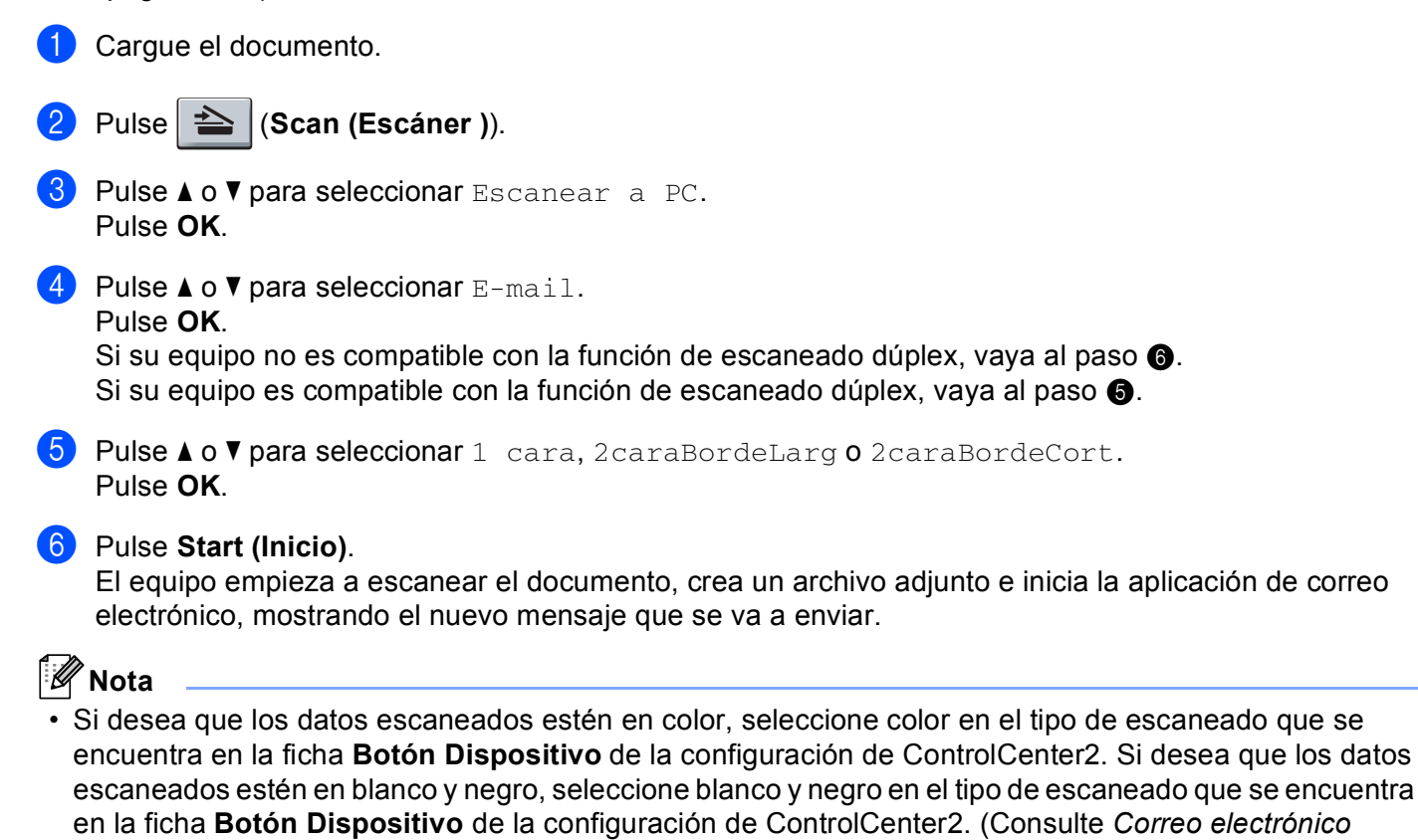

• Si quiere cambiar el tamaño de archivo predeterminado, seleccione la tasa que desee moviendo la barra deslizante de la ficha **Botón Dispositivo** de la configuración de ControlCenter2.

### **Escanear a imagen**

<span id="page-190-1"></span><span id="page-190-0"></span>[en la página 196](#page-202-0).)

Puede escanear un documento en blanco y negro o en color en una aplicación de gráficos para verlo y modificarlo. Puede cambiar la configuración de escaneado. (Consulte *[Imagen \(ejemplo: Vista previa Apple\)](#page-199-0)* [en la página 193](#page-199-0).)

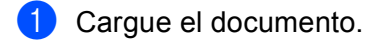

b Pulse (**Scan (Escáner )**).

**3** Pulse  $\triangle$  o  $\nabla$  para seleccionar Escanear a PC. Pulse **OK**.

**9**

**184**

<span id="page-191-1"></span><span id="page-191-0"></span>4 Pulse  $\triangle$  o  $\nabla$  para seleccionar Imagen. Pulse **OK**. Si su equipo no es compatible con la [f](#page-191-0)unción de escaneado dúplex, vaya al paso  $\odot$ . Si su [e](#page-191-1)quipo es compatible con la función de escaneado dúplex, vava al paso  $\bigcirc$ . **5** Pulse  $\triangle$  o  $\triangledown$  para seleccionar 1 cara, 2caraBordeLarg o 2caraBordeCort. Pulse **OK**. **6** Pulse Start (Inicio). El equipo inicia el proceso de escaneado. **Nota** • Si desea que los datos escaneados estén en color, seleccione color en el tipo de escaneado que se encuentra en la ficha **Botón Dispositivo** de la configuración de ControlCenter2. Si desea que los datos escaneados estén en blanco y negro, seleccione blanco y negro en el tipo de escaneado que se encuentra en la ficha **Botón Dispositivo** de la configuración de ControlCenter2. (Consulte *[Imagen \(ejemplo: Vista](#page-199-0)  previa Apple)* [en la página 193](#page-199-0).) • Si quiere cambiar el tamaño de archivo predeterminado, seleccione la tasa que desee moviendo la barra

deslizante de la ficha **Botón Dispositivo** de la configuración de ControlCenter2.

# **Escanear a OCR**

Si el documento es texto, puede convertirlo con Presto! PageManager en un archivo de texto modificable y, a continuación, visualizar el resultado en la aplicación del procesador de texto para verlo y modificarlo. Puede cambiar la configuración de escaneado. (Consulte *[OCR \(aplicación de procesador de texto\)](#page-201-0)* [en la página 195](#page-201-0).)

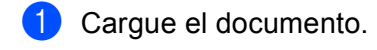

- b Pulse (**Scan (Escáner )**).
- **3** Pulse  $\triangle$  o  $\nabla$  para seleccionar Escanear a PC. Pulse **OK**.
- 4 Pulse  $\triangle$  o  $\nabla$  para seleccionar OCR.

Pulse **OK**.

Si su equipo no es compatible con la [f](#page-191-2)unción de escaneado dúplex, vaya al paso  $\bigcirc$ . Si su [e](#page-191-3)quipo es compatible con la función de escaneado dúplex, vava al paso  $\bigcirc$ .

<span id="page-191-3"></span>**5** Pulse  $\triangle$  o  $\nabla$  para seleccionar 1 cara, 2caraBordeLarg o 2caraBordeCort. Pulse **OK**.

<span id="page-191-2"></span>**6** Pulse Start (Inicio).

El equipo inicia el proceso de escaneado.

### **Nota**

- Debe tener Presto! PageManager instalado en el Macintosh para que la función OCR funcione mediante **Scan (Escáner )** o ControlCenter2. (Consulte *[Uso de Presto! PageManager](#page-193-0)* en la página 187.)
- La función Escanear a OCR está disponible para inglés, francés, alemán, holandés, italiano, español, portugués, danés, sueco, japonés y chino.

### **Escanear a archivo <sup>9</sup>**

Puede escanear un documento en blanco y negro o en color en el Macintosh y guardarlo como un archivo en la carpeta que seleccione. El tipo de archivo y la carpeta específica dependerán de la configuración seleccionada en la pantalla Escanear a archivo de ControlCenter2. (Consulte *Archivo* [en la página 197](#page-203-0).)

<span id="page-192-1"></span><span id="page-192-0"></span>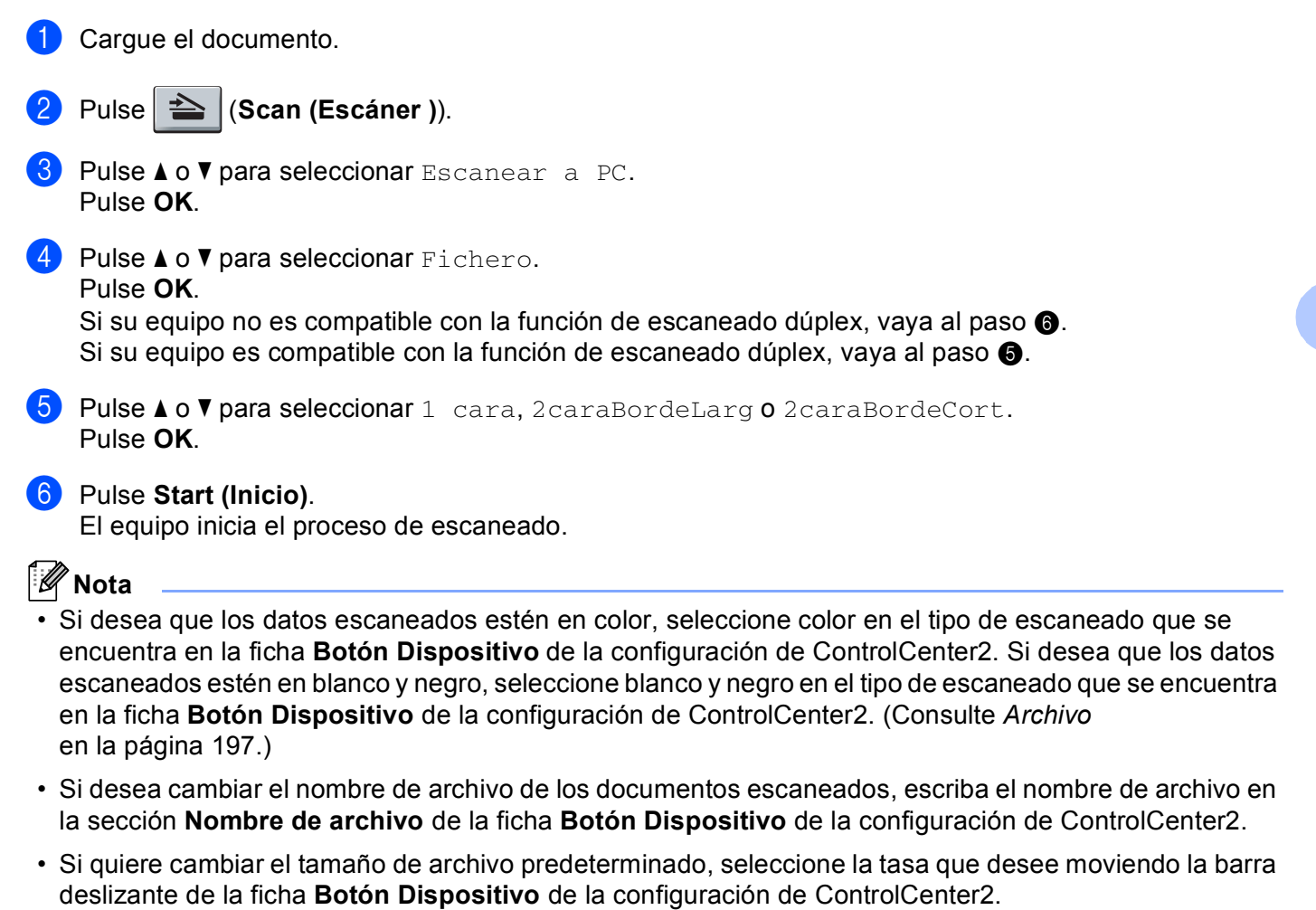

# <span id="page-193-0"></span>**Uso de Presto! PageManager <sup>9</sup>**

Presto! PageManager es una aplicación para la gestión de los documentos del Macintosh. Dado que es compatible con la mayoría de programas de editores de imágenes y procesadores de texto, Presto! PageManager le permite un grado de control sin igual de los archivos de Macintosh. Con el software OCR integrado en Presto! PageManager, podrá gestionar fácilmente los documentos, editar el correo electrónico y archivos, así como leer documentos.

Si utiliza el equipo como un escáner, recomendamos la instalación de Presto! PageManager. Para instalar Presto! PageManager, consulte la *Guía de configuración rápida*.

### **Nota**

La Guía del usuario completa de NewSoft Presto! PageManager 7 se puede visualizar mediante el icono **Ayuda** en NewSoft Presto! PageManager 7.

### **Funciones <sup>9</sup>**

- OCR: en un solo paso puede escanear una imagen, reconocer el texto y editarlo con un procesador de texto.
- Edición de imágenes: permite mejorar, recortar y girar imágenes, o bien, abrirlas con el programa de edición de imágenes que prefiera.
- Anotación: permite añadir notas extraíbles, sellos y dibujos a imágenes.
- Ventana de vista de árbol: permite ver y organizar la jerarquía de carpetas para facilitar el acceso.
- Ventana en miniatura: permite ver los archivos como miniaturas para facilitar su identificación.

### **Requisitos del sistema para Presto! PageManager <sup>9</sup>**

- Mac OS X 10.3.9 o superior
- Unidad de CD-ROM
- Unidad de disco duro con al menos 400 MB de espacio libre en disco para la instalación

### **Asistencia técnica de NewSoft <sup>9</sup>**

#### **Para EE.UU. <sup>9</sup>**

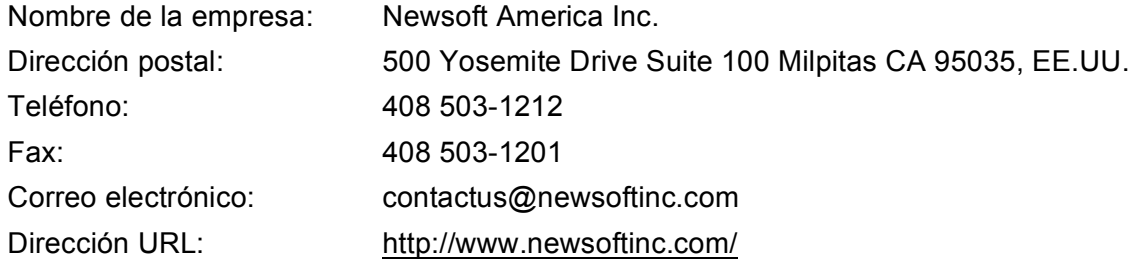

### **Para Canadá <sup>9</sup>**

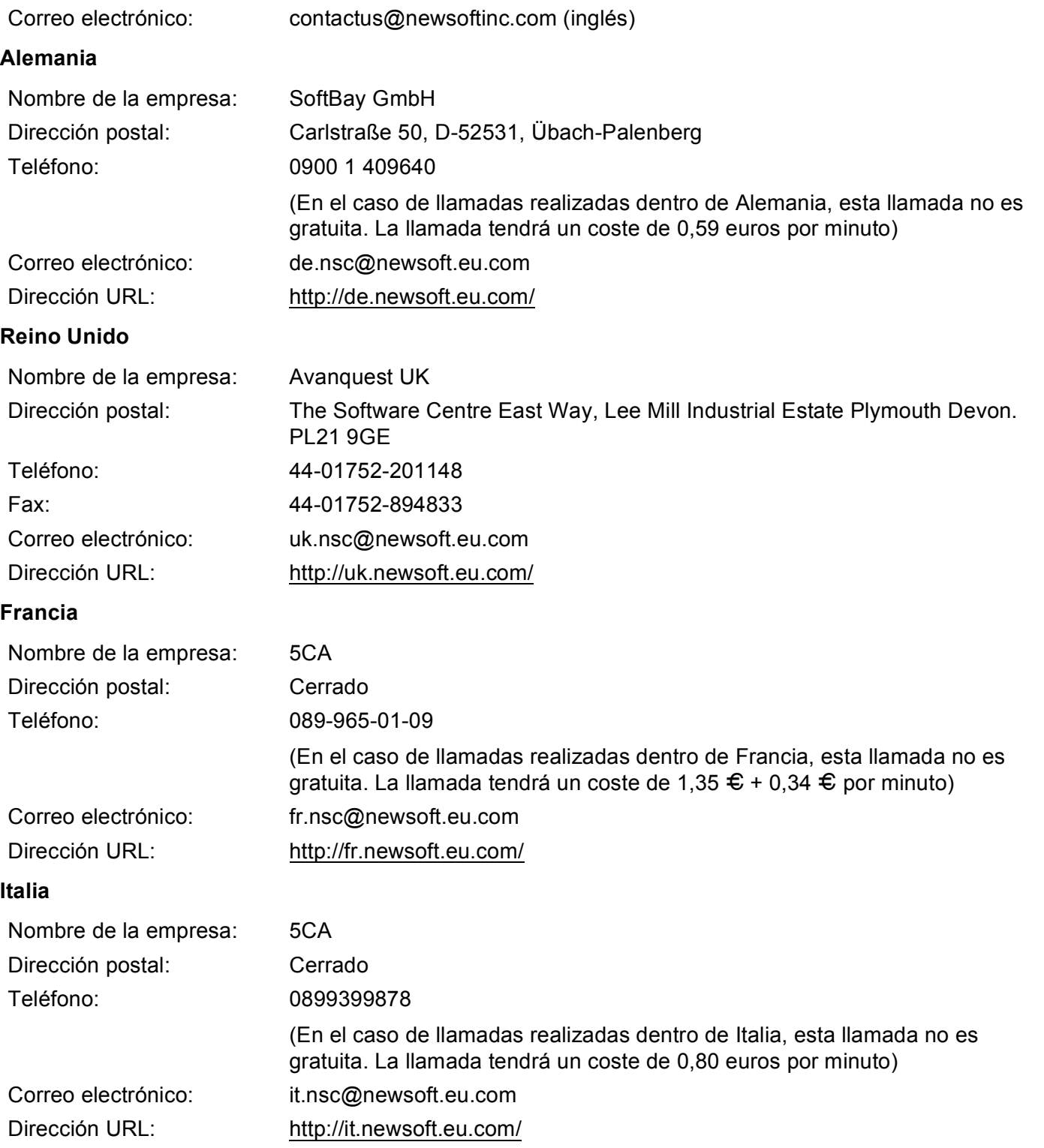

Escaneado

#### **España <sup>9</sup>**

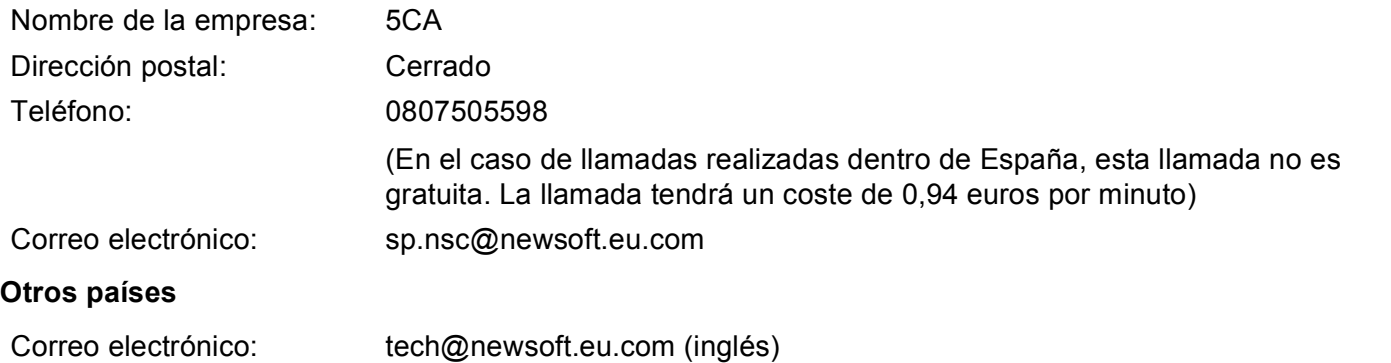

**10 ControlCenter2 <sup>10</sup>**

# **Nota**

- Las funciones disponibles en ControlCenter2 varían en función del número de modelo del equipo.
- El escaneado dúplex no es compatible en los modelos DCP-8080DN y MFC-8480DN.

# <span id="page-196-0"></span>**Uso de ControlCenter2**

ControlCenter2 es una utilidad de software que le permite un acceso rápido y sencillo a las aplicaciones de uso frecuente. La utilización de ControlCenter2 elimina la necesidad de iniciar manualmente las aplicaciones específicas. El icono aparecerá en la barra de menú. Para abrir la ventana ControlCenter2, haga clic en el

icono y seleccione **Abrir**. ControlCenter2 dispone de las operaciones siguientes:

- **Escaneado directamente a un archivo, correo electrónico, procesador de texto o aplicación de gráficos** de su elección. (1)
- 2) Los botones de escaneado personalizado se pueden configurar conforme a las necesidades de cada aplicación. (2)

 $\overline{3}$  Acceso a las funciones de copia disponibles a través de Macintosh. (3)

- 4. Acceso a los ajustes de configuración disponibles para configurar el dispositivo. (4)
- e Puede seleccionar el equipo con el que se conectará ControlCenter2 en el menú emergente **Modelo**. (5) Asimismo, puede abrir la ventana **DeviceSelector** seleccionando **Otra...** en el menú emergente **Modelo**.
- **6)** También puede abrir la ventana de configuración para cada función, haciendo clic en el botón **Configuración**. (6)

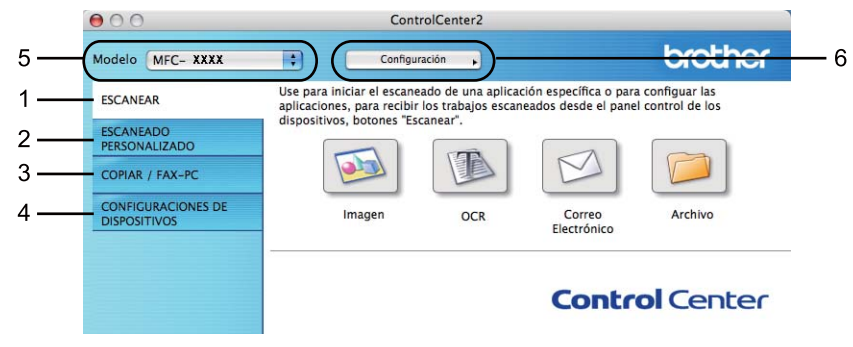

## **Desactivación de la función de carga automática <sup>10</sup>**

Si no desea que ControlCenter2 se ejecute automáticamente cada vez que inicie el Macintosh, realice lo siguiente.

- **1** Haga clic en el icono ControlCenter2 de la barra de menú y seleccione **Preferencias**. Aparece la ventana de preferencias de ControlCenter2.
- **2** Desactive la opción Cargar el ControlCenter al iniciar el ordenador.
- Haga clic en **Aceptar** para cerrar la ventana.

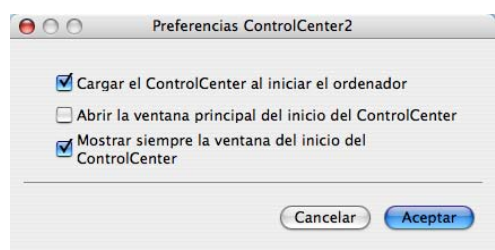

**Nota**

El icono de la aplicación ControlCenter2 se encuentra en **Macintosh HD**/**Librería**/**Printers**/**Brother**/**Utilities**/**ControlCenter**.

**10**

# <span id="page-198-0"></span>**ESCANEAR <sup>10</sup>**

Existen cuatro botones de escaneo para las aplicaciones **Escanear a imagen**, **Escanear a OCR**, **Escanear a correo electrónico** y **Escanear a archivo**.

**Imagen** *(Predeterminado: Vista Previa Apple)*

Le permite escanear una página directamente en cualquier aplicación de visualización o edición de gráficos. Puede seleccionar la aplicación de destino que desee, como Adobe<sup>®</sup> Photoshop<sup>®</sup> o cualquier tipo de editor de imágenes que tenga instalado en el Macintosh.

■ **OCR** (Predeterminado: TextEdit de Apple)

Le permite escanear una página o documento, ejecutar automáticamente la aplicación OCR e insertar texto (no una imagen gráfica) en un procesador de texto. Tiene la opción de seleccionar el procesador de texto de destino que desee, como Microsoft® Word o cualquier otro procesador de texto que esté instalado en el Macintosh. Debe haber instalado Presto! PageManager en el Macintosh.

**Correo Electrónico** *(Predeterminado: software predeterminado de correo electrónico)*

Le permite escanear una página o documento directamente en forma de datos adjuntos estándar en una aplicación de correo electrónico. Puede especificar el tipo de archivo y la resolución de los datos adjuntos.

#### **Archivo**

Le permite escanear directamente en un archivo de disco. Puede cambiar el tipo de archivo y la carpeta de destino, según lo estime oportuno.

ControlCenter2 le permite configurar el botón de hardware **Escanear** en el equipo y el botón de software de ControlCenter2 para cada función de escaneado. Para configurar el botón de hardware **Escanear** del equipo, seleccione **Botón Dispositivo** (haga clic en cada uno de los botones de ControlCenter mientras mantiene pulsada la tecla **Ctrl** y seleccione **Botón Dispositivo**) en el menú de configuración de cada uno de los botones **ESCANEAR**. Para configurar el botón Software en ControlCenter2, seleccione la ficha **Botón Software** (haga clic en cada uno de los botones de ControlCenter mientras mantiene pulsada la tecla **Ctrl** y seleccione **Botón Software**) en el menú de configuración de cada uno de los botones **ESCANEAR**.

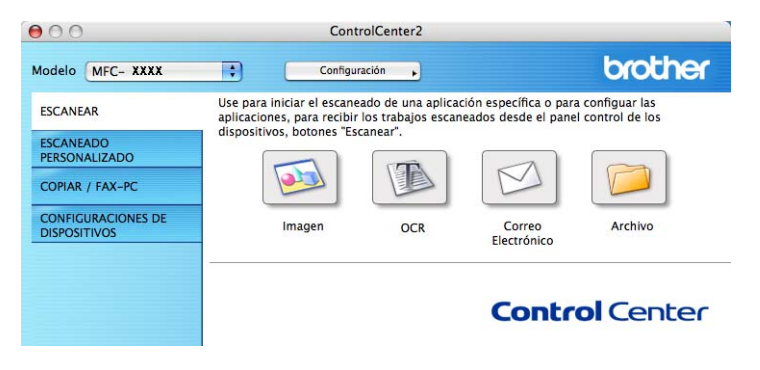

### <span id="page-199-1"></span>**Tipos de archivo**

Puede elegir entre los tipos de archivos que se encuentran en la siguiente lista para utilizarlos como archivos adjuntos o guardarlos en una carpeta.

Seleccione en el menú emergente el tipo de archivo en que desea guardar las imágenes escaneadas.

- $\blacksquare$  Mapa de Bits Windows (\*.bmp)
- $\blacksquare$  JPEG (\*.jpg)
- $\blacksquare$  TIFF (\*.tif)
- TIFF Multi-Página (\*.tif)
- Gráficos de Red Portátil (\*.png)
- $\blacksquare$  PDF (\*.pdf)

PDF seguro (\*.pdf)

#### **Nota**

- Si define el tipo de archivo como TIFF o TIFF Multi-página, puede elegir entre "Sin comprimir" o "Comprimido".
- El formato Secure PDF también se encuentra disponible para las opciones Escanear a imagen, Escanear a correo electrónico y Escanear a archivo.

### <span id="page-199-0"></span>**Imagen (ejemplo: Vista previa Apple) <sup>10</sup>**

La función **Escanear a imagen** le permite escanear una imagen directamente y enviarla a la aplicación gráfica para editarla. Para cambiar la configuración predeterminada, haga clic en el botón mientras mantiene pulsada la tecla **Ctrl** y seleccione la ficha **Botón Software**.

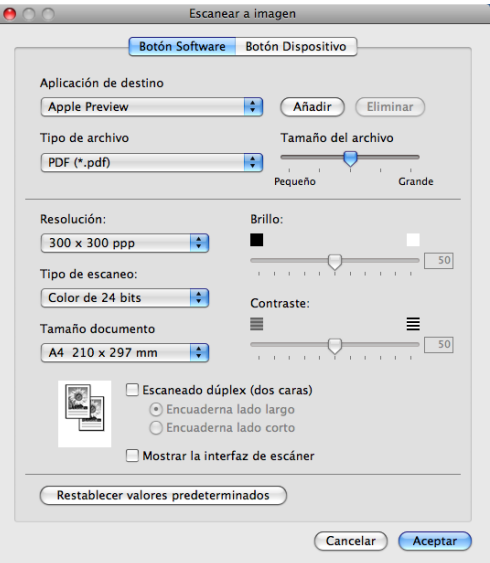

Si desea escanear y después recortar una parte de una página después de haber escaneado previamente el documento, active la casilla de verificación **Mostrar la interfaz de escáner**.

Si desea escanear un documento dúplex, pulse **Escaneado dúplex (dos caras)** y seleccione **Encuaderna lado largo** o **Encuaderna lado corto**. (No disponible en los modelos DCP-8080DN y MFC-8480DN)

Cambie los otros ajustes, si fuera necesario.

Para cambiar la aplicación de destino, seleccione la aplicación de destino en el menú emergente **Aplicación de destino**. Puede añadir una aplicación a la lista haciendo clic en el botón **Añadir**.

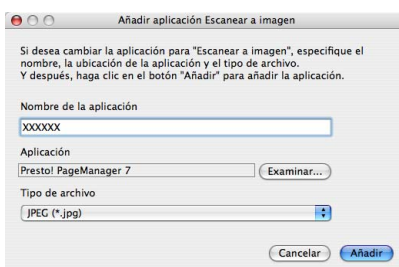

Introduzca el **Nombre de la aplicación** (hasta 30 caracteres) y seleccione su aplicación favorita haciendo clic en el botón **Examinar**. Asimismo, seleccione **Tipo de archivo** en el menú emergente.

Puede eliminar una aplicación que haya añadido. Simplemente debe seleccionar **Nombre de la aplicación** y hacer clic en el botón **Eliminar**.

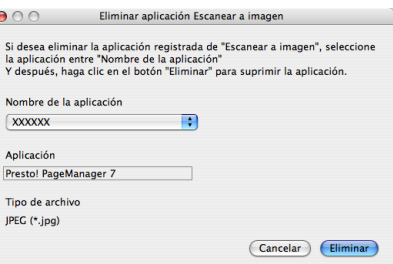

### **Nota**

Esta función también está disponible en **Escanear a correo electrónico** y **Escanear a OCR**. La ventana puede variar dependiendo de la función.

Si ha seleccionado **PDF seguro** en la lista **Tipo de archivo**, aparecerá el cuadro de diálogo **Configurar contraseña PDF**. Introduzca la contraseña en el cuadro **Contraseña** y **Repita contraseña** y, seguidamente, haga clic en **Aceptar**.

### **Nota**

- El formato Secure PDF también se encuentra disponible para las opciones Escanear a correo electrónico y Escanear a archivo.
- El formato Secure PDF está disponible para Mac OS X 10.4.x o superior.

# <span id="page-201-0"></span>**OCR (aplicación de procesador de texto) <sup>10</sup>**

**Escanear a OCR** convierte los datos de imagen de una página de gráficos en texto que puede ser modificado por cualquier procesador de texto. Puede cambiar el procesador de texto predeterminado.

Para configurar **Escanear a OCR**, haga clic en el botón mientras mantiene pulsada la tecla **Ctrl** y seleccione **Botón Software**.

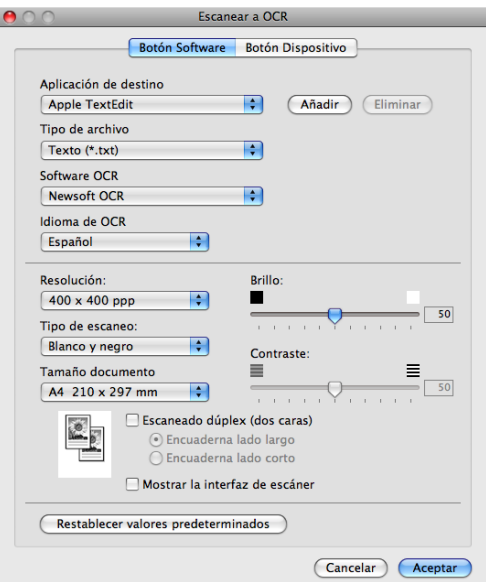

Para cambiar la aplicación del procesador de texto, seleccione la aplicación del procesador de texto de destino en el menú emergente **Aplicación de destino**. Puede añadir una aplicación a la lista haciendo clic en el botón **Añadir**. Para eliminar una aplicación, haga clic en el botón **Eliminar**.

Si desea escanear y después recortar una parte de una página después de haber escaneado previamente el documento, active la casilla de verificación **Mostrar la interfaz de escáner**.

Si desea escanear un documento dúplex, pulse **Escaneado dúplex (dos caras)** y seleccione **Encuaderna lado largo** o **Encuaderna lado corto**. (No disponible en los modelos DCP-8080DN y MFC-8480DN)

# **Nota**

La función Escanear a OCR está disponible para inglés, francés, alemán, holandés, italiano, español, portugués, danés, sueco, japonés y chino.

### <span id="page-202-0"></span>**Correo electrónico <sup>10</sup>**

La función **Escanear a correo electrónico** le permite escanear un documento y enviarlo a su aplicación de correo electrónico predeterminada, de manera que pueda enviar un trabajo escaneado como un archivo adjunto. Para cambiar la aplicación de correo electrónico predeterminada o el tipo de archivo adjunto, haga clic en el botón mientras mantiene pulsada la tecla **Ctrl** y seleccione la ficha **Botón Software**.

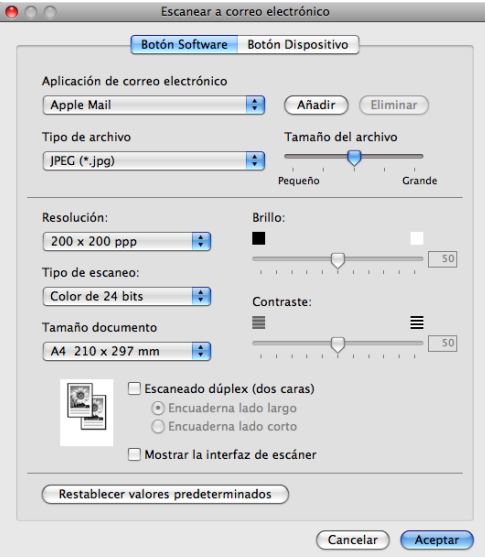

Para cambiar la aplicación de correo electrónico, seleccione su aplicación de correo electrónico favorita del menú emergente **Aplicación de correo electrónico**. Puede añadir una aplicación a la lista haciendo clic en el botón **Añadir** [1](#page-202-1). Para eliminar una aplicación, haga clic en el botón **Eliminar**.

- <span id="page-202-1"></span> $1$  Al iniciar ControlCenter2 por primera vez, aparece una lista predeterminada de aplicaciones de correo electrónico compatibles en el menú emergente. Si experimenta algún tipo de problema al utilizar una aplicación personalizada con ControlCenter2, seleccione una aplicación de la lista.
- Si desea escanear y después recortar una parte de una página después de haber escaneado previamente el documento, active la casilla de verificación **Mostrar la interfaz de escáner**.

Si desea escanear un documento dúplex, pulse **Escaneado dúplex (dos caras)** y seleccione **Encuaderna lado largo** o **Encuaderna lado corto**. (No disponible en los modelos DCP-8080DN y MFC-8480DN)

### <span id="page-203-0"></span>**Archivo <sup>10</sup>**

El botón **Escanear a archivo** le permite escanear una imagen y guardarla en una carpeta del disco duro en cualquier formato de archivo. De este modo, puede archivar fácilmente los documentos. Para configurar el tipo de archivo y carpeta, haga clic en el botón mientras mantiene pulsada la tecla **Ctrl** y seleccione la ficha **Botón Software**.

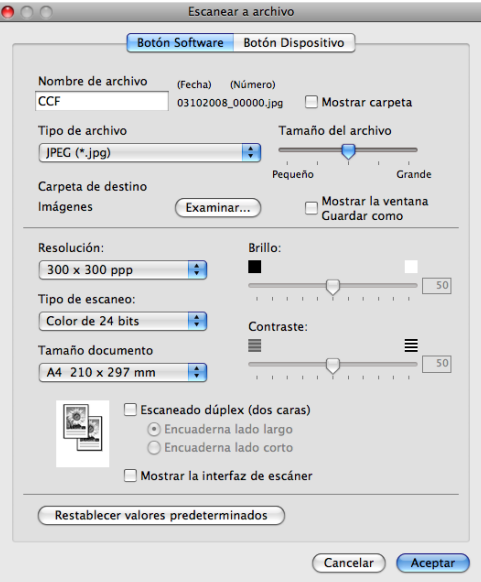

Puede cambiar el nombre de archivo. Escriba el nombre de archivo que desee utilizar para el documento (hasta 100 caracteres) en el cuadro **Nombre de archivo**. El nombre de archivo será el nombre de archivo registrado, la fecha actual y el número secuencial.

Seleccione el tipo de archivo para la imagen guardada en el menú emergente **Tipo de archivo**. Puede guardar el archivo en la carpeta predeterminada o seleccionar la carpeta que desee haciendo clic en el botón **Examinar**.

Para visualizar la ubicación en la que se guarda la imagen escaneada al finalizar el escaneado, active la casilla de verificación **Mostrar carpeta**. Para especificar cada vez el destino de la imagen escaneada, active la casilla de verificación **Mostrar la ventana Guardar como**.

Si desea escanear y después recortar una parte de una página después de haber escaneado previamente el documento, active la casilla de verificación **Mostrar la interfaz de escáner**.

Si desea escanear un documento dúplex, pulse **Escaneado dúplex (dos caras)** y seleccione **Encuaderna lado largo** o **Encuaderna lado corto**. (No disponible en los modelos DCP-8080DN y MFC-8480DN)

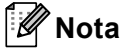

Para saber cuáles son los tipos de archivo compatibles, consulte *Tipos de archivo* [en la página 193.](#page-199-1)

# **ESCANEADO PERSONALIZADO <sup>10</sup>**

Existen cuatro botones que puede configurar para adaptarlos a sus necesidades de escaneado.

Para personalizar un botón, haga clic en el botón mientras mantiene pulsada la tecla **Ctrl**, para que aparezca la ventana de configuración. Existen cuatro funciones de escaneado: **Escanear a imagen**, **Escanear a OCR**, **Escanear a correo electrónico** y **Escanear a archivo**.

#### **Escanear a imagen**

Le permite escanear una página directamente en cualquier software de visualización o edición de imágenes. Puede seleccionar cualquier aplicación de edición de imágenes en el Macintosh como destino.

#### **Escanear a OCR**

Convierte los documentos escaneados en archivos de texto modificables. También puede seleccionar la aplicación de destino para el texto modificable. Debe instalar Presto! PageManager para esta función.

#### **Escanear a correo electrónico**

Permite adjuntar las imágenes escaneadas a un mensaje de correo electrónico. Asimismo, puede seleccionar el tipo de archivo adjunto y crear una lista de envío rápido de direcciones de correo electrónico seleccionadas de la libreta de direcciones de correo electrónico.

#### **Escanear a archivo**

Le permite guardar una imagen escaneada en cualquier carpeta de un disco duro local o de red. Asimismo, puede elegir el tipo de archivo que se va a utilizar.

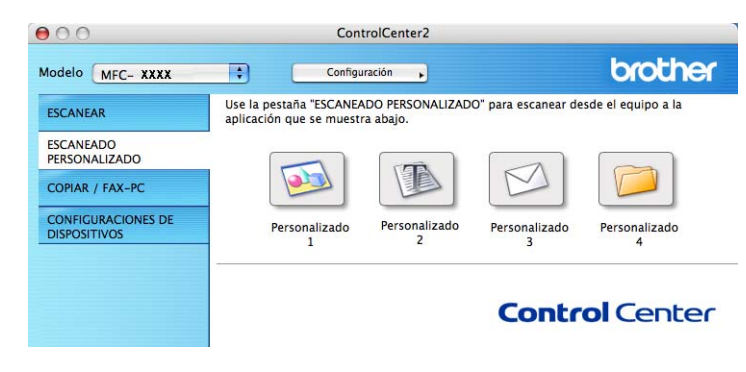

## **Tipos de archivo**

Puede elegir entre los tipos de archivos que se encuentran en la siguiente lista para utilizarlos como archivos adjuntos o guardarlos en una carpeta.

Seleccione en el menú emergente el tipo de archivo en que desea guardar las imágenes escaneadas.

- $\blacksquare$  Mapa de Bits Windows (\*.bmp)
- $\blacksquare$  JPEG (\*.jpg)
- $\blacksquare$  TIFF (\*.tif)
- TIFF Multi-Página (\*.tif)
- Gráficos de Red Portátil (\*.png)
- $\blacksquare$  PDF (\*.pdf)

PDF seguro (\*.pdf)

### **Nota**

- Si define el tipo de archivo como TIFF o TIFF Multi-página, puede elegir entre "Sin comprimir" o "Comprimido".
- El formato Secure PDF también se encuentra disponible para las opciones Escanear a imagen, Escanear a correo electrónico y Escanear a archivo.

## **Botón definido por el usuario**

Para personalizar un botón, haga clic en el botón mientras mantiene pulsada la tecla **Ctrl**, para que aparezca la ventana de configuración. Siga estas directrices para la configuración de botones.

# **Escanear a imagen**

#### Ficha **General**

Especifique un nombre en **Nombre para Personalización** (hasta 30 caracteres) para crear el nombre del botón.

Seleccione el tipo de escaneado en el campo **Acción de Escaneado**.

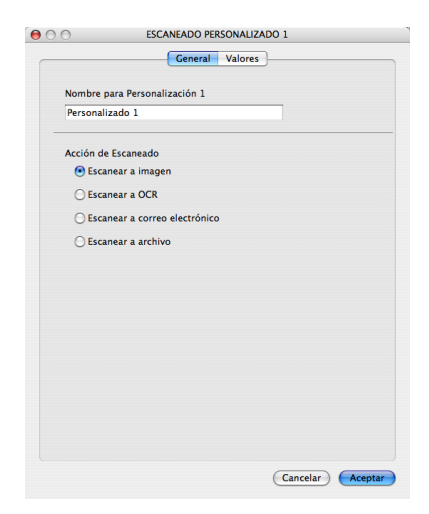

**10**

#### Ficha **Valores**

Elija las opciones **Aplicación de destino**, **Tipo de archivo**, **Resolución**, **Tipo de escaneo**, **Tamaño documento**, **Escaneado dúplex (dos caras)** (si fuera necesario), **Brillo** y **Contraste**.

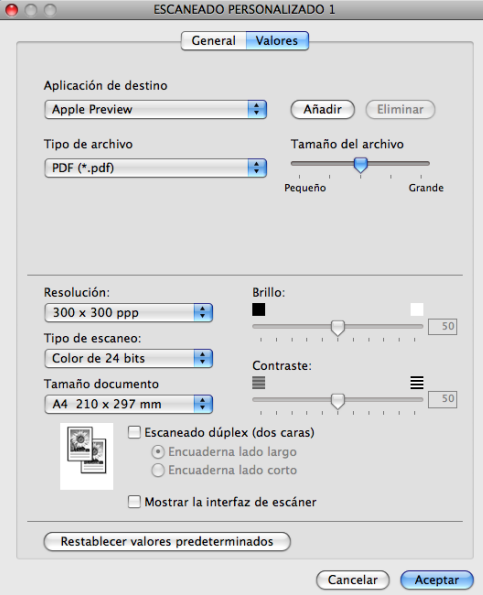

Si ha seleccionado **PDF seguro** en la lista **Tipo de archivo**, aparecerá el cuadro de diálogo **Configurar contraseña PDF**. Introduzca la contraseña en el cuadro **Contraseña** y **Repita contraseña** y, seguidamente, haga clic en **Aceptar**.

### **Nota**

- El formato Secure PDF también se encuentra disponible para las opciones Escanear a correo electrónico y Escanear a archivo.
- El formato Secure PDF está disponible para Mac OS X 10.4.x o superior.

### **Escanear a OCR**

#### Ficha **General**

Especifique un nombre en **Nombre para Personalización** (hasta 30 caracteres) para crear el nombre del botón.

Seleccione el tipo de escaneado en el campo **Acción de Escaneado**.

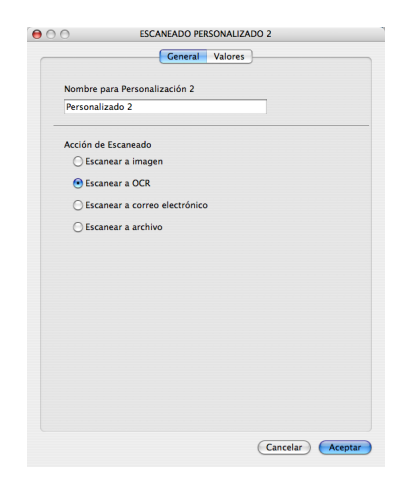

#### Ficha **Valores**

Elija las opciones **Aplicación de destino**, **Tipo de archivo**, **Software OCR**, **Idioma de OCR**, **Resolución**, **Tipo de escaneo**, **Tamaño documento**, **Escaneado dúplex (dos caras)** (si fuera necesario), **Mostrar la interfaz de escáner**, **Brillo** y **Contraste**.

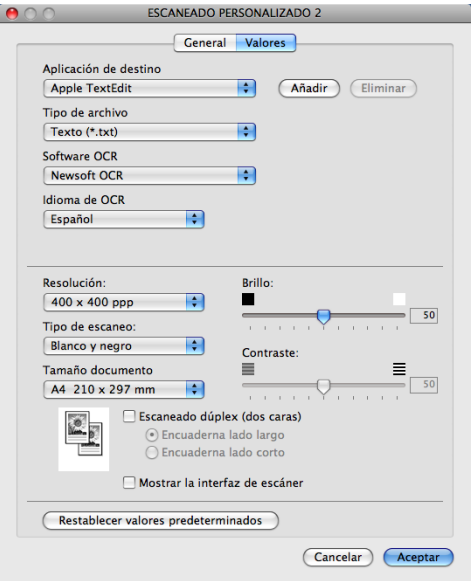

#### | *U* **Nota**

La función Escanear a OCR está disponible para inglés, francés, alemán, holandés, italiano, español, portugués, danés, sueco, japonés y chino.

### **Escanear a correo electrónico**

#### Ficha **General**

Especifique un nombre en **Nombre para Personalización** (hasta 30 caracteres) para crear el nombre del botón.

Seleccione el tipo de escaneado en el campo **Acción de Escaneado**.

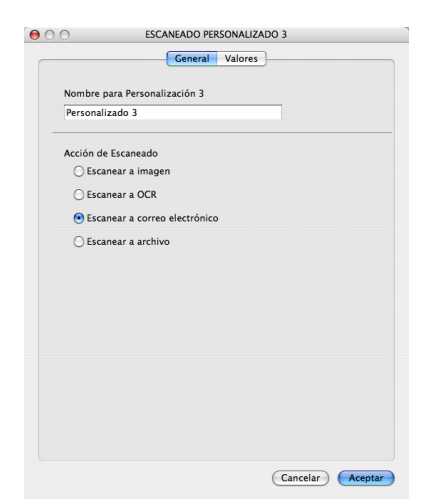

#### Ficha **Valores**

Elija las opciones **Aplicación de correo electrónico**, **Tipo de archivo**, **Resolución**, **Tipo de escaneo**, **Tamaño documento**, **Escaneado dúplex (dos caras)** (si fuera necesario), **Mostrar la interfaz de escáner**, **Brillo** y **Contraste**.

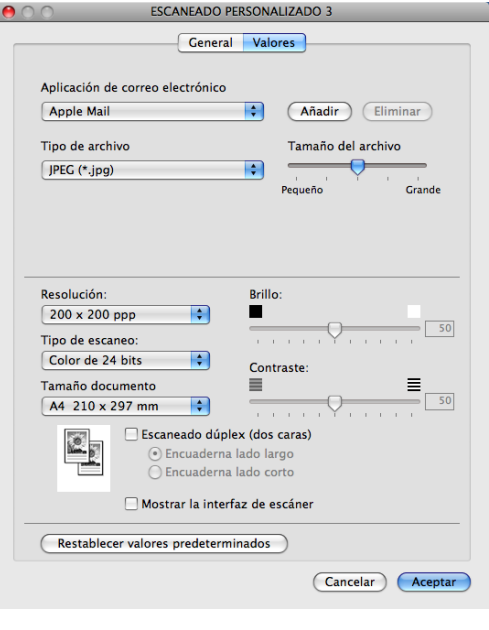

**10**

## **Escanear a archivo**

#### Ficha **General**

Especifique un nombre en **Nombre para Personalización** (hasta 30 caracteres) para crear el nombre del botón.

Seleccione el tipo de escaneado en el campo **Acción de Escaneado**.

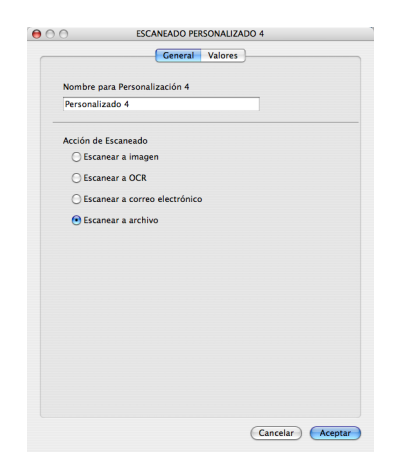

**10**

#### Ficha **Valores**

Seleccione el formato de archivo en el menú emergente **Tipo de archivo**. Guarde el archivo en la carpeta predeterminada o seleccione la carpeta que desee haciendo clic en el botón **Examinar**.

Elija las opciones **Resolución**, **Tipo de escaneo**, **Tamaño documento**, **Escaneado dúplex (dos caras)** (si fuera necesario), **Mostrar la interfaz de escáner**, **Brillo** y **Contraste** e introduzca el nombre de archivo si quiere cambiarlo.

Si desea especificar el destino de la imagen escaneada, active la casilla de verificación **Mostrar la ventana Guardar como**.

Si desea escanear y después recortar una parte de una página después de haber escaneado previamente el documento, active la casilla de verificación **Mostrar la interfaz de escáner**.

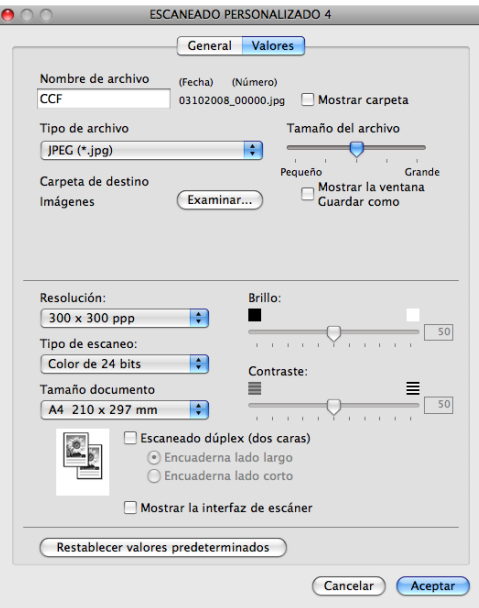

# **COPIAR / PC-FAX (PC-FAX sólo en modelos MFC) <sup>10</sup>**

COPIAR: le permite utilizar el Macintosh y cualquier controlador de impresora para operaciones de copia avanzadas. Puede escanear una página en el equipo e imprimir copias utilizando cualquiera de las funciones del controlador de la impresora del equipo, o enviar la copia a cualquier controlador de impresora estándar instalado en el Macintosh, incluidas las impresoras de red.

PC-FAX: le permite escanear una página o documento y enviar automáticamente la imagen en forma de fax desde el Macintosh. (Sólo modelos MFC)

Puede configurar los ajustes preferidos en un total de cuatro botones.

Los botones **Copia1**-**Copia4** se pueden personalizar para permitir la utilización de las funciones de copia avanzadas, como impresión N en 1.

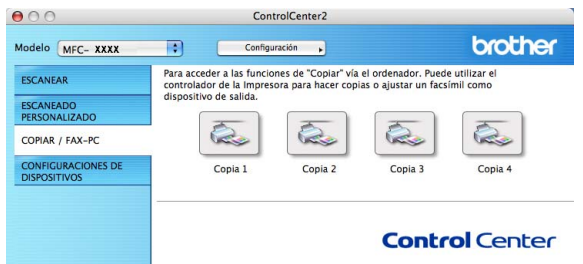

Para utilizar los botones **Copia**, debe configurar el controlador de la impresora haciendo clic en el botón mientras mantiene pulsada la tecla **Ctrl**.

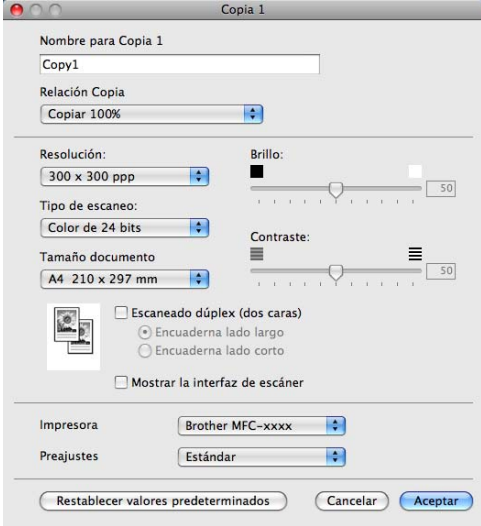

Especifique un nombre en **Nombre para Copia** (hasta 30 caracteres).

Elija las opciones **Relación Copia**, **Resolución**, **Tipo de escaneo**, **Tamaño documento**, **Escaneado dúplex (dos caras)** (si fuera necesario), **Mostrar la interfaz de escáner**, **Brillo** y **Contraste** que quiera utilizar.

Antes de finalizar la configuración del botón **Copia**, defina **Impresora**. Seleccione la configuración de impresión en el menú emergente **Preajustes** y, a continuación, haga clic en **Aceptar** para cerrar el cuadro de diálogo. Al hacer clic en el botón de copia configurado, aparece el cuadro de diálogo de impresión.

#### (Mac OS X 10.3.9 a 10.4.x)

Para copiar, seleccione **Copias y páginas** en el menú emergente.

Para enviar por fax, seleccione **Enviar Fax** en el menú emergente. (Consulte *[Envío de un fax \(solo modelos](#page-173-0)  MFC)* [en la página 167.](#page-173-0))

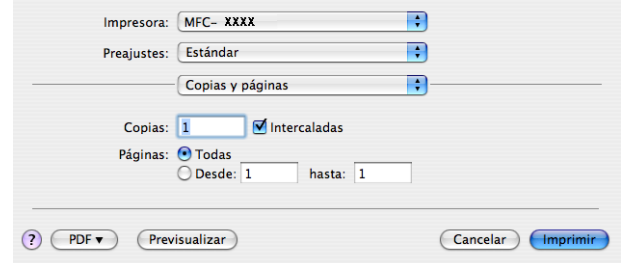

#### (Mac OS X 10.5.x)

Para obtener más opciones, haga clic en el triángulo situado junto al menú emergente **Impresora**.

Para copiar, haga clic en el botón **Imprimir**.

Para enviar un fax, haga clic en el triángulo situado junto al menú emergente **Impresora** y, a continuación, seleccione **Enviar Fax** en el menú emergente. (Consulte *[Envío de un fax \(solo modelos MFC\)](#page-173-0)* [en la página 167](#page-173-0).)

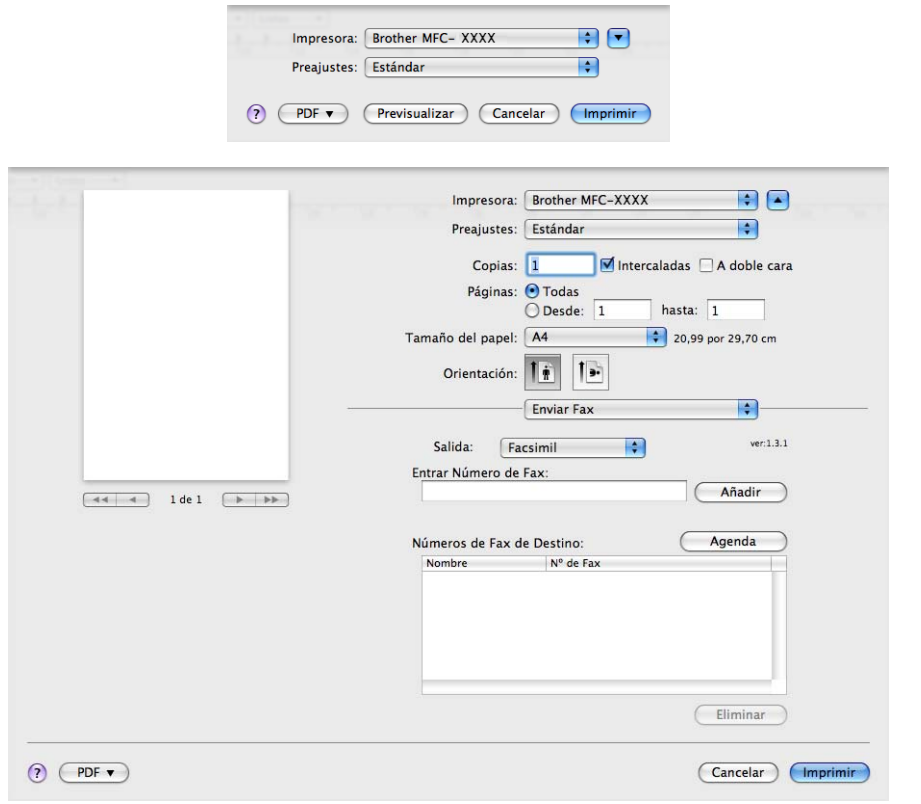

# **CONFIGURACIONES DE DISPOSITIVOS <sup>10</sup>**

Puede configurar o comprobar la configuración del equipo.

**Instalación Remota** (sólo modelos MFC)

Le permite abrir el programa de configuración remota. (Consulte *[Instalación Remota \(solo modelos MFC\)](#page-234-0)* [en la página 228](#page-234-0).)

**Llamada Rápida** (sólo modelos MFC)

Le permite abrir la ventana de marcación rápida de la configuración remota. (Consulte *[Instalación Remota](#page-234-0)  [\(solo modelos MFC\)](#page-234-0)* en la página 228.)

#### **Monitor de estado**

Le permite abrir la utilidad Monitor de estado.

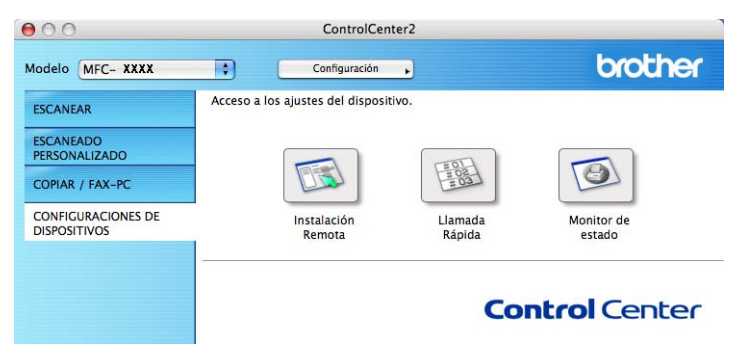

### **Configuración remota (sólo modelos MFC) <sup>10</sup>**

El botón **Instalación Remota** le permite abrir la ventana del programa de configuración remota con el que puede configurar los menús de ajuste del equipo.

#### - U **Nota**

Para obtener información más detallada, consulte *[Instalación Remota \(solo modelos MFC\)](#page-234-0)* [en la página 228](#page-234-0).

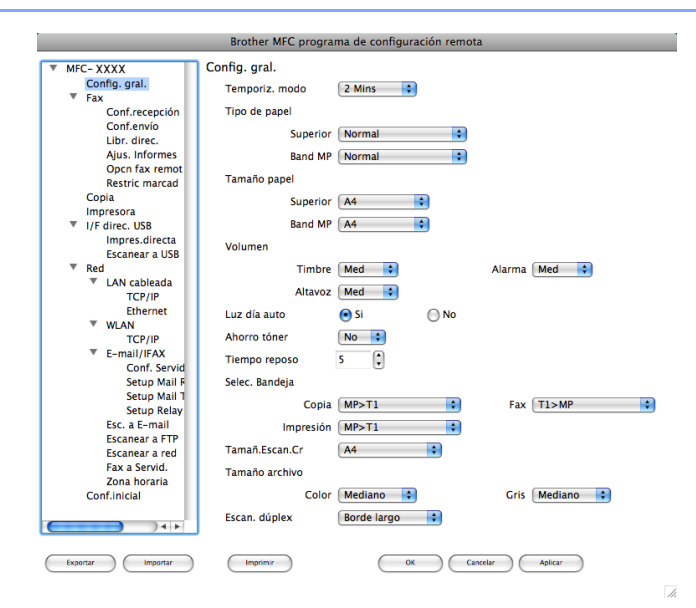

## **Marcación rápida (sólo modelos MFC) <sup>10</sup>**

El botón **Llamada Rápida** le permite abrir la ventana **Agenda** en el programa de configuración remota, de manera que le sea fácil registrar o cambiar los números de marcación en el Macintosh.

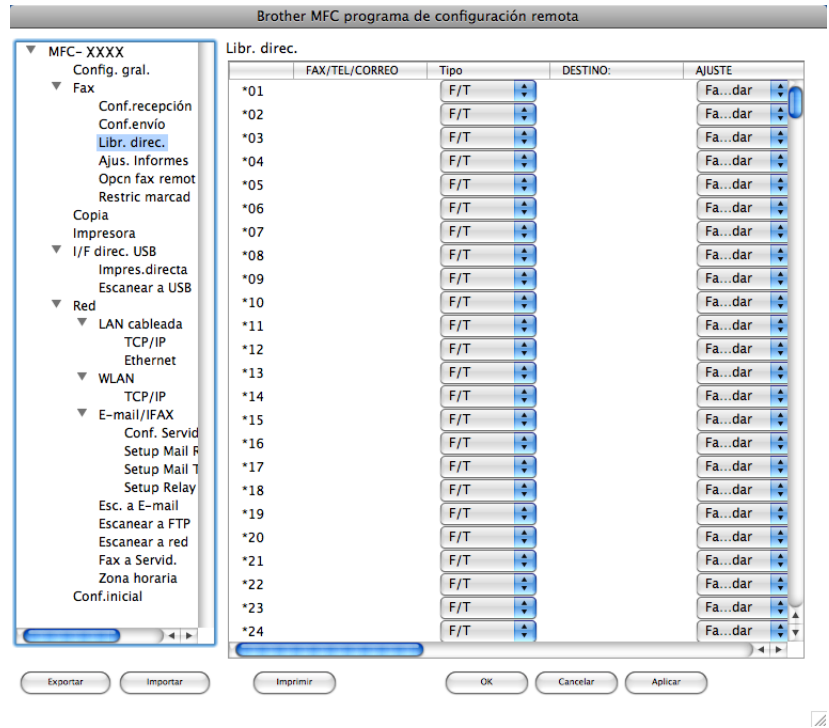

### **Monitor de Estado**

El botón **Monitor de estado** le permite controlar el estado de uno o varios dispositivos, permitiéndole obtener una notificación inmediata de los errores, como un atasco de papel. (Consulte *[Monitor de Estado](#page-146-0)* [en la página 140](#page-146-0).)

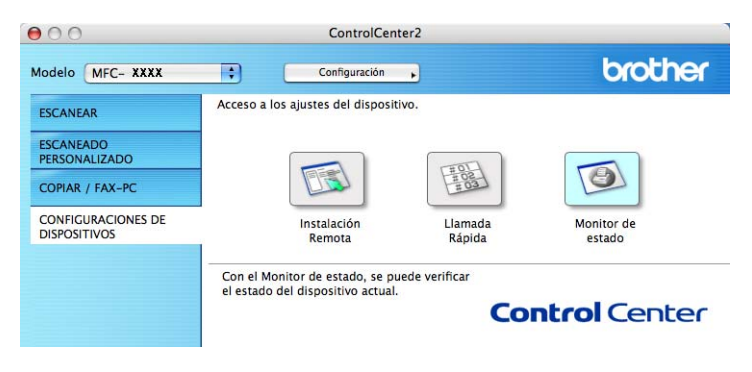
# <span id="page-216-0"></span>**11 Escaneado en red**

<span id="page-216-2"></span>Si desea escanear desde el equipo en una red, debe seleccionar el equipo incorporado en la red en la aplicación del selector del dispositivo situada en

**Macintosh HD**/**Librería**/**Printers**/**Brother**/**Utilities**/**DeviceSelector** o en el menú emergente **Modelo** de la pantalla principal de ControlCenter2. Si ya ha instalado el software MFL-Pro Suite siguiendo los pasos de instalación en red de la *Guía de configuración rápida*, esta opción ya se debe haber efectuado.

Para utilizar el equipo como un escáner en red, el equipo se debe configurar con una dirección TCP/IP. Puede configurar o cambiar los ajustes de dirección desde el panel de control. (Consulte *Configuración del panel de control* en la *Guía del usuario en red*.)

#### **Nota**

Para efectuar el escaneado en red, se puede conectar un máximo de 25 clientes a un equipo en una red. Por ejemplo, si hay 30 clientes que intentan conectarse al mismo tiempo, no aparecerán 5 clientes en la pantalla LCD.

# Antes de utilizar el escaneado en red

#### **Configuración de escaneado en red <sup>11</sup>**

a En **Librería**, seleccione **Printers**, **Brother**, **Utilities** y **DeviceSelector** y, a continuación, haga doble clic en **Selector de dispositivo**.

Aparece la ventana **Selector de dispositivo**. Esta ventana también se puede abrir desde ControlCenter2.

Si desea información más detallada, consulte *[Uso de ControlCenter2](#page-196-0)* en la página 190.

2) Especifique el equipo mediante la dirección IP o el nombre de servicio mDNS. Para cambiar la dirección IP, introduzca la nueva dirección IP. También puede seleccionar un equipo de la lista de equipos disponibles. Haga clic en **Editar** para mostrar la lista.

<span id="page-216-1"></span>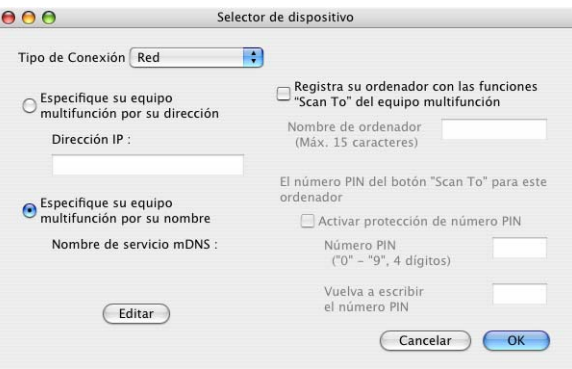

#### Haga clic en OK.

### **Nota**

- Para utilizar las funciones del botón "Escanear a" del equipo, haga clic en la casilla de verificación de **Registra su ordenador con las funciones "Scan To" del equipo multifunción**. A continuación, especifique el nombre que desea que aparezca en la pantalla LCD para su equipo Macintosh. Puede utilizar un máximo de 15 caracteres.
- Puede impedir la recepción de documentos no deseados configurando un número PIN de 4 dígitos. Especifique el número PIN en el campo **Número PIN** y **Vuelva a escribir el número PIN**. Para enviar datos a un ordenador protegido mediante un número PIN, en la pantalla LCD aparece un mensaje pidiéndole que introduzca el número PIN antes de escanear el documento y enviarlo al equipo. (Consulte *[Uso del botón Escanear](#page-218-0)* en la página 212.)

# <span id="page-218-0"></span>**Uso del botón Escanear <sup>11</sup>**

#### **Nota**

- Si desea escanear un documento con la función de escaneado dúplex, debe colocar el documento en la unidad ADF y seleccionar 2caraBordeLarg o 2caraBordeCort en función de la presentación del documento.
- Seleccione la presentación del documento en la tabla siguiente:

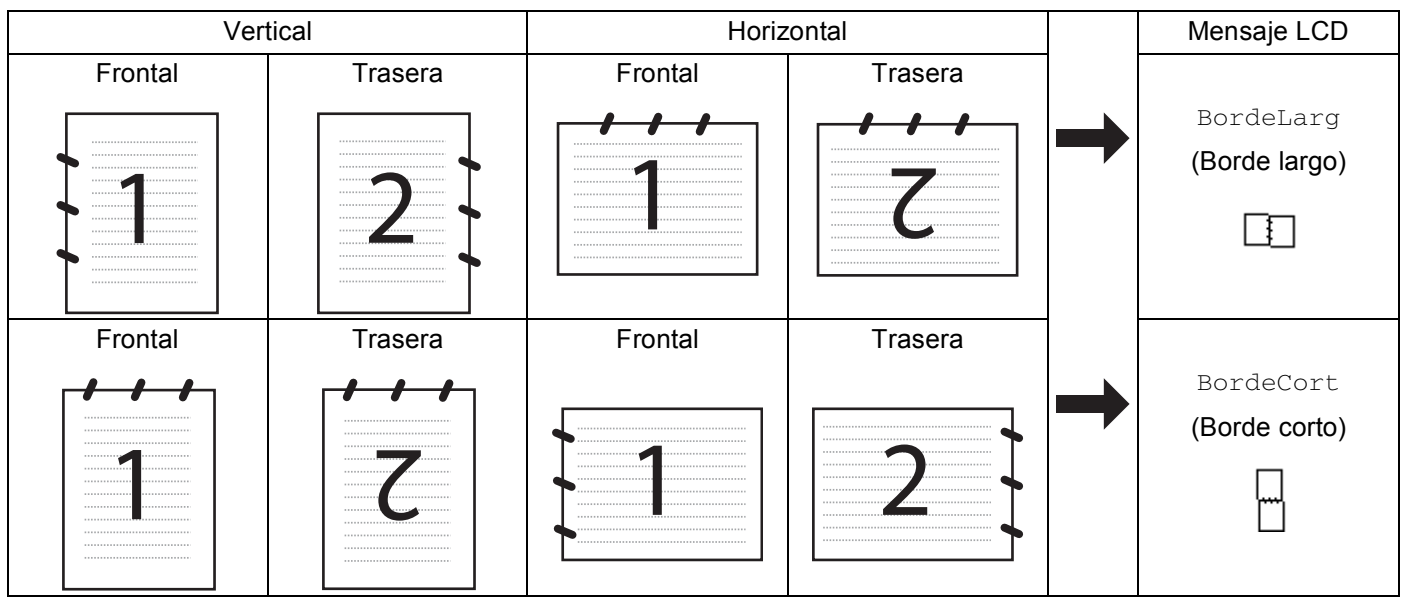

#### **Tabla de presentación de documentos**

- El escaneado dúplex no es compatible en los modelos DCP-8080DN y MFC-8480DN.
- El escaneado múltiple se puede realizar únicamente desde la unidad ADF.
- El escaneado múltiple no está disponible en tamaños de papel Legal.
- El formato de archivo XPS está disponible en Windows Vista® o en aplicaciones compatibles con archivos de especificación de papel XML.

## **Escanear a correo electrónico (PC) <sup>11</sup>**

Si ha seleccionado la opción Escanear a correo electrónico (Macintosh), el documento se escaneará y enviará directamente al Macintosh de la red designado. ControlCenter2 activará la aplicación de correo electrónico predeterminada en el Macintosh especificado para enviar el documento al destinatario. Puede escanear un documento en blanco y negro o en color que se enviará desde el Macintosh como datos adjuntos de un mensaje de correo electrónico.

Puede cambiar la configuración de escaneado. (Consulte *[Correo electrónico](#page-202-0)* en la página 196.)

**1** Cargue el documento.

Pulse  $\left| \triangleq \right|$  (Scan (Escáner )).

<span id="page-219-1"></span><span id="page-219-0"></span>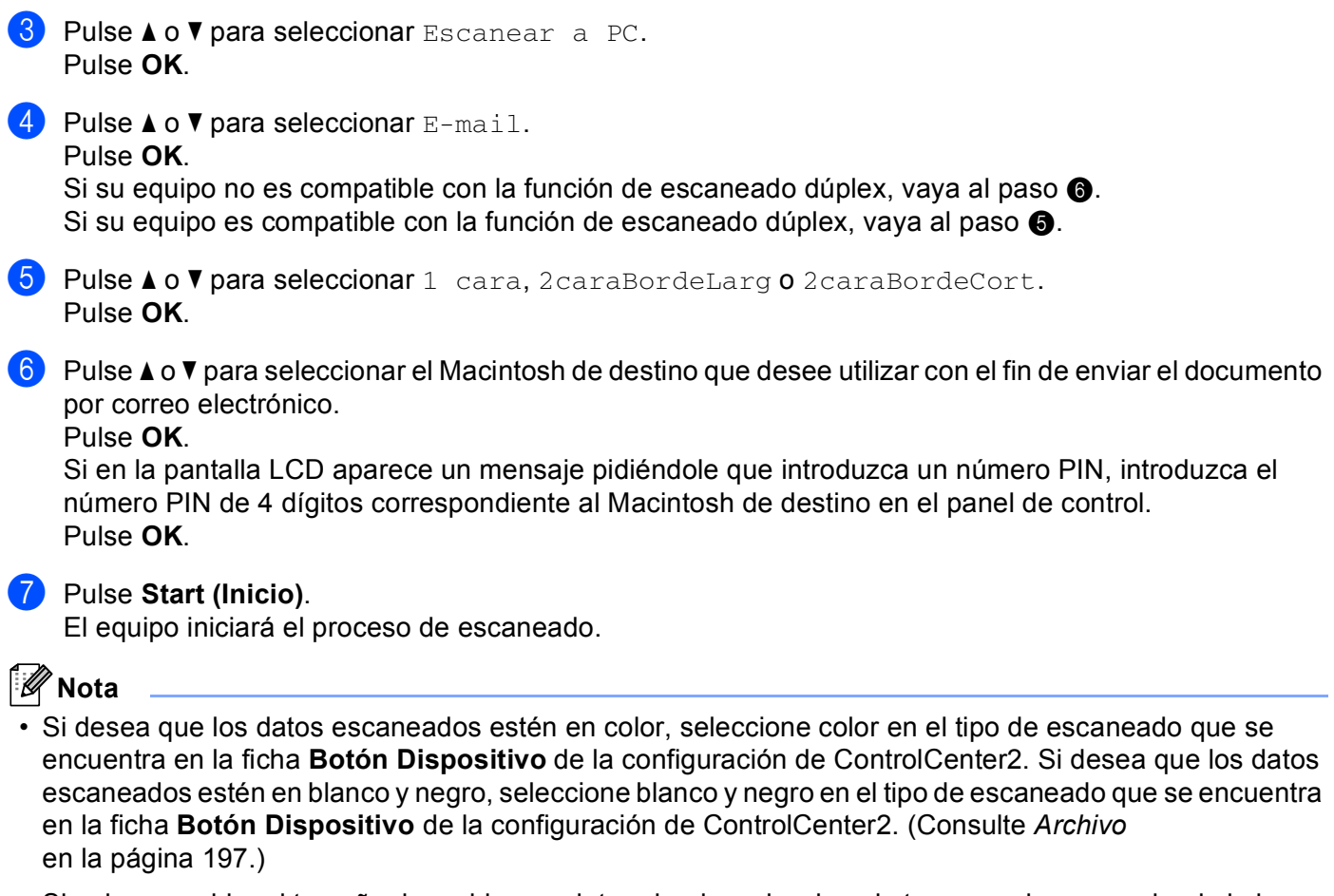

• Si quiere cambiar el tamaño de archivo predeterminado, seleccione la tasa que desee moviendo la barra de desplazamiento de la ficha **Botón Dispositivo** de la configuración de ControlCenter2.

#### **11**

#### **Escanear a correo electrónico (servidor de correo electrónico, MFC-8690DW, MFC-8880DN y MFC-8890DW) <sup>11</sup>**

Al seleccionar la función Escanear a correo electrónico (servidor de correo electrónico), puede escanear un documento en blanco y negro o en color y enviarlo directamente a una dirección de correo electrónico del equipo. Puede elegir entre PDF, Secure PDF o TIFF para blanco y negro y PDF, Secure PDF o JPEG para color o grises.

#### : Kl **Nota**

La opción Escanear a correo electrónico (servidor de correo electrónico) requiere compatibilidad con servidores de correo SMTP/POP3. (Consulte la *Guía del usuario en red* suministrada con el CD-ROM.)

1 Cargue el documento.

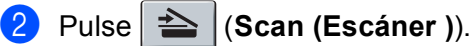

**8** Pulse  $\triangle$  o  $\nabla$  para seleccionar Escanea E-Mail. Pulse **OK**.

<span id="page-220-1"></span>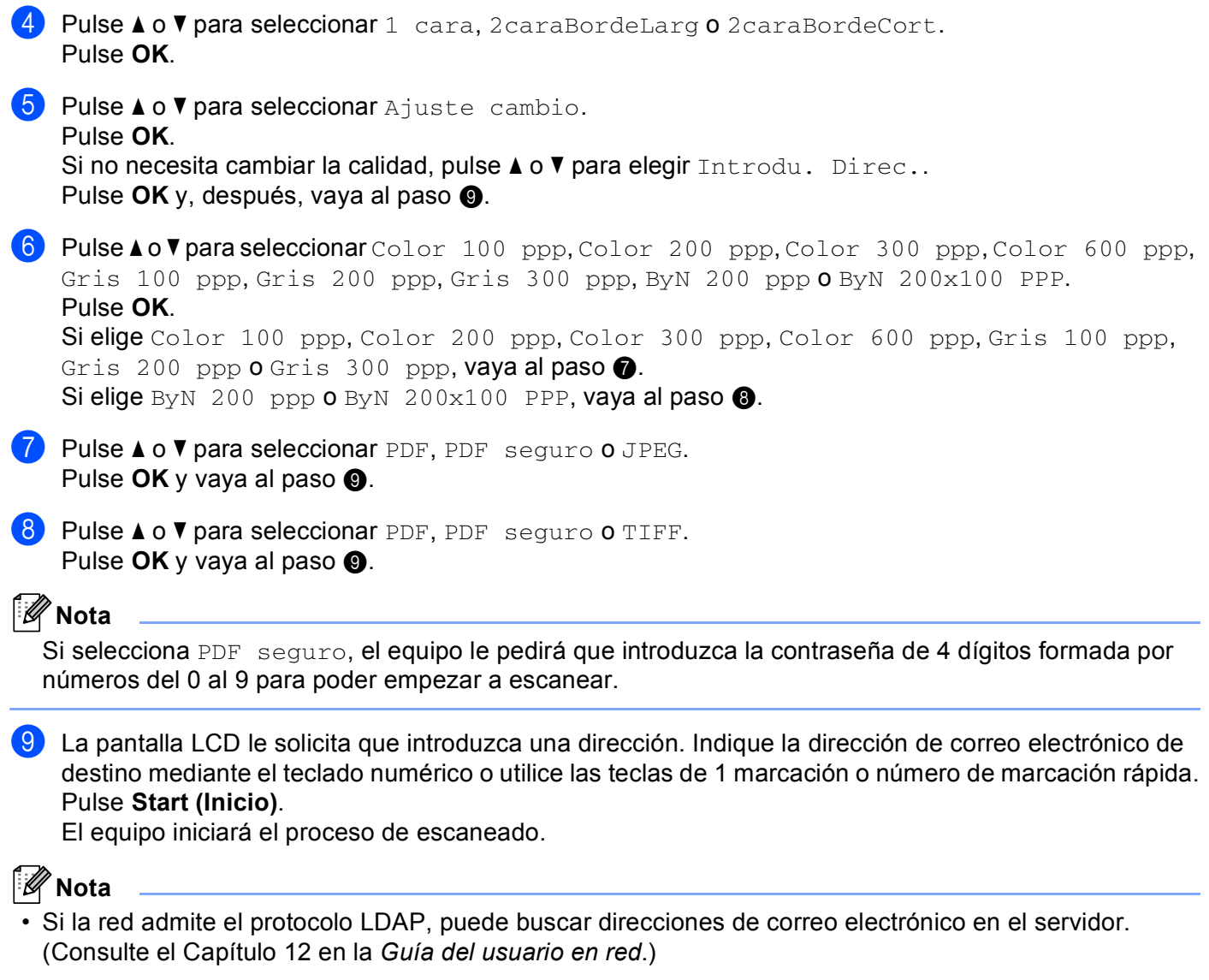

<span id="page-220-2"></span><span id="page-220-0"></span>• Puede almacenar la resolución de escaneado (perfil de escaneado) de cada dirección de correo electrónico en una tecla de 1 marcación o número de marcación rápida. (Consulte *Marcación y grabación de números* en la *Guía del usuario*.)

#### **Uso de las teclas de 1 marcación y número de marcación rápida <sup>11</sup>**

También es posible escanear un documento directamente en una dirección registrada en una tecla de 1 marcación o número de marcación rápida. Al escanear el documento, la configuración registrada en 1 marcación o en Marcación rápida se utilizará para la calidad y el tipo de archivo. Sólo se pueden utilizar teclas de 1 marcación o de marcación rápida con direcciones de correo electrónico registradas al escanear datos con estas teclas. (Las direcciones de I-Fax no se pueden utilizar en este caso.)

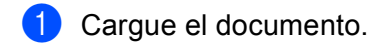

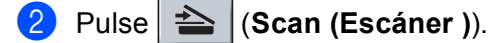

8 Seleccione un número de 1 marcación o número de marcación rápida. Si el equipo es compatible con el escaneado dúplex y quiere escanear las dos caras del documento, pulse **Duplex (Dúplex)**.

d Pulse **Start (Inicio)**. El equipo inicia el proceso de escaneado.

#### **Nota**

Puede almacenar la resolución de escaneado (perfil de escaneado) de cada dirección de correo electrónico en una tecla de 1 marcación o número de marcación rápida. (Consulte *Marcación y grabación de números* en la *Guía del usuario*.)

#### **Escanear a imagen**

<span id="page-222-0"></span>*previa Apple)* [en la página 193](#page-199-0).)

Si selecciona la opción Escanear a imagen, el documento se escaneará y enviará directamente al Macintosh en la red que ha designado. ControlCenter2 activará la aplicación de gráficos predeterminada en el Macintosh designado. Puede cambiar la configuración de escaneado. (Consulte *[Imagen \(ejemplo: Vista](#page-199-0)  previa Apple)* [en la página 193.](#page-199-0))

<span id="page-222-1"></span>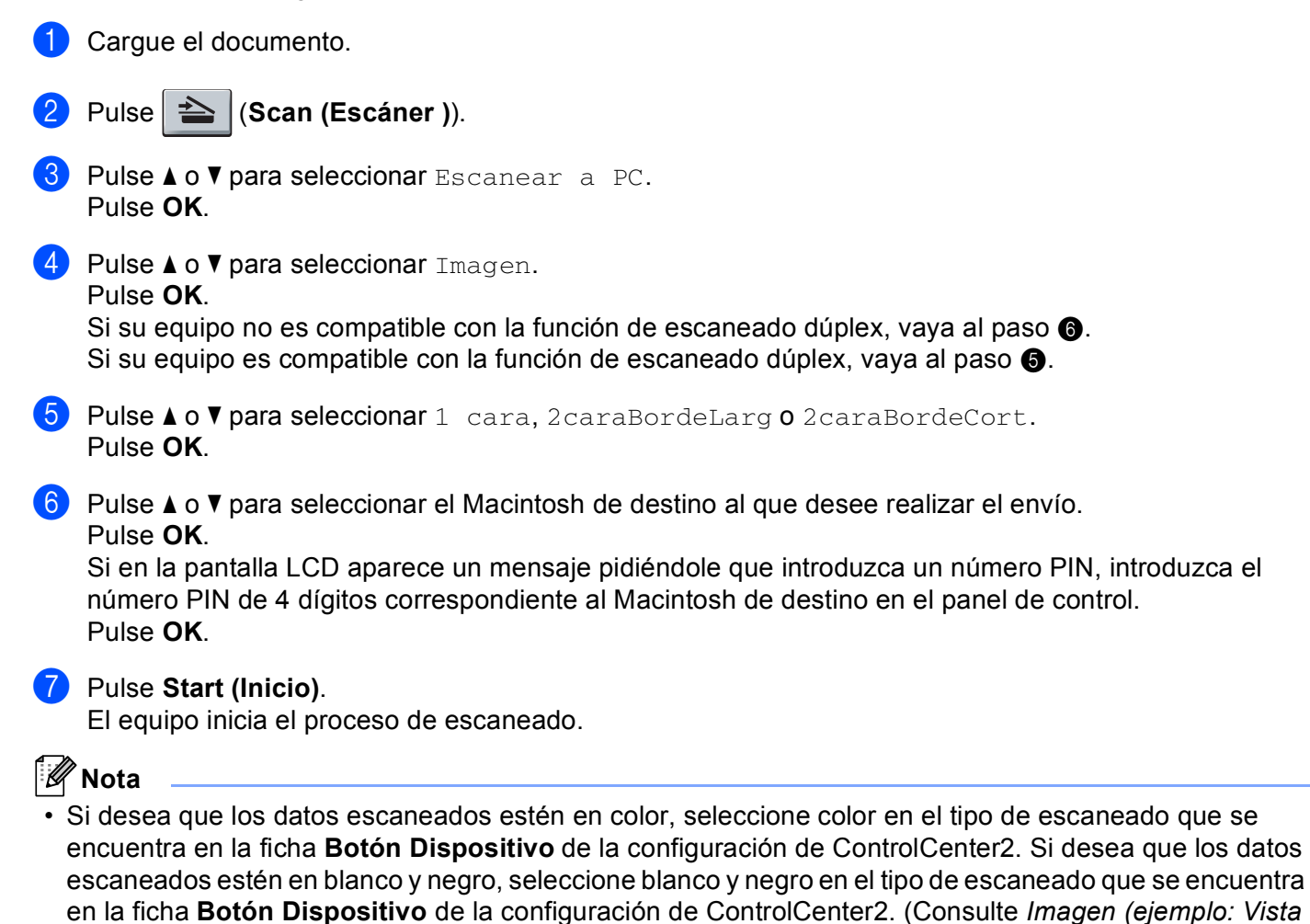

• Si quiere cambiar el tamaño de archivo predeterminado, seleccione la tasa que desee moviendo la barra deslizante de la ficha **Botón Dispositivo** de la configuración de ControlCenter2.

#### **Escanear a OCR**

Si selecciona la opción Escanear a OCR, el documento se escaneará y enviará directamente al Macintosh en la red que ha designado. ControlCenter2 activará Presto! PageManager y convertirá el documento en texto para visualizarlo y modificarlo desde una aplicación de procesador de texto en el PC designado. Puede cambiar la configuración de escaneado. (Consulte *[OCR \(aplicación de procesador de texto\)](#page-201-0)* [en la página 195](#page-201-0).)

<span id="page-223-1"></span>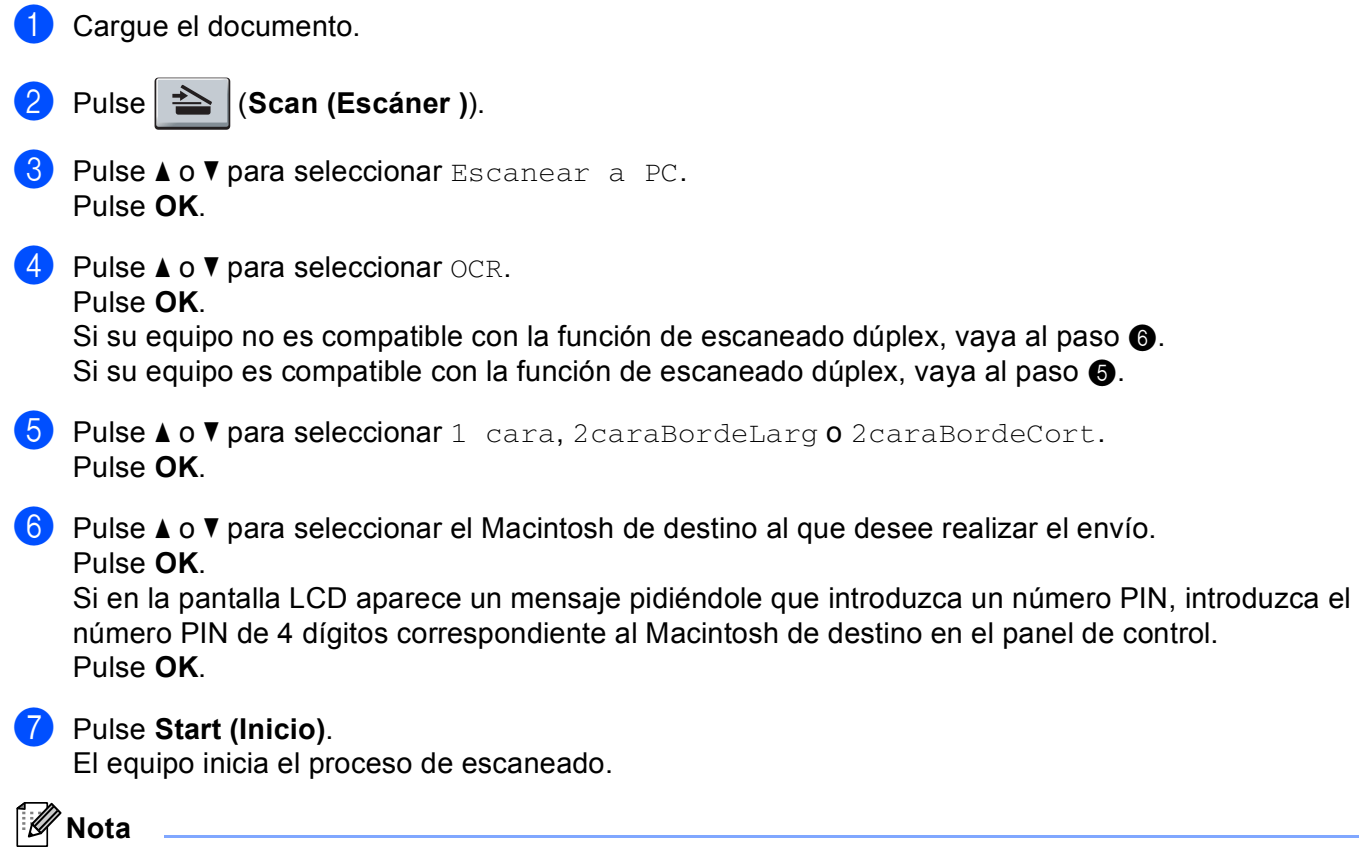

<span id="page-223-0"></span>La función Escanear a OCR está disponible para inglés, francés, alemán, holandés, italiano, español, portugués, danés, sueco, japonés y chino.

#### **Escanear a archivo**

Al seleccionar la función Escanear a archivo, puede escanear un documento en blanco y negro o en color y enviarlo directamente al Macintosh designado en la red. El archivo quedará guardado en la carpeta y en el formato que se haya configurado en ControlCenter2 del Macintosh designado. Puede cambiar la configuración de escaneado. (Consulte *Archivo* [en la página 197](#page-203-0).)

<span id="page-224-1"></span>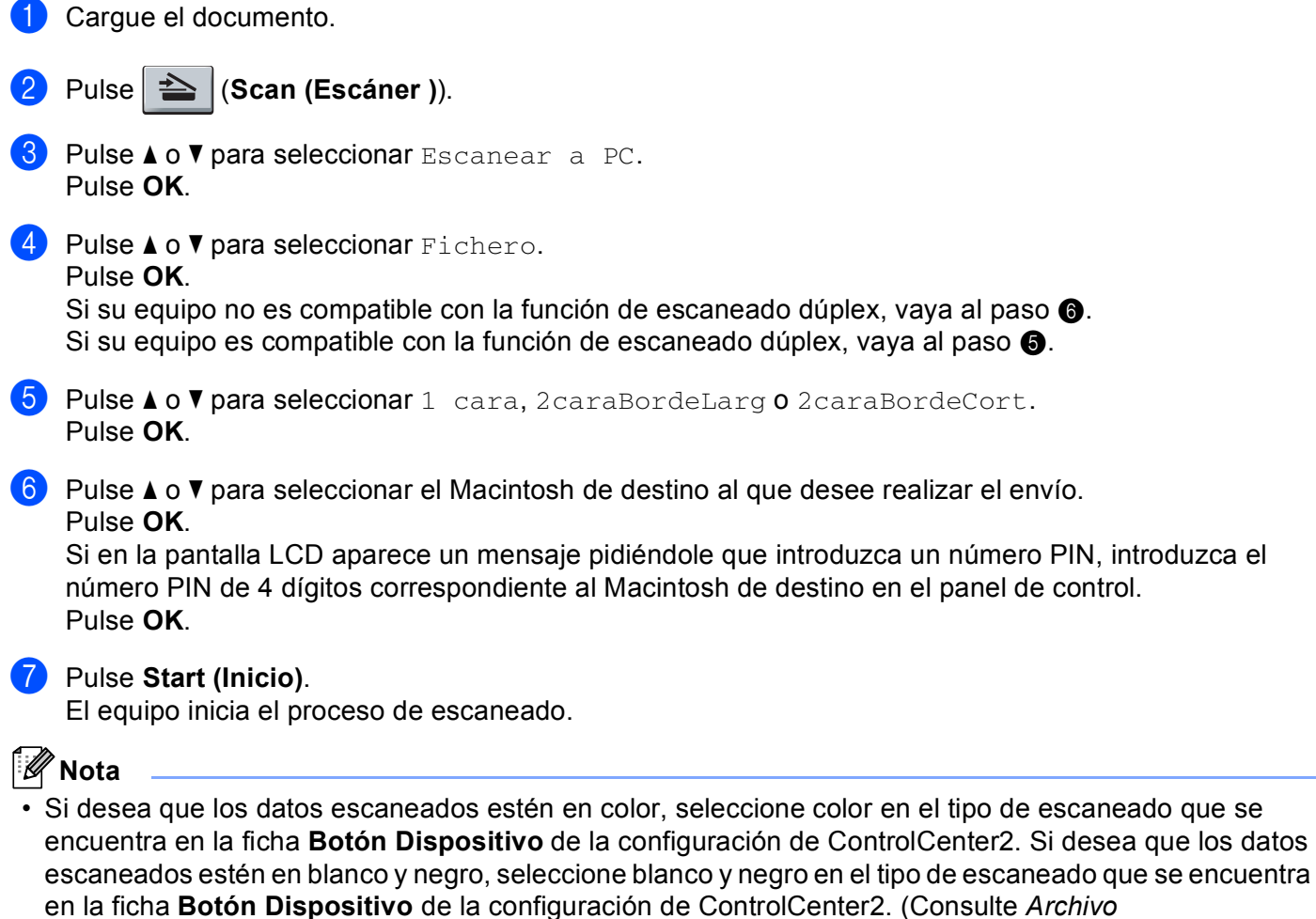

<span id="page-224-0"></span>[en la página 197](#page-203-0).)

- Si desea cambiar el nombre de archivo de los documentos escaneados, escriba el nombre de archivo en la sección **Nombre de archivo** de la ficha **Botón Dispositivo** de la configuración de ControlCenter2.
- Si quiere cambiar el tamaño de archivo predeterminado, seleccione la tasa que desee moviendo la barra deslizante de la ficha **Botón Dispositivo** de la configuración de ControlCenter2.

#### <span id="page-225-0"></span>**Escanear a FTP**

Al seleccionar Escanear a FTP, puede escanear un documento en blanco y negro o en color directamente en un servidor FTP situado en una red local o en Internet.

La información detallada necesaria para utilizar Escanear a FTP se puede introducir mediante Administración basada en Web para configurar previamente y almacenar los detalles en un perfil FTP.

#### $\overline{\mathscr{U}}$ **Nota**

La función Escanear a FTP está disponible si los perfiles FTP se han configurado con Administración basada en Web.

Para utilizar Administración basada en Web, escriba http://xxx.xxx.xxx.xxx/ (donde xxx.xxx.xxx.xxx es la dirección IP del equipo) en el navegador para, a continuación, configurar o cambiar los ajustes en **Perfil escanear red/FTP** de **Ajustes del Administrador**. Puede configurar hasta diez perfiles de servidor FTP y puede elegir qué números de perfil (del 1 al 10) se utilizarán en la configuración de Escanear a FTP de **Configuración escanear red/FTP**.

#### - Kl **Nota**

Para localizar la dirección IP del equipo, pulse **Menu (Menú)** y seleccione Imp. informes, Configur. red. A continuación, pulse **Start (Inicio)** para imprimir el informe de la configuración de red.

Además de los siete nombres de archivo predeterminados, puede guardar dos nombres de archivo definidos por el usuario que se pueden utilizar para la creación de un perfil de servidor de FTP.

Seleccione **Configuración escanear red/FTP** en Administración basada en Web. En **Crear un Nomb.Arch.Defi.Usuar.**, escriba un nombre de archivo en uno de los dos campos definidos por el usuario y haga clic en **Enviar**. Se puede especificar un máximo de 15 caracteres en cada uno de los campos de nombre definidos por el usuario.

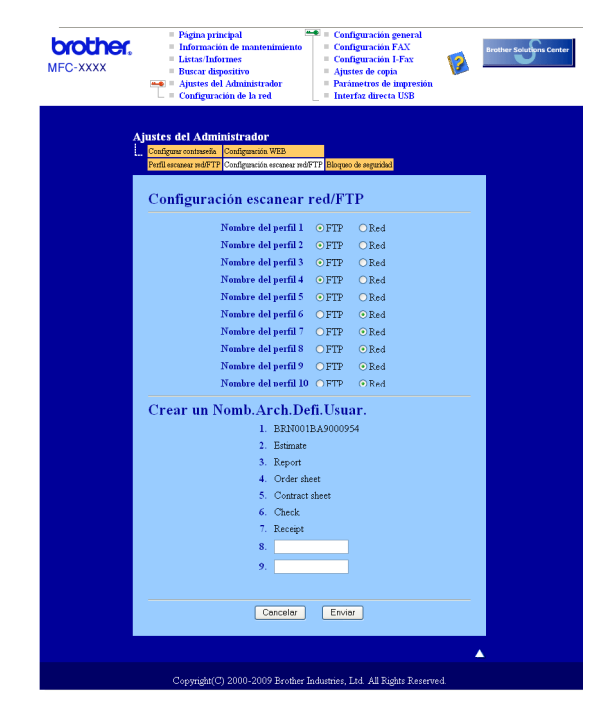

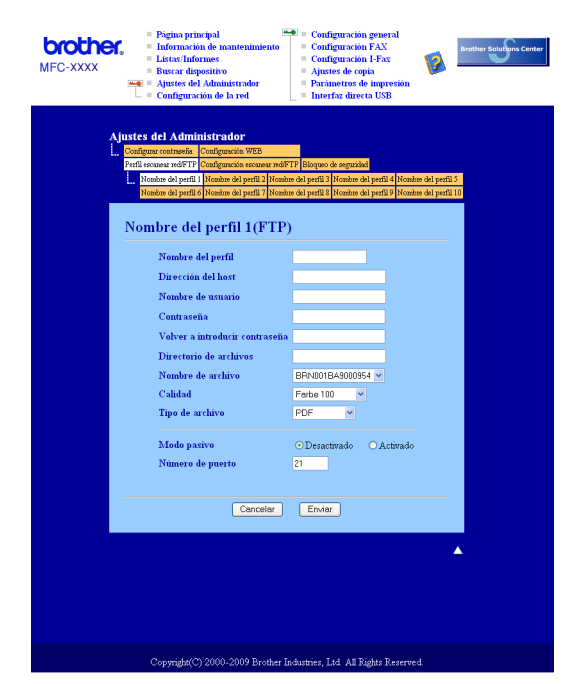

#### **Configuración de ajustes predeterminados de FTP <sup>11</sup>**

Puede activar o desactivar el modo pasivo en función del servidor FTP y la configuración del servidor de seguridad de red. De forma predeterminada, esta configuración está desactivada. Asimismo, puede cambiar el número de puerto utilizado para acceder al servidor FTP. El valor predeterminado para esta configuración es el puerto 21. En la mayoría de los casos, estas dos configuraciones pueden permanecer como predeterminadas.

- a Escriba el nombre que desea utilizar para el perfil del servidor FTP. Este nombre aparecerá en la pantalla LCD del equipo y puede tener un máximo de 15 caracteres.
- 2) La dirección de host es el nombre del dominio del servidor FTP. Escriba la dirección de host (por ejemplo ftp.ejemplo.com) (hasta 64 caracteres) o la dirección IP (por ejemplo 192.23.56.189).
- **63** Escriba el nombre de usuario que se ha registrado con el servidor FTP para el equipo (hasta 32 caracteres).
- d Escriba la contraseña de acceso al servidor FTP para el nombre de usuario registrado (hasta 32 caracteres).
- **(5)** Especifique la carpeta de destino en la que se guardará el documento en el servidor FTP (por ejemplo /brother/abc/) (hasta 60 caracteres).
- **6** Escriba el nombre de archivo que desea utilizar para el documento escaneado. Puede seleccionar siete nombres de archivo predeterminados y dos nombres de archivo definidos por el usuario. El nombre de archivo que se utilizará para el documento será el nombre de archivo seleccionado + los últimos 6 dígitos del contador de escáner de superficie plana y alimentador automático de documentos + la extensión de archivo (por ejemplo, Estimar098765.pdf). También puede escribir manualmente un nombre de archivo hasta un máximo de 15 caracteres.
- 7) Seleccione la calidad a la que se escaneará el documento de la lista desplegable. Puede elegir entre **Color 100**, **Color 200**, **Color 300**, **Color 600**, **Gris 100 ppp**, **Gris 200 ppp**, **Gris 300 ppp**, **B y N 200** o **B y N 200 x 100**.
- **h** Seleccione el tipo de archivo para el documento de la lista desplegable. Puede elegir entre PDF, **PDF seguro** o **JPEG** para documentos en color o de escala de grises y entre **PDF**, **PDF seguro** o **TIFF** para documentos en blanco y negro.

#### **Nota**

Si selecciona **PDF seguro**, el equipo le pedirá que introduzca la contraseña de 4 dígitos formada por números del 0 al 9 para poder empezar a escanear.

#### **Escanear a FTP con perfiles del servidor FTP**

- **i** Cargue el documento.
	- Pulse  $\geq$  (**Scan (Escáner** )).
	- **3** Pulse  $\triangle$  o  $\nabla$  para seleccionar Escanear a FTP. Pulse **OK**.

Si su [e](#page-227-0)quipo no es compatible con la función de escaneado dúplex, vaya al paso  $\bigcirc$ . Si su equipo es compatible con la función [d](#page-227-1)e escaneado dúplex, vaya al paso  $\bullet$ .

- <span id="page-227-1"></span>4) Pulse  $\blacktriangle$  o  $\blacktriangledown$  para seleccionar 1 cara, 2caraBordeLarg o 2caraBordeCort. Pulse **OK**.
- <span id="page-227-0"></span>**b** Pulse  $\triangle$  o  $\nabla$  para seleccionar uno de los perfiles de servidor FTP siguientes. Pulse **OK**.
	- $\blacksquare$  S[i](#page-228-0) se ha completado el perfil Escanear a FTP, irá automáticamente al paso  $\blacksquare$ .
	- Si no se ha completado el perfil Escanear a FTP, por ejemplo, no se ha seleccionado la calidad o tipo de archivo, se le pedirá que especifique cualquier información que falte en los pasos siguientes.
- **6** Seleccione una de las opciones siguientes:
	- Pulse  $\triangle$  o  $\nabla$  para seleccionar Color 100 ppp, Color 200 ppp, Color 300 ppp, Color 600 ppp, Gris 100 ppp, Gris 200 ppp o Gris 300 ppp.
		- Pulse OK y vaya al paso **@**.
	- Pulse  $\triangle$  o  $\nabla$  para seleccionar ByN 200 ppp o ByN 200x100 PPP.
		- Pulse OK y vaya al paso **@**.
- <span id="page-227-2"></span>Pulse  $\triangle$  o  $\nabla$  para seleccionar PDF, PDF seguro o JPEG. Pulse OK y vaya al paso **.**.
- <span id="page-227-3"></span> $\boxed{8}$  Pulse  $\blacktriangle$  o  $\blacktriangledown$  para seleccionar PDF, PDF seguro o TIFF. Pulse **OK**.

#### **Nota**

Si selecciona PDF seguro, el equipo le pedirá que introduzca la contraseña de 4 dígitos formada por números del 0 al 9 para poder empezar a escanear.

- <span id="page-228-0"></span><sup>9</sup> Siga uno de estos pasos:
	- Si desea iniciar e[l](#page-228-1) escaneado, pulse **Start (Inicio)** y vaya al **@**.
	- $\blacksquare$  Si desea cambiar el nombre de archivo, vaya al paso  $\blacksquare$ .
- <span id="page-228-2"></span>**10** Pulse **A** o **v** para seleccionar un nombre de archivo que desee utilizar y pulse **OK**. Pu[l](#page-228-1)se Start (Inicio) y vaya al paso **@**.

#### **Nota**

Si desea cambiar el nombre de archivo manualmente, vaya al paso  $\oplus$ .

<span id="page-228-3"></span>**ii** Pulse  $\triangle$  o  $\nabla$  para seleccionar <Manual>. Pulse **OK**. Escriba el nombre de archivo que desee utilizar (hasta 32 caracteres) y pulse **OK**. Pulse **Start (Inicio)**.

<span id="page-228-1"></span>12 La pantalla LCD mostrará Conexión. Una vez que se ha realizado correctamente la conexión con el servidor FTP, el equipo inicia el proceso de escaneado.

#### **Escanear a red**

Al seleccionar Escanear a red, puede escanear un documento en blanco y negro o en color directamente en un servidor CIFS situado en una red local o en Internet. (Para obtener más información sobre los servidores CIFS, consulte la *Guía del usuario en red*.)

La información detallada necesaria para utilizar Escanear a red se puede introducir mediante Administración basada en Web para configurar previamente y almacenar los detalles en un perfil Escanear a red. Un perfil Escanear a red almacena la información del usuario y la configuración para su uso en una red o en Internet.

 $\mathscr{U}$ **Nota**

> La función Escanear a red está disponible si los perfiles Escanear a red se han configurado con Administración basada en Web.

Para utilizar Administración basada en Web, escriba http://xxx.xxx.xxx.xxx/ (donde xxx.xxx.xxx.xxx es la dirección IP del equipo) en el navegador para, a continuación, configurar o cambiar los ajustes en **Perfil escanear red/FTP** de **Ajustes del Administrador**. Puede configurar hasta diez perfiles de servidor Escanear a red y puede elegir qué números de perfil (del 1 al 10) se utilizarán en la configuración de Escanear a red de **Configuración escanear red/FTP**.

Además de los siete nombres de archivo predeterminados, puede guardar dos nombres de archivo definidos por el usuario que se pueden utilizar para la creación de un perfil Escanear a red.

Seleccione **Configuración escanear red/FTP** en Administración basada en Web. En **Crear un Nomb.Arch.Defi.Usuar.**, escriba un nombre de archivo en uno de los dos campos definidos por el usuario y haga clic en **Enviar**. Se puede especificar un máximo de 15 caracteres en cada uno de los campos de nombre definidos por el usuario.

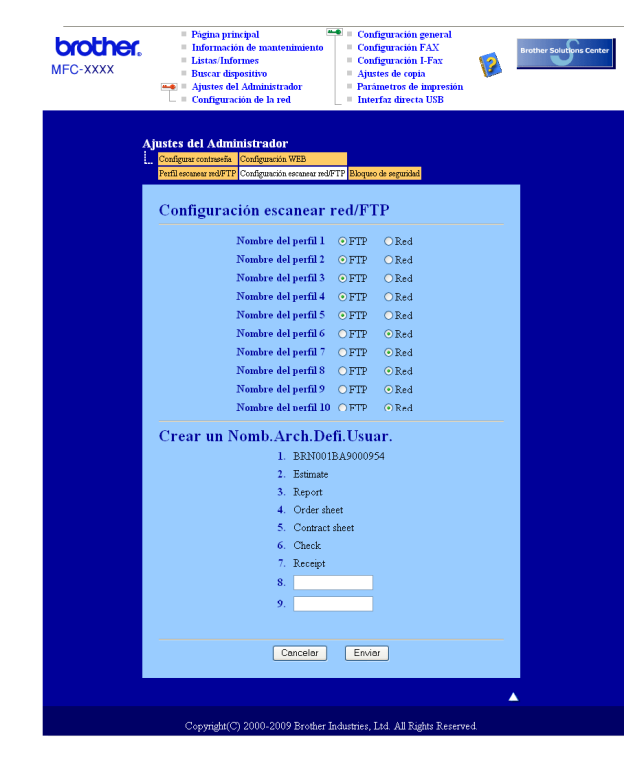

**11**

#### **Configuración de ajustes predeterminados de Escanear a red <sup>11</sup>**

- **a Seleccione Red en Configuración escanear red/FTP** en la ficha **Configuración escanear red/FTP**. Haga clic en **Enviar**.
- b Seleccione el perfil que quiera configurar en **Perfil escanear red/FTP**.

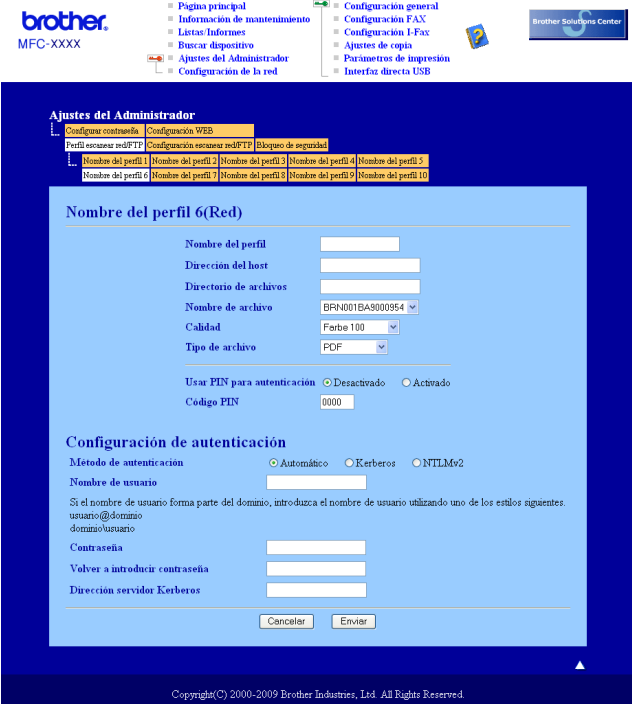

- **3)** Escriba el nombre que desea utilizar para el perfil Escanear a red. Este nombre aparecerá en la pantalla LCD del equipo y puede tener un máximo de 15 caracteres.
- $\overline{4}$  La dirección de host es el nombre del dominio del servidor CIFS. Escriba la dirección de host (por ejemplo ftp.ejemplo.com) (hasta 64 caracteres) o la dirección IP (por ejemplo 192.23.56.189).
- e Especifique la carpeta de destino en la que se guardará el documento en el servidor CIFS (por ejemplo /brother/abc/) (hasta 60 caracteres).
- **6** Escriba el nombre de archivo que desea utilizar para el documento escaneado. Puede seleccionar siete nombres de archivo predeterminados y dos nombres de archivo definidos por el usuario. El nombre de archivo que se utilizará para el documento será el nombre de archivo seleccionado + los últimos 6 dígitos del contador de escáner de superficie plana y alimentador automático de documentos + la extensión de archivo (por ejemplo, Estimar098765.pdf). También puede escribir manualmente un nombre de archivo hasta un máximo de 15 caracteres.
- **7** Seleccione la calidad a la que se escaneará el documento de la lista desplegable. Puede elegir entre **Color 100**, **Color 200**, **Color 300**, **Color 600**, **Gris 100 ppp**, **Gris 200 ppp**, **Gris 300 ppp**, **B y N 200** o **B y N 200 x 100**.

**8** Seleccione el tipo de archivo para el documento de la lista desplegable. Puede elegir entre PDF, **PDF seguro** o **JPEG** para documentos en color o de escala de grises y entre **PDF**, **PDF seguro** o **TIFF** para documentos en blanco y negro.

#### **Nota**

Si selecciona **PDF seguro**, el equipo le pedirá que introduzca la contraseña de 4 dígitos formada por números del 0 al 9 para poder empezar a escanear.

- **9** Si quiere proteger el perfil, active la opción **Usar PIN para autenticación** e introduzca un número PIN de 4 dígitos en **Código PIN**.
- 10 Cierre el método de autenticación. Puede elegir Auto, Kerberos o NTLMv2. Si selecciona Auto, el método de autenticación se detectará automáticamente.
- **(i)** Escriba el nombre de usuario que se ha registrado con el servidor CIFS para el equipo (hasta 32 caracteres).
- **12** Indique la contraseña de acceso al servidor CIFS (hasta 32 caracteres).
- **13** Si quiere establecer manualmente la dirección del servidor Kerberos, especifique la dirección del servidor Kerberos (por ejemplo /brother/abc/) (hasta 60 caracteres).

#### **Función Escanear a red con perfiles Escanear a red**

**1** Carque el documento.

- **2** Pulse  $\geq$  (**Scan (Escáner )**).
- **C** Pulse  $\triangle$  o  $\nabla$  para seleccionar Escanear a red. Pulse **OK**.
- $\overline{4}$  Pulse  $\overline{\text{A}}$  o  $\overline{\text{V}}$  para seleccionar 1 cara, 2caraBordeLarg 0 2caraBordeCort. Pulse **OK**.
- **E** Pulse  $\triangle$  o  $\triangledown$  para seleccionar uno de los perfiles siguientes. Pulse **OK**.
- **6** Si activa Usar PIN para autenticación en Perfil escanear red/FTP en Administración basada en Web, la pantalla LCD le pedirá que introduzca un número PIN. Indique el número PIN de 4 dígitos y pulse **OK**.
	- $\blacksquare$  Si se ha completado el perfil, irá automáticamente al paso  $\blacksquare$ .
	- Si no se ha completado el perfil, por ejemplo, no se ha seleccionado la calidad o tipo de archivo, se le pedirá que especifique cualquier información que falte en los pasos siguientes.

<span id="page-232-4"></span><span id="page-232-3"></span><span id="page-232-2"></span><span id="page-232-1"></span><span id="page-232-0"></span>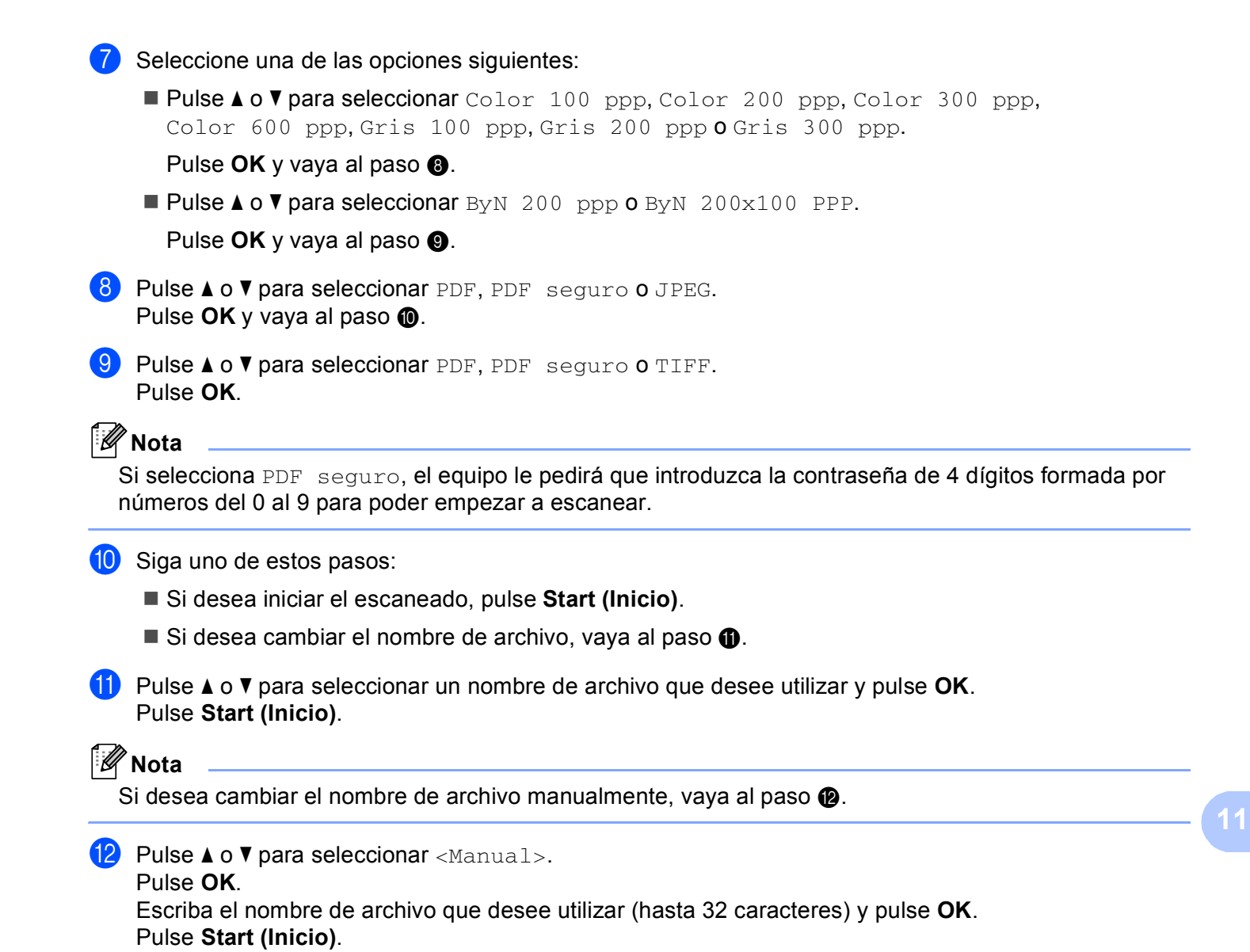

#### **Cómo establecer un nuevo valor predeterminado de tamaño de archivo (Para las funciones Escanear a correo electrónico (servidor de correo electrónico), Escanear a FTP y Escanear a red) <sup>11</sup>**

Es posible ajustar su propia configuración predeterminada del tamaño de archivo. Si quiere obtener una calidad de escaneado superior, opte por un tamaño de archivo más grande. Por el contrario, si quiere obtener una calidad de escaneado más baja, opte por un tamaño de archivo más pequeño.

a Pulse **Menu (Menú)**, **1**. b Pulse a o b para seleccionar Escan. docume.. Pulse **OK**. **3** Pulse **A** o **V** para seleccionar Tamaño archivo. Pulse OK. **4** Pulse **A o V** para seleccionar 1. Color **o** 2. Gris. Pulse **OK**. **5** Pulse **A** o **v** para seleccionar Pequeño, Mediano o Grande. Pulse OK. f Pulse **Stop/Exit (Detener/Salir)**. **Nota** No es posible elegir el tamaño de archivo si los documentos se escanean en blanco y negro. Los

documentos en blanco y negro se almacenan en formato TIFF y los datos no se comprimen.

### **Cómo estabelcer un nuevo valor predeterminado para el modo de escaneado dúplex**

**(sólo para Escanear a correo electrónico (servidor de correo electrónico)) <sup>11</sup>**

Es posible ajustar su propia configuración predeterminada del modo de escaneado dúplex. Puede elegir entre dos tipos de presentación: borde largo o borde corto.

- a Pulse **Menu (Menú)**, **1**.
- **2** Pulse **A** o ▼ para seleccionar Escan. docume.. Pulse OK.
- **8** Pulse **A** o **v** para seleccionar Escan. dúplex. Pulse OK.
- **4** Pulse **A** o **V** para seleccionar Borde largo **o** Borde corto. Pulse OK.
- **6** Pulse Stop/Exit (Detener/Salir).

**11**

**12**

# **Instalación Remota (solo modelos MFC) <sup>12</sup>**

# <span id="page-234-0"></span>**Configuración Remota <sup>12</sup>**

La aplicación **Instalación Remota** le permite configurar diversos ajustes del equipo y de la red desde una aplicación del Macintosh. Al acceder a esta aplicación, la configuración del equipo se descarga automáticamente al Macintosh y se visualiza en la pantalla del Macintosh. Si cambia la configuración, puede cargarla directamente en el equipo.

## **Nota**

El icono de la aplicación **Instalación Remota** se encuentra en **Macintosh HD**/**Librería**/**Printers**/**Brother**/**Utilities**.

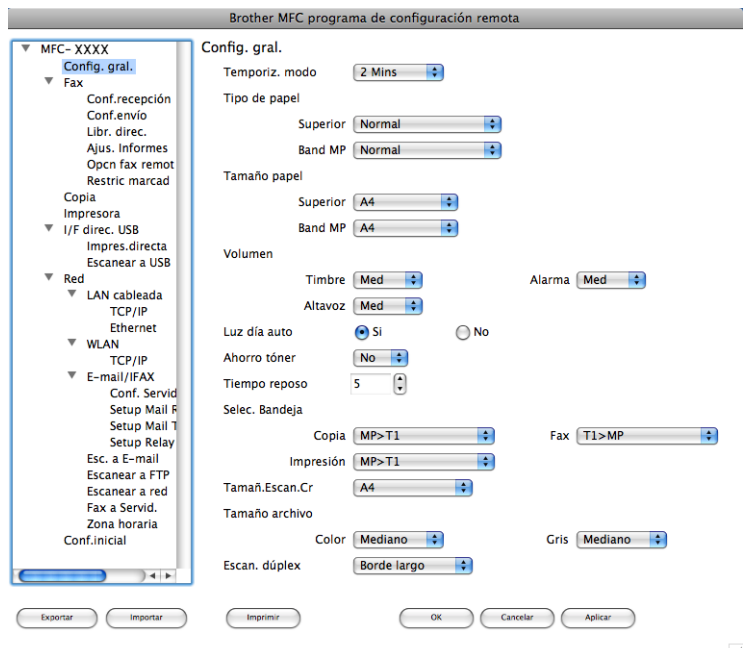

#### **OK**

Le permite iniciar el proceso de carga de los datos en el equipo y salir de la aplicación de configuración remota. En caso de que aparezca un mensaje de error, vuelva a introducir los datos correctos y, a continuación, haga clic en **OK**.

#### **Cancelar**

Le permite salir de la aplicación de configuración remota sin cargar los datos en el equipo.

#### **Aplicar**

Le permite cargar los datos en el equipo sin salir de la aplicación de configuración remota.

#### **Imprimir**

Le permite imprimir los elementos seleccionados en el equipo. No se pueden imprimir los datos hasta que se hayan cargado en el equipo. Haga clic en **Aplicar** para enviar los nuevos datos al equipo y, a continuación, haga clic en **Imprimir**.

#### **Exportar**

Le permite guardar la configuración actual en un archivo.

#### **Importar**

Le permite leer la configuración de un archivo.

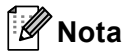

• Puede utilizar el botón **Exportar** para guardar la configuración de Marcación Rápida o toda la configuración del equipo.

<span id="page-235-0"></span>• Siempre que tenga que cambiar el equipo registrado en el Macintosh durante la instalación de MFL-Pro Suite (consulte la *Guía de configuración rápida*), o si el entorno de red se ha modificado, debe especificar el nuevo equipo. Abra **DeviceSelector** y seleccione el nuevo equipo. (Solamente para usuarios de red)

• Si la función de bloqueo seguro está activada, no podrá utilizar **Instalación Remota**.

# Índice

#### C

 $\boldsymbol{\Delta}$ 

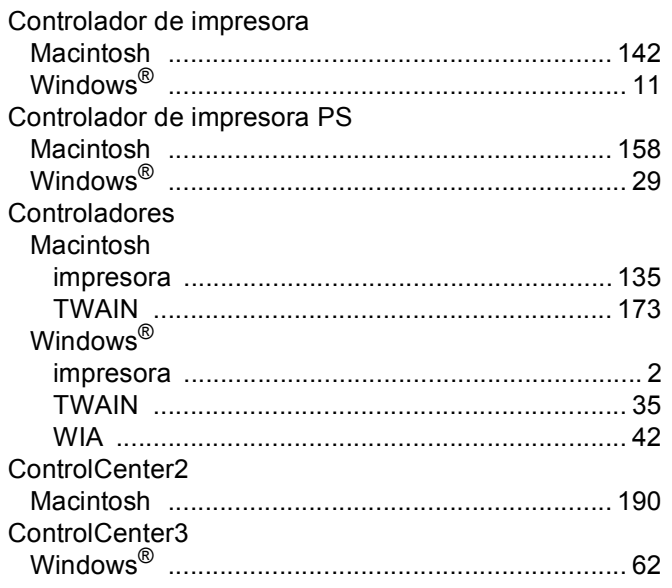

#### Е

#### Escanear Macintosh Presto! PageManager .................................. 185, 187 Windows<sup>®</sup> Escanear a FTP

#### F

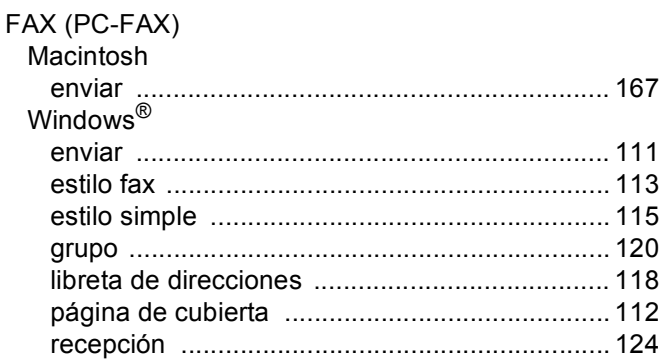

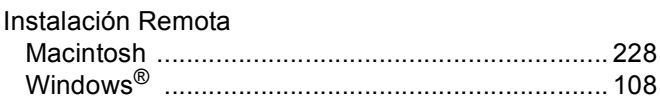

#### M

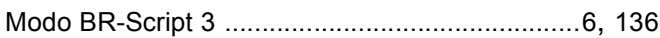

#### P

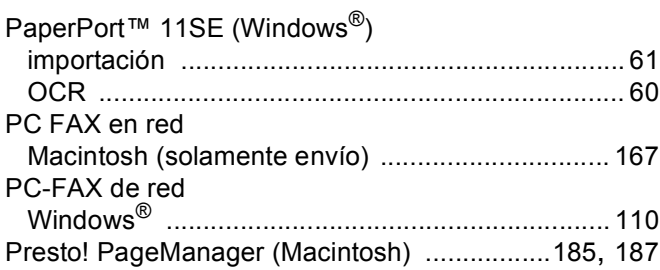

#### S

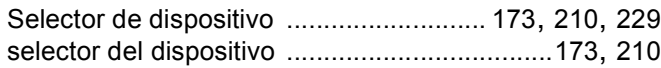

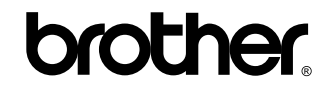

**Visítenos en la World Wide Web <http://www.brother.com/>**

Este producto puede utilizarse únicamente en el país en el que se ha adquirido. Las compañías locales Brother o sus distribuidores únicamente darán soporte técnico a aquellos equipos que se hayan adquirido en sus respectivos países.